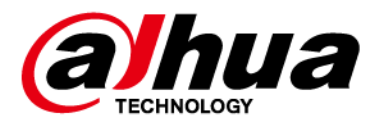

# **Dual-PTZ Camera Web 5.0**

# **User's Manual**

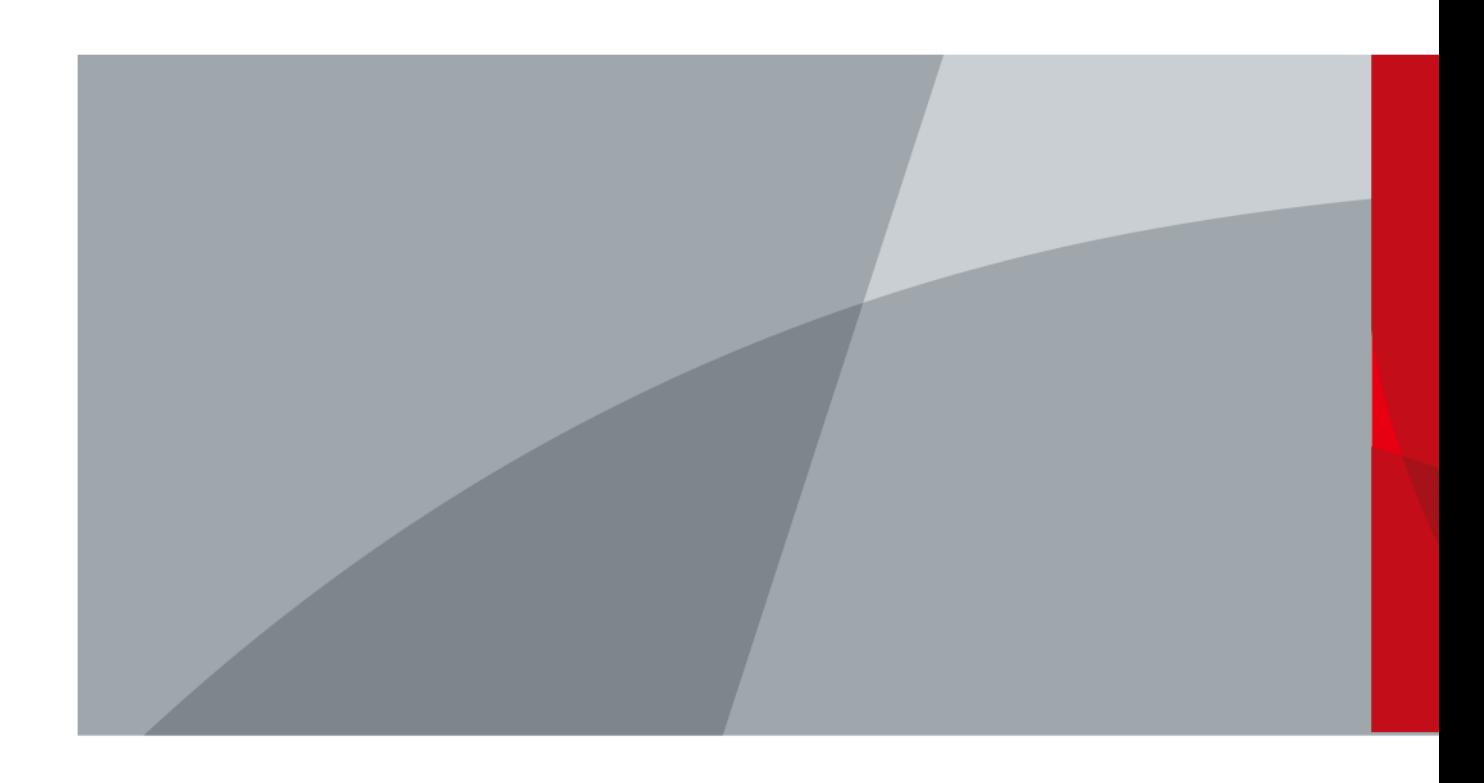

ZHEJIANG DAHUA VISION TECHNOLOGY CO., LTD. V1.0.4

<span id="page-1-0"></span>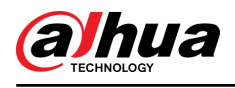

# **Foreword**

## General

This manual introduces the functions and operations of the Dual-PTZ Camera (hereinafter referred to as "the Camera").

## Safety Instructions

The following signal words might appear in the manual.

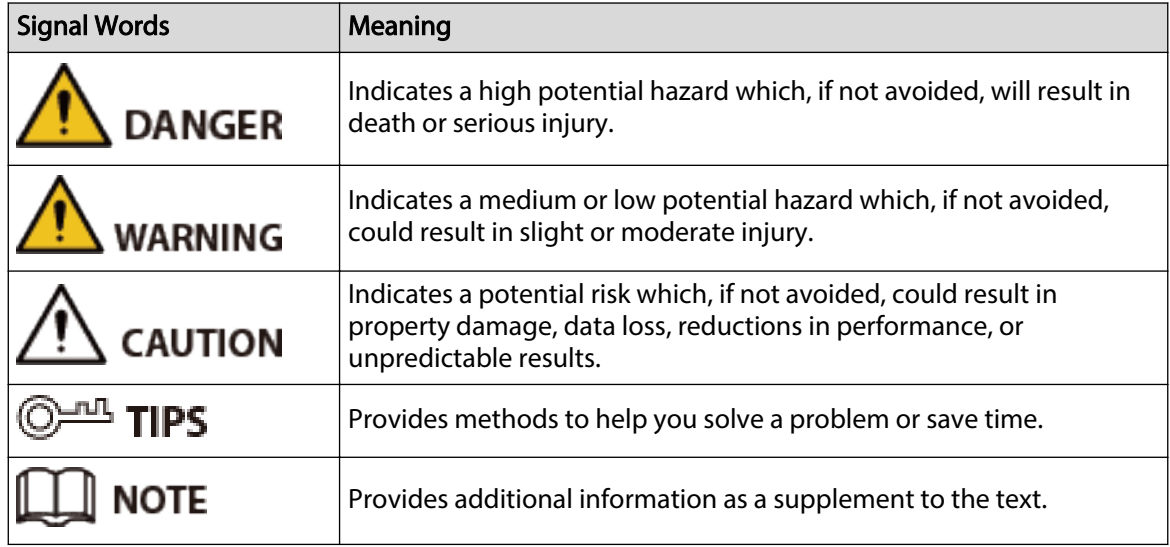

# Revision History

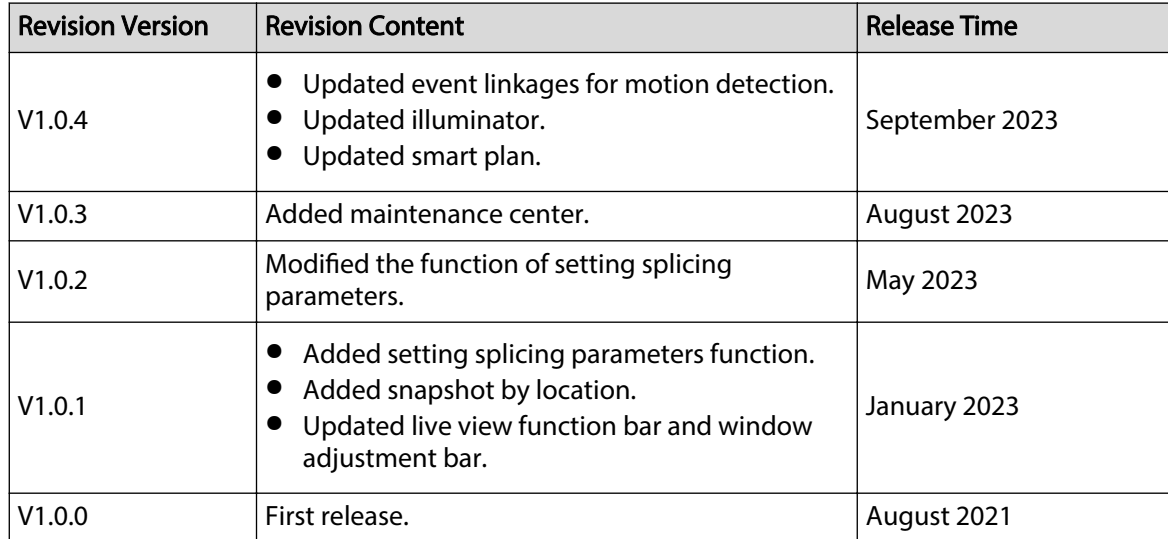

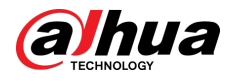

### Privacy Protection Notice

As the device user or data controller, you might collect the personal data of others such as their face, fingerprints, and car plate number. You need to be in compliance with your local privacy protection laws and regulations to protect the legitimate rights and interests of other people by implementing measures which include but are not limited: Providing clear and visible identification to inform people of the existence of the surveillance area and provide required contact information.

### Interface Declaration

This manual mainly introduces the relevant functions of the device. The interfaces used in its manufacture, the procedures for returning the device to the factory for inspection and for locating its faults are not described in this manual. Please contact technical support if you need information on these interfaces.

### About the Manual

- The manual is for reference only. Slight differences might be found between the manual and the product.
- We are not liable for losses incurred due to operating the product in ways that are not in compliance with the manual.
- The manual will be updated according to the latest laws and regulations of related jurisdictions. For detailed information, see the paper user's manual, use our CD-ROM, scan the QR code or visit our official website. The manual is for reference only. Slight differences might be found between the electronic version and the paper version.
- All designs and software are subject to change without prior written notice. Product updates might result in some differences appearing between the actual product and the manual. Please contact customer service for the latest program and supplementary documentation.
- There might be errors in the print or deviations in the description of the functions, operations and technical data. If there is any doubt or dispute, we reserve the right of final explanation.
- Upgrade the reader software or try other mainstream reader software if the manual (in PDF format) cannot be opened.
- All trademarks, registered trademarks and company names in the manual are properties of their respective owners.
- Please visit our website, contact the supplier or customer service if any problems occur while using the device.
- If there is any uncertainty or controversy, we reserve the right of nal explanation.

<span id="page-3-0"></span>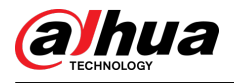

# **Important Safeguards and Warnings**

This section introduces content covering the proper handling of the Device, hazard prevention, and prevention of property damage. Read carefully before using the Device, comply with the guidelines when using it, and keep the manual safe for future reference.

### Operation Requirements

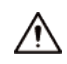

- Make sure that the power supply of the device works properly before use.
- Do not pull out the power cable of the device while it is powered on.
- Only use the device within the rated power range.
- Transport, use and store the device under allowed humidity and temperature conditions.
- Prevent liquids from splashing or dripping on the device. Make sure that there are no objects filled with liquid on top of the device to avoid liquids flowing into it.
- Do not disassemble the device.

### Installation Requirements

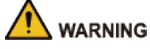

- Connect the device to the adapter before power on.
- Strictly abide by local electrical safety standards, and make sure that the voltage in the area is steady and conforms to the power requirements of the device.
- Do not connect the device to more than one power supply. Otherwise, the device might become damaged.

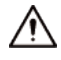

- Observe all safety procedures and wear required protective equipment provided for your use while working at heights.
- Do not expose the device to direct sunlight or heat sources.
- Do not install the device in humid, dusty or smoky places.
- Install the device in a well-ventilated place, and do not block the ventilator of the device.
- Use the power adapter or case power supply provided by the device manufacturer.
- The power supply must conform to the requirements of ES1 in IEC 62368-1 standard and be no higher than PS2. Note that the power supply requirements are subject to the device label.
- Connect class I electrical appliances to a power socket with protective earthing.

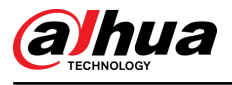

# **Table of Contents**

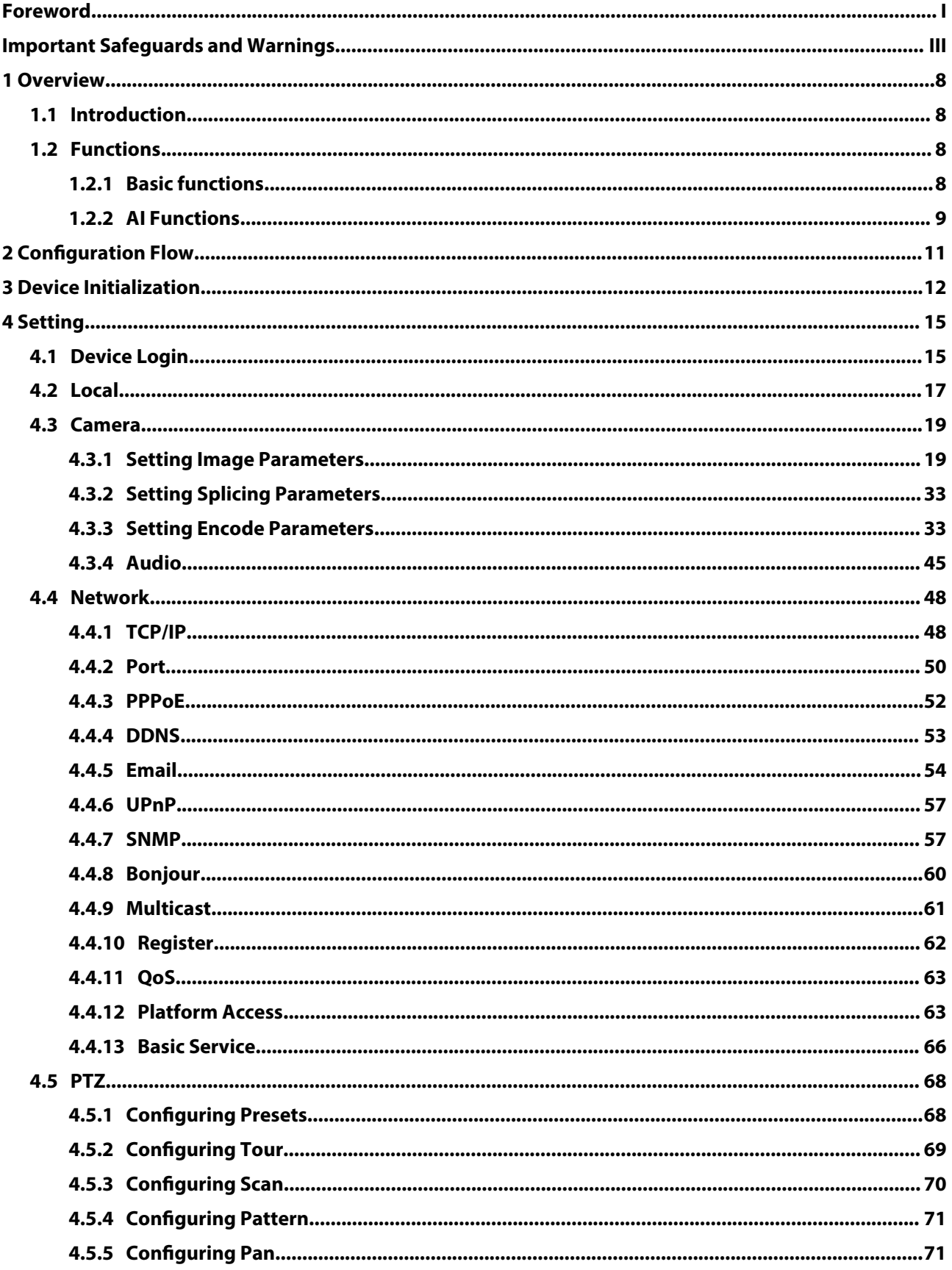

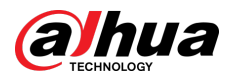

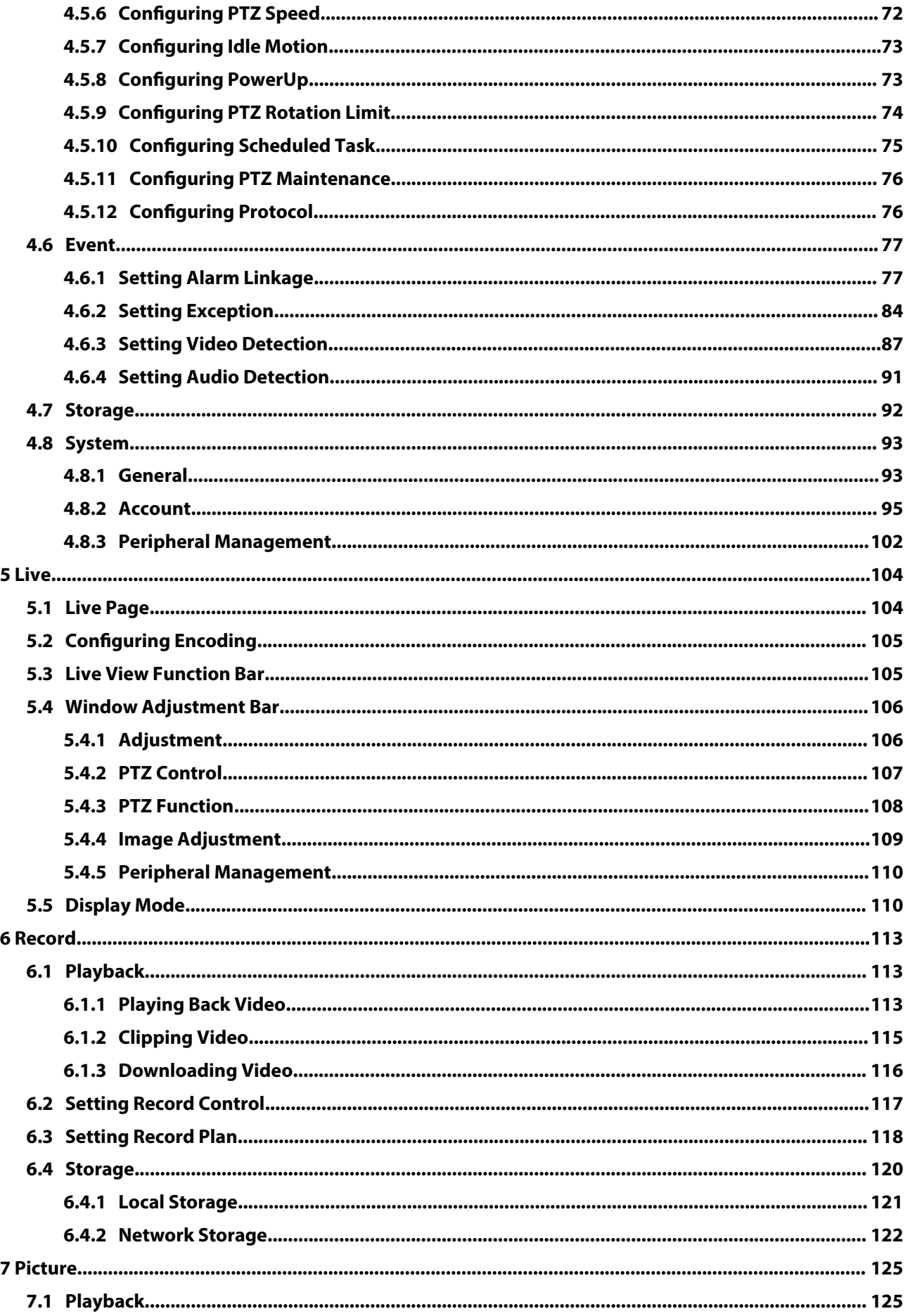

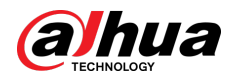

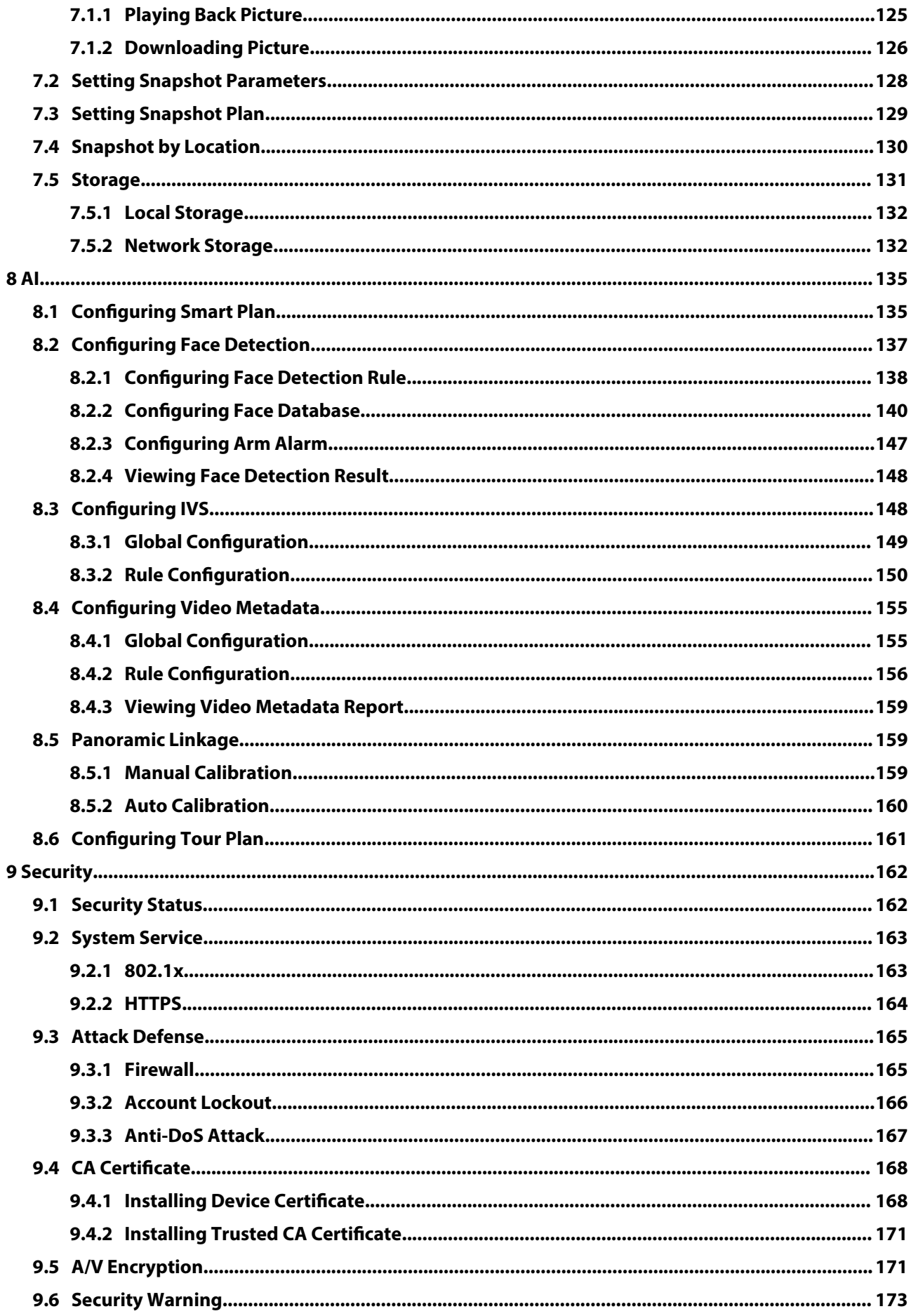

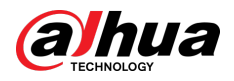

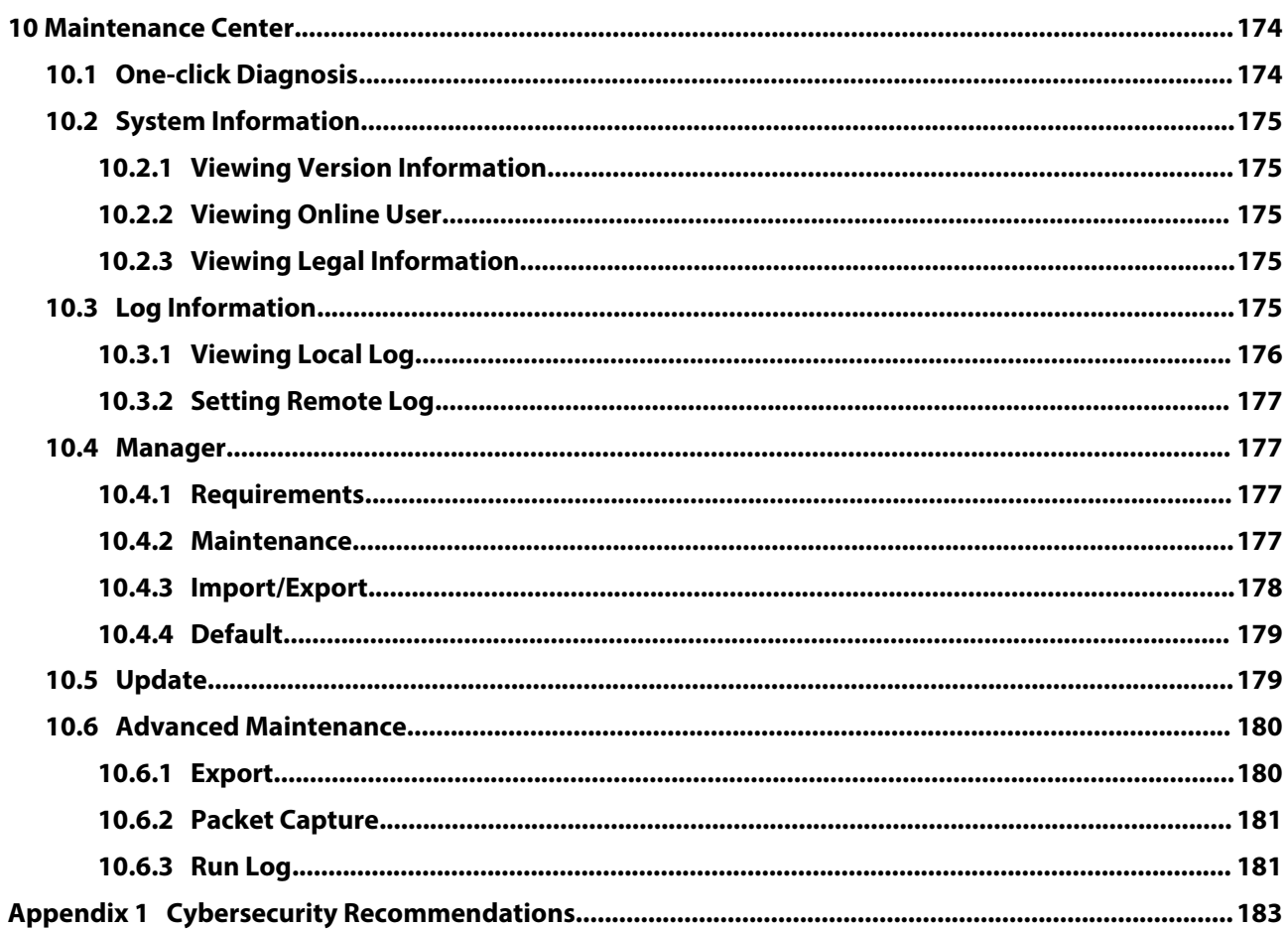

<span id="page-8-0"></span>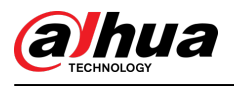

# **1 Overview**

# **1.1 Introduction**

The Camera is a combination of traditional camera and network technology. Users can remotely connect to the Camera through the network for configuration and management.

Before accessing the PTZ Camera through the network, you need its IP address, which can be searched for by Config Tool.

Figure 1-1 Connected through network router or switch

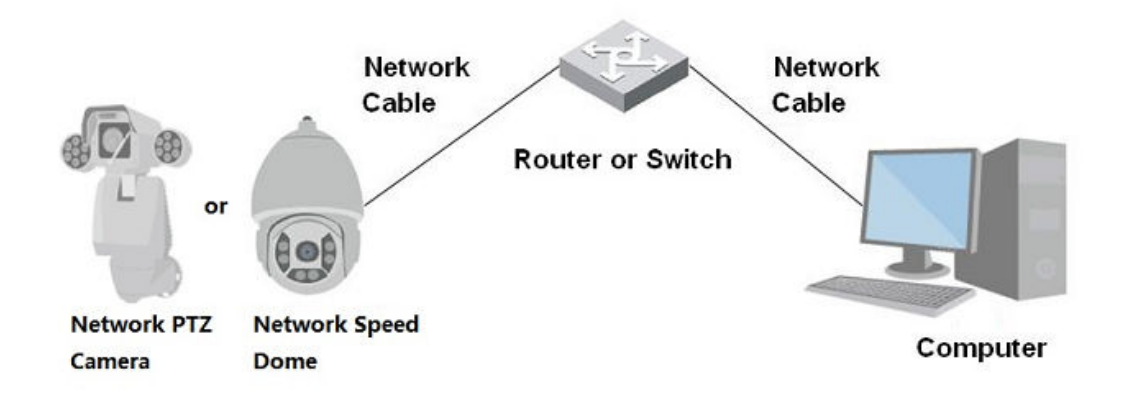

# **1.2 Functions**

Functions might be different depending on the model.

# **1.2.1 Basic functions**

Real-time Monitoring

- Live view.
- When watching the live view, you can enable audio, and talk to people in the monitoring area to quickly process exceptions.
- Adjust the image to the proper position by PTZ.
- Take a snapshot or three snapshots of the exceptional monitoring image for subsequent viewing and processing.
- Record the monitoring image with exceptions for subsequent viewing and processing.
- Configure coding parameters, and adjust live view.

### Recording

- Auto recording as scheduled.
- Play back recorded videos and images.
- Download recorded videos and images.
- Link recordings when alarms are triggered.

<span id="page-9-0"></span>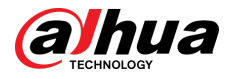

### Account Management

- Add, edit and delete user groups, and manage user authorities by user group.
- Add, edit and delete users, and configure user authorities.
- Change user password.

# **1.2.2 AI Functions**

### Alarm

- Set alarm prompt mode and tone by alarm type.
- View alarm message.

### Video Detection

- Supports motion detection, video tampering detection, defocus detection and scene changing detection.
- When an alarm is triggered, the system performs linkages such as video recording, alarm output, email sending, PTZ operation and snapshot.

### Audio Detection

- Detects audio input exception and audio intensity change.
- When an alarm is triggered, the system performs linkages such as video recording, alarm output, email sending, PTZ operation and snapshot.

### Panorama Linkage

Panorama camera serves as the main camera to view panoramic images. Detail camera serves as the subordinate camera to view detailed images.

### IVS

- Supports crossing fence detection, tripwire, intrusion, abandoned object, moving object, fast moving, parking detection, people gathering, loitering detection, and more.
- When an alarm is triggered, the system performs linkages such as video recording, alarm output, email sending, and snapshot.

### Face Recognition

- Detects human faces, compares them with face images in the database, and links alarm output.
- When an alarm is triggered, the system performs linkages such as video recording, alarm output, email sending, and snapshot.

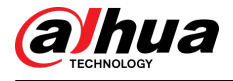

### Video Metadata

- Supports the detection of people, non-motor vehicles, and motor vehicles in the captured video, and displays the related attributes and characteristics on the preview page.
- When an alarm is triggered, the system performs linkages such as alarm output.

## Alarm Setting

- Alarms are triggered when an external alarm input device outputs alarms.
- When an alarm is triggered, the system performs linkages such as video recording, alarm output, email sending, PTZ operation and snapshots.

## Exception Processing

- SD card error detection, network exception detection and tampering detection.
- When SD card error or tampering alarm is triggered, the system performs linkages such as alarm output and email sending.
- When a network exception is detected, the system performs linkages such as video recording and alarm output.

<span id="page-11-0"></span>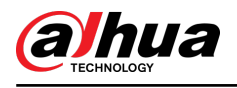

# **2 Configuration Flow**

Configure the device as needed.

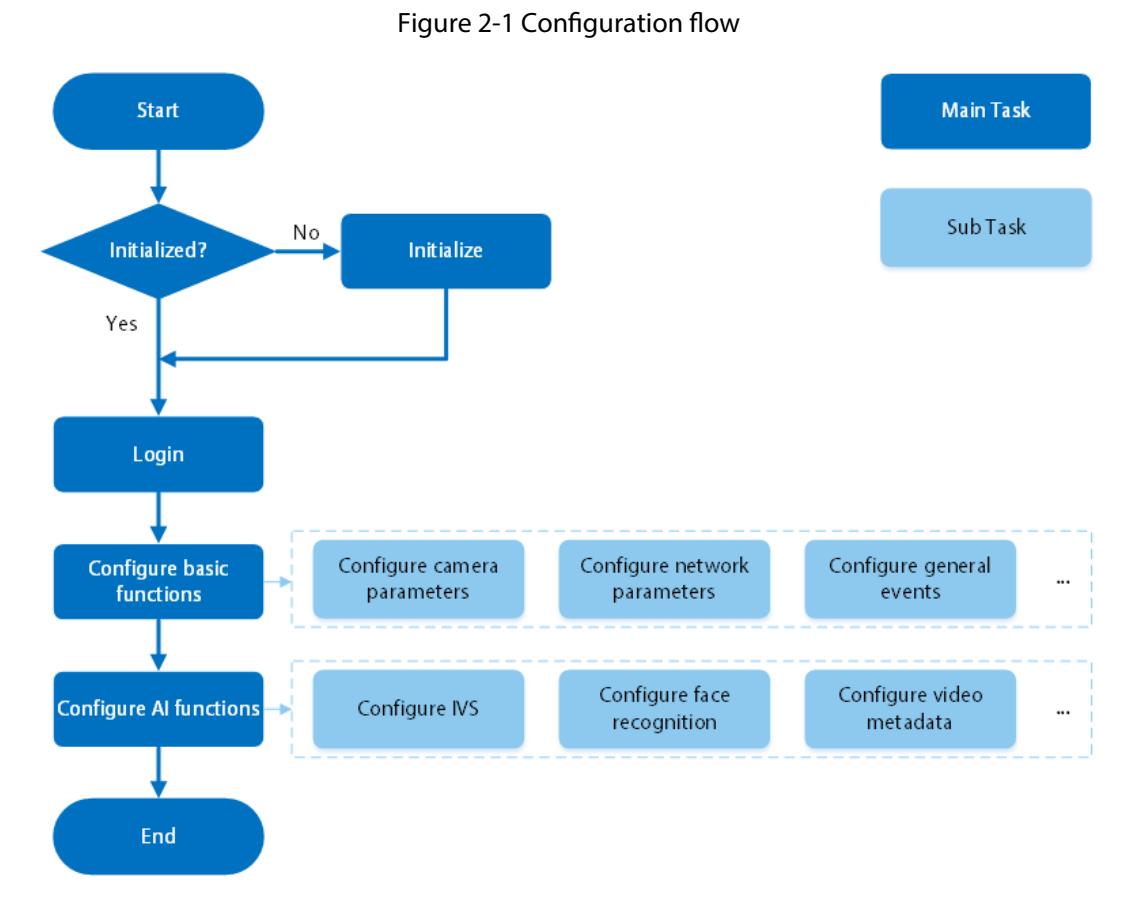

Table 2-1 Flow description

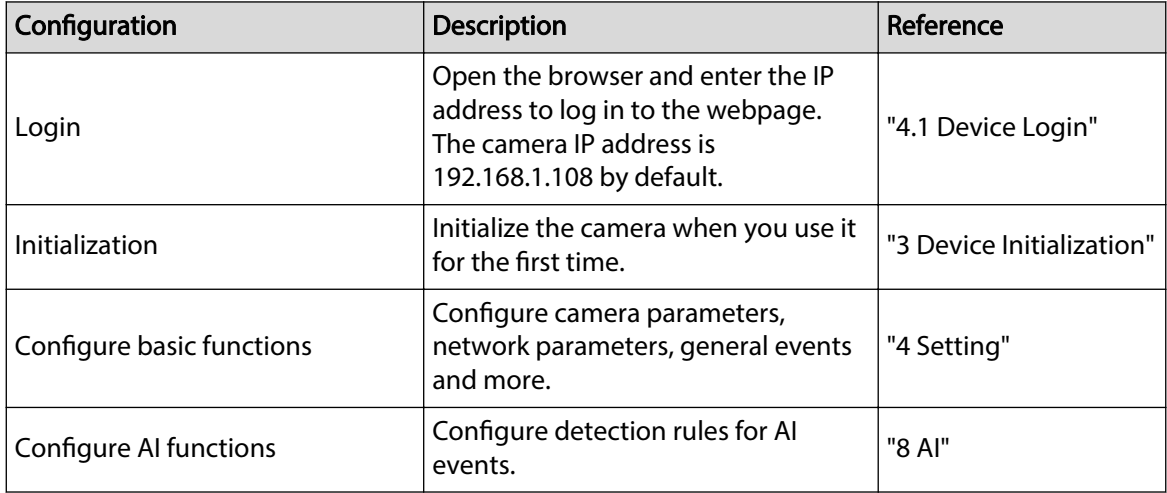

<span id="page-12-0"></span>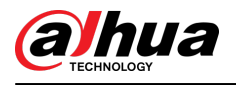

# **3 Device Initialization**

### Background Information

Device initialization is required for the first-time use. This manual is focused on the operation on the webpage. You can also initialize the device through ConfigTool, NVR (Network Video Recorder), or platforms such as DSS Pro.

 $\Box$ 

- To ensure device safety, protect your password after initialization and regularly change it.
- When initializing the device, keep the PC IP and device IP on the same network.
- We recommend using Internet Explorer or Google Chrome.

### Procedure

Step 1 Open the browser, enter the IP address of the Camera in the address bar, and then press the Enter key.

 $\Box$ 

The IP is 192.168.1.108 by default.

Step 2 Select the area, language, and video standard according to the actual situation, and then click **Next**.

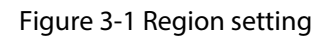

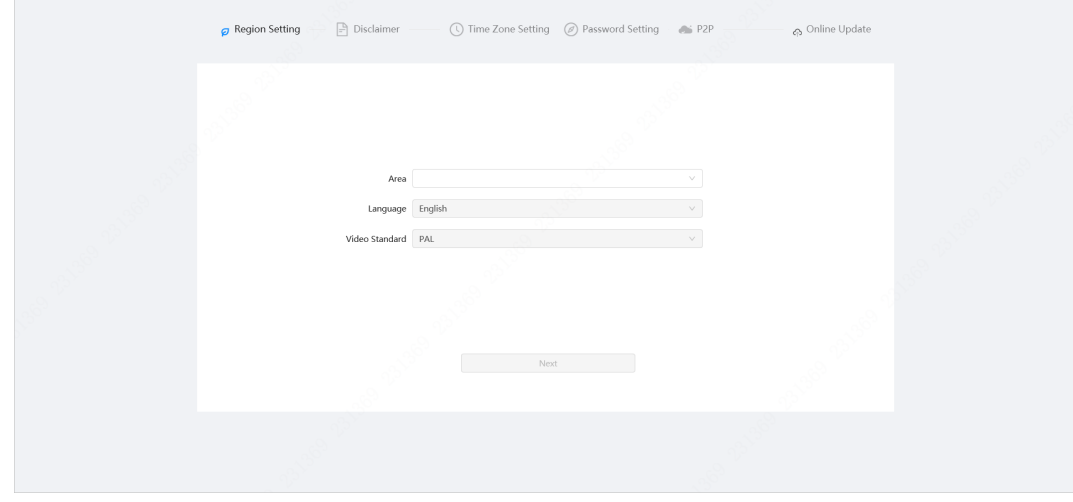

Step 3 Select the **I have read and agree to the terms of the Software License Agreement and Privacy Policy** check box, and then click **Next**.

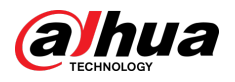

#### Figure 3-2 Disclaimer

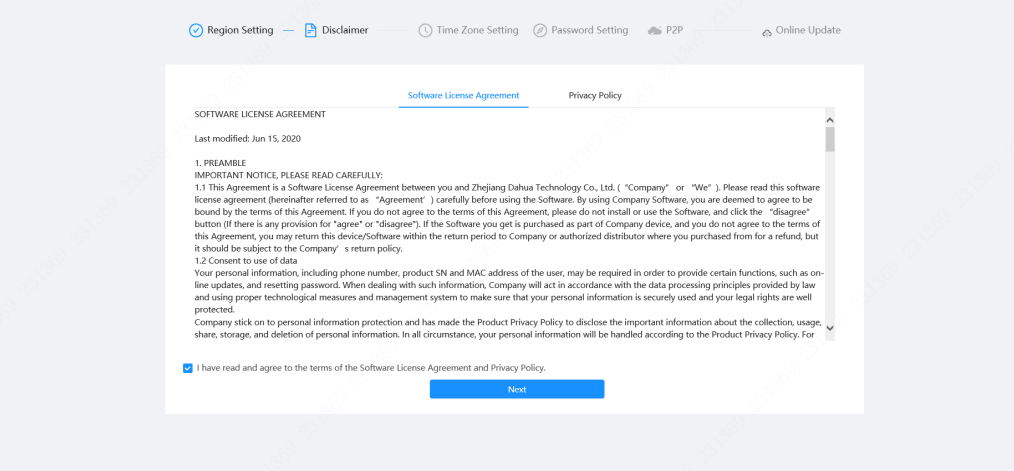

Step 4 Configure the time parameters, and then click **Next**.

Figure 3-3 Time zone setting

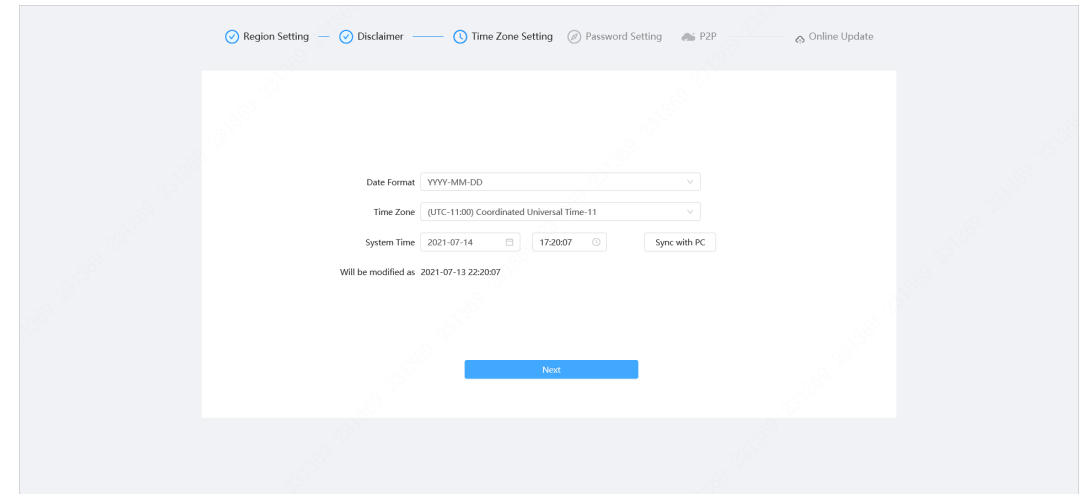

Step 5 Set the password for admin account.

Figure 3-4 Password setting

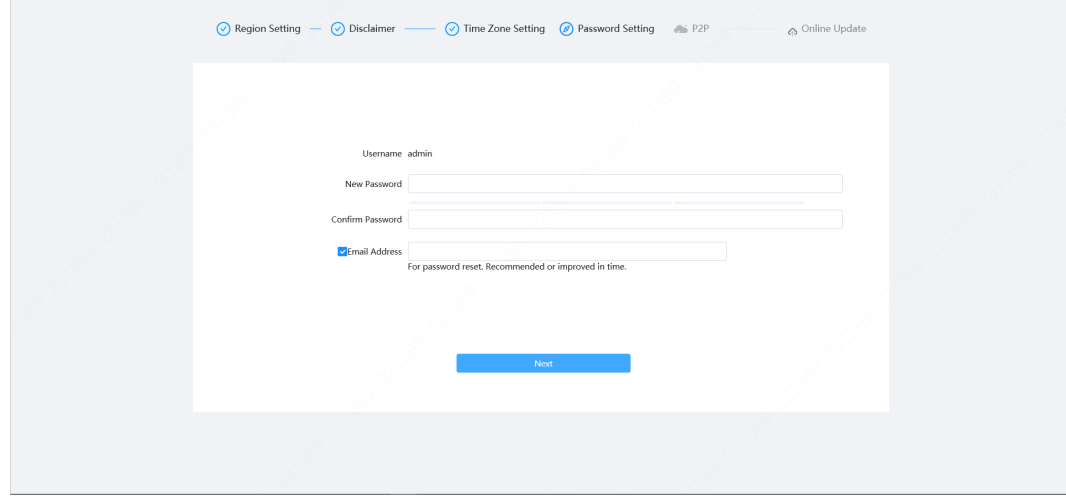

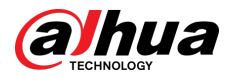

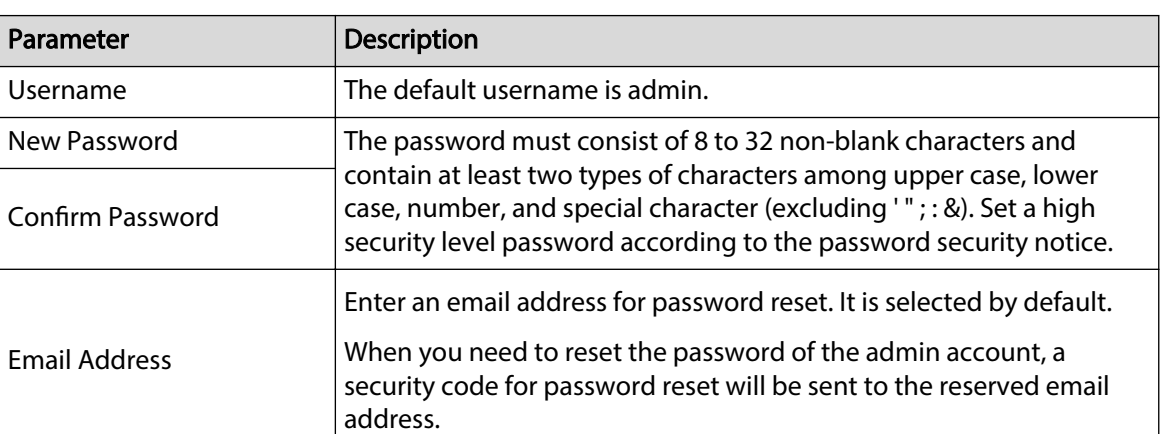

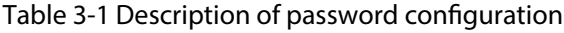

Step 6 Click **Next** , and the **P2P** page is displayed.

Figure 3-5 P2P

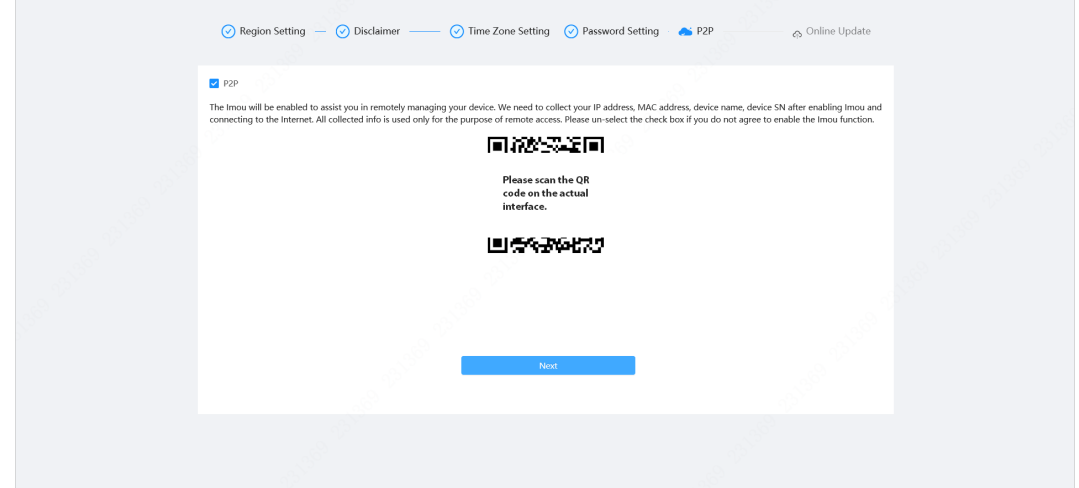

Step 7 Click **Next** , and the **Online Update** page is displayed.

Click **End** to complete initialization.

### Figure 3-6 Online update

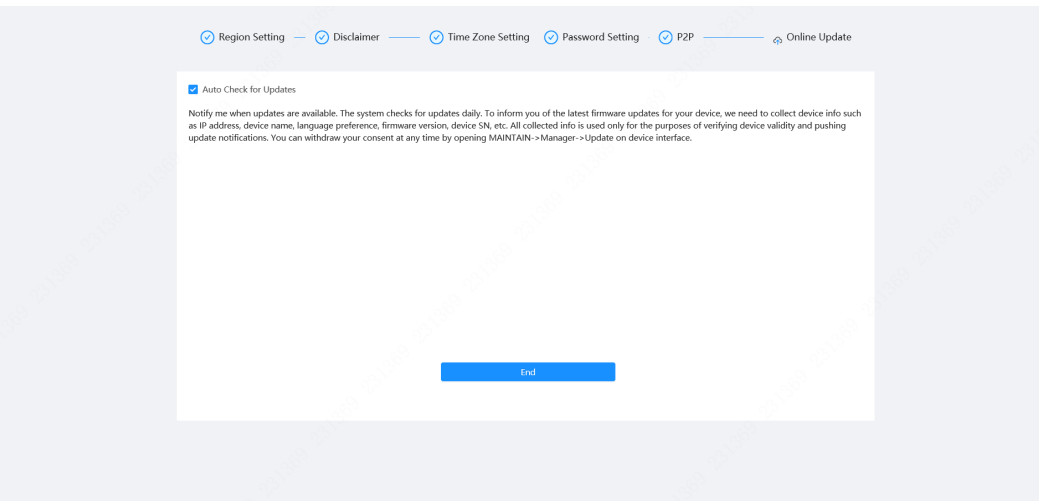

<span id="page-15-0"></span>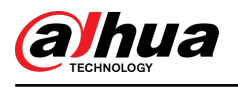

# **4 Setting**

This chapter introduces the basic settings of the Camera, including the configuration of local parameters, camera, network, PTZ, event, storage, system information, log, and more.

You can configure the camera, event and system through two methods. This section uses method 1 as an example.

- Method 1: Click  $^{\circ}$ , and then select the corresponding item.
- Method 2: Click the corresponding icon on the main page.

# **4.1 Device Login**

Log in to the device webpage through a browser.

### Prerequisites

- You need to initialize the Camera before logging in to the webpage. For details, see["3 Device](#page-12-0) [Initialization"](#page-12-0).
- When logging in to the webpage, keep the PC IP and device IP on the same network.

### Procedure

- Step 1 Open the browser, enter the device IP address (192.168.1.108 by default) in the address box, and then press **Enter**.
- Step 2 Enter the username and password.

The username is admin by default.

**@一** 

Click "Forgot password?" to reset the password through the email address that is set during the initialization. For details, see ["4.8.2.2 Resetting Password"](#page-99-0).

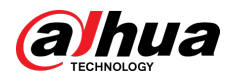

#### Figure 4-1 Login

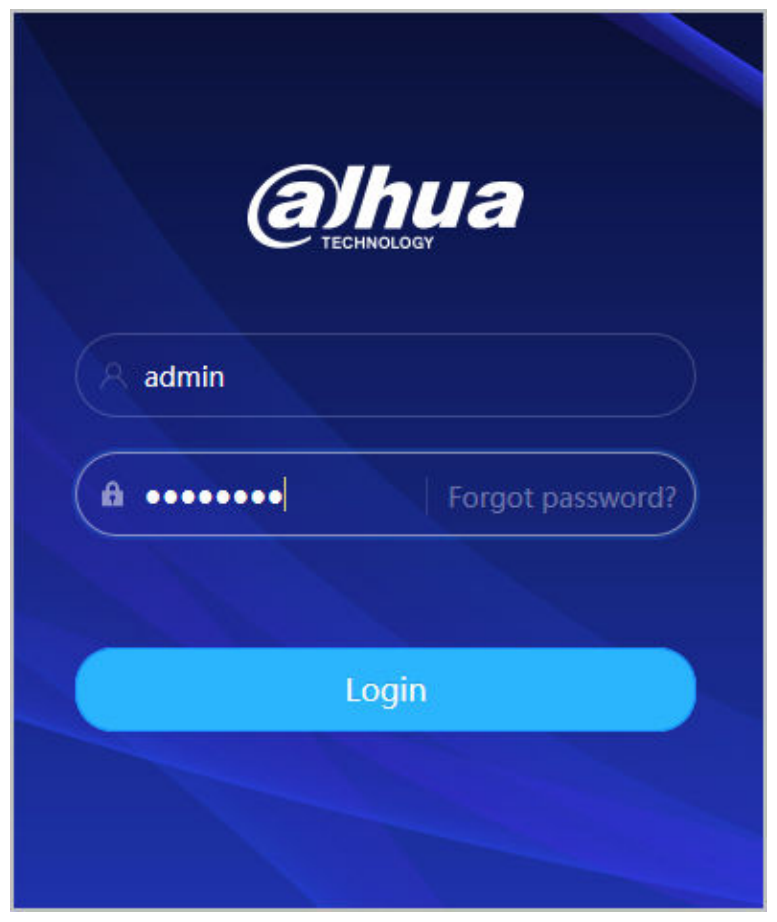

### Step 3 Click **Login**.

The **Live** page is displayed. For details, see["5.1 Live Page".](#page-104-0)

Click  $\hat{\boldsymbol{\Theta}}$  on the left-upper corner of the page to display the main page.

Figure 4-2 Main page

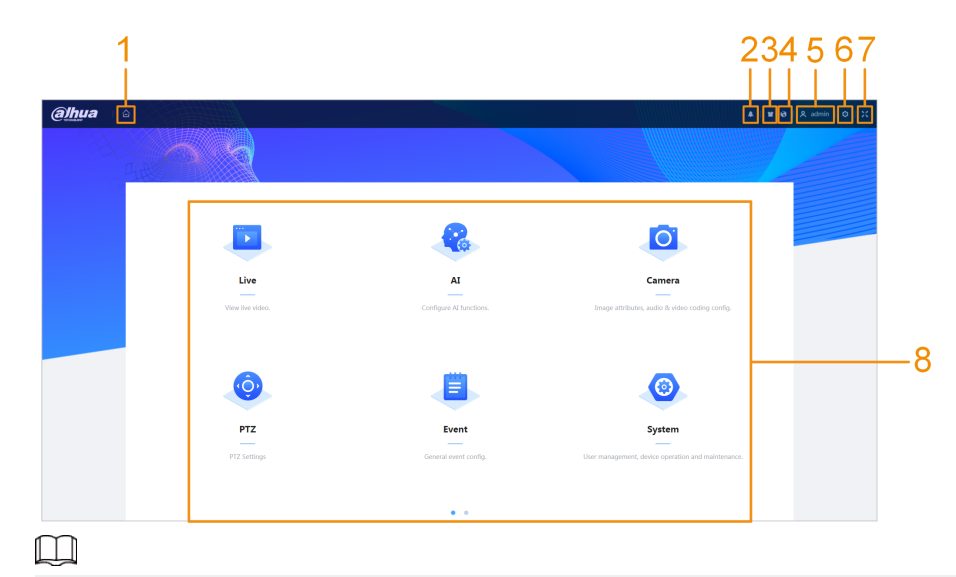

For first-time login, you need to install the plug-in. Follow the on-screen instructions to complete download and installation.

<span id="page-17-0"></span>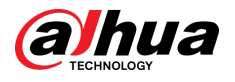

#### Table 4-1 Description of main page

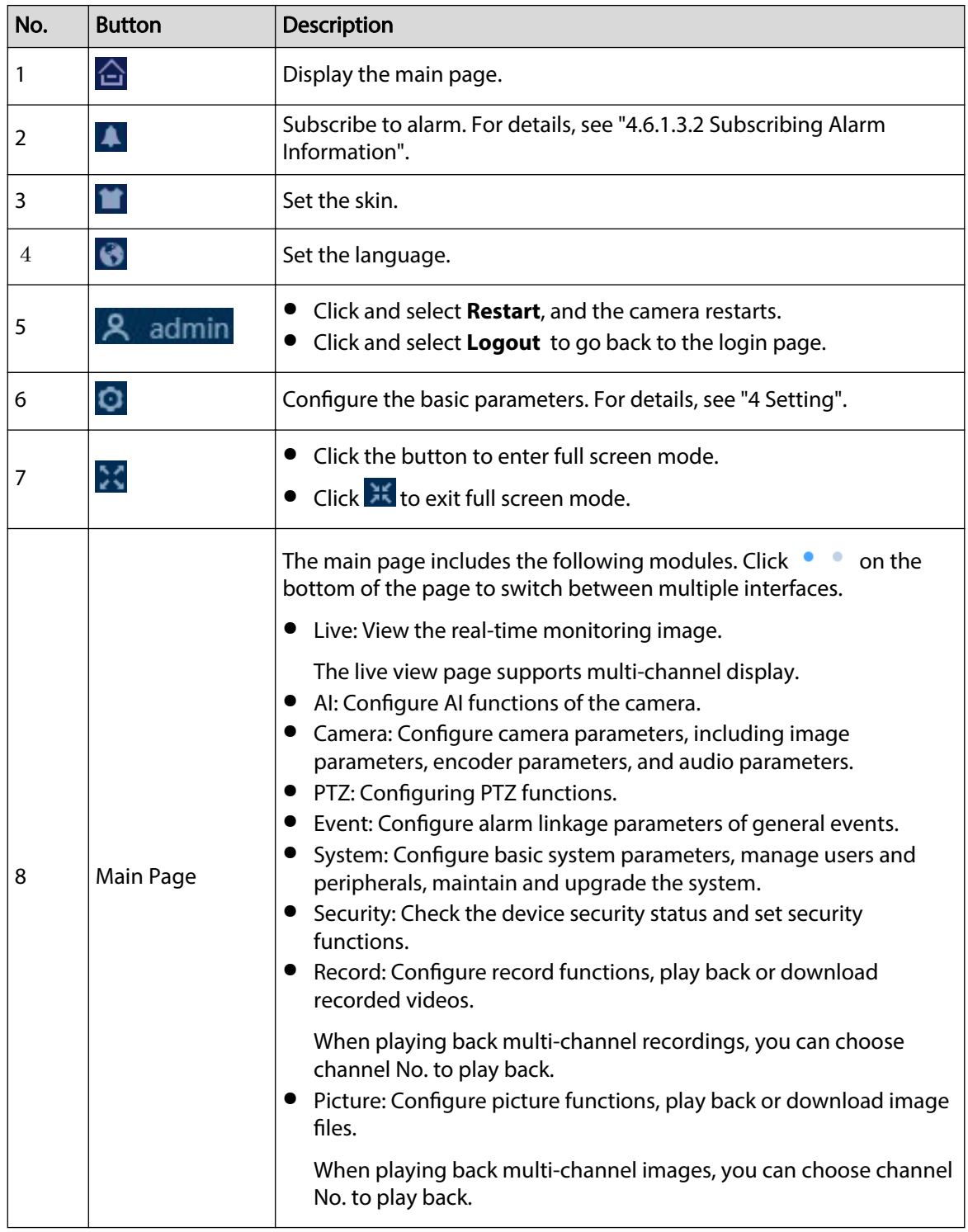

# **4.2 Local**

You can select protocol and configure the storage path for live snapshot, live record, playback snapshot, playback download, and video clips.

Procedure

Step 1 Select <sup>1</sup> > **Local**.

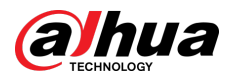

#### Figure 4-3 Local

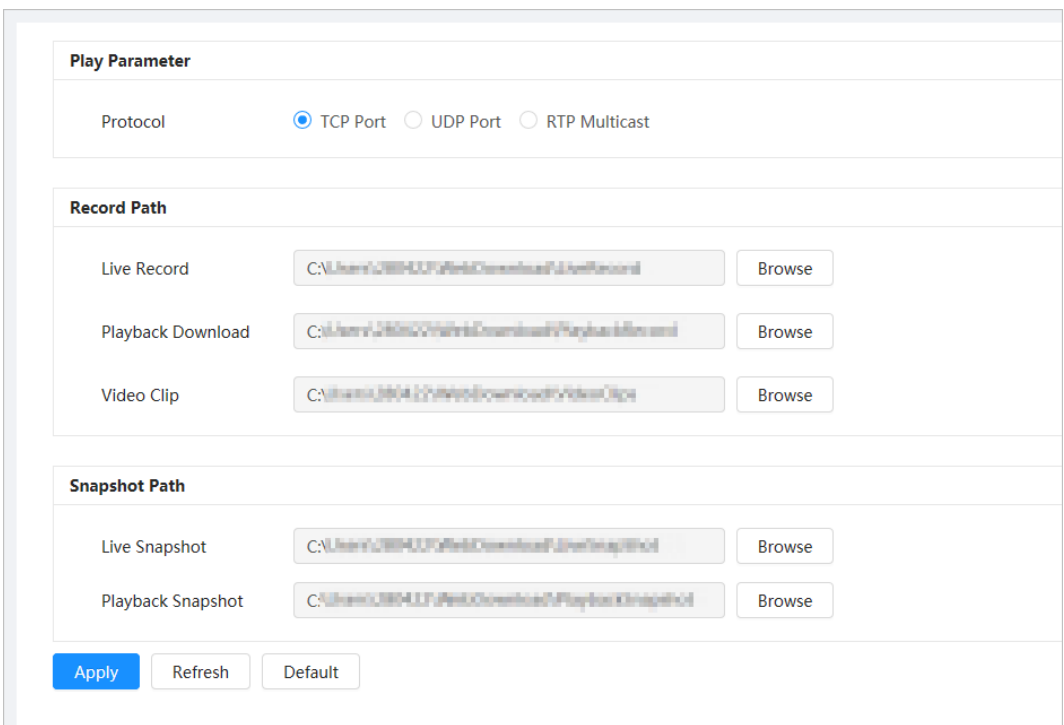

Step 2 Configure play parameters.

Protocol: Network transport protocol type, supporting TCP (Transmission Control Protocol) port, UDP (User Datagram Protocol) port and multicast.

 $\Box$ 

Before selecting **Multicast**, you need to congure multicast parameters in advance. For details, see ["4.4.9 Multicast"](#page-61-0).

Step 3 Click **Browse** to select the storage path for live snapshot, live record, playback snapshot, playback download, and video clips.

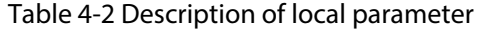

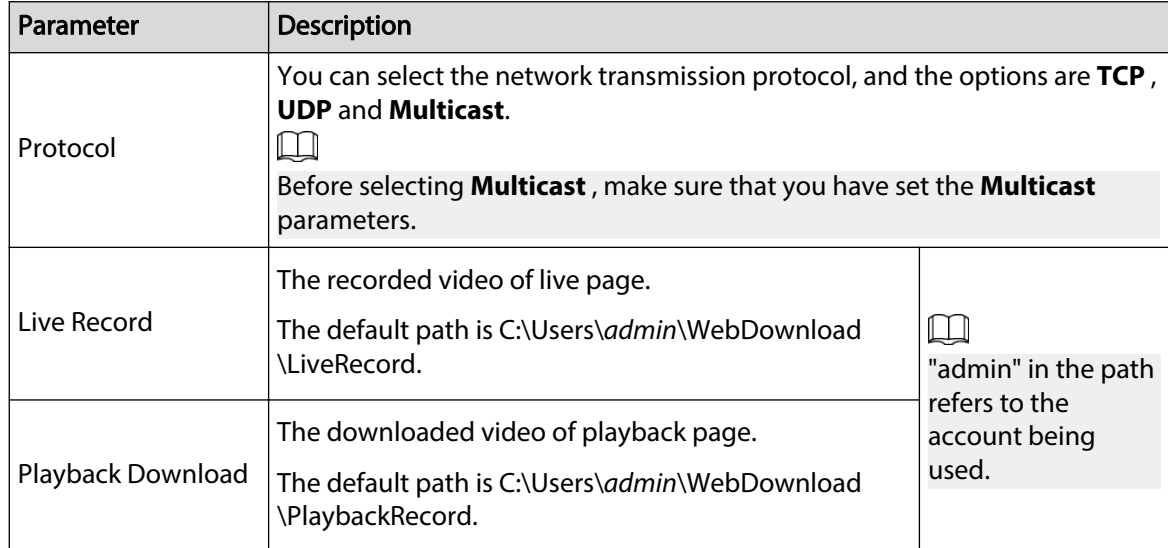

<span id="page-19-0"></span>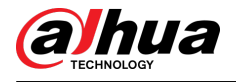

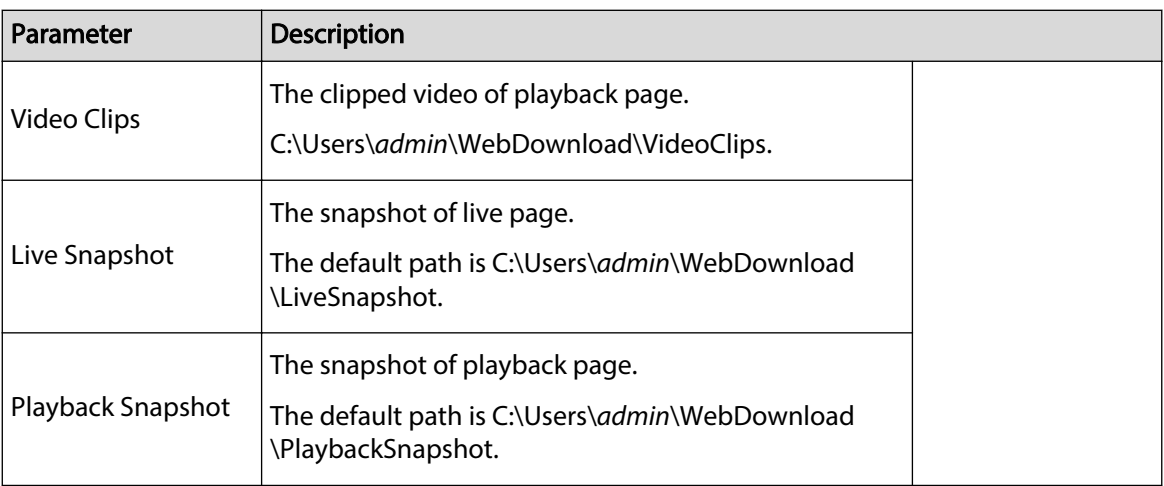

#### Step 4 Click **Apply**.

Click **Refresh** to refresh the parameters of the current page. Click **Default** to restore the default parameter values.

## **4.3 Camera**

This section introduces camera configuration, including configuring image parameters, encoder parameters, and audio parameters.

M

Camera parameters might differ depending on the device.

# **4.3.1 Setting Image Parameters**

Configure image parameters according to the actual situation, including image, exposure, backlight, white balance, Day/Night, and more.

### **4.3.1.1 Page Layout**

Configure camera parameters to improve the scene clarity, and ensure that surveillance goes well.

Camera supports two working modes: self-adaptive and customized scene. You can select 9 configuration file types, including day, night, general, front light, to set and view the configuration parameters and effects under the corresponding type, including image, exposure, backlight.

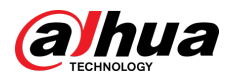

Self-adaptive ● Customized Scen **Working Mode** Profile Day Image Style Standard Exposure **Brightness**  $+50$ Backlight Contrast WB 50 Day/Night Saturation Focus & Zoor Chroma Gain Suppressio Illuminator Sharpness Defog **Sharpness Suppression**  $50$ Gamma 50 Flip Image Freeze  $\bigcap$ Time Plan Setting Default

Figure 4-4 Camera conditions (common camera)

## **4.3.1.2 Configuring Operating Mode**

Select working mode as needed, including self-adaptive and customized scene.

### Procedure

- Step 1 Click **O** on the upper-right corner of the page, and then select **Camera** > **Image.**
- Step 2 Select the camera that needs to be configured from the "Channel" drop-down list and then select working mode on the top of the page.
	- Self-adaptive: camera automatically matches the appropriate configuration file type according to different environments.

If you select **Self-adaptive**, go straight to [Step 5 .](#page-21-0)

● Customized scene: camera monitors according to the settings of the profile type at different times.

If you select **Customized scene**, go straight to Step 3 .

Step 3 Select configuration file type.

You can select 9 configuration file types, including **general**, **day**, **night**, front light, **backlight** to set and view the configuration parameters and effects under the corresponding type, including image, exposure, backlight.

Step 4 Set time plans. Support setting daily schedule by month.

<span id="page-21-0"></span>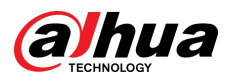

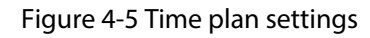

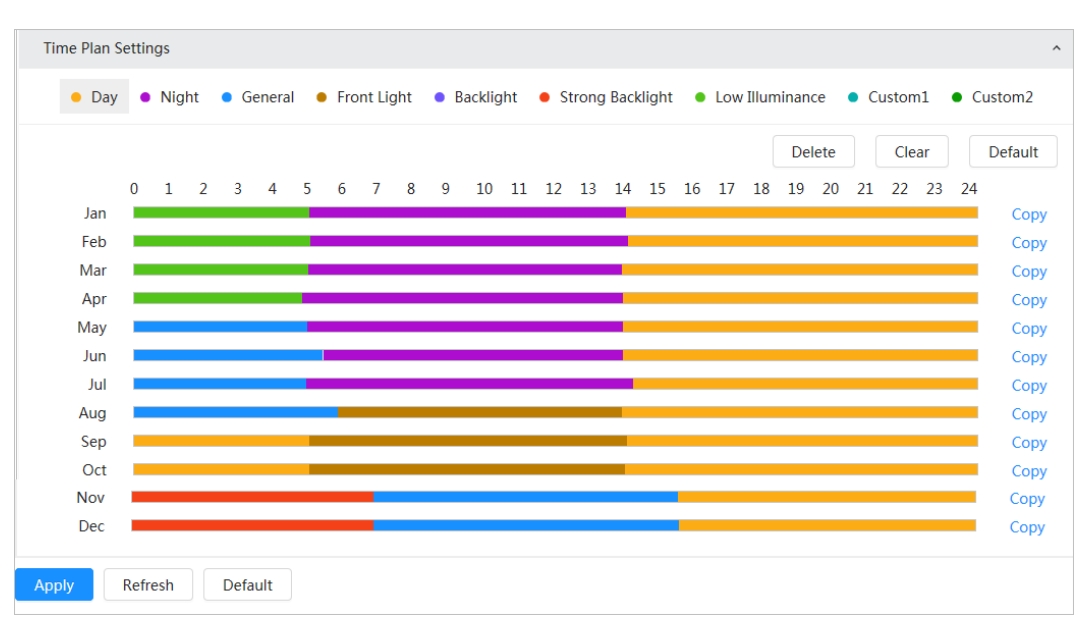

- 1. Click Time Plan Settings or  $\sim$  to open time plan.
- 2. Click to configure file type, for example **general**, left-drag on the timeline to set the time period using **general** type.

In the same way, you can set up separate time periods when applying other file types, including **Day** , **Night** and **Front Light**.

#### M

Time period is set as **Day** and **Night** by default. Please click **Delete** or **Clear** before you start setting time period.

3. (Optional) Click **Copy** , select a month, then click **Apply**.

Time plan for the current month can be quickly copied to other months.

### Step 5 Click **Apply**.

### **4.3.1.3 Adjusting Picture**

You can configure picture parameters as needed. The actual parameters of the camera can be adjusted here.

### Procedure

- Step 1 Click **O** on the upper-right corner of the page, and then select **Camera** > **Image** > **Image**.
- Step 2 Select the camera that needs to be configured from the "Channel" drop-down list and then configure parameters.

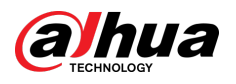

### Figure 4-6 Picture

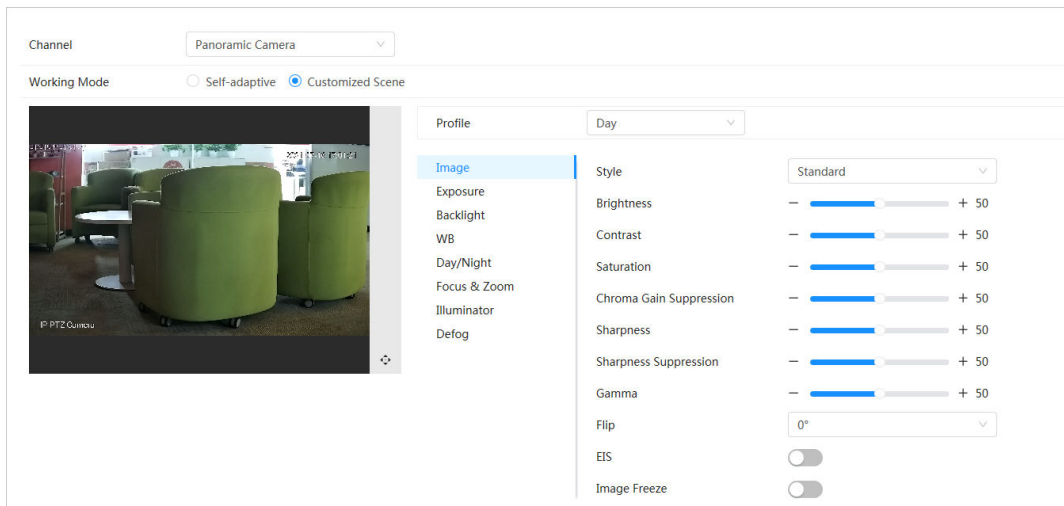

Table 4-3 Description of picture parameters

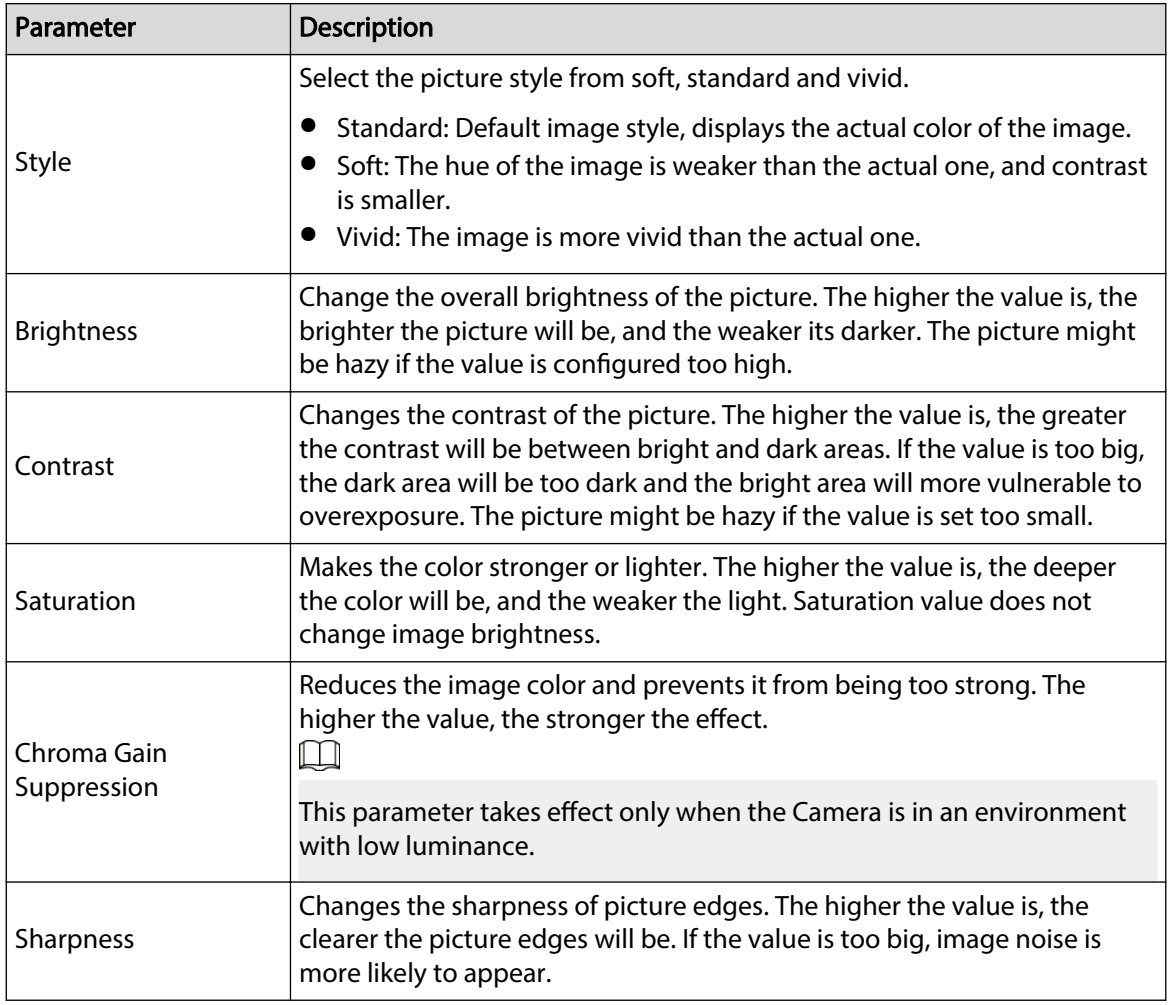

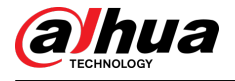

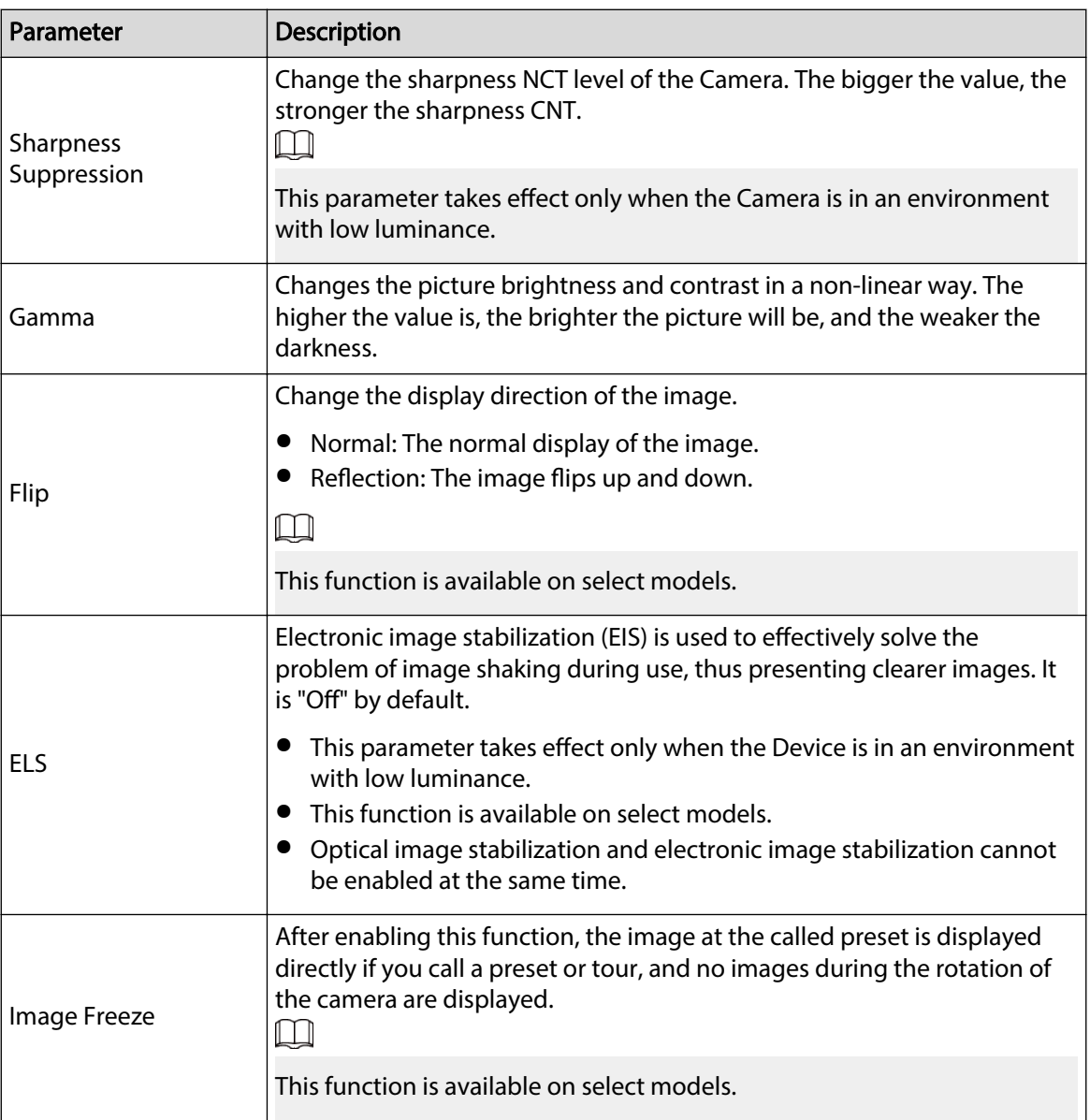

Step 3 Click **Apply**.

## **4.3.1.4 Exposure**

### Background Information

Configure iris and shutter to improve image clarity.

```
\Box
```
Cameras with WDR do not support long exposure when WDR is enabled in **Backlight**.

### Procedure

- Step 1 Click **O** on the upper-right corner of the page, and then select **Camera** > **Image** > **Exposure**.
- Step 2 Select the camera that needs to be configured from the "Channel" drop-down list and then configure parameters.

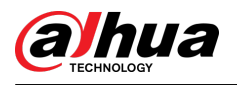

### Figure 4-7 Exposure

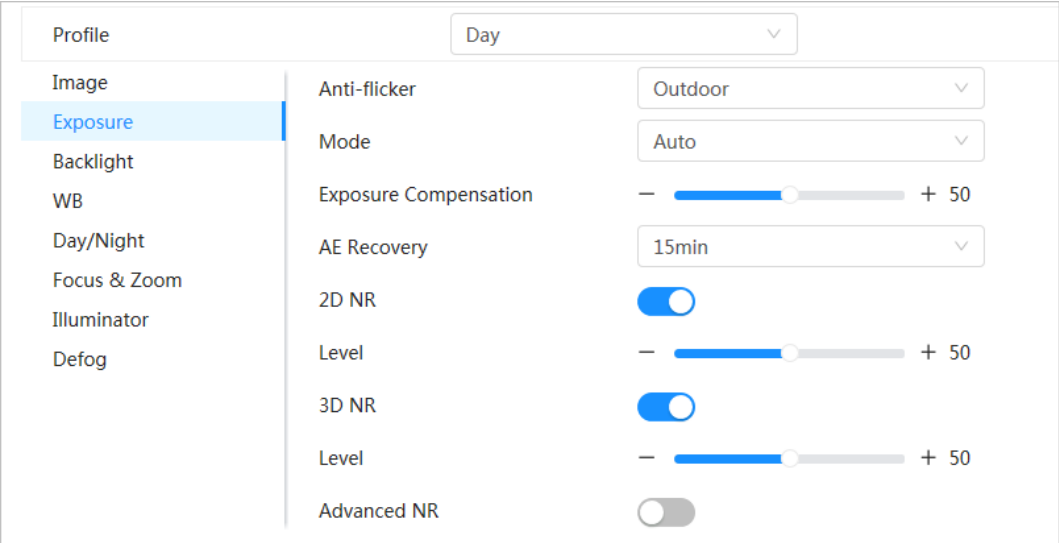

### Table 4-4 Description of exposure parameters

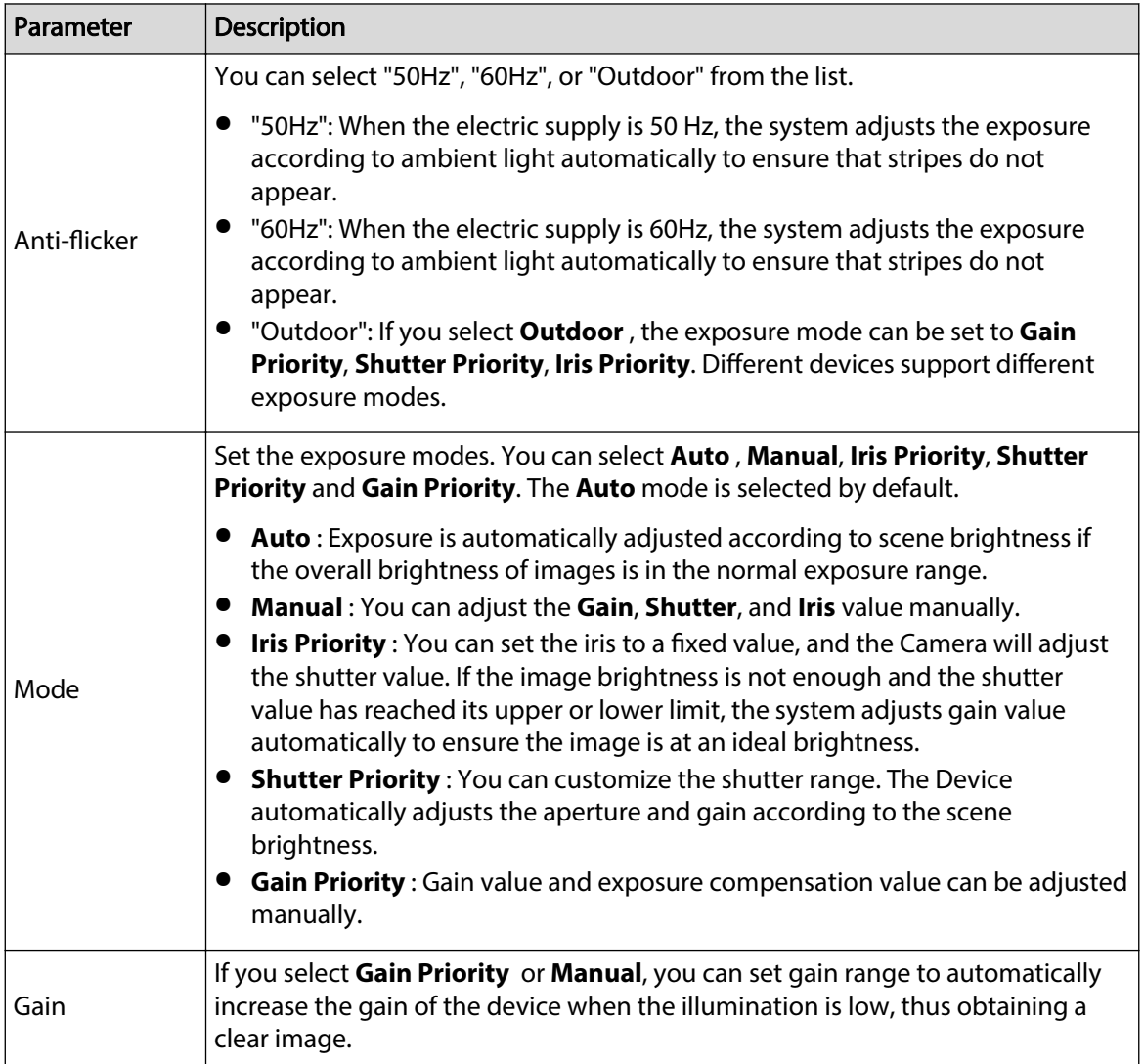

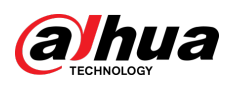

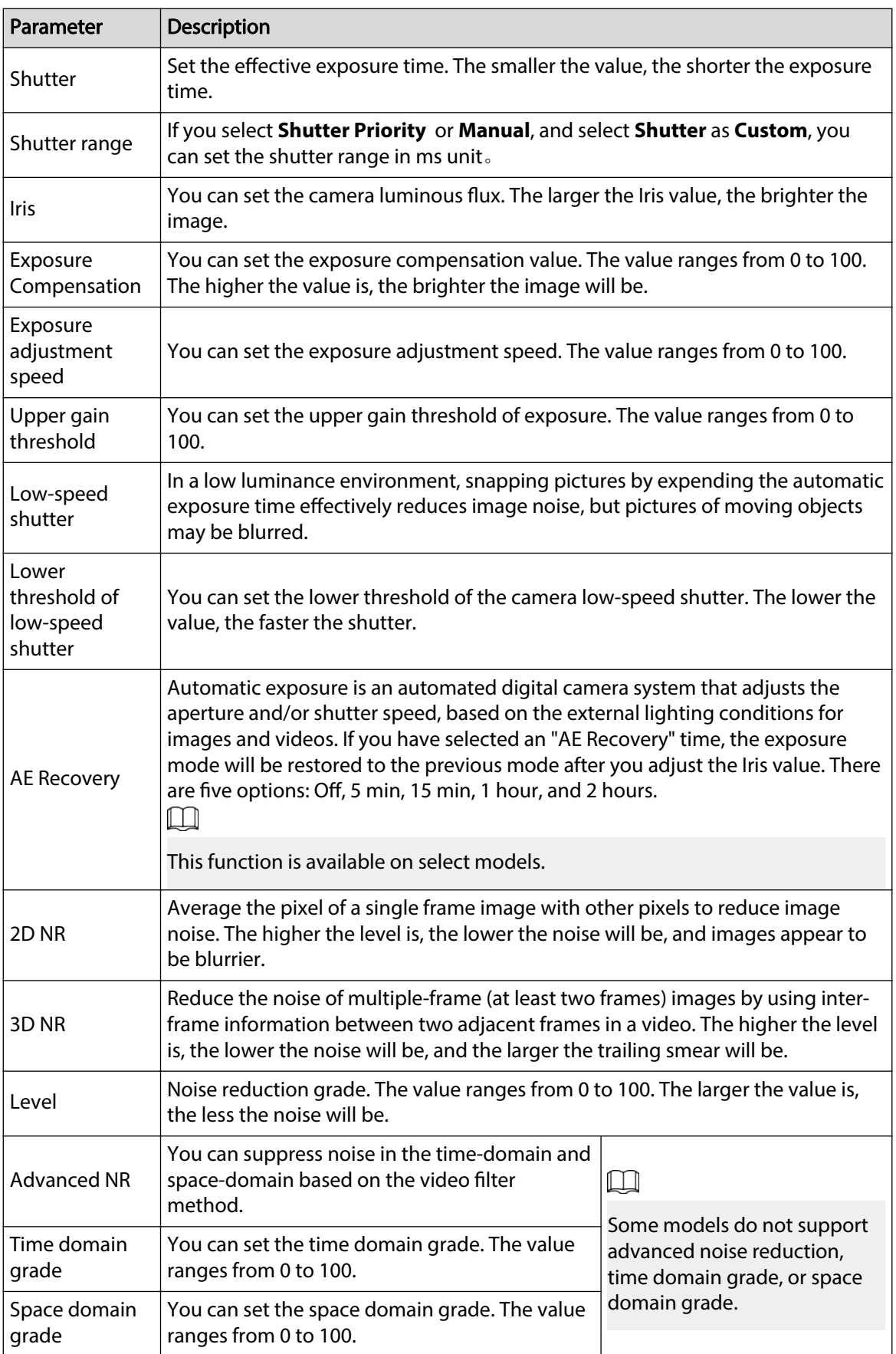

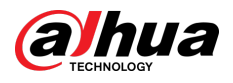

## **4.3.1.5 Backlight**

You can select backlight mode from BLC, WDR and HLS

### Procedure

- Step 1 Click **O** on the upper-right corner of the page, and then select **Camera** > **Image** > **Backlight**.
- Step 2 Select the camera that needs to be configured from the "Channel" drop-down list and then select a backlight mode from the list.

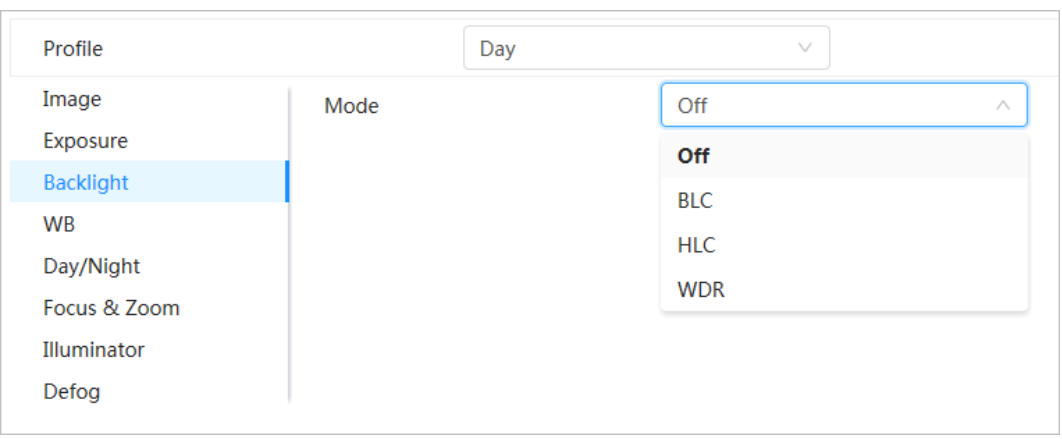

Figure 4-8 Backlight mode

### Table 4-5 Description of backlight parameters

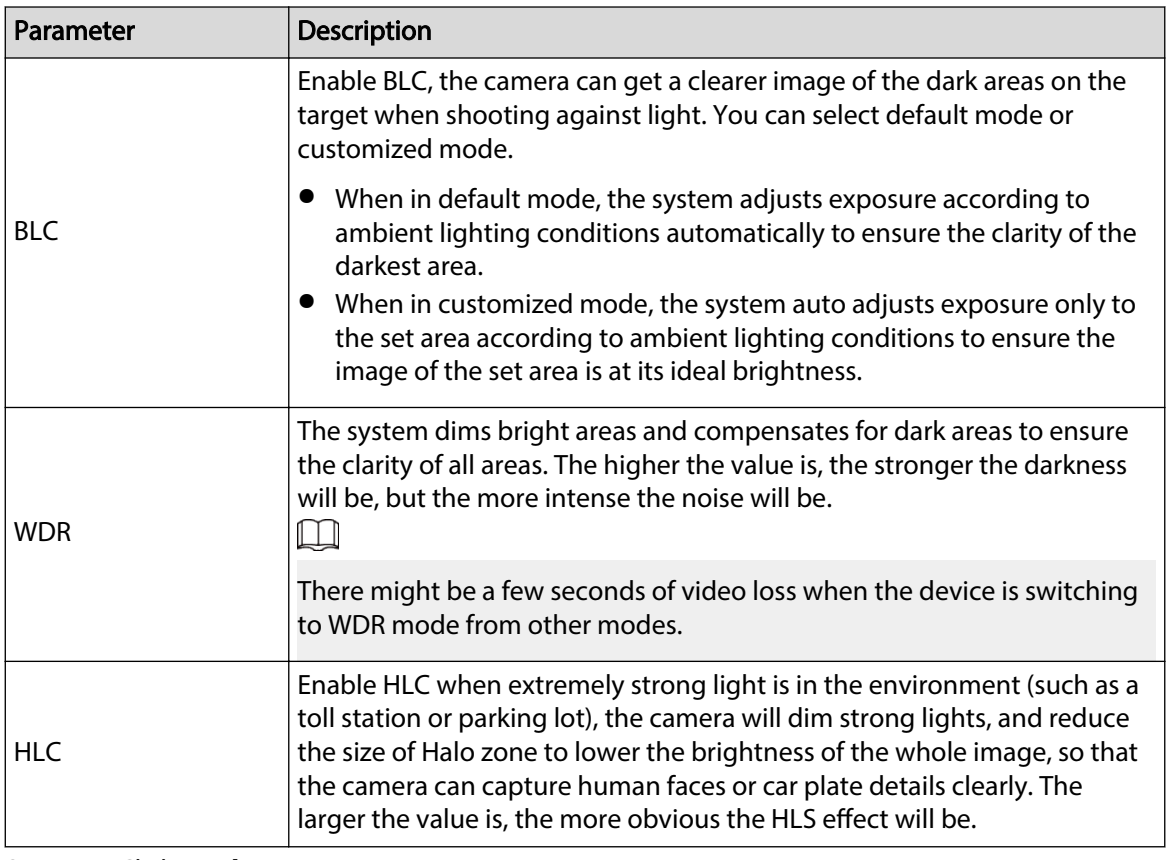

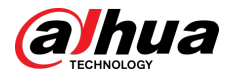

### **4.3.1.6 White Balance**

WB function makes the image color display precisely as it is. When in WB mode, white objects are displayed in a white color depending on the environment.

### Procedure

Step 1 Click **C** on the upper-right corner of the page, and then select **Camera** > **Image** > **WB**.

Step 2 Select the camera that needs to be configured from the "Channel" drop-down list and then configure White Balance Mode.

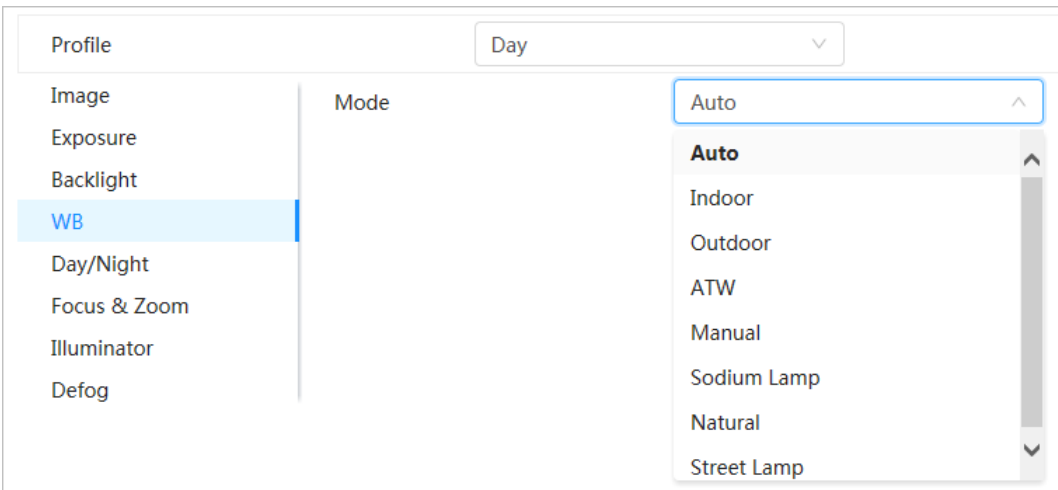

Figure 4-9 White balance

Table 4-6 Description of white balance parameters

| Parameter                 | <b>Description</b>                                                                                                    |  |  |
|---------------------------|----------------------------------------------------------------------------------------------------|--|--|
| Auto                      | The system compensates WB according to color temperature to ensure color<br>precision.                                     |  |  |
| Indoor                    | The system compensates WB for the general situation of indoor lighting to ensure<br>color precision.                       |  |  |
| Outdoor                   | The system auto compensates WB to most outdoor environments with natural or<br>artificial light to ensure color precision. |  |  |
| ATW                       | When the device is tracked, the system auto compensates WB to ensure color<br>precision.                                   |  |  |
| Manual                    | Configure red gain and blue gain manually. The system auto compensates WB<br>according to color temperature.               |  |  |
| Sodium Lamp               | The system compensates WB to sodium lamp to ensure color precision.                                                        |  |  |
| Natural Light             | The system auto compensates WB to environments without artificial light to<br>ensure color precision.                      |  |  |
| Street Lamp               | The system compensates WB to outdoor night scenes to ensure color precision.                                               |  |  |
| وبالمصداق المثال فالمتملك |                                                                                                    |  |  |

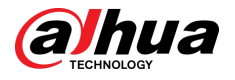

## **4.3.1.7 Day/Night**

Configure the display mode of the image. The system switches between color and black-and-white mode according to the actual condition.

### Procedure

Step 1 Click **O** on the upper-right corner of the page and then select **Camera** > **Image** > **Day/ Night**.

Step 2 Select the camera that needs to be configured from the "Channel" drop-down list and then configure parameters.

Figure 4-10 Day/Night mode

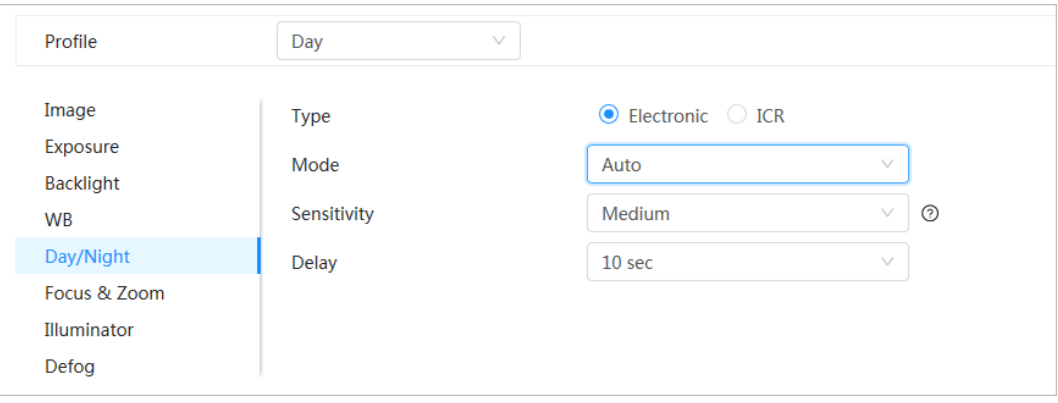

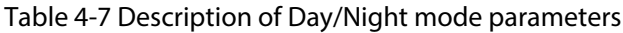

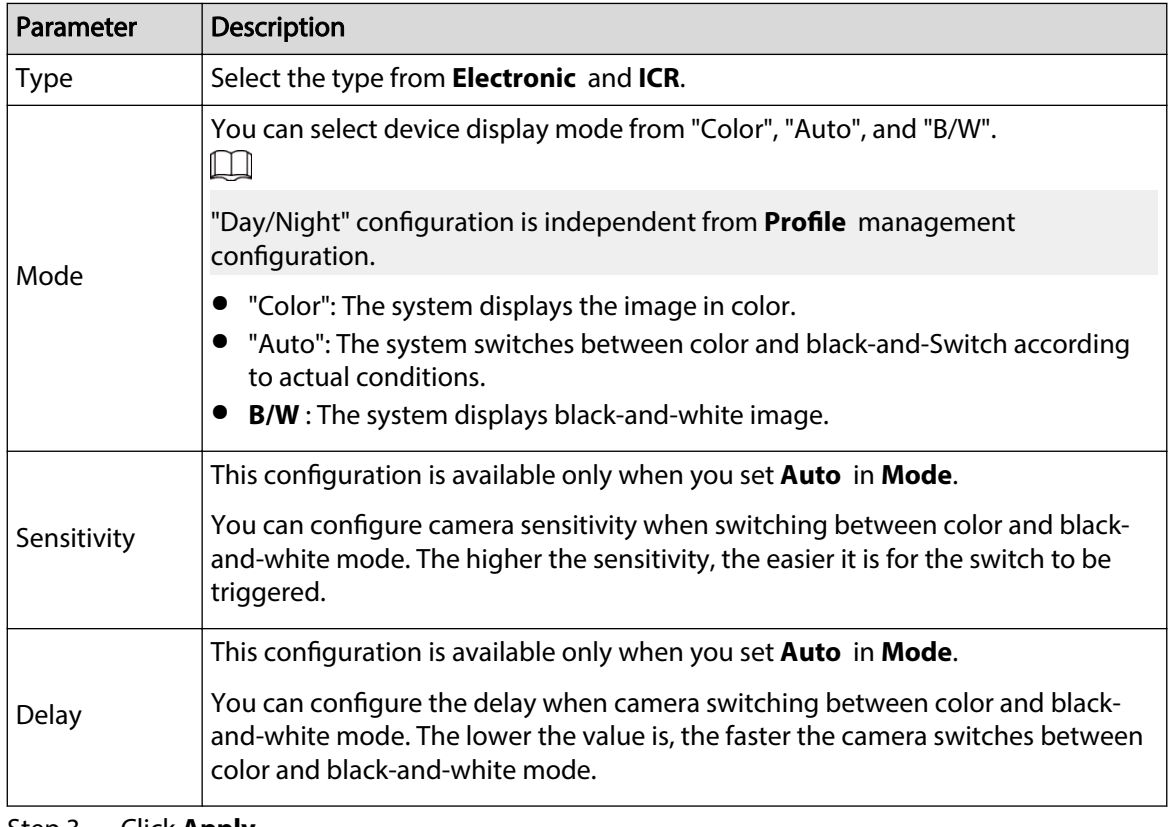

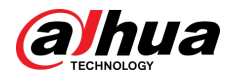

## **4.3.1.8 Focus & Zoom**

Focus & Zoom (digital zoom) refers to capturing a part of the image to magnify it. The higher the magnification is, the blurrier the images will become.

### Procedure

Step 1 Click **O** on the upper-right corner of the page, and then select **Camera** > **Image** > **Focus & Zoom**.

Step 2 Select the camera that needs to be configured from the **Channel** drop-down list and then configure focus & zoom parameters.

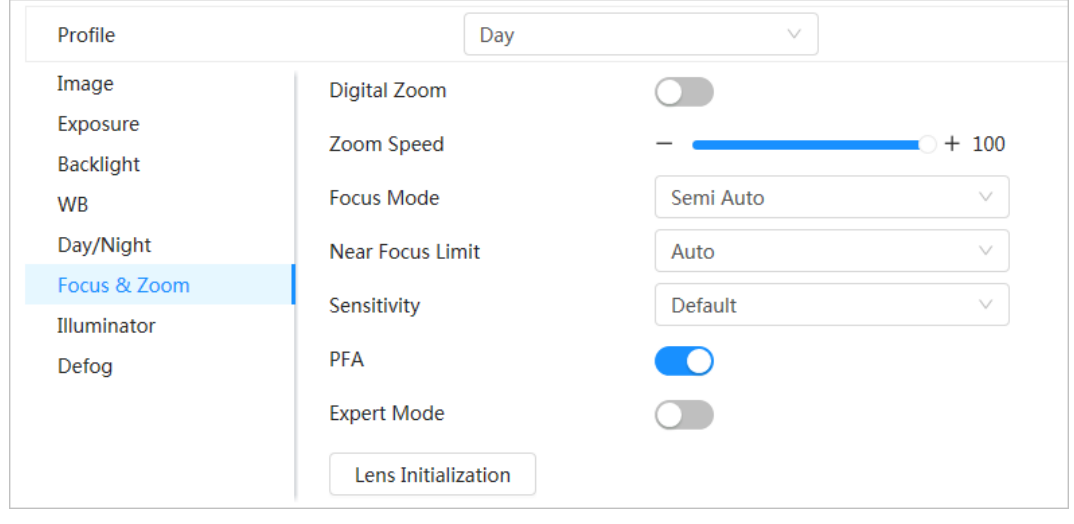

Figure 4-11 Focus & Zoom

### Table 4-8 Description of focus & zoom parameters

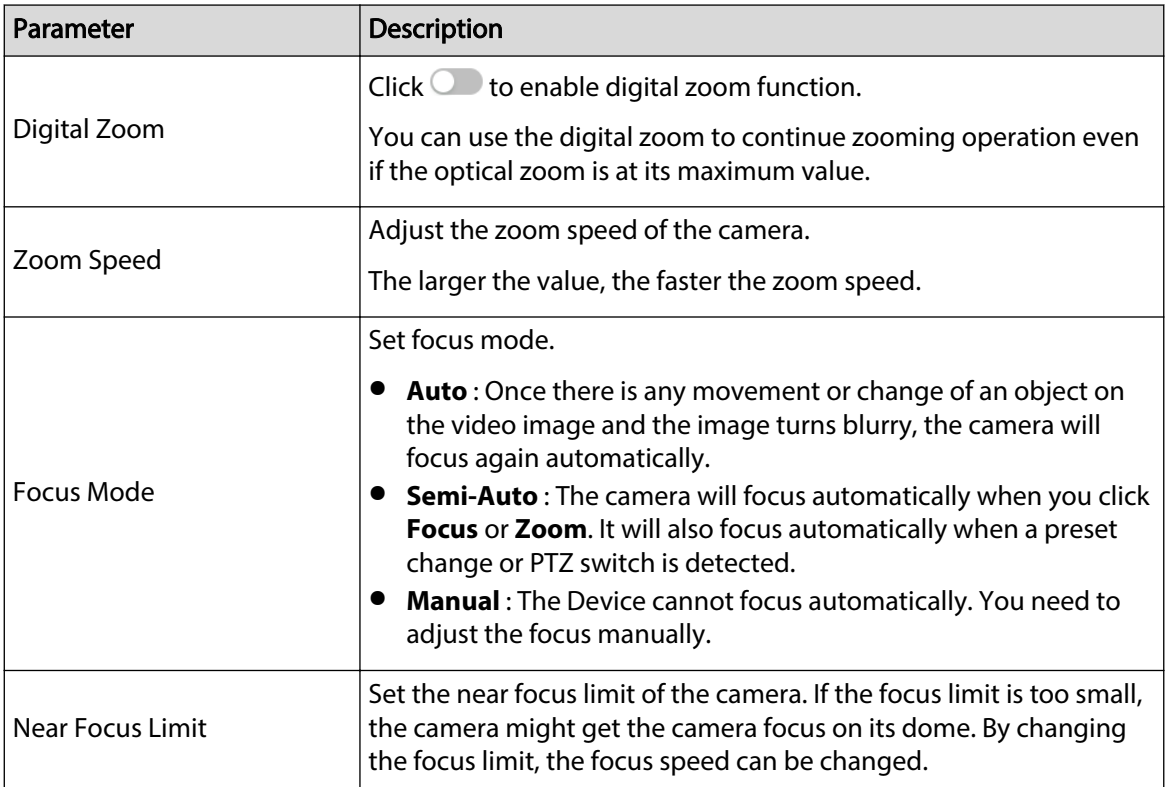

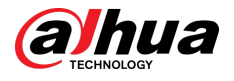

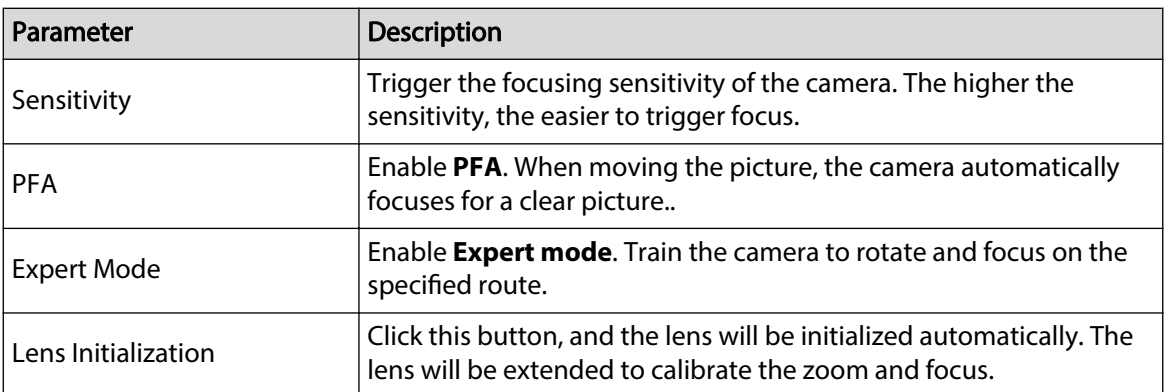

Step 3 (Optional) Configure expert mode.

1. Enable **Expert mode** , click **Add** to add a new scene.

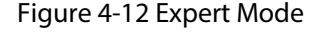

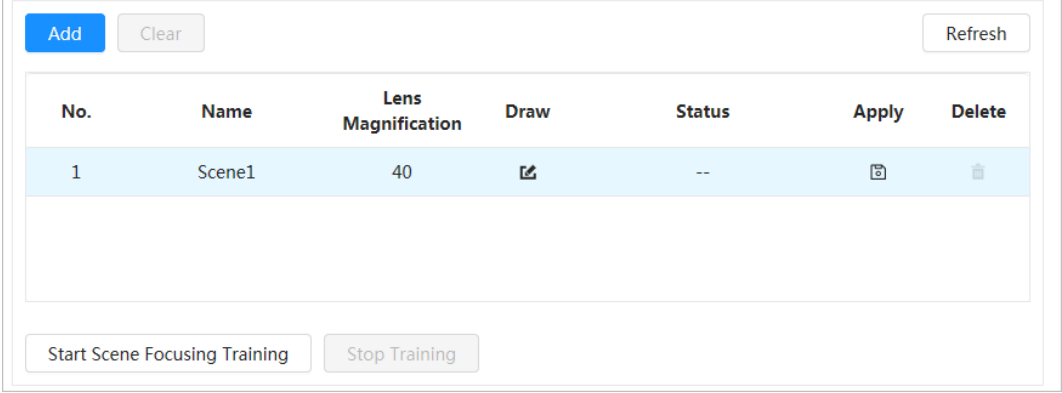

2. Click  $\Phi$  to adjust the video screen and draw the training region on the screen.  $\square$ 

Only supports closed model area (triangle and polygons above).

- 3. Double-click Lens Magnification to set focus magnification.
- 4. Click **Apply** to save settings.
- 5. Click **Start Scene Focusing Training**.

The scene rotates and automatically focuses to the specified position. After the training is complete, the scene status is displayed as **Complete**.

Step 4 Click **Apply**.

### **4.3.1.9 Illuminator**

This configuration is available only when the device is equipped with illuminator. Common fill lights are classified into infrared IR lights, white light, laser lights, and full-spectrum lights. Different device models support different types of fill lights. This manual is for reference only, and might differ from the actual page.

### Procedure

- Step 1 Click **O** on the upper-right corner of the page, and then select **Camera** > **Image** > **Illuminator**.
- Step 2 Select the camera that needs to be configured from the "Channel" drop-down list and then configure illuminator mode.

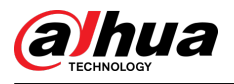

### Figure 4-13 Illuminator

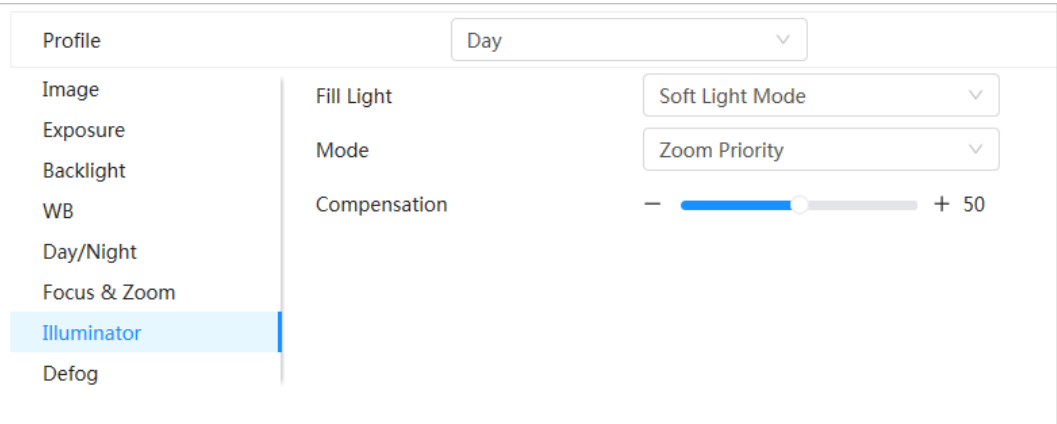

### Table 4-9 Description of illuminator parameters

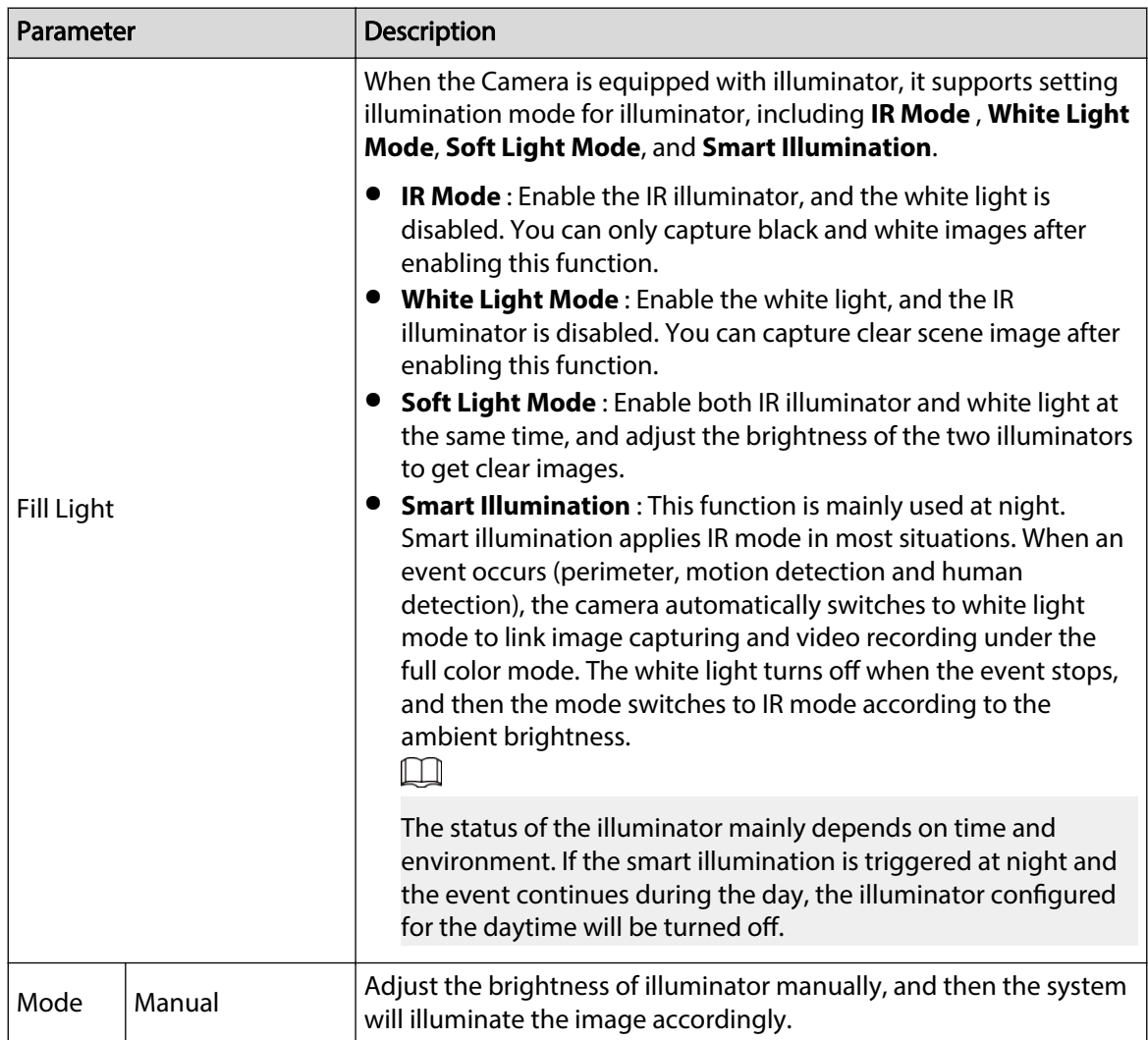

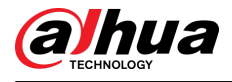

| Parameter                |               | Description                                                                                                    |
|--------------------------|---------------|----------------------------------------------------------------------------------------------------|
|                          | Auto          | The system adjusts the illuminator intensity according to the<br>ambient lighting condition. Some devices support setting the<br>brightness upper limit and sensitivity of the illuminator.                                                                                                    |
|                          |               | • Sensitivity: The higher the sensitivity setting, the higher the<br>brightness can turn on the illuminator when the actual scene<br>darkens. When the actual scene becomes bright, a higher<br>brightness is required to turn off the illuminator.<br>• Brightness upper limit: If the filling light is too bright, the center<br>of the image may be overexposed. We recommend adjusting to<br>adjust the brightness upper limit according to the actual scene.<br>The value range is 0-100, and the default is 100. |
|                          | SmartIR       | The system adjusts the illumination intensity according to the<br>ambient lighting condition.<br>$\Box$                                                                                                    |
|                          |               | Only IR illuminator supports the smart IR mode.                                                                                                    |
|                          | Zoom Priority | The system adjusts the illuminator intensity automatically<br>according to the change of the ambient light. You can configure<br>light Compensation manually to fine-tune the brightness of the<br>illuminator.                                                                                                    |
|                          |               | • When the ambient light turns darker, the system turns on the<br>low beam lights first, if the brightness is still not enough, it turns<br>on the high beam lights.<br>When the ambient light turns brighter, the system dims high<br>$\bullet$<br>beam lights until they are off, and then the low beam lights.<br>When the focus reaches certain wide angle, the system will not<br>$\bullet$<br>turn on high beam light in order to avoid over-exposure in short<br>distance.                                      |
|                          |               |                                                                                                    |
|                          |               | Some devices support setting the sensitivity of the illuminator.                                                                                                    |
|                          | Off           | Illuminator is off.                                                                                                    |
| <b>Illuminator Delay</b> |               | The duration of the illuminator.<br>$\Box$                                                                                                    |
|                          |               | When selecting Smart Illumination in the drop-down list next to<br>Fill Light, you need to set Illuminator Delay.                                                                                                    |

Step 3 Click **Apply**.

# **4.3.1.10 Defog**

The image quality is compromised in foggy or hazy environment, and defog can be used to improve image clarity.

Procedure

Step 1 Click **O** on the upper-right corner of the page, and then select **Camera** > **Image** > **Defog**.

<span id="page-33-0"></span>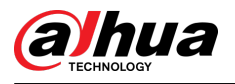

### Figure 4-14 Defog

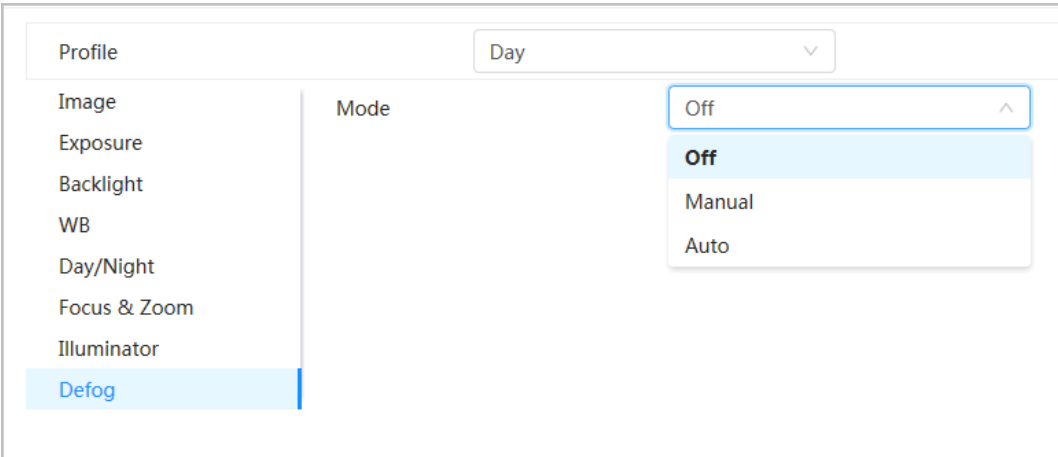

#### Step 2 Select the camera that needs to be configured from the "Channel" drop-down list and then configure defog parameters.

#### Table 4-10 Description of defog parameters

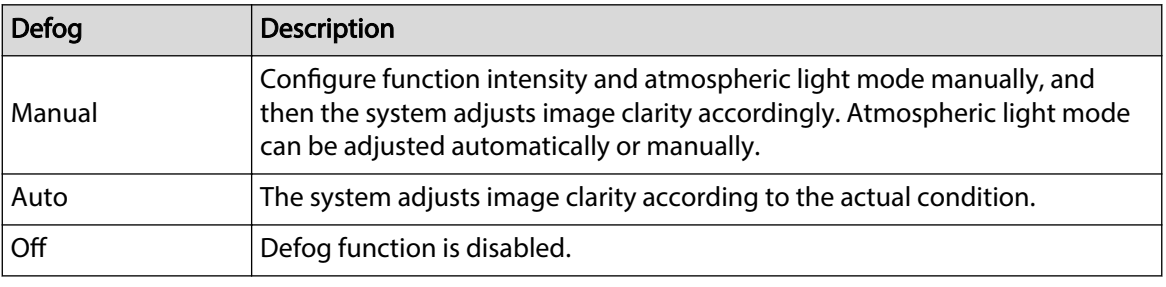

Step 3 Click **Apply**.

# **4.3.2 Setting Splicing Parameters**

If the splicing effect of the panoramic image is not desirable, you can use this function to automatically optimize it.

### Procedure

- Step 1 Click **O** on the upper-right corner of the page, and then select **Camera** > **Splicing**.
- Step 2 Click **Start**, and then the Camera starts splicing lenses.

Please wait patiently. After the splicing completes, the image is displayed.

Repeat this step until the image meets your requirements.

Step 3 Click Apply to save the configuration.

# **4.3.3 Setting Encode Parameters**

This section introduces video parameters, such as video, snapshot, overlay, ROI (region of interest), and path.

 $\square$ 

Click **Default** , and the device is restored to default conguration. Click **Refresh** to view the latest configuration.

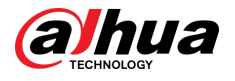

## **4.3.3.1 Encode**

Configure video stream parameters, such as compression, resolution, frame rate, bit rate type, bit rate, I frame interval, SVC (Scalable Video Coding), and watermark.

### Procedure

Step 1 Select > **Camera** > **Encode** > **Encode**.

Figure 4-15 Encode

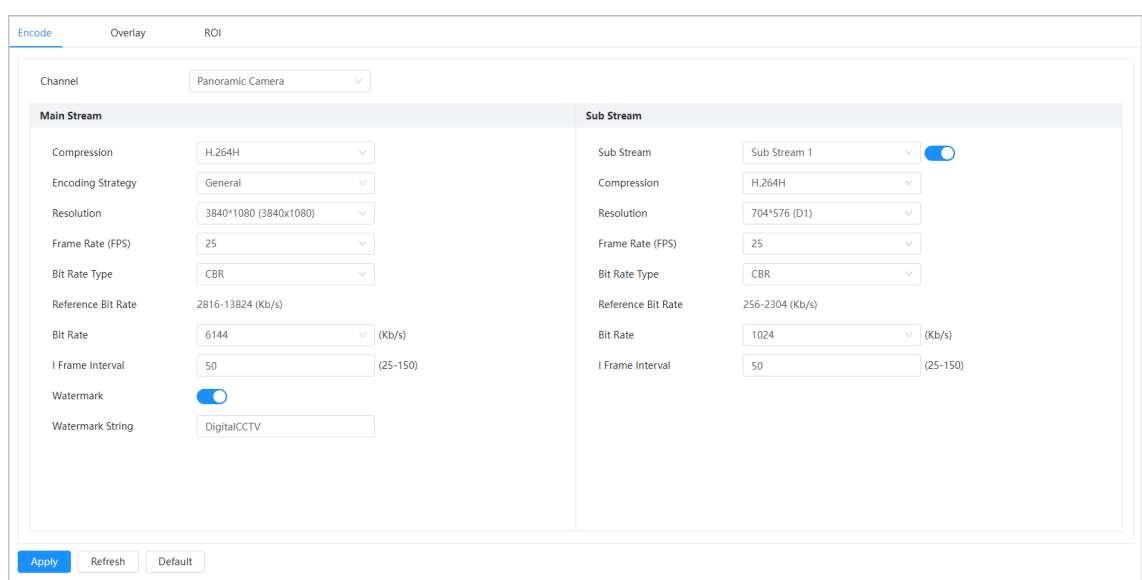

#### Step 2 Configure encode parameters.

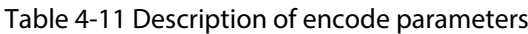

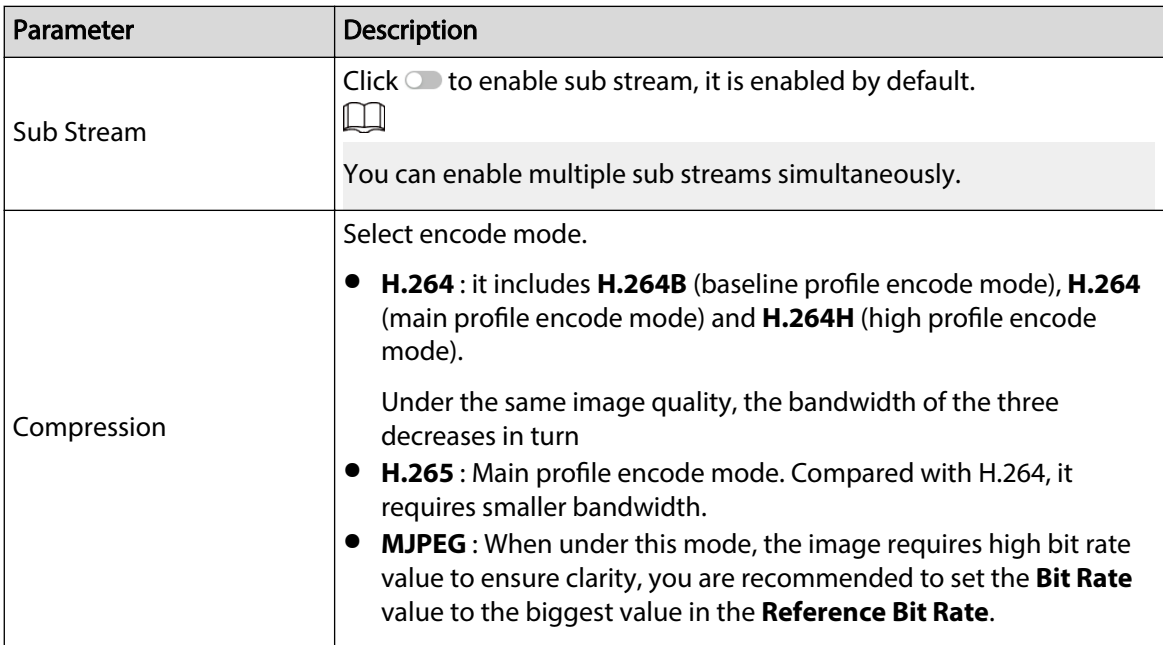

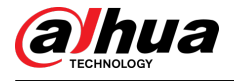

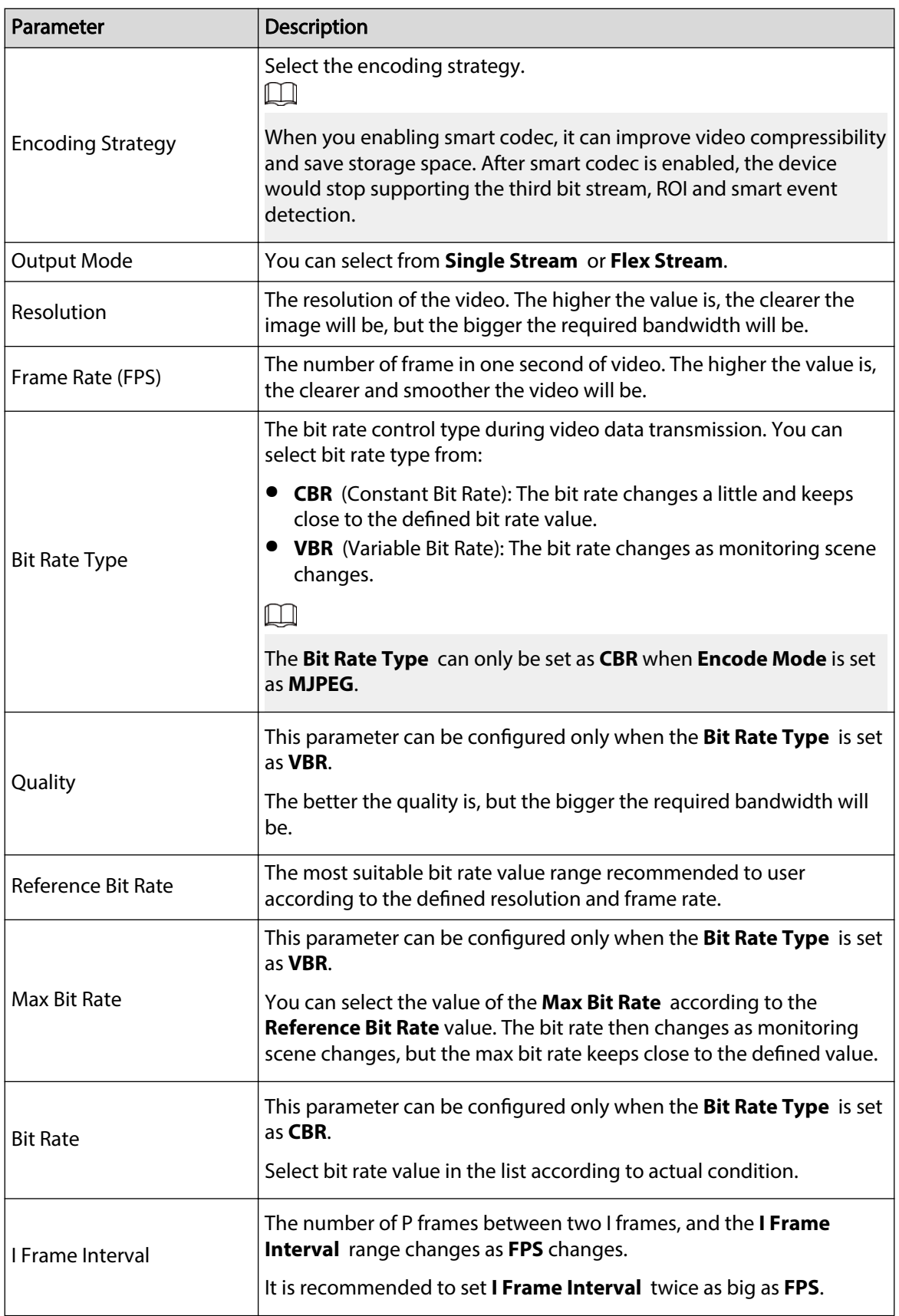
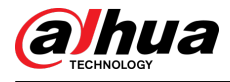

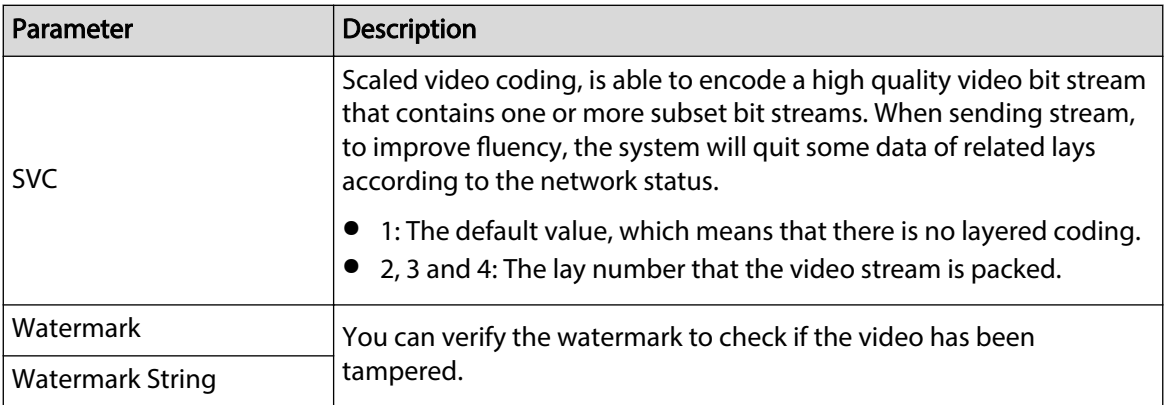

Step 3 Click **Apply**.

### **4.3.3.2 Overlay**

Configure overlay information, and it will be displayed on the Live page.

#### **4.3.3.2.1 Privacy Masking**

You can enable this function when you need to protect the privacy of some area on the video image.

### Procedure

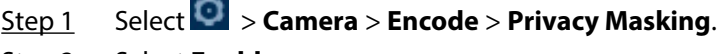

Step 2 Select **Enable**.

Step 3 Click **Add** , select **Color Block** or **Mosaic**, and then draw the blocks on the screen.  $\square$ 

- You can drag 8 blocks at most. The same screen can add up to 4 mosaic blocks.
- Click **Clear** to delete all blocks; select the block you want to delete, click  $\overline{\mathbf{m}}$  to delete the corresponding block.

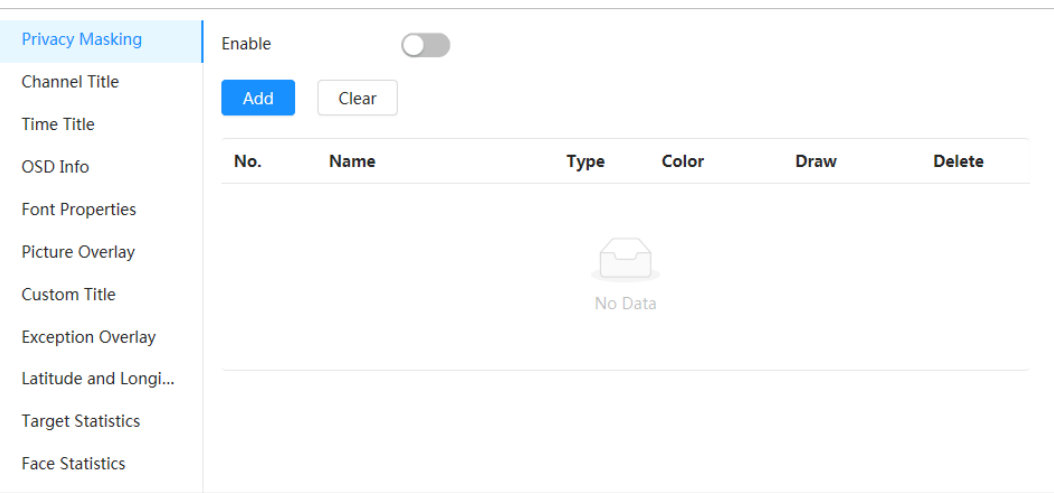

Figure 4-16 Privacy masking

Step 4 Adjust block size to protect the privacy.

Step 5 Click **Apply**.

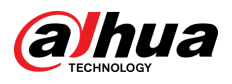

### **4.3.3.2.2 Channel Title**

You can enable this function when you need to display channel title in the video image. Procedure

- Step 1 Select > **Camera** > **Encode** > **Overlay** > **Channel Title**.
- Step 2 Select **Enable**.
- Step 3 Configure channel title, and then select the text alignment.

 $\Box$ 

Click **+** to add the channel title, and you can add 1 line at most.

#### Figure 4-17 Channel title

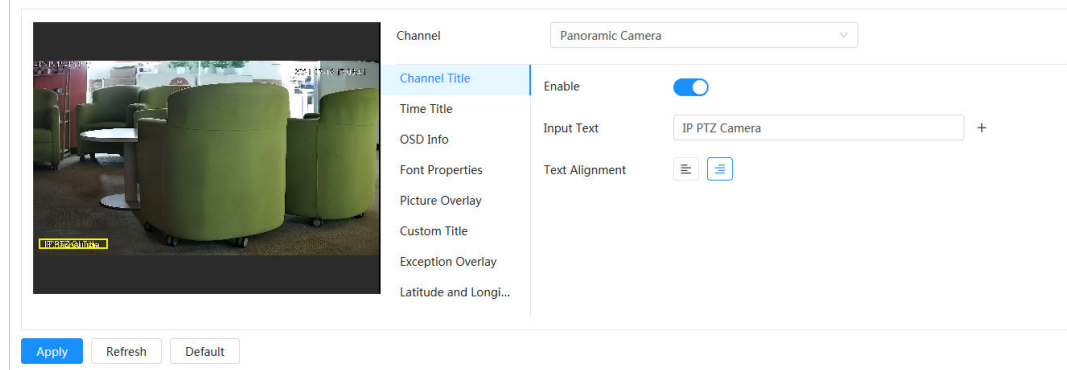

Step 4 Move the title box to the position that you want in the image.

Step 5 Click **Apply**.

#### **4.3.3.2.3 Time Title**

You can enable this function when you need to display time in the video image.

#### Procedure

- Step 1 Select > **Camera** > **Encode** > **Overlay** > **Time Title**.
- Step 2 Select **Enable**.
- Step 3 (Optional) Select **Week Display** to display the day of week in the video image.
- Step  $4$  Move the time box to the position that you want in the image.

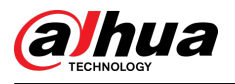

#### Figure 4-18 Time title

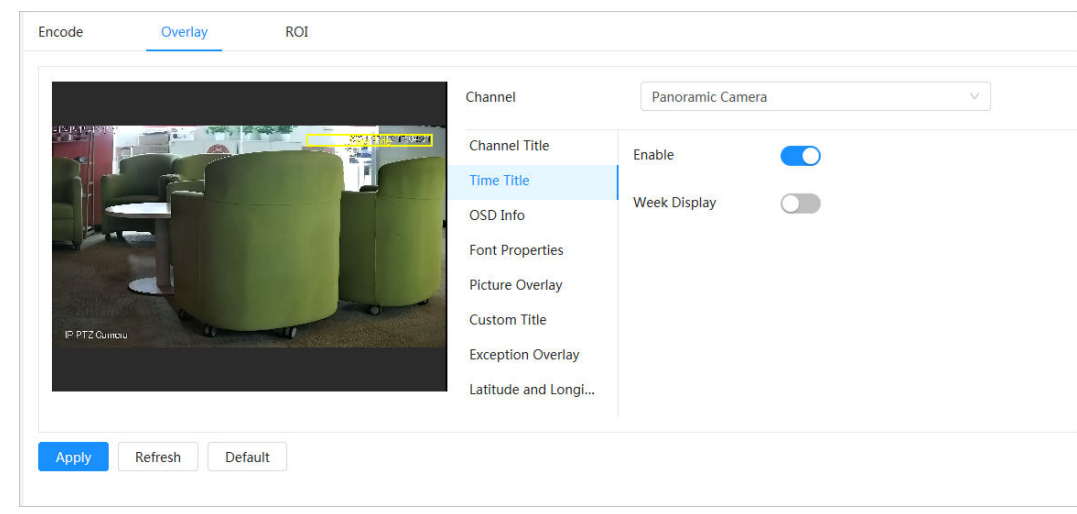

Step 5 Click **Apply**.

#### **4.3.3.2.4 Location**

You can enable this function when you need to display location in the video image.

### Procedure

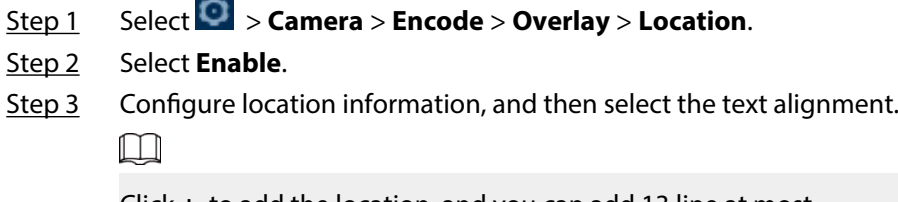

Click **+** to add the location, and you can add 13 line at most.

Figure 4-19 Location

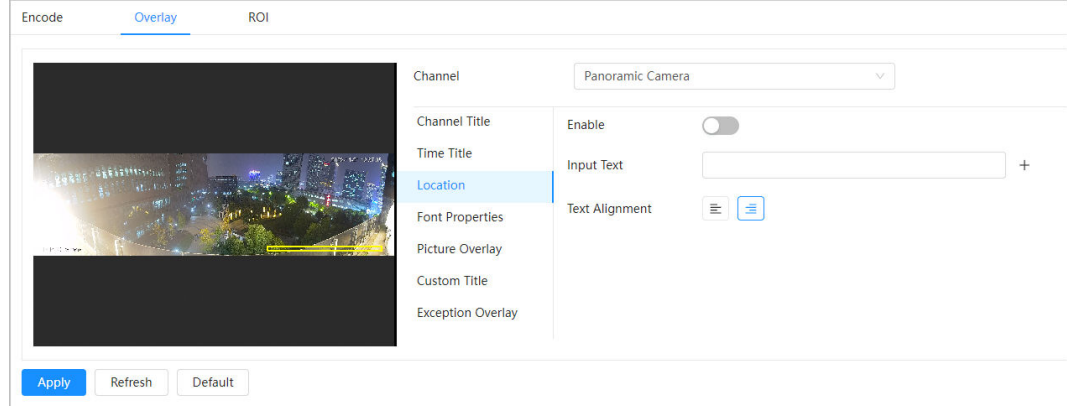

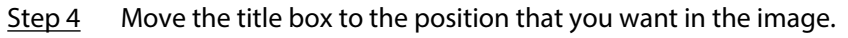

Step 5 Click **Apply**.

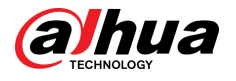

#### **4.3.3.2.5 OSD Info**

If you want to represent such information in video images as preset dots, PTZ/geography location, zoom and touring pattern, you can enable this function.

#### Procedure

Step 1 Select > **Camera** > **Encode** > **Overlay** > **OSD Info**. Figure 4-20 OSD info Encode Overlay  $ROI$ Channel Panoramic Camera Channel Title **Preset**  $\bullet$ PTZ<br>Coordinate  $\circlearrowright$ Zoom  $\qquad \qquad \Box$ **North**  $\cap$ Time Title **RS-485**  $\bullet$ Pattern  $\overline{\phantom{a}}$ Location  $\bigcap$ OSD Info **Font Propertie Input Text Picture Overlay Text Alignment**  $\begin{tabular}{|c|c|c|c|c|} \hline $\mathbf{e}$ & $\mathbf{e}$ \\ \hline \hline \end{tabular}$ Custom Title **Exception Overlay** Latitude and Longi.. Apply Refresh Default

Step 2 Configure OSD Information.

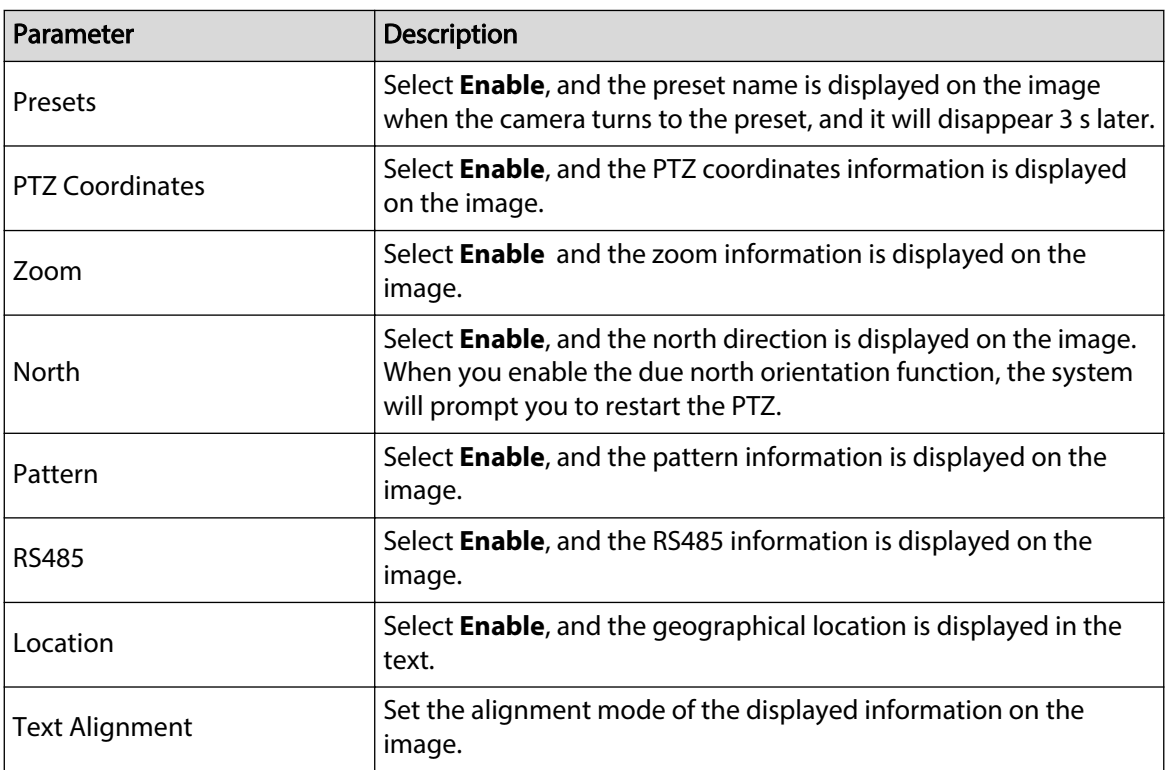

Table 4-12 Description of OSD information parameter

Step 3 Move the OSD box to the position that you want on the image.

Step 4 Click **Apply**.

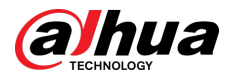

### **4.3.3.2.6 Font Properties**

You can enable this function if you need to adjust the font size in the video image. Procedure

# Step 1 Select > **Camera** > **Encode** > **Overlay** > **Font Properties**.

Step 2 Select the font color and size.

You can set the RGB value to customize the font color.

Figure 4-21 Font properties

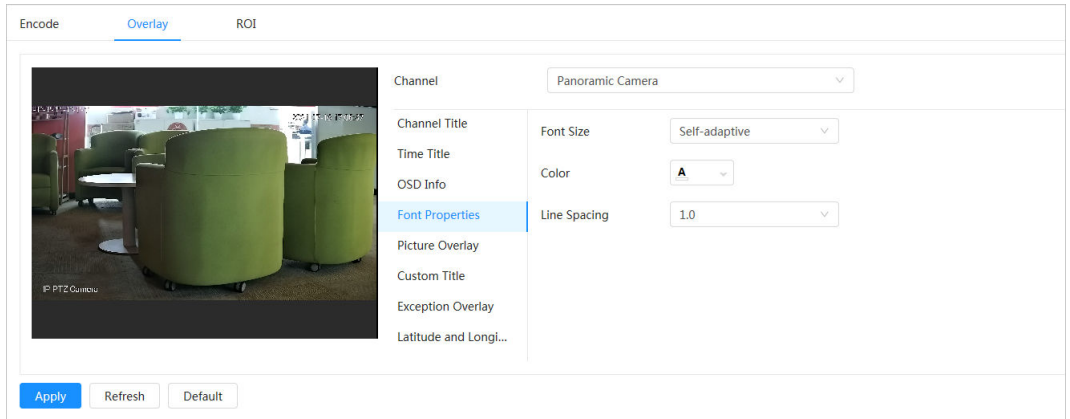

Step 3 Click **Apply** to complete the settings.

After saving the settings, the font properties in the video image change color and size accordingly.

#### **4.3.3.2.7 Picture Overlay**

#### Background Information

You can enable this function if you need to display picture information on the video image.  $\Box$ 

Text overlay and picture overlay cannot work at the same time.

#### Procedure

- Step 1 Select > **Camera** > **Encode** > **Overlay** > **Picture Overlay**.
- Step 2 Select channel and then select **Enable**.
- Step 3 Click **Upload**, and then select the overlaid picture.

The picture show in the **Picture Preview**.

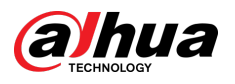

#### Figure 4-22 Picture overlay

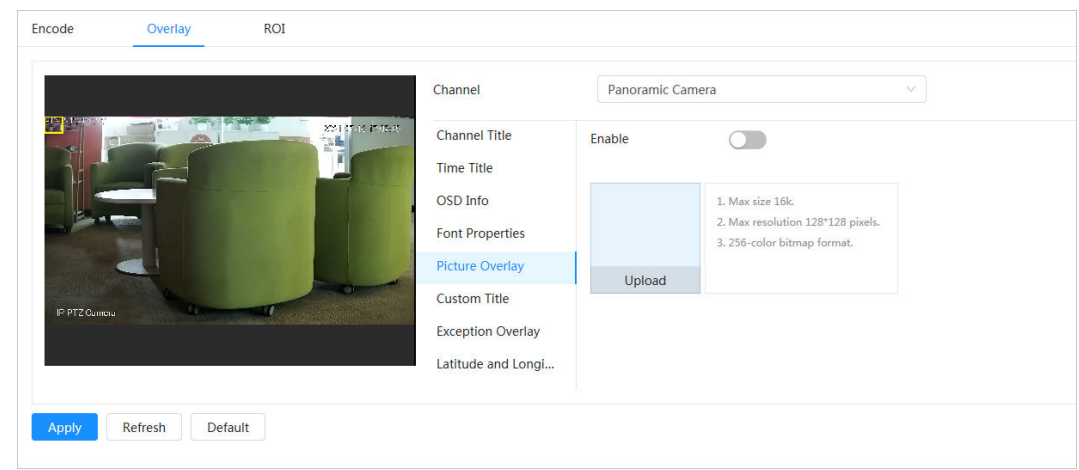

Step  $4$  You can move the overlaid picture to the position you want in the image.

Step 5 Click **Apply**.

#### **4.3.3.2.8 Custom Title**

You can enable this function if you need to display custom information on the video image.

## Procedure

Step 1 Select > **Camera** > **Encode** > **Overlay** > **Custom Title**. Step 2 Select **Enable**.

Step 3 Configure custom overlay and then select the text align.

 $\boxed{1}$ 

Click **+** to add the custom overlay, and you can add 1 line at most.

Figure 4-23 Custom title

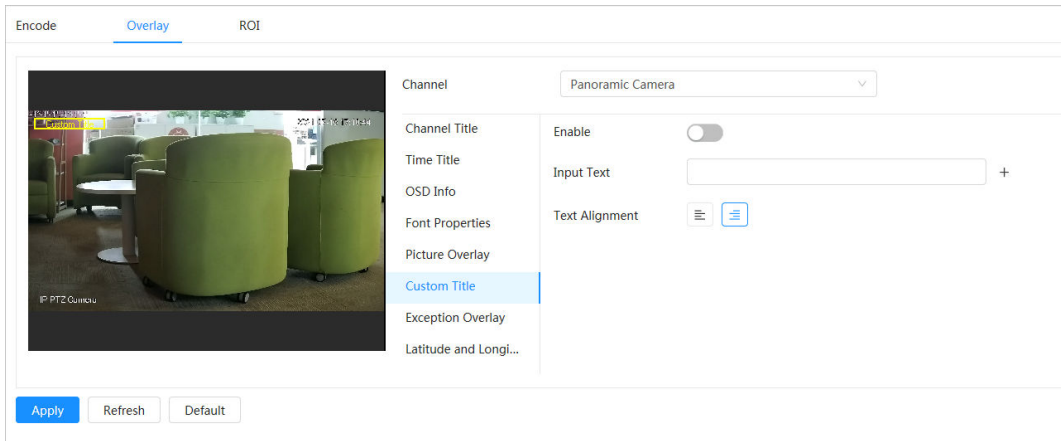

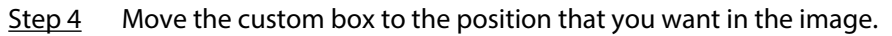

Step 5 Click **Apply**.

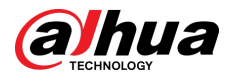

#### **4.3.3.2.9 Exception Overlay**

You can enable this function to display the overlaid abnormal information of the cameras on the screen.

#### Procedure

Step 1 Select > **Camera** > **Encode** > **Overlay** > **Exception Overlay**.

Figure 4-24 Exception overlay

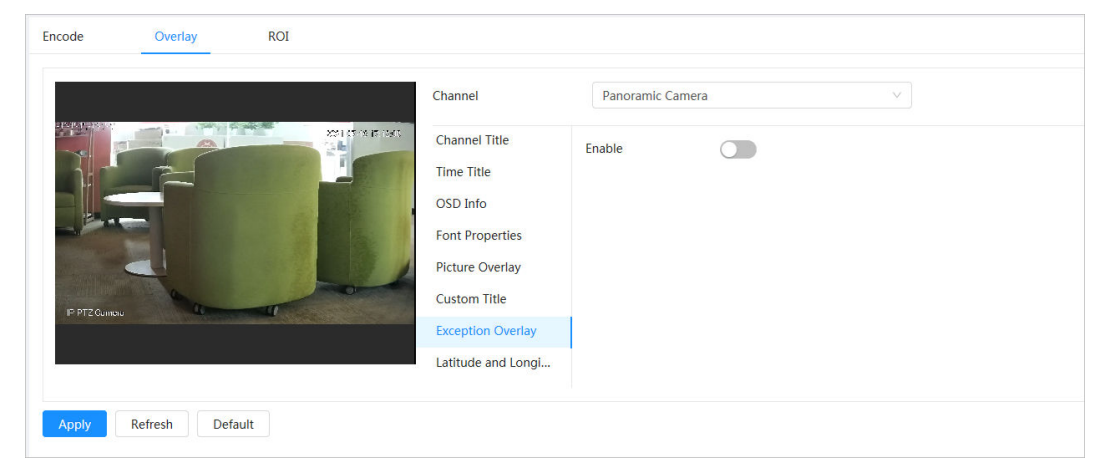

Step 2 Select **Enable** , and then click **Apply**.

#### **4.3.3.2.10 Longitude & Latitude**

You can enable this function to display the latitude and longitude information of the cameras on the screen.

### Procedure

```
Step 1 Select > Camera > Encode > Longitude & Latitude.
```
Figure 4-25 Longitude & latitude

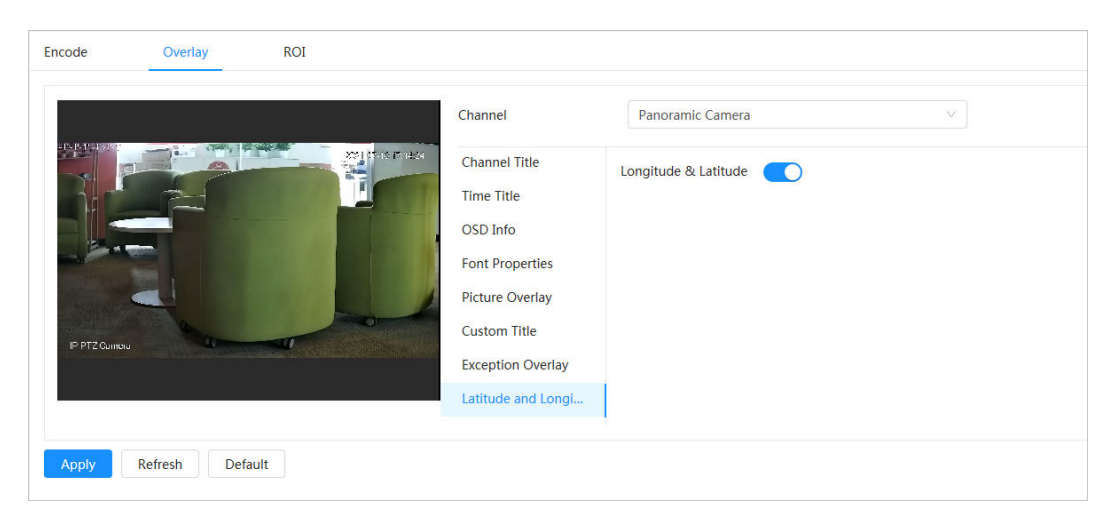

Step 2 Enable **Longitude & Latitude** , and then click **Apply**.

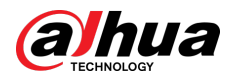

#### **4.3.3.2.11 Target Statistics**

### Background Information

After configuring the target statistics, the number of target statistics will be displayed in the image. Procedure

- Step 1 Select > **Camera** > **Encode** > **Target Statistics**.
- Step 2 Select **Enable**.

 $\square$ 

Step 3 Select the statistics type, and then select the text alignment.

Click **Reset** to clear the statistics data.

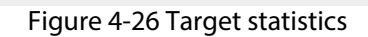

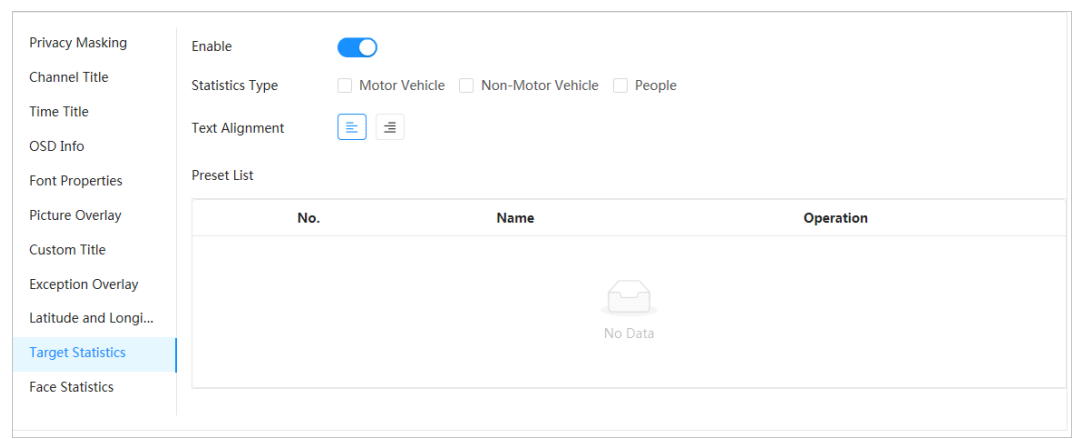

Step 4 Move the target statistics box to the position that you want in the image.

#### Step 5 Click **Apply**.

The overlaid information will be displayed after enabling video metadata function.

#### **4.3.3.2.12 Face Statistics**

### Procedure

Step 1 Select > **Camera** > **Encode** > **Face Statistics**.

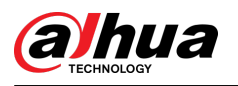

#### Figure 4-27 Face statistics

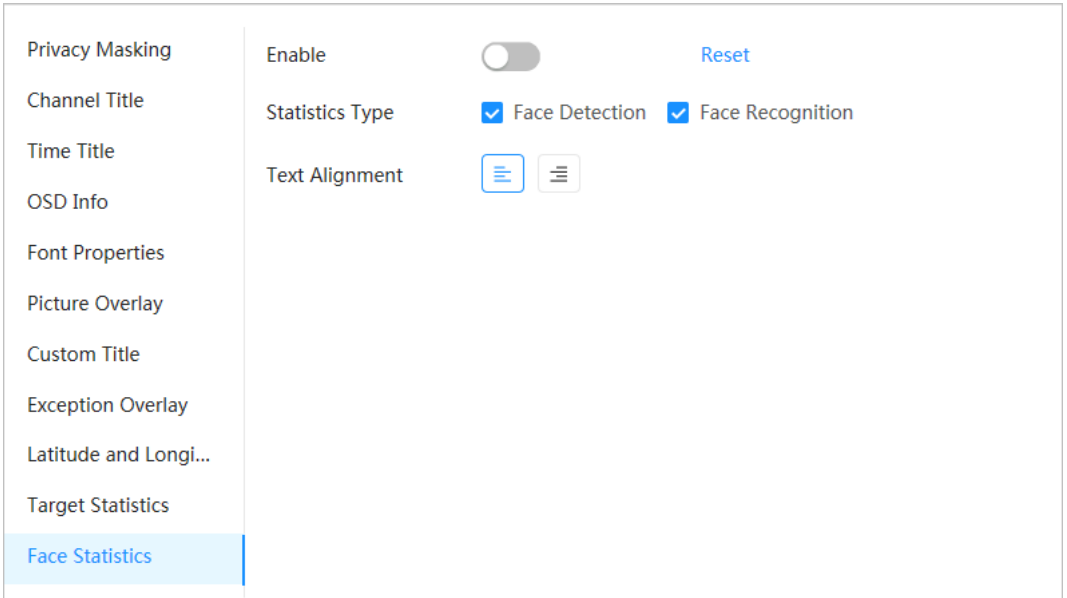

Step 2 Select **Enable**, and then select Statistics Type.

- Face detection: The screen displays the quantity information of face detection.
- Face recognition: The screen displays the quantity information of face recognition.
- Step 3 Move the face statistics box to the position that you want in the image.
- Step 4 Click **Apply**.

#### Related Operations

Click **Reset** to clear the statistics data and start counting again.

### **4.3.3.3 ROI**

Select ROI (region of interest) on the image and configure the image quality of ROI, and then the selected image is display at defined quality.

#### Procedure

- Step 1 Select > **Camera** > **Encode** > **ROI**.
- Step 2 Select channel and then select **Enable**.
- Step 3 Click **Add**, draw an area on the image, and then configure the image quality of ROI.  $\square$ 
	- You can draw 4 area boxes at most.
	- The higher the image quality value is, the better the quality will be.
	- $\bullet$  Click **Clear** to delete all the area boxes; select one box, and then click  $\mathbf{\hat{m}}$  to delete it.

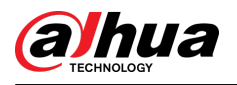

#### Figure 4-28 ROI

|                                                                                   | Channel                 | Panoramic Camera                           | v                 |
|-----------------------------------------------------------------------------------|-------------------------|--------------------------------------------|-------------------|
| $-1$ <sup>k</sup> je tematika po<br>$\sum_{i=1}^{N+1} \frac{1}{i!}$ is in the set | Quality<br>$\mathbf{1}$ | $\overline{2}$<br>3<br>5<br>$\overline{4}$ | $6\overline{6}$   |
|                                                                                   | Enable<br><b>O</b>      |                                            |                   |
|                                                                                   | Add<br>Clear            |                                            |                   |
|                                                                                   | No.                     | <b>Name</b>                                | <b>Delete</b>     |
| o                                                                                 | 1                       | ROI1                                       | 啬                 |
| IP PTZ Cumciu<br><b>SAN TO THE REAL PROPERTY</b>                                  | $\overline{2}$          | ROI <sub>2</sub>                           | $\hat{\pmb{\pi}}$ |
|                                                                                   |                         |                                            |                   |

Step 4 Click **Apply**.

# **4.3.4 Audio**

You can configure audio parameters and alarm audio.

 $\square$ 

The function is available on select models.

### **4.3.4.1 Configuring Audio Parameters**

#### Background Information

Configure cameras' noise filter, sampling frequency. When enabling audio encoding, the network stream contains both audio and video, otherwise, it is only video stream.

 $\square$ 

You need to click **o** on the upper-right corner of the page, and then select **Camera** > **Encode** > **Encode** to enable the video stream of Sub Stream before enabling the audio.

### Procedure

Step 1 Click **O** on the upper-right corner of the webpage, and then select **Camera** > **Audio** > **Audio**.

Step 2 Select **Main Stream** or **Sub Stream** to enable audio encoding.

For the cameras with multiple channels, select the channel number.

 $\bigwedge$ 

Please carefully activate the audio acquisition function according to the actual requirements of the application scenario.

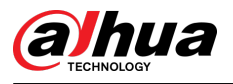

#### Figure 4-29 Audio

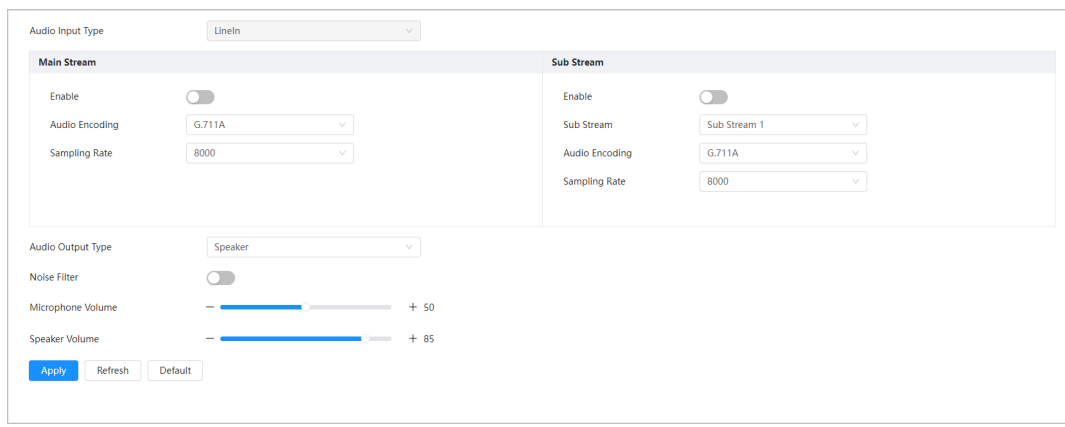

Step 3 Configure audio parameters.

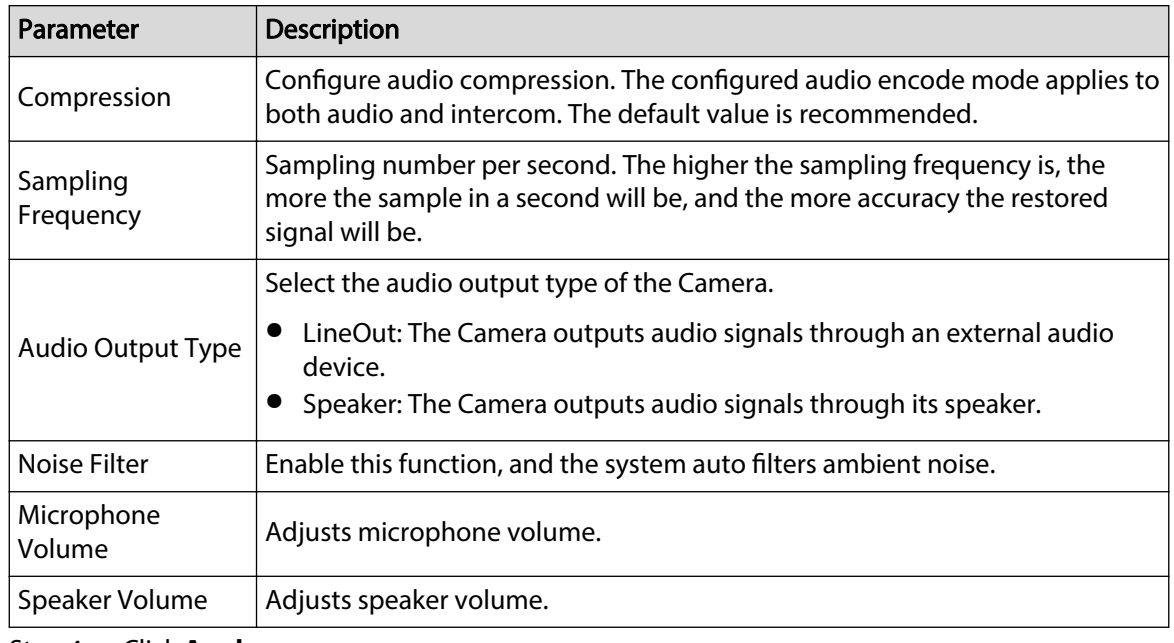

Step 4 Click **Apply**.

### **4.3.4.2 Configuring Alarm Tone**

You can set the alarm audio to be played when an alarm is triggered. For some devices, you can record or upload alarm audios.

### Procedure

Step 1 Click **O** on the upper-right corner of the webpage, and then select **Camera** > Audio > **Alarm Tone**.

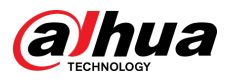

#### Figure 4-30 Alarm tone

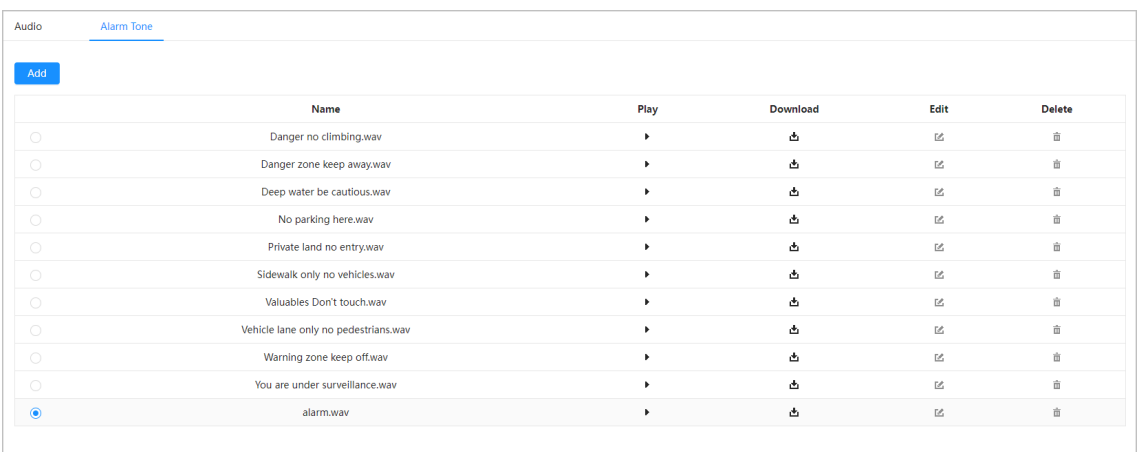

Step 2 Click **Add**.

Figure 4-31 Add audio tone

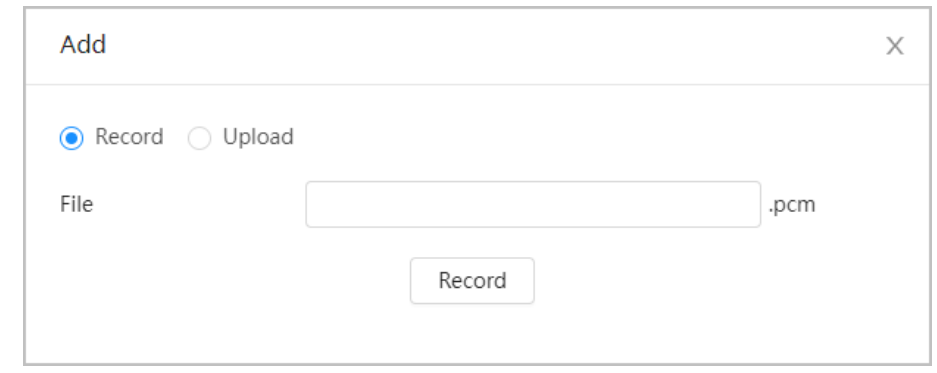

- Step 3 Configure the audio file.
	- **•** Select Record, enter the audio file name, and then click **Record**.
		- Click **Stop** to complete recording.
	- Select **Upload**, click **Browse**, select the audio file to be uploaded, and then click **Upload**.
	- $\Box$
	- The format of recorded audio is .pcm. Audio recording is only supported by some devices.
	- Audio file in the format of .wav can be uploaded.
	- You can edit and delete recorded or uploaded audio.
		- $\circ$  Click  $\blacksquare$  to edit audio file.
		- $\circ$  Click  $\overline{\mathbf{m}}$  to delete audio file.

 $Step 4$  Select the audio file that you need.

#### Related Operations

- $\bullet$  Play audio: Click to play the alarm audio.
- Download audio: Click **to** to download the alarm audio to local storage. The audio is saved to the default download path of the browser.

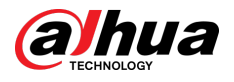

# **4.4 Network**

This section introduces network configuration.

# **4.4.1 TCP/IP**

You can configure IP address and DNS (Domain Name System) server and other information according to network planning to ensure the device is properly connected to other devices in the network.

### Prerequisites

The camera has connected to the network.

#### Procedure

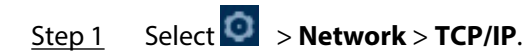

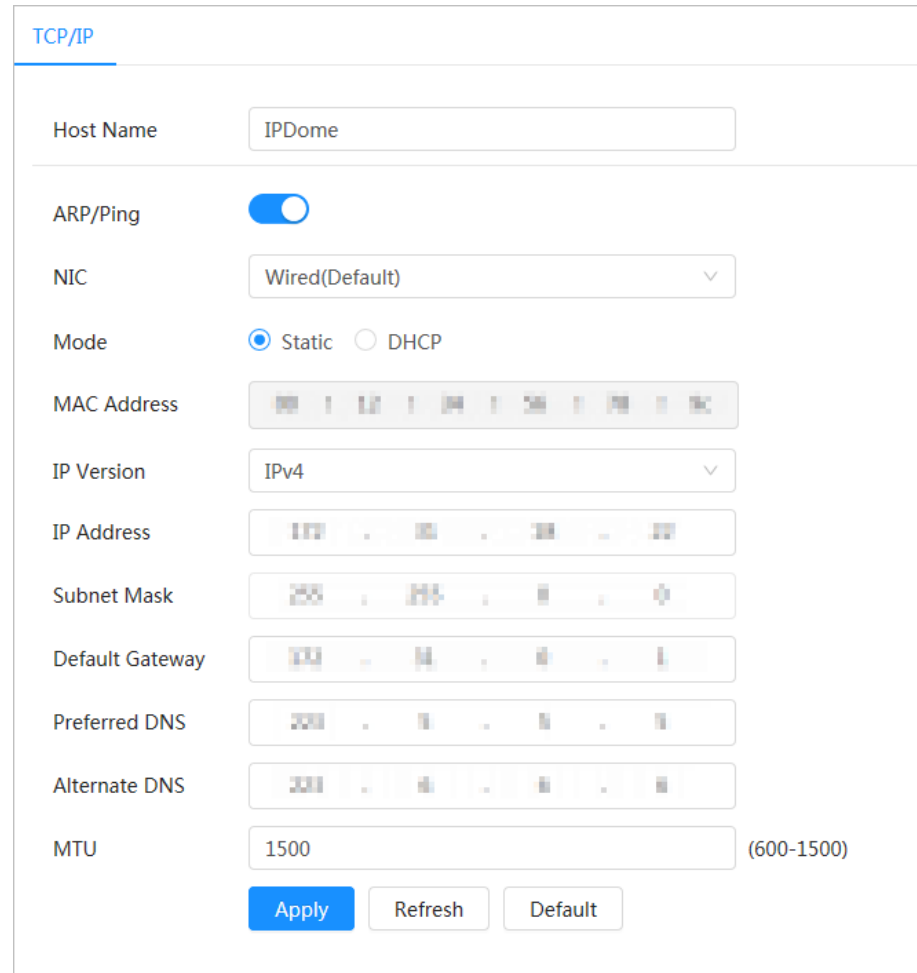

Figure 4-32 TCP/IP

Step 2 Configure TCP/IP parameters.

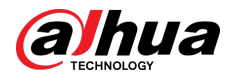

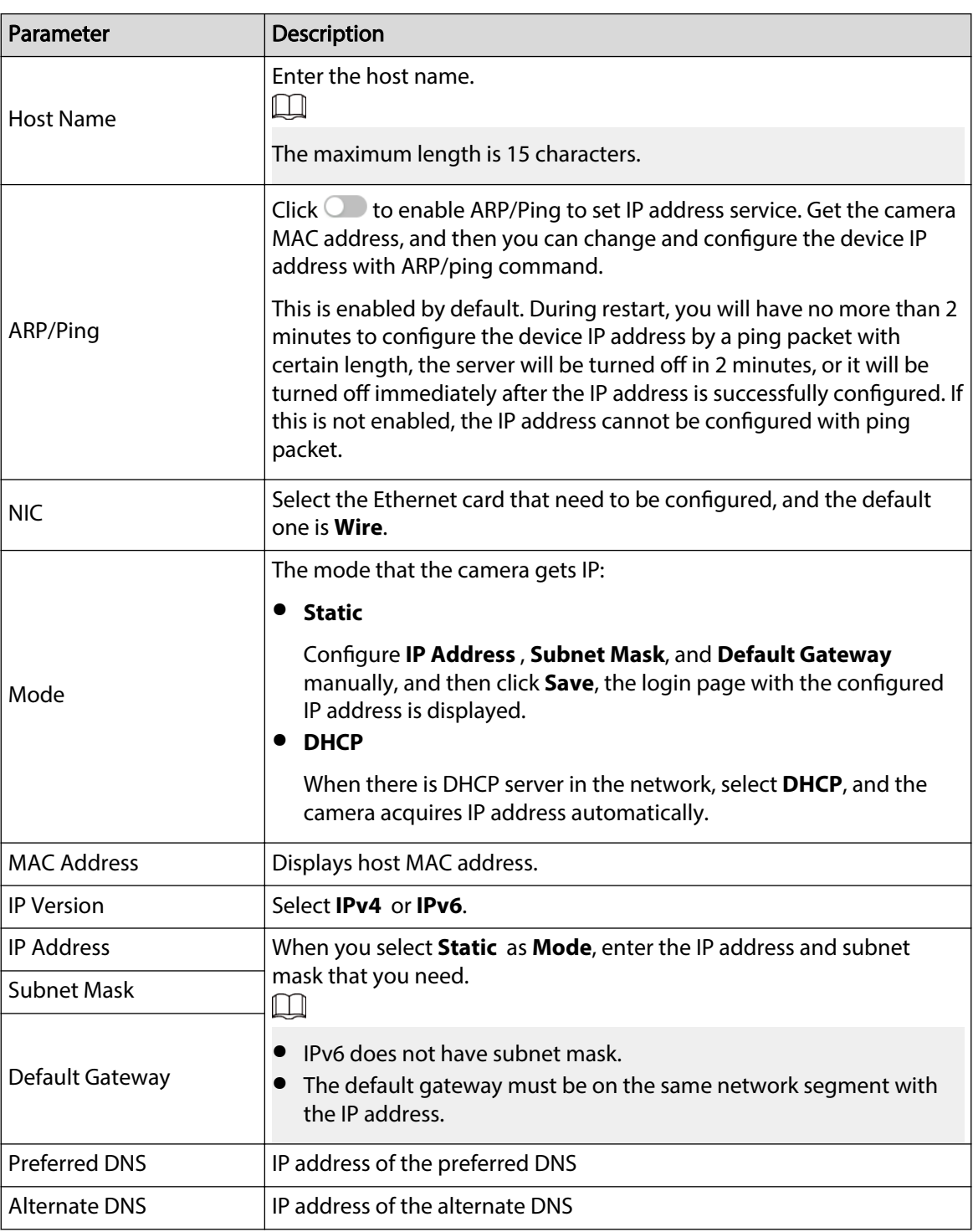

#### Table 4-14 Description of TCP/IP parameters

#### Step 3 Click **Apply**.

### Related Operations

Configuring IP address with ARP/Ping

- 1. Keep the camera that needs to be configured and the PC within the same local network, and then get a usable IP address.
- 2. Get the MAC address of the camera from device label.
- 3. Open command editor on the PC and enter the following command.

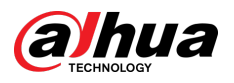

Figure 4-33 Edit command

| Windows syntax+                                                                        |
|----------------------------------------------------------------------------------------|
| arp -s <ip address=""> <mac> +<br/>ping - 480 - t<lp address=""> e</lp></mac></ip>     |
| Windows example+                                                                       |
| arg -s 192.168.0.125 11-40-8c-18-10-11+<br>ping - 480 - 1192.168.0.125+                |
| UNIX/Linux/Mac syntax+                                                                 |
| arg -s <ip address=""> <mac> +<br/>ping -s 480 <ipaddress> &lt;</ipaddress></mac></ip> |
|                                                                                        |
| UNIX/Linux/Mac example+                                                                |

- 4. Restart the camera.
- 5. Check the PC command line, if information such as **Reply from 192.168.0.125…** is displayed, the configuration succeeds, and you can turn it off then.
- 6. Enter http://(IP address) in the browser address bar to log in.

# **4.4.2 Port**

### Background Information

Configure the port numbers and the maximum number of users (includes web, platform client, and mobile phone client) that can connect to the device simultaneously.

### Procedure

Step 1 Select <sup>O</sup> > Network > Port.

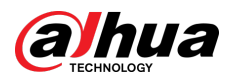

#### Figure 4-34 Port

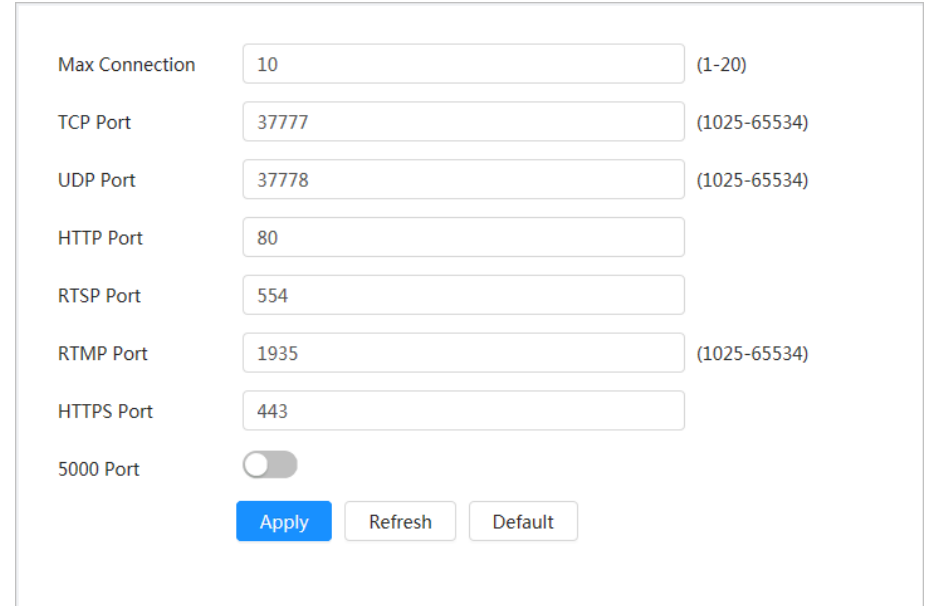

#### Step 2 Configure port parameters.

#### $\Box$

- **The configuration of Max Connection, RTSP Port, RTMP Port, HTTPS Port** take effect immediately, and others will take effect after reboot.
- 0–1024, 1900, 3800, 5000, 5050, 9999, 37776, 37780–37880, 39999, 42323 are occupied for specific uses, please do not use them.
- Do not use the same value of any other port during port configuration.

#### Table 4-15 Description of port parameters

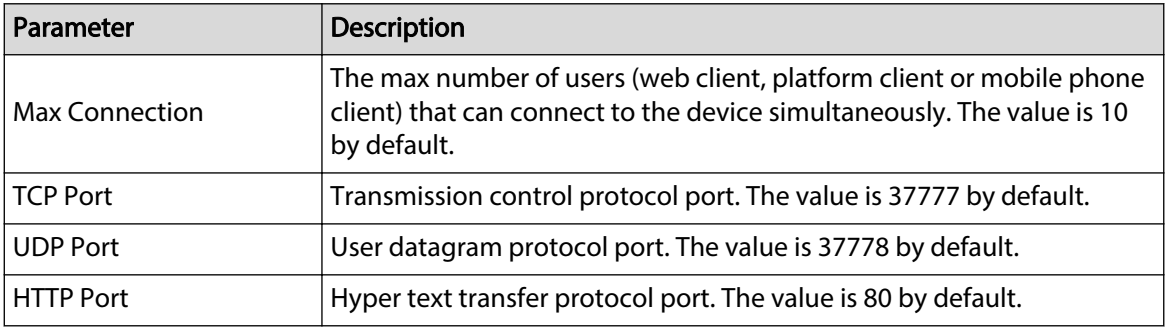

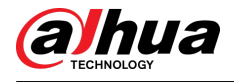

| Parameter         | <b>Description</b>                                                                                                    |  |  |
|-------------------|----------------------------------------------------------------------------------------------------|--|--|
|                   | Real time streaming protocol port, and the value is 554 by default.<br>$\bullet$<br>If you play live view with QuickTime, VLC or Blackberry smart<br>phone, the following URL format is available.<br>• When the URL format requires RTSP, you need to specify channel<br>number and bit stream type in the URL, and also username and<br>password if needed.<br>• When playing live view with Blackberry smart phone, you need to<br>turn off the audio, and then set the codec mode to H.264B and<br>resolution to CIF. |  |  |
|                   | URL format example:                                                                                                    |  |  |
|                   | rtsp://username:password@ip:port/cam/realmonitor?<br>channel=1&subtype=0                                                                                                    |  |  |
|                   | Among that:                                                                                                    |  |  |
| <b>RTSP Port</b>  | • Username: The username, such as admin.<br>• Password: The password, such as admin.<br>• IP: The device IP, such as 192.168.1.112.<br>• Port: Leave it as default (554).<br>• Channel: The channel number, which starts from 1. For example, if<br>you are using channel 2, then the channel=2.<br>• Subtype: The bit stream type; 0 means main stream (Subtype=0)<br>and 1 means sub stream (Subtype=1).                                                                                                    |  |  |
|                   | Example: If you require the sub stream of channel 2 from a certain<br>device, then the URL should be:                                                                                                    |  |  |
|                   | rtsp://admin:admin@192.168.1.112:554/cam/realmonitor?<br>channel= $2&=1$                                                                                                    |  |  |
|                   | If username and password are not needed, then the URL can be:                                                                                                    |  |  |
|                   | rtsp://ip:port/cam/realmonitor?channel=11&subtype=0                                                                                                    |  |  |
| <b>RTMP Port</b>  | Real Time Messaging Protocol Port. The port that RTMP provides<br>service. It is 1935 by default.                                                                                                    |  |  |
| <b>HTTPS Port</b> | HTTPS (Hyper Text Transfer Protocol over Secure Socket Layer)<br>communication port. It is 443 by default.                                                                                                    |  |  |

Step 3 Click **Apply**.

# **4.4.3 PPPoE**

Point-to-Point Protocol over Ethernet, is one of the protocols that device uses to connect to the internet. Get the PPPoE username and password from the internet service provider, and then set up network connection through PPPoE, the camera will acquire a WAN dynamic IP address.

### Prerequisites

- The camera has connected to the network.
- You have gotten the account and password from Internet Service Provider.

### Procedure

Step 1 Select <sup>O</sup> > Network > PPPoE.

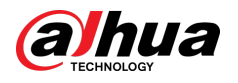

#### Figure 4-35 PPPoE

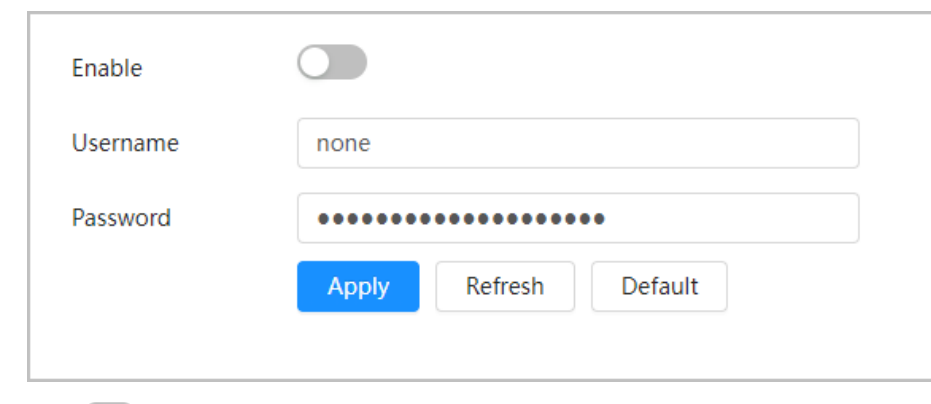

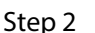

Step 2 Click  $\odot$ , and then enter username and password.

- $\square$
- Disable UPnP while using PPPoE.
- After making PPPoE connection, the device IP address cannot be modified through webpage.

#### Step 3 Click **Apply**.

The success prompt box is displayed, and then the real-time WAN IP address is displayed. You can visit camera through the IP address.

# **4.4.4 DDNS**

Properly configure DDNS, and then the domain name on the DNS server matches your IP address and the matching relation refreshes in real time. You can always visit the camera with the same domain name no matter how the IP address changes.

#### **Prerequisites**

Check the type of DNS server supported by the camera.

#### Procedure

Step 1 Select  $\bullet$  > **Network** > **DDNS**.

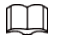

- Third-party server might collect your device information after DDNS is enabled.
- Register and log in to the DDNS website, and then you can view the information of all the connected devices in your account.

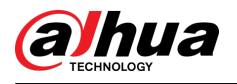

#### Figure 4-36 DDNS

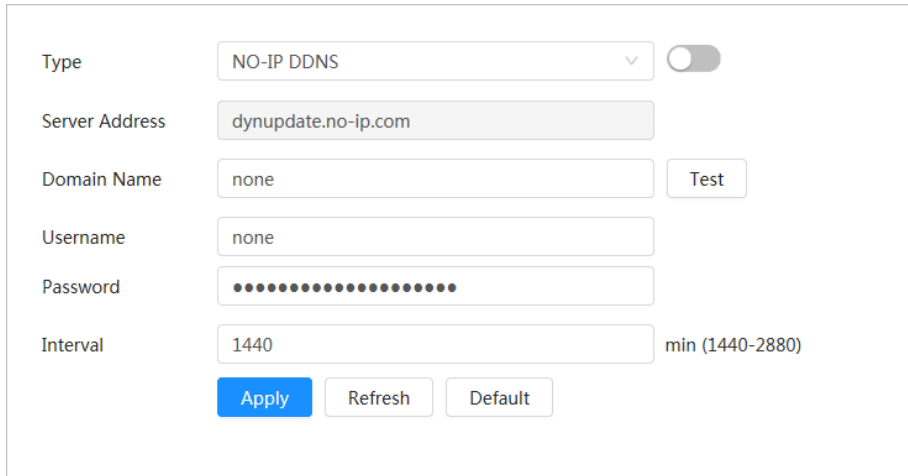

Step 2 Click  $\bigcirc$  to enable the function.

Step 3 Configure DDNS parameters.

Table 4-16 Description of DDNS parameters

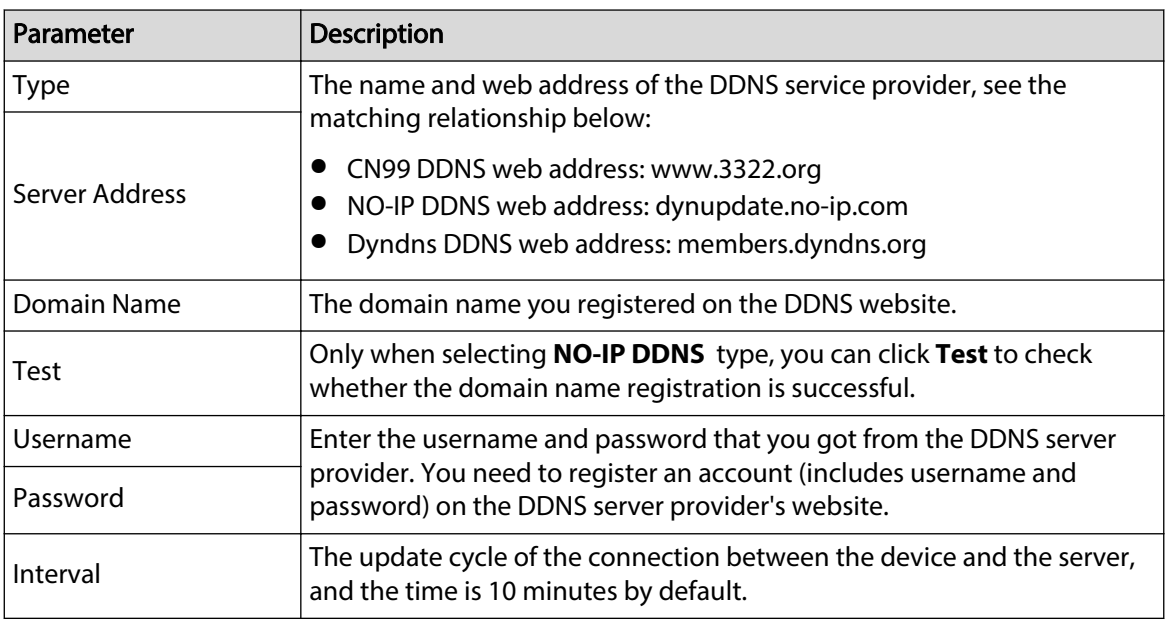

#### Step 4 Click **Apply**.

### Results

Open the browser on PC, enter the domain name at the address bar, and then press **Enter**, the login page is displayed.

# **4.4.5 Email**

Configure email parameter and enable email linkage. The system sends email to the defined address when the corresponding alarm is triggered.

### Procedure

Step 1 Select  $\bullet$  > **Network** > **Email**.

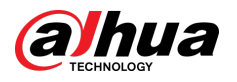

### Figure 4-37 Email

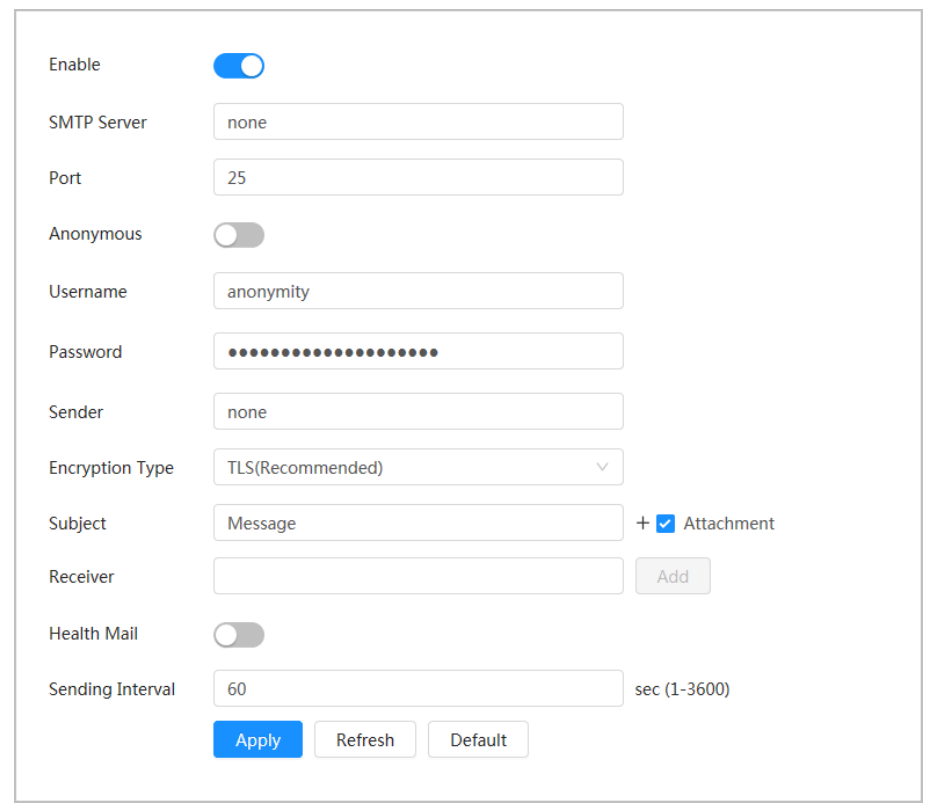

Step 2 Click  $\bigcirc$  to enable the function.

 $Step 3$  Configure email parameters.

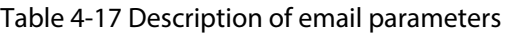

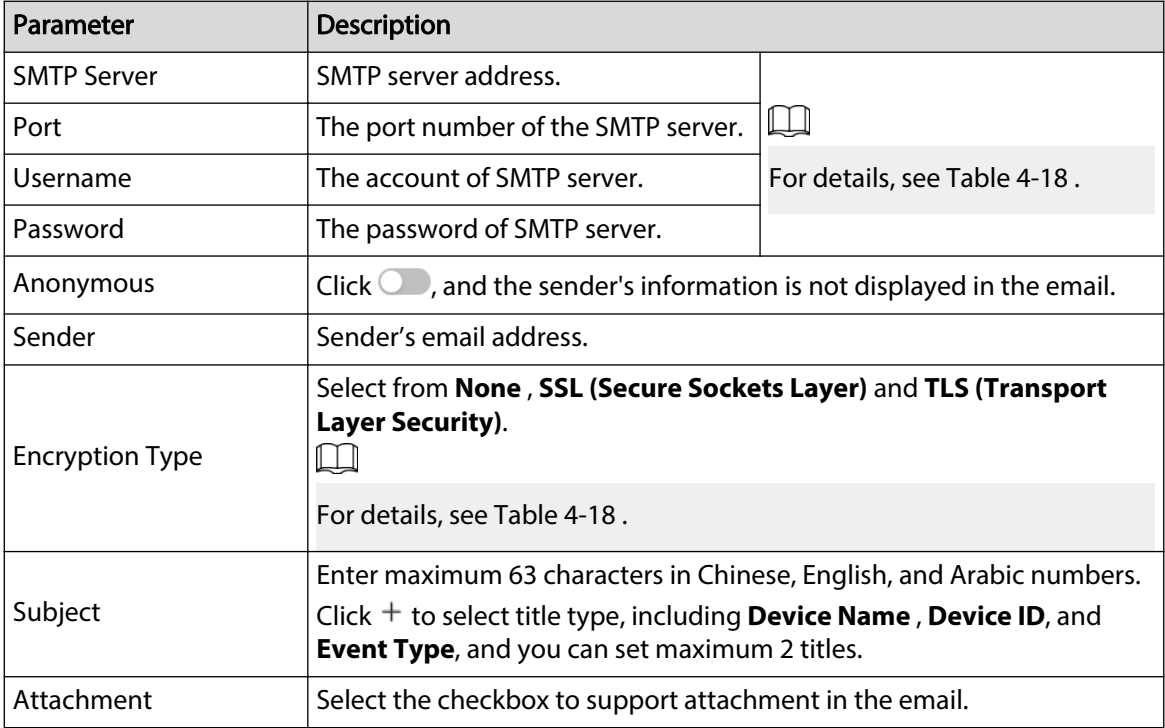

<span id="page-56-0"></span>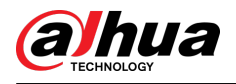

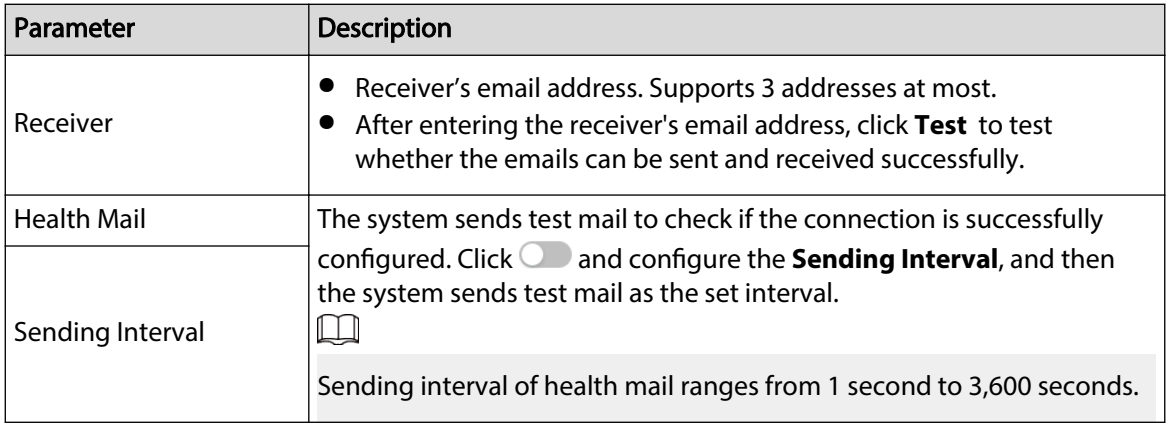

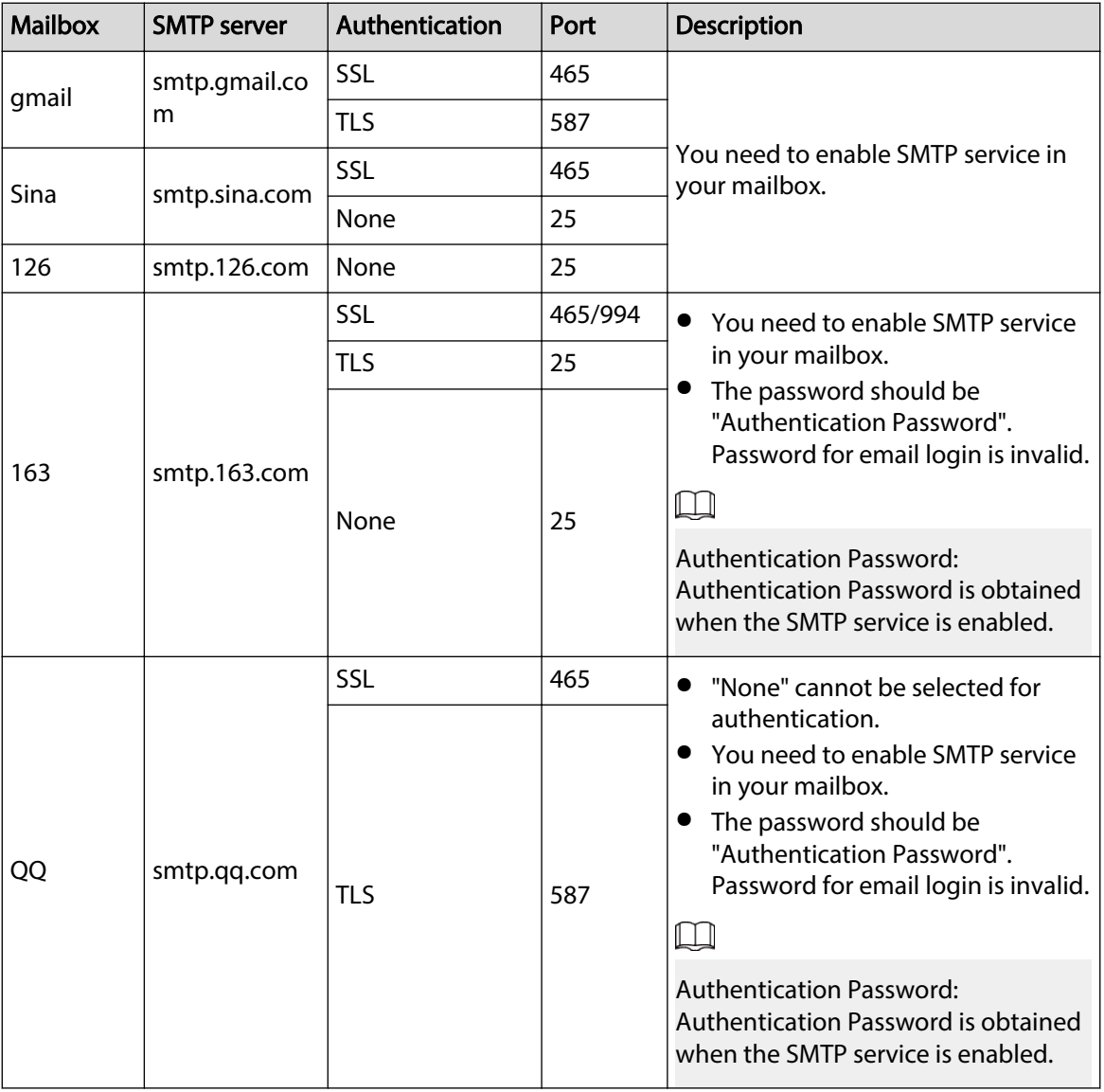

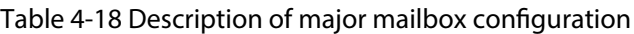

Step 4 Click **Apply**.

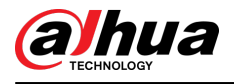

# **4.4.6 UPnP**

UPnP (Universal Plug and Play) is a protocol that establishes mapping relation between local area and wide area networks. This function enables you to visit local area device through wide area IP address.

### Prerequisites

- Make sure the UPnP service is installed in the system.
- Log in to the router, and configure WAN IP address to set up internet connection.
- Enable UPnP in the router.
- Connect your device to the LAN port of the router.
- Select **©** > **Network** > **TCP/IP**, in **IP Address**, enter the local area IP address of the router or select **DHCP** and then the system acquires IP address automatically.

### Procedure

Step 1 Select  $\overline{Q}$  > **Network** > **UPnP**.

Figure 4-38 UPnP

| Enable<br>Enable Device Dis  | ె౧<br>-O                        |                 |                      |                      |                       |                |               |
|------------------------------|---------------------------------|-----------------|----------------------|----------------------|-----------------------|----------------|---------------|
| <b>Router Status</b><br>Mode | <b>Mapping Failed</b><br>Custom | $\vee$          |                      |                      |                       |                |               |
| No.                          | <b>Service Name</b>             | Protocol        | <b>Internal Port</b> | <b>External Port</b> | <b>Status</b>         | <b>Enable</b>  | <b>Modify</b> |
| $\mathbf{1}$                 | <b>HTTP</b>                     | WebService:TCP  | 80                   | 8080                 | <b>Mapping Failed</b> | $\blacksquare$ | $\mathbb{Z}$  |
| $\overline{2}$               | <b>TCP</b>                      | PrivService:TCP | 37777                | 37777                | <b>Mapping Failed</b> | $\bullet$      | R             |
| 3                            | <b>UDP</b>                      | PrivService:UDP | 37778                | 37778                | <b>Mapping Failed</b> | $\bullet$      | 乙             |
| $\overline{4}$               | <b>RTSP</b>                     | RTSPService:TCP | 554                  | 554                  | <b>Mapping Failed</b> | $\bullet$      | E,            |
|                              |                                 |                 |                      |                      |                       |                |               |

Step 2 Click next to **Enable** , and there are two mapping modes: **Custom** and **Default**.

- Select **Custom**, click  $\blacksquare$  and then you can change external port as needed.
- **•** Select Default, and then the system finishes mapping with unoccupied port automatically, and you cannot edit mapping relation.
- Select **Enable Device Discovery** to search for the device through the PC's online neighbors. The device name is the serial number.

#### Step 3 Click **Apply**.

Open web browser on PC, enter http:// wide area IP address: external port number, and then you can visit the local area device with corresponding port.

# **4.4.7 SNMP**

SNMP (Simple Network Management Protocol) can be used to enable software such as MIB Builder and MG-SOFT MIB Browser to connect to the camera and manage and monitor the camera.

#### **Prerequisites**

- Install SNMP monitoring and managing tools such as MIB Builder and MG-SOFT MIB Browser.
- Get the MIB file of the matched version from technical support.

#### Procedure

Step 1 Select  $\overline{Q}$  > **Network** > **SNMP**.

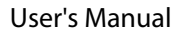

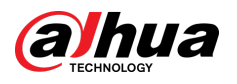

### Figure 4-39 SNMP (1)

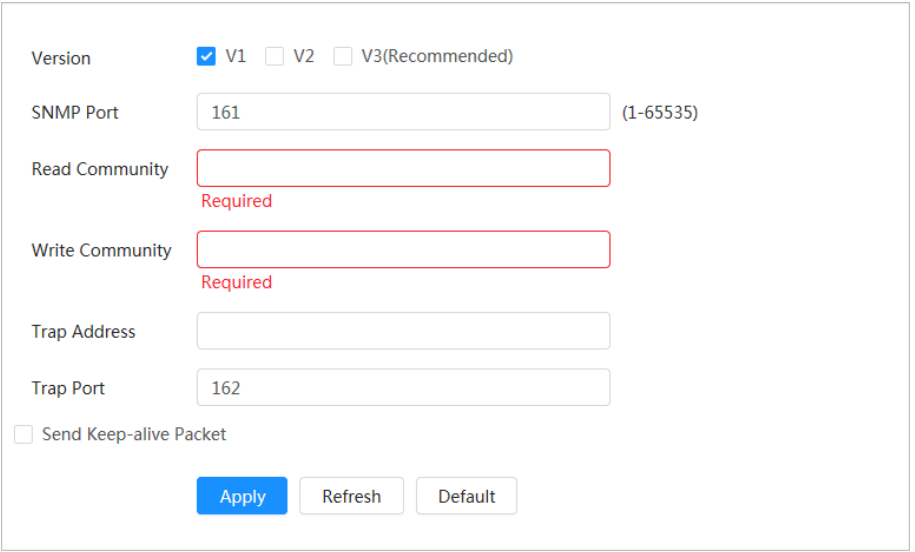

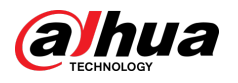

Figure 4-40 SNMP (2)

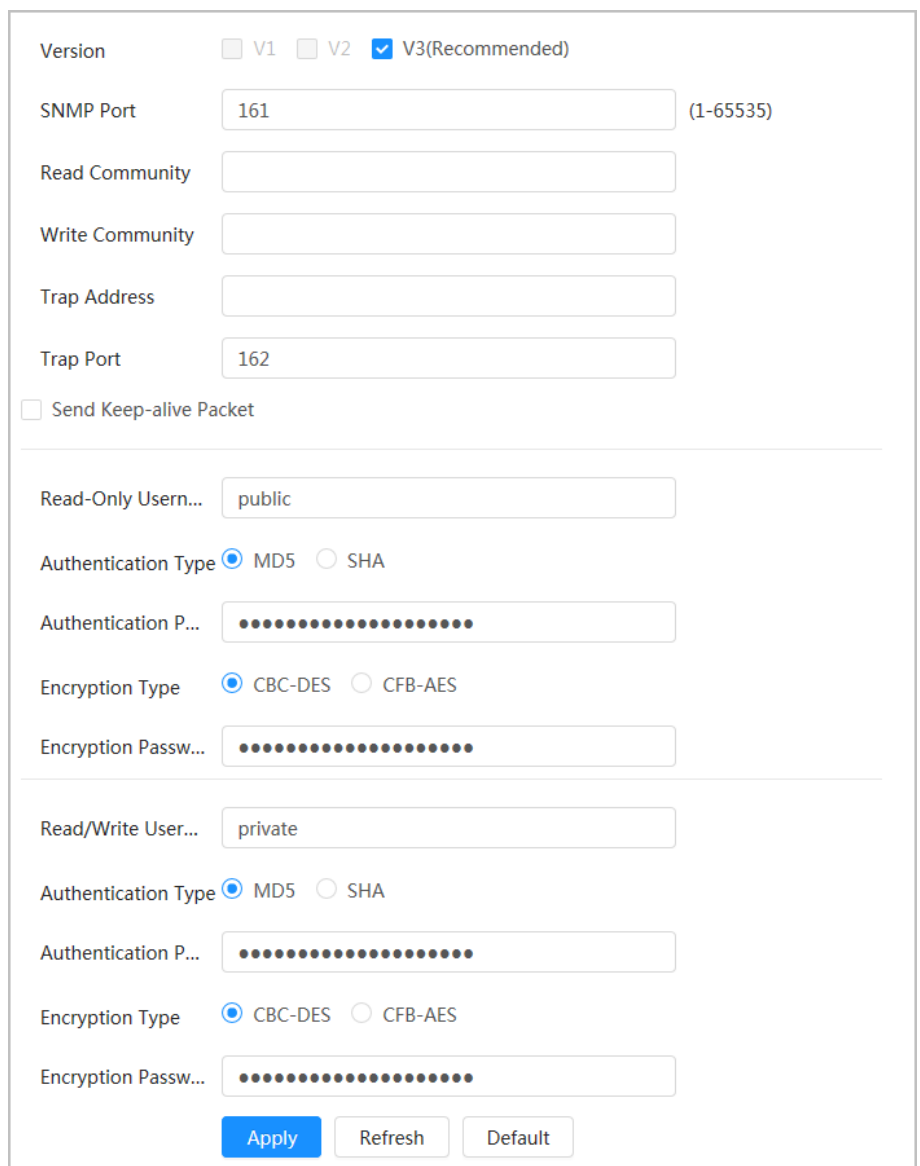

Step 2 Select SNMP version to enable SNMP.

- Select **V1**, and the system can only process information of V1 version.
- Select **V2**, and the system can only process information of V2 version.
- Select **V3 (Recommended)** , and then **V1** and **V2** become unavailable. You can configure username, password and authentication type. It requires corresponding username, password and authentication type to visit your device from the server.

 $\Box$ 

Using **V1** and **V2** might cause data leakage, and **V3** is recommended.

Step 3 In **Trap Address**, enter the IP address of the PC that has MIB Builder and MG-SOFT MIB Browser installed, and leave other parameters as default.

#### Table 4-19 Description of SNMP parameters

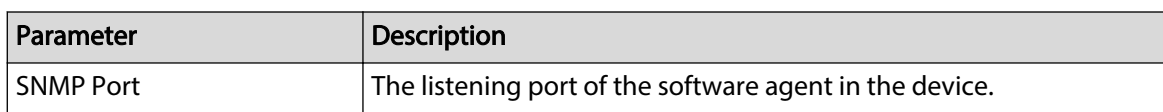

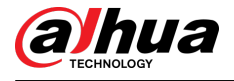

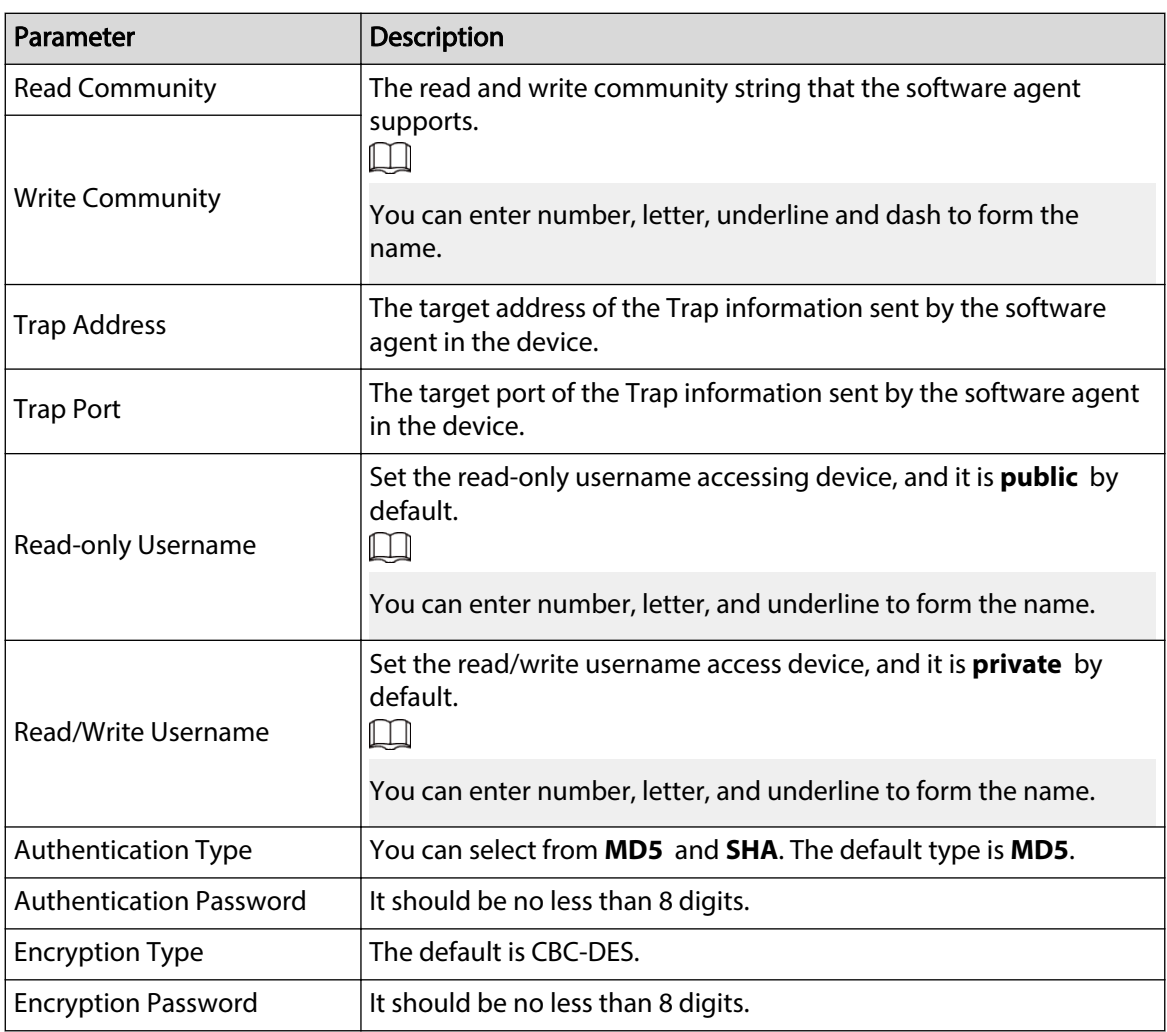

Step 4 Click **Apply**.

### Results

View device configuration through MIB Builder or MG-SOFT MIB Browser.

- 1. Run MIB Builder and MG-SOFT MIB Browser.
- 2. Compile the two MIB files with MIB Builder.
- 3. Load the generated modules with MG-SOFT MIB Browser.
- 4. Enter the IP address of the device you need to manage in the MG-SOFT MIB Browser, and then select version to search.
- 5. Unfold all the tree lists displayed in the MG-SOFT MIB Browser, and then you can view the configuration information, video channel amount, audio channel amount, and software version.

#### $\Box$

Use PC with Windows and disable SNMP Trap service. The MG-SOFT MIB Browser will display prompt when alarm is triggered.

# **4.4.8 Bonjour**

#### Background Information

Enable this function, and the OS and clients that support Bonjour would find the camera automatically. You can have quick visit to the camera with Safari browser.

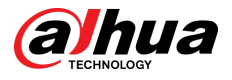

 $\Box$ 

Bonjour is enabled by default.

### Procedure

Step 1 Select  $\bullet$  > **Network** > **Bonjour**.

Figure 4-41 Bonjour

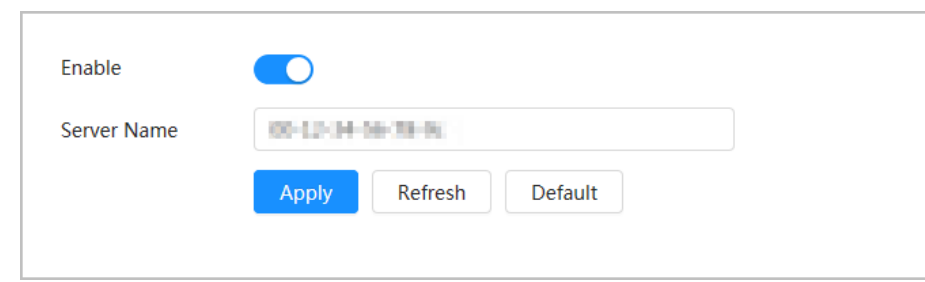

Step 2 Click  $\odot$ , and then configure server name.

Step 3 Click **Apply**.

#### Results

In the OS and clients that support Bonjour, follow the steps below to visit the network camera with Safari browser.

- 1. Click **Show All Bookmarks** in Safari.
- 2. Enable **Bonjour**. The OS or client automatically detects the network cameras with Bonjour enabled in the LAN.
- 3. Click the camera to visit the corresponding webpage.

# **4.4.9 Multicast**

When multiple users are viewing the device video image simultaneously through network, it might fail due to limited bandwidth. You can solve this problem by setting up a multicast IP (224.0.1.0– 238.255.255.255) for the camera and adopt the multicast protocol.

#### Procedure

Step 1 Select > **Network** > **Multicast**.

Figure 4-42 Multicast

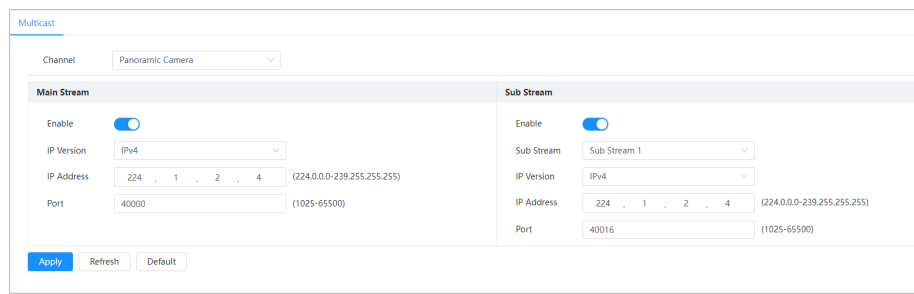

Step 2 Click  $\bigcirc$ , select IP version, and then enter IP address and port number.

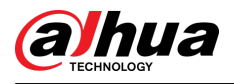

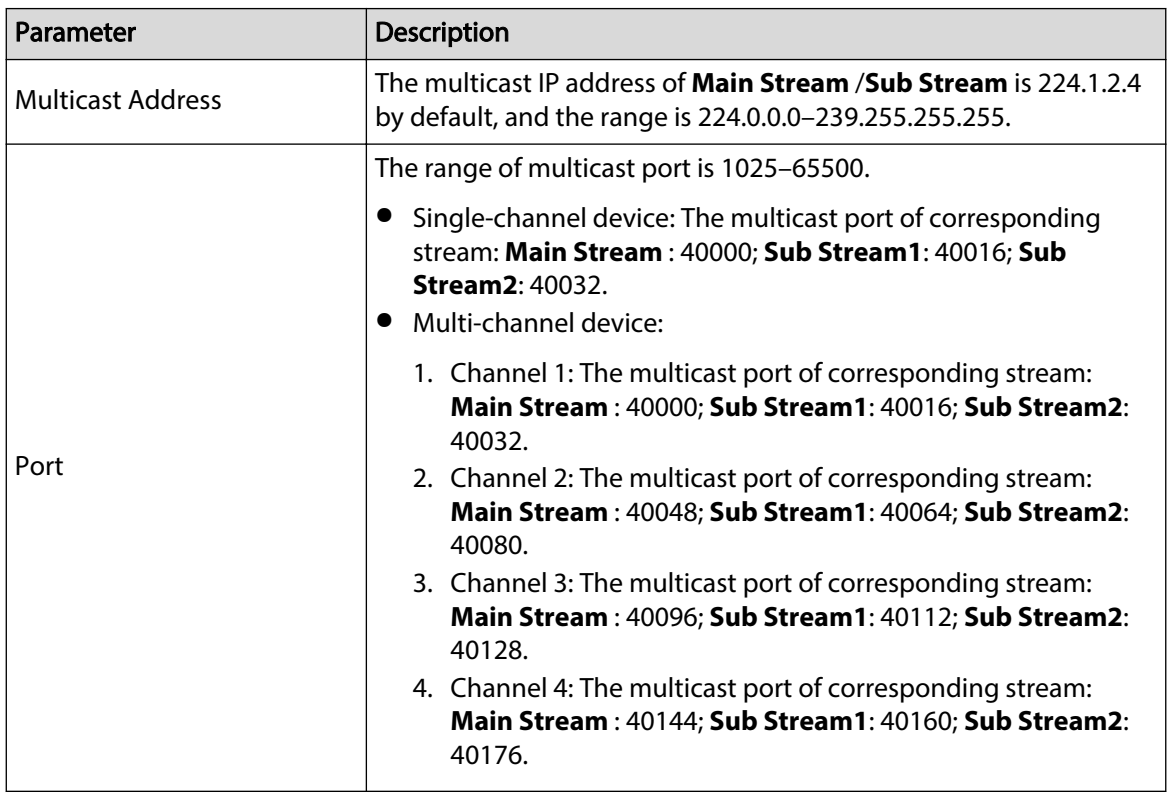

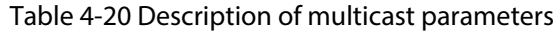

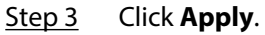

#### Results

- On the webpage, click **O** and then select **local** . In the "Play Parameter "area, select "Protocol" as **Multicast.**
- Click **Live** on the main page of the webpage to monitor the video image of corresponding stream in a multicast form on the **Live** page.

# **4.4.10 Register**

After you enable this function, when the camera is connected into Internet, it will report the current location to the specified server which acts as the transit to make it easier for the client software to access the camera.

### Procedure

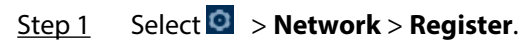

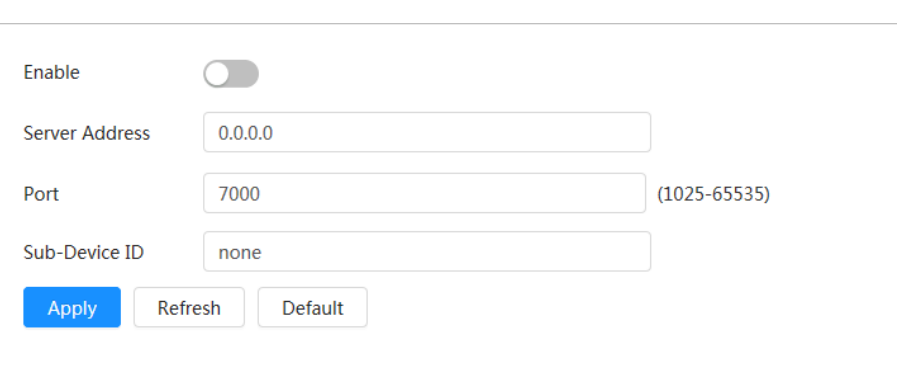

Figure 4-43 Register

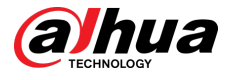

Step 2 Click  $\odot$ , and then configure server name.

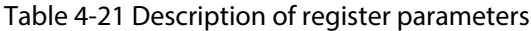

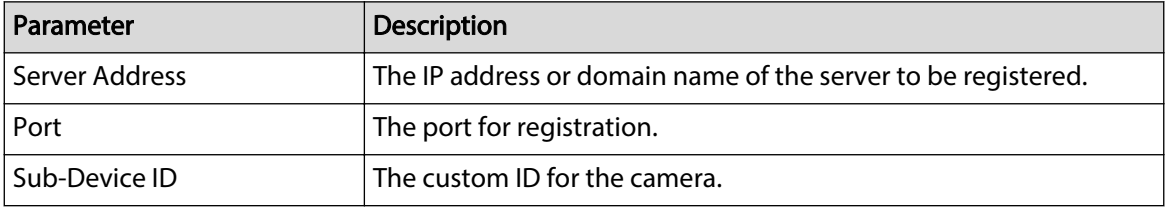

Step 3 Click **Apply**.

# **4.4.11 QoS**

You can solve problems such as network delay and congestion with this function. It helps to assure bandwidth, reduce transmission delay, packet loss rate, and delay jitter to improve experience. 0– 63 means 64 degrees of priority; 0 for the lowest and 63 the highest.

### Procedure

Step 1 Select  $\overline{Q}$  > **Network** > QoS.

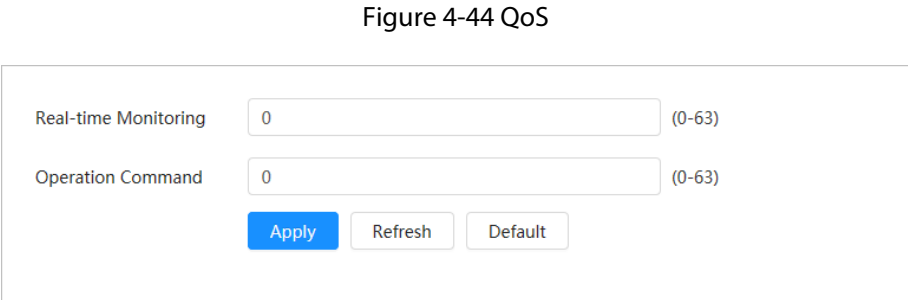

Step 2 Configure QoS parameters.

#### Table 4-22 Description of QoS parameters

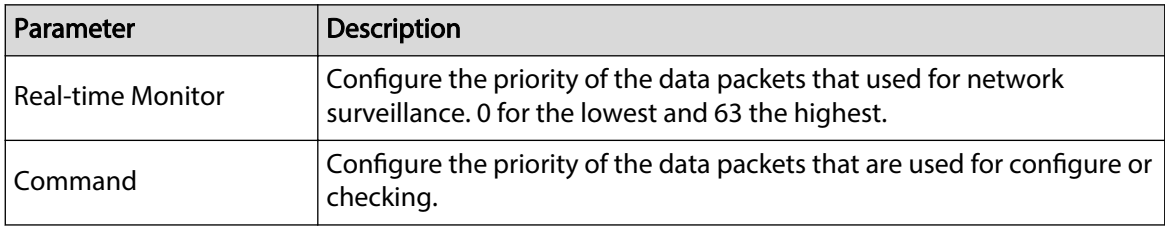

Step 3 Click **Apply**.

# **4.4.12 Platform Access**

### **4.4.12.1 P2P**

P2P (peer-to-peer) technology enables users to manage devices easily without requiring DDNS, port mapping or transit server.

### Background Information

Scan the QR code with your smartphone, and then you can add and manage more devices on the mobile phone client.

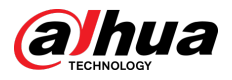

### Procedure

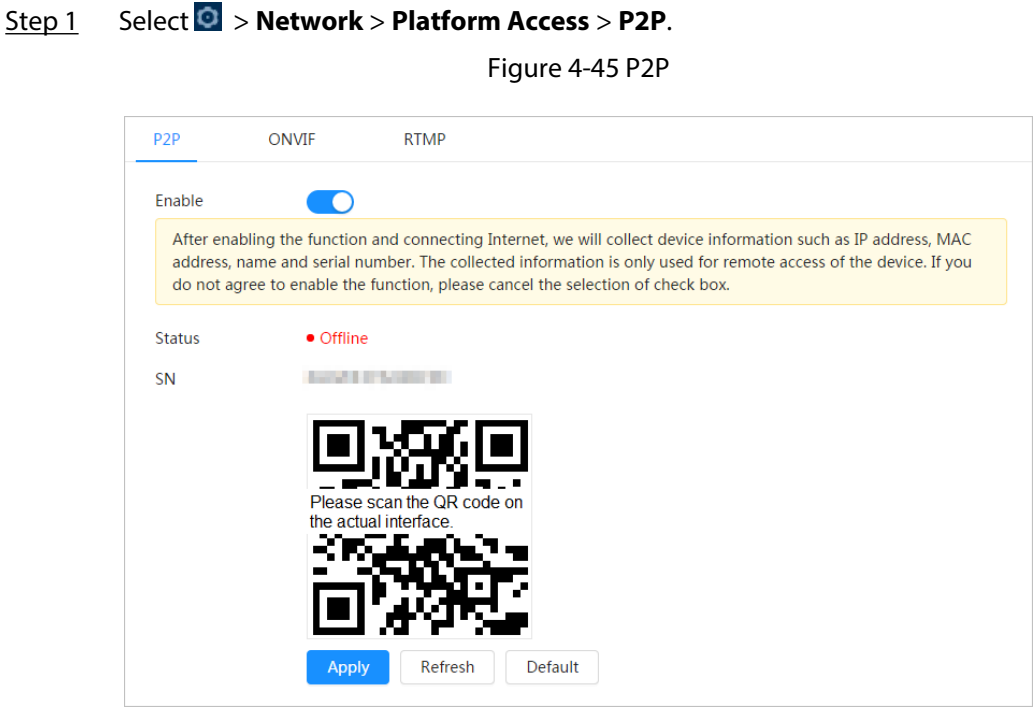

- When P2P is enabled, remote management on device is supported.
- When P2P is enabled and the device accesses to the network, the status shows online. The information of the IP address, MAC address, device name, and device SN will be collected. The collected information is for remote access only. You can cancel **Enable**  selection to reject the collection.
- Step 2 Log in to mobile phone client and tap **Device management**.
- Step 3 Tap + at the upper-right corner.
- Step 4 Scan the QR code on the **P2P** page.
- Step 5 Follow the instructions to finish the settings.

### **4.4.12.2 ONVIF**

#### Background Information

The ONVIF verification is enabled by default, which allows the network video products (including video recording device and other recording devices) from other manufacturers to connect to your device.

#### $\Box$

ONVIF is enabled by default.

### Procedure

Step 1 Select  $\bullet$  > **Network** > **Platform Access** > **ONVIF**.

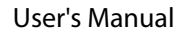

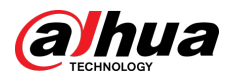

Figure 4-46 ONVIF

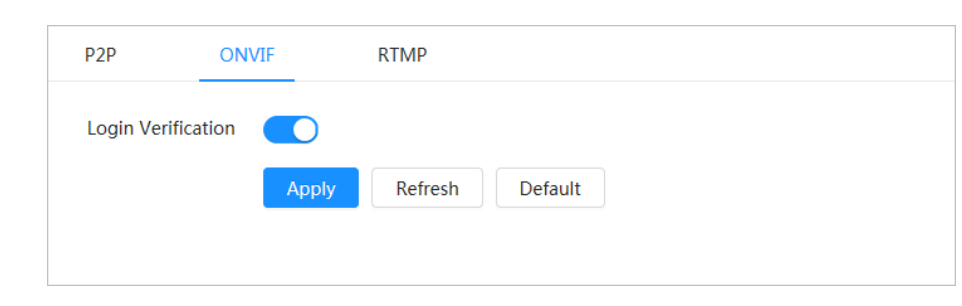

Step 2 Click next to **Login Verification**.

Step 3 Click **Apply**.

## **4.4.12.3 RTMP**

### Background Information

Through RTMP, you can access a third-party platform (such as Ali and YouTube) to realize video live view.

 $\boxed{1}$ 

- RTMP can be configured by admin only.
- RTMP supports the H.264, H.264 B and H.264H video formats, and the AAC (Advanced Audio Coding) audio format only.

### Procedure

Step 1 Select  $\bullet$  > **Network** > **Platform Access** > **RTMP**.

Figure 4-47 RTMP

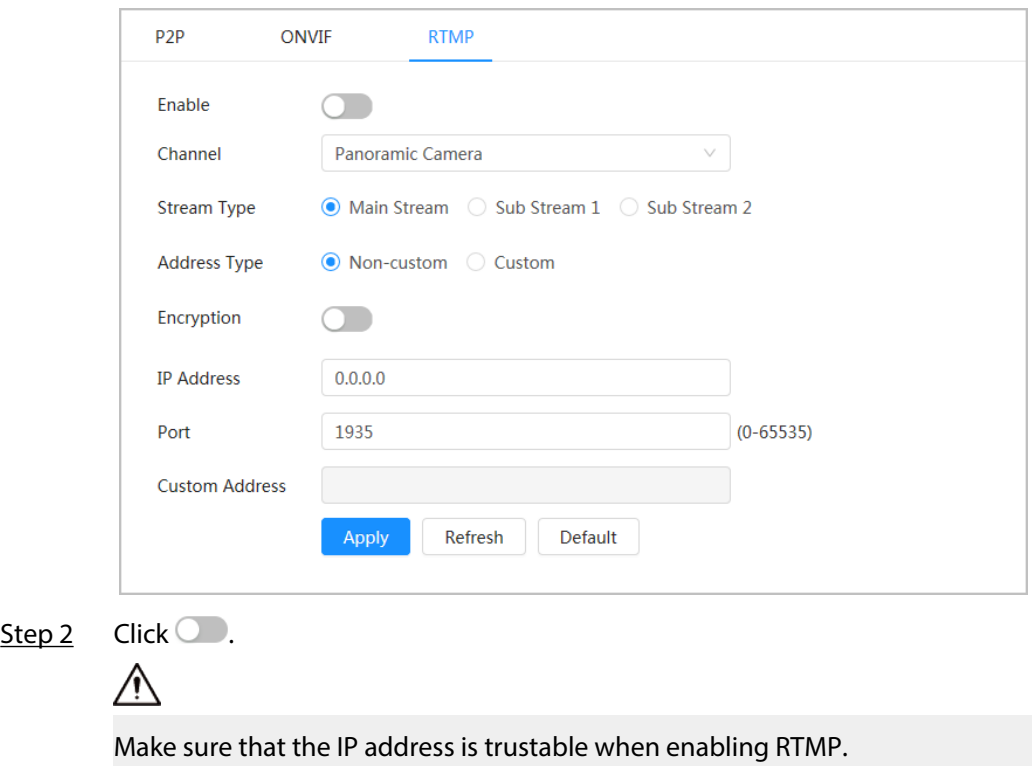

Step 3 Configure RTMP parameters.

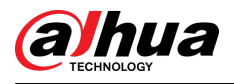

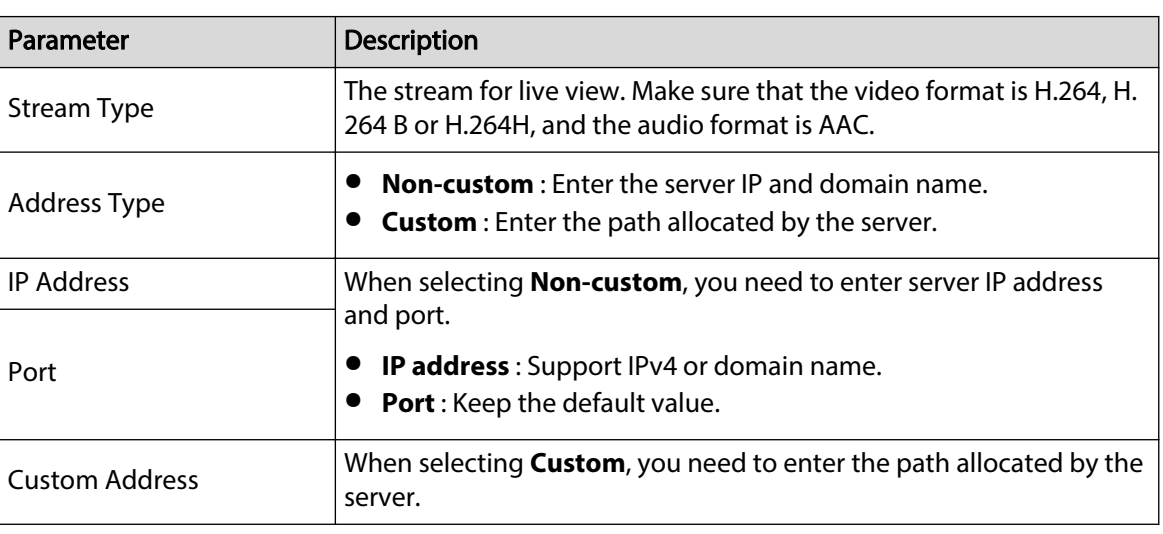

#### Table 4-23 Description of RTMP parameters

Step 4 Click **Apply**.

# **4.4.13 Basic Service**

Configure the IP hosts (devices with IP address) that are allowed to visit the device. Only the hosts in the trusted sites list can log in to the webpage. This is to enhance network and data security.

### Procedure

Step 1 Select  $\bullet$  > **Network** > **Basic Service**.

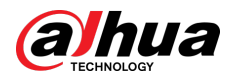

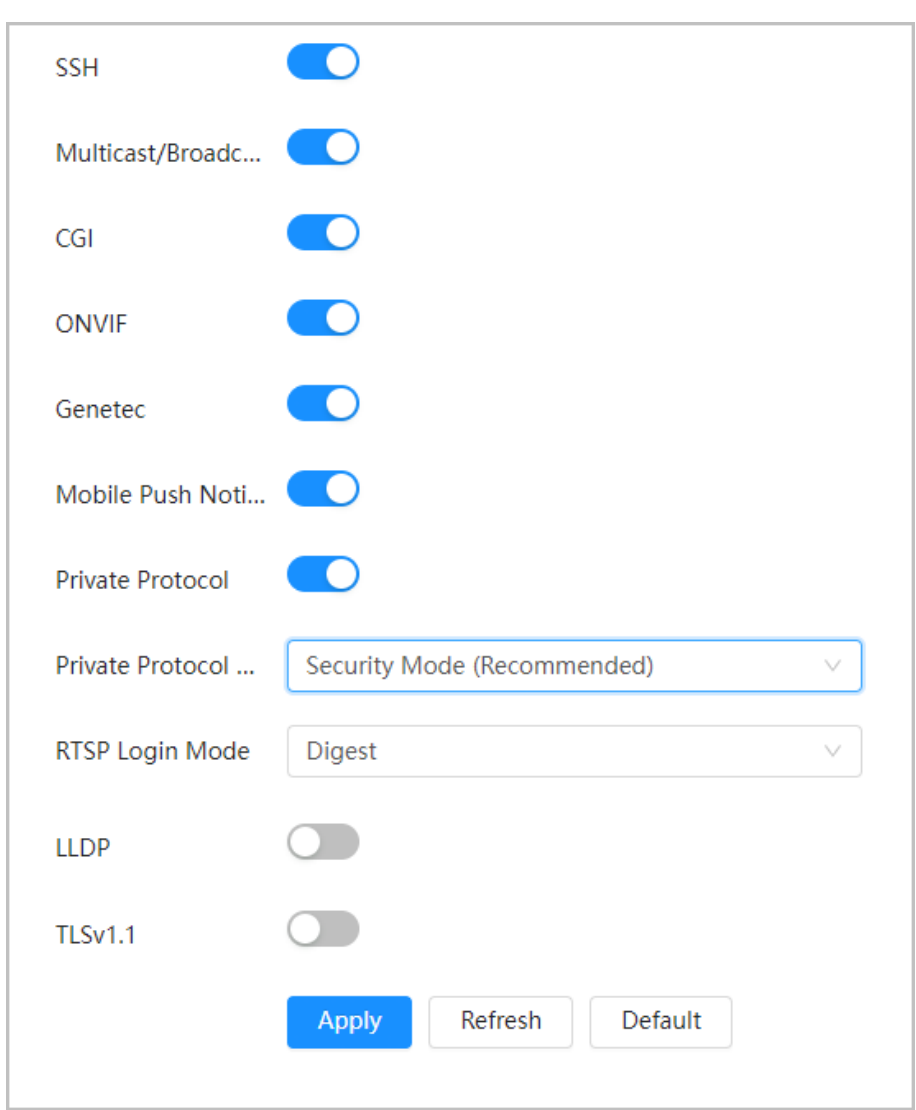

Figure 4-48 Basic service

Step 2 Enable the basic service according to the actual needs.

Table 4-24 Description of basic service parameters

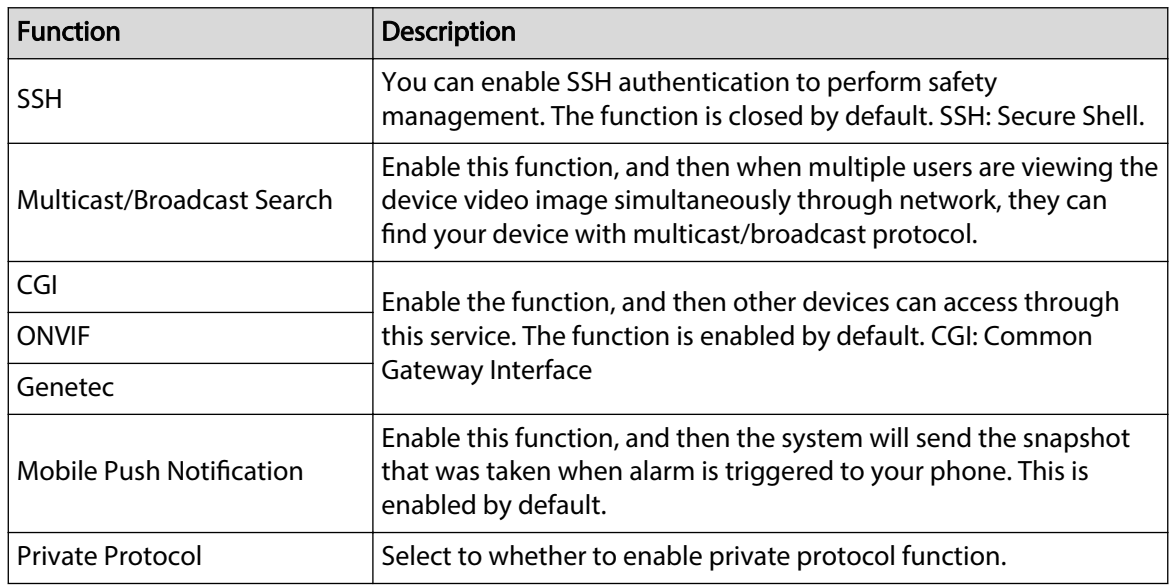

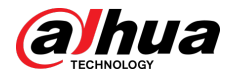

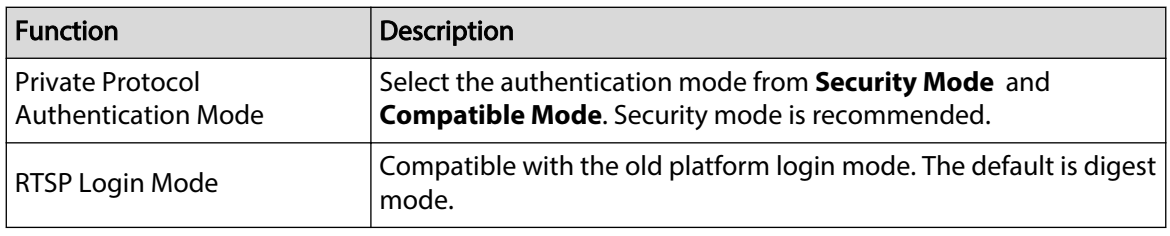

Step 3 Click **Apply**.

# **4.5 PTZ**

This section introduces the configuration of PTZ parameters, such as preset, tour, and PTZ speed.  $\Box$ 

- $\bullet$  The panorama camera channel and the detail camera channel support different functions, and might differ from the actual page.
- Some models of panorama camera channels do not support focus, zoom and iris adjustment functions, and might differ from the actual page.

It supports two ways to enter the page of **PTZ**. The following content of the chapter uses the button entry from the upper right corner of the page as an example.

- On the main webpage, click **PTZ**.
- **•** Click **O** on the upper right corner of the webpage, and then click **PTZ**.

# **4.5.1 Configuring Presets**

The camera saves parameters (such as current status of PTZ pan/tilt, focus) to the memory, so that you can quickly call these parameters and adjust the PTZ to the correct position.

#### Procedure

Step 1 Click , and then select **PTZ** > **Preset**.

Step 2 Set step length and click the direction buttons to adjust PTZ Direction. Click

 $\mathbb{R} \times \mathbb{R}$  of  $\mathbb{S}$  to adjust zoom, focus and iris to adjust the camera to the proper position.

#### Step 3 Click **Add Preset**.

Add the current position to be a preset, and the preset is displayed in preset list.

Figure 4-49 Add preset

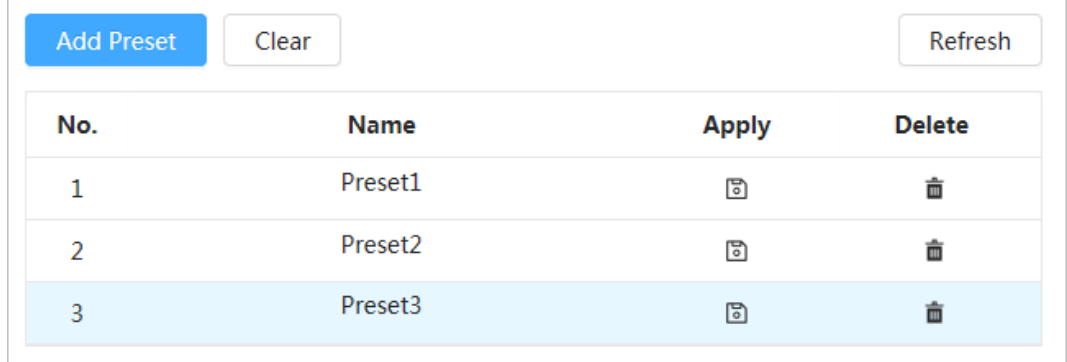

Step 4 Double-click **Preset Title** to change the name of the corresponding preset in the screen. Step 5 Click  $\Box$  to save the preset.

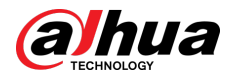

### Related Operations

- $\bullet$  Delete preset: Click  $\bar{m}$  to delete corresponding preset.
- Clear all presets: Click **Clear** to delete all added presets.

# **4.5.2 Configuring Tour**

Configure Tour and the PTZ camera repeats performing tours among the configured presets after configuration.

### **Prerequisites**

You need to setup several preset points in advance.

### Procedure

- Step 1 Click , and then select **PTZ** > **Tour**.
- Step 2 Click **Add Tour Group** , and then double click **Name** to change the name of tour.
- Step 3 Select tour group and then click **Add Tour Group**. Select the presets from the "Preset Point" drop-down list on the left.

Repeat this step to add several presets for the tour group.

Step 4 Configure **Stay Time(S)** and **speed** to set the camera's stay time at the preset point and its rotating speed.

Stay time is measured in seconds. The value ranges from 15 seconds to 3600 seconds.

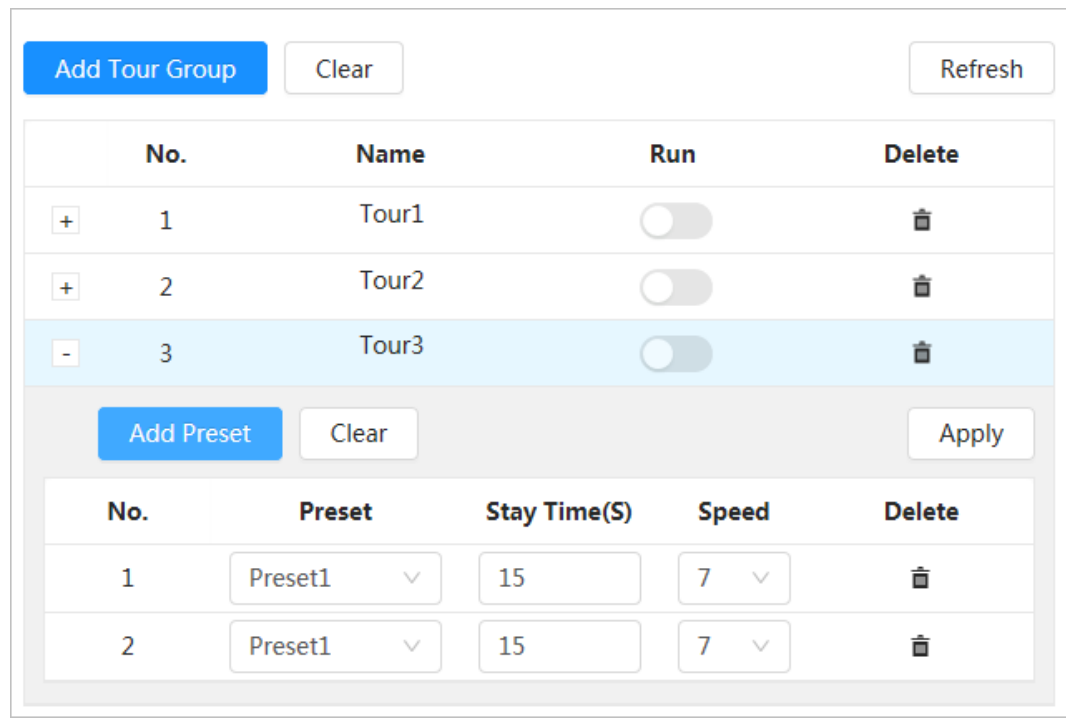

Figure 4-50 Tour group

Step 5 Select tour mode.

- Original Path: The camera rotates in the order of selected preset points.
- Shortest path: The camera rearranges the preset points according to distance, and rotates them according to the shortest path.

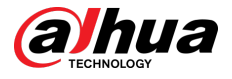

#### $\square$

This function is available on select models.

Step 6 Click **Apply** to complete settings.

Step 7 Click  $\bullet$  to start tour.

- The ongoing tour stops if any operation is made to the PTZ.
- $\bullet$  Click  $\circledcirc$  to stop tour.

### Related Operations

- Delete tour group: Click  $\bar{=}$  to delete corresponding tour group.
- Clear all tour groups: Click **Clear** to delete all added tour groups.

# **4.5.3 Configuring Scan**

Scan means the Camera moves horizontally at a certain speed between the defined left and right boundaries.

#### Procedure

- Step 1 Click , and then select **PTZ** > **Scan**.
- Step 2 Click **Add Scan** , and then double click **Name** to change the name of scan.
- Step 3 Configure the left and right boundaries of the scan.
	- 1. Adjust the direction of the camera to the left edge of the scan and click  $\Box$  on the Left **Limit** to set the current position to the **Left Limit** of the camera.
	- 2. Adjust the direction of the camera to the right edge of the scan and click  $\Box$  on the **Right Limit** to set the current position to the **Right Limit** of the camera.

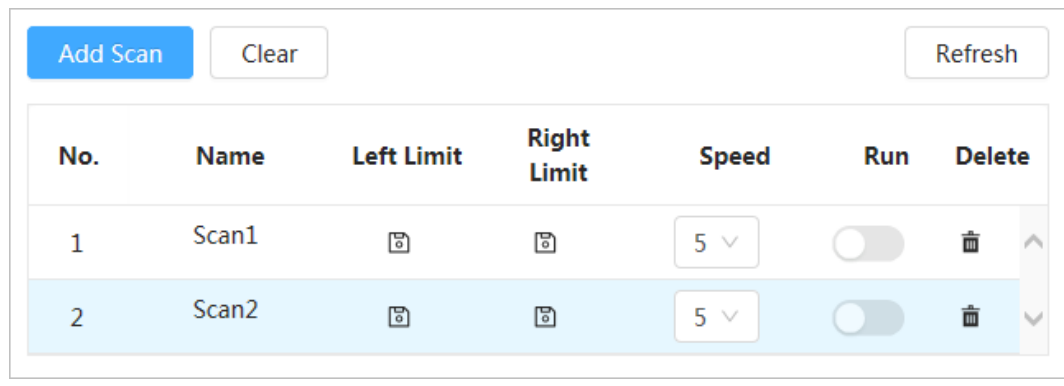

Figure 4-51 Scan

 $Click \n\nightharpoonup$  to stop scanning.

Step 4 Click  $\bullet$  to start scanning.

#### Related Operations

- Delete scan: Click  $\mathbf{\bar{m}}$  to delete corresponding scan.
- Clear all scans: Click **Clear** to delete all added scans.

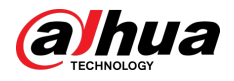

# **4.5.4 Configuring Pattern**

Pattern means a record of a series of operations that makes to the Camera. The operations include horizontal and vertical movements, zoom and preset calling. Record and save the operations, and then you can call the pattern path directly.

#### Procedure

- Step 1 Click , and then select **PTZ** > **Pattern**.
- Step 2 Click **Add Pattern** , and then double click **Name** to change the name of pattern.
- Step 3 Click to adjust the direction, focus, zoom and other parameters according to actual needs.
- Step 4 Click <sup>11</sup> to complete records.

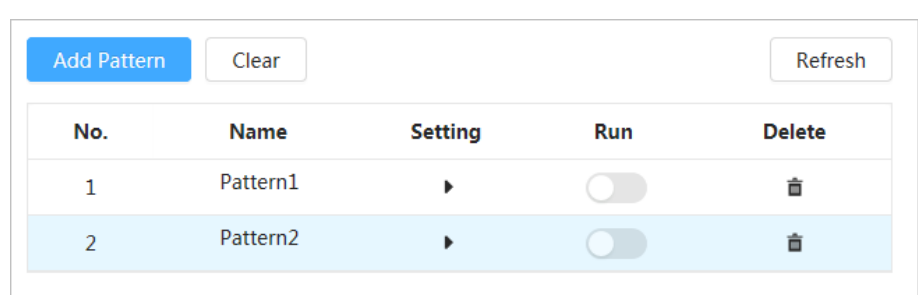

Figure 4-52 Pattern

Step 5 Click  $\bullet$  to start pattern.

 $Click \n\nightharpoonup$  to stop pattern.

### Related Operations

- Delete pattern: Click  $\bar{I}$  to delete corresponding pattern.
- Clear all patterns: Click **Clear** to delete all added patterns.

# **4.5.5 Configuring Pan**

Pan refers to the continuous 360° rotation of the Camera in a horizontal way at a certain speed. Procedure

Step 1 Click  $\bullet$ , and then select **PTZ** > **Pan.** 

Step 2 Configure the rotation speed.

- Click **Start** and PTZ's horizontal rotation begins.
- Click **Stop** to stop the pan.
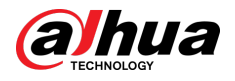

#### Figure 4-53 Pan

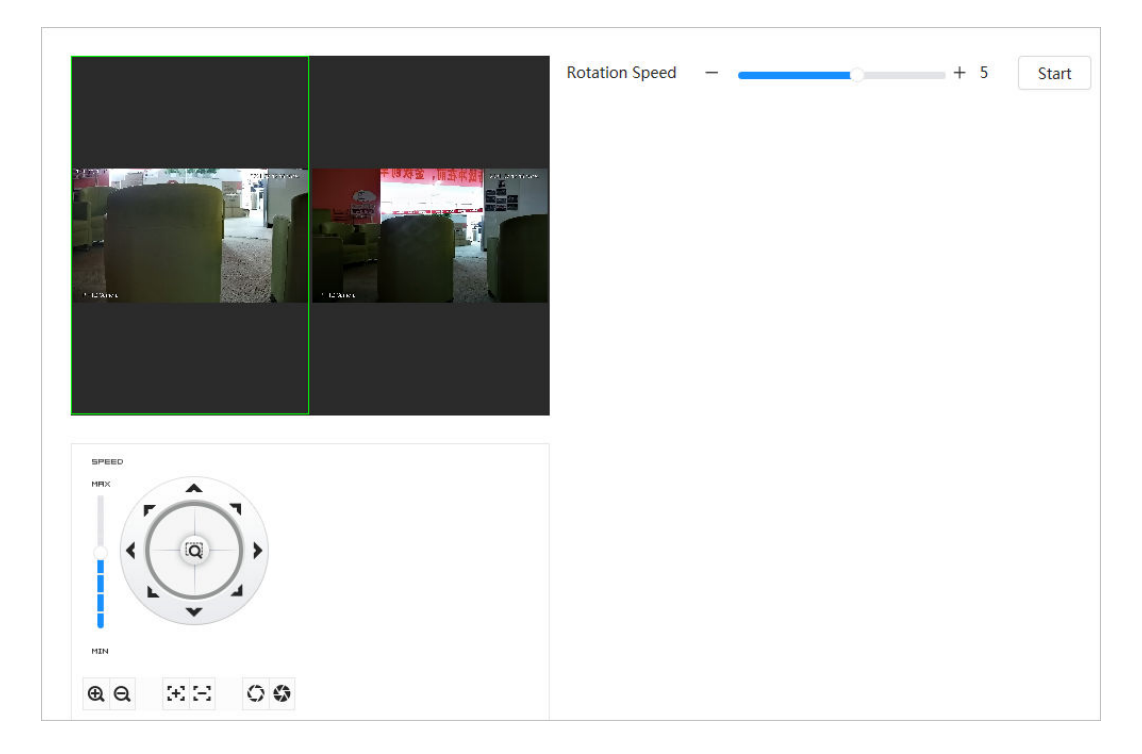

## **4.5.6 Configuring PTZ Speed**

Configure the rotation speed when manually controlling the PTZ. Procedure

### Step 1 Click **Q**, and then select **PTZ** > **PTZ** Speed.

Figure 4-54 PTZ Speed

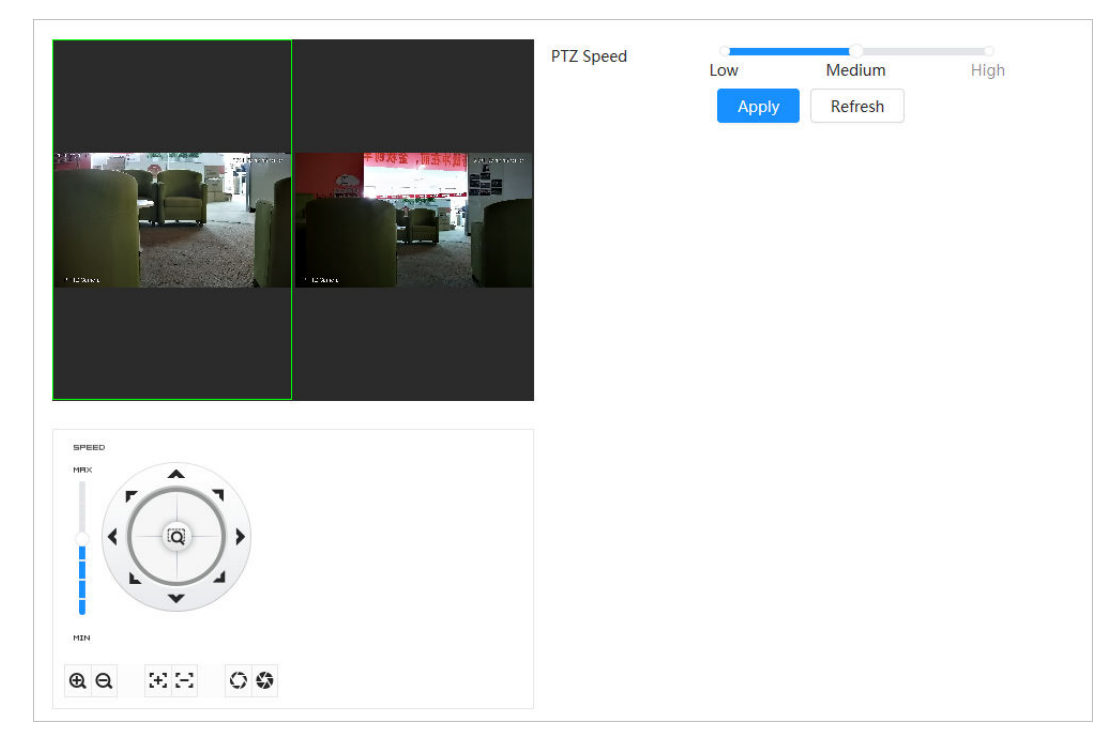

Step 2 Select PTZ speed, and then click **Apply**.

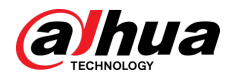

## **4.5.7 Configuring Idle Motion**

Idle motion refers to a preset motion when the PTZ does not receive any valid command within a certain period.

### **Prerequisites**

You have set PTZ motions such as preset, tour, scan and pattern in advance.

### Procedure

- Step 1 Click **Q**, and then select **PTZ** > **PTZ Speed**.
- Step 2 Click  $\bullet$  to enable idle motion.
- Step 3 Configure idle interval, and then select Idle Motion.

## Figure 4-55 Idle motion

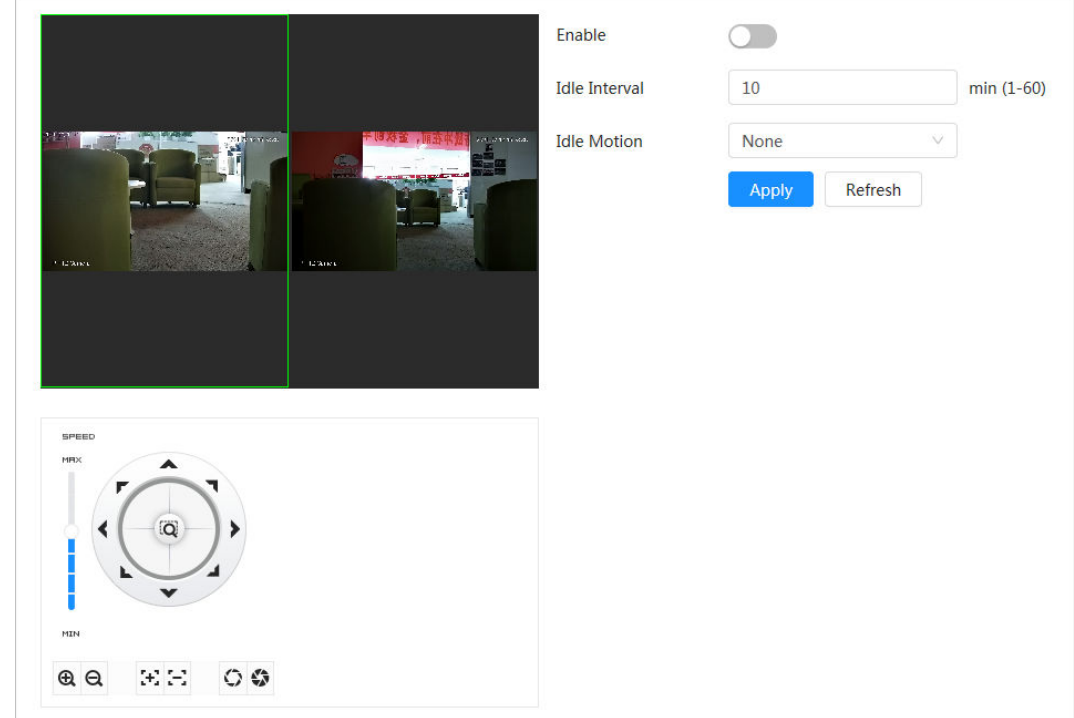

Step 4 Click **Apply**.

## **4.5.8 Configuring PowerUp**

After configuring PowerUp, the camera will automatically perform the set motion after being powered up.

### **Prerequisites**

You have set PTZ motions such as preset, tour, scan and pattern in advance.

### Procedure

- Step 1 Click  $\Omega$ , and then select **PTZ** > **PowerUp**.
- Step 2  $Click$  to enable PowerUp.
- Step 3 Select PowerUp.

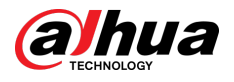

### $\boxed{1}$

Select **Auto** and the system will implement the last action performed for more than 20 seconds before the Camera is shut down.

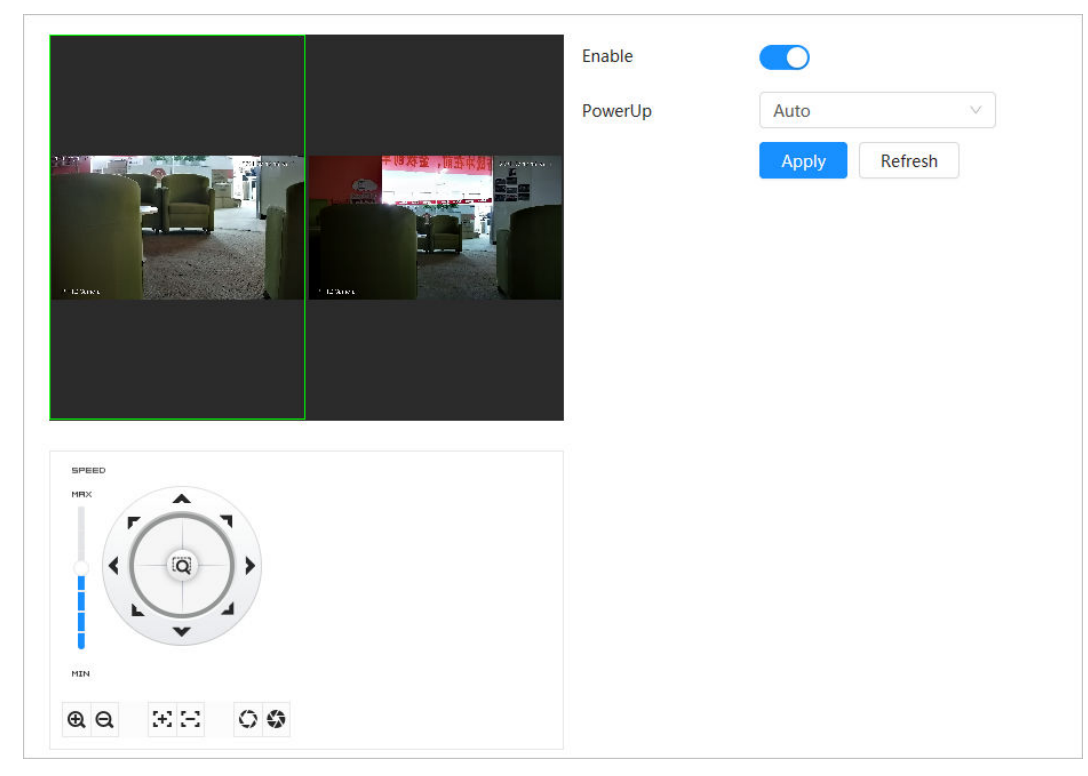

Figure 4-56 PowerUp

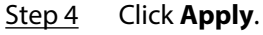

## **4.5.9 Configuring PTZ Rotation Limit**

Configure PTZ Rotation Limit and enable the camera move only within the defined PTZ area, and to rotate only within the limit range when calling functions such as tour and pan.

### Procedure

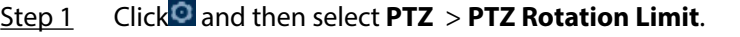

- Step 2 Adjust the device direction to the "Up Limit", and then click up limit **Setting** to set the current position to the up limit.
- Step 3 Adjust the device direction to the "Down Limit", and then click down limit **Setting** to set the current position to the down limit.
- Step 4 Click **Go to** to preview the defined up/down limit.

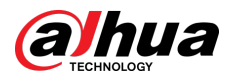

#### Figure 4-57 PTZ rotation limit

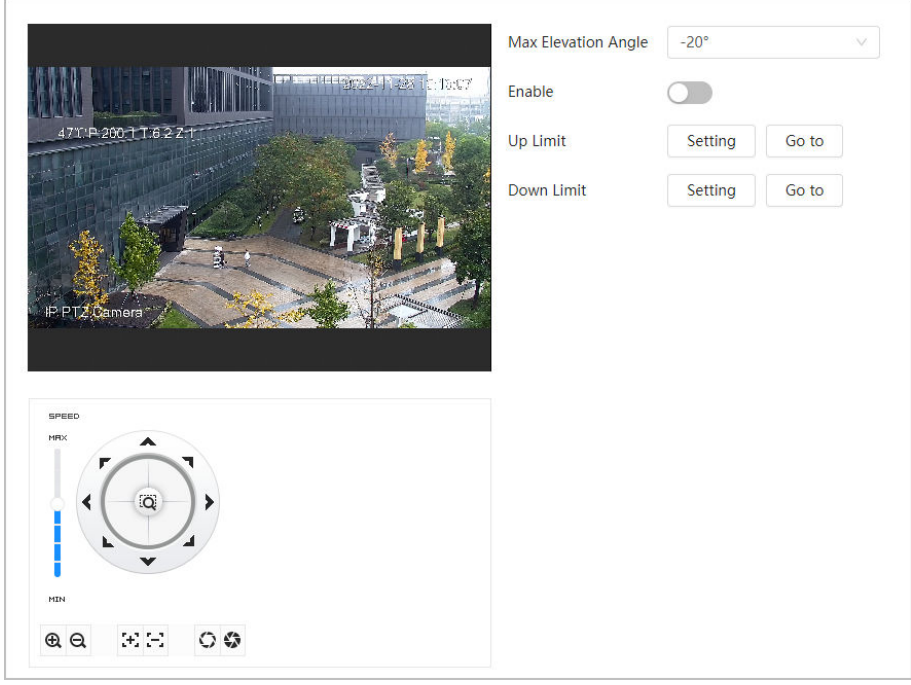

Step 5 Select the elevation value from the drop-down list of **Max Elevation Angle**.  $\Box$ 

This function is available on select models.

Step 6 Click **Enable** to enable **PTZ Rotation Limit**.

## **4.5.10 Configuring Scheduled Task**

After setting scheduled task, the Camera performs the relevant motions during the set period.

### **Prerequisites**

You have set PTZ motions such as preset, tour, scan and pattern in advance.

#### Procedure

- Step 1 Click , and then select **PTZ** > **Scheduled Task**.
- Step 2 Click **Add Scheduled Task**.
- Step 3 Select **Task Action**.

Some task actions need to select corresponding action number.

Step 4 Select Time Plan or click Add Schedule. Configure the name and time of the scheduled task in the pop-up page and then click **Apply**.

To configure arming/disarming period, see ["4.6.1.2.1 Adding Schedule"](#page-79-0).

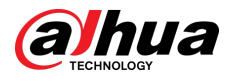

#### Figure 4-58 Scheduled task

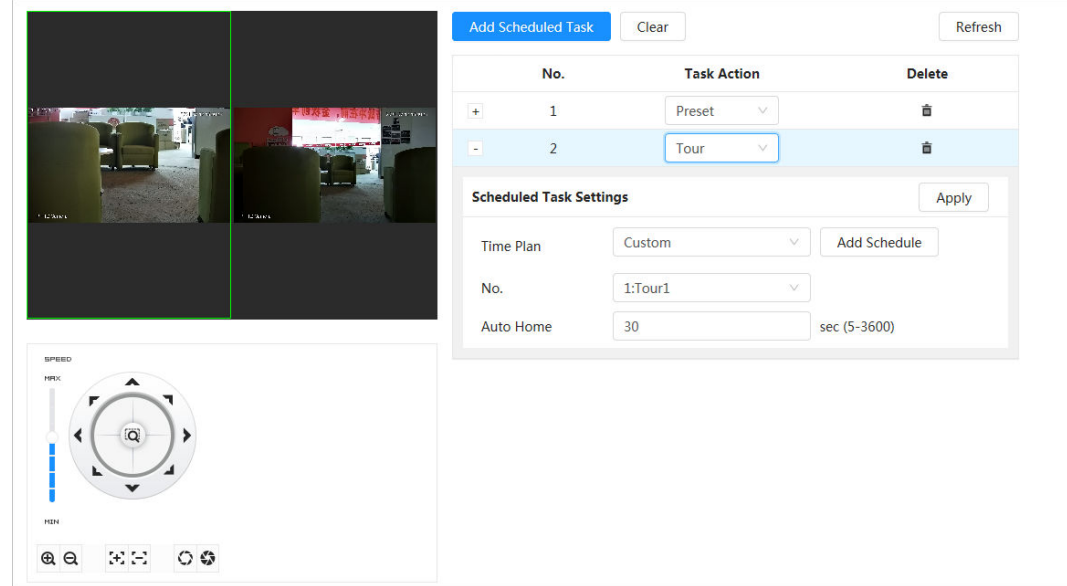

Step 5 Set the time for "Auto Home".

"Auto Home": When the scheduled task is interrupted by an artificial call to the PTZ, the device will automatically resume the scheduled task after the auto home time.

Step 6 Click **Apply**.

## **4.5.11 Configuring PTZ Maintenance**

PTZ Maintenance includes **PTZ Restart** and **Default**.

### Procedure

- Step 1 Click **Q** and then select **PTZ** > **PTZ Maintenance**.
- Step 2 Click **PTZ Restart** to restart PTZ or click **Default** to restore Camera to defaults.

Default PTZ will restore the Camera to defaults. Think twice before clicking **Default**.

## **4.5.12 Configuring Protocol**

∕∿

Configure parameters for RS-485.

Procedure

Step 1 Click **Q** and then select **PTZ** > **Protocol**.

<span id="page-77-0"></span>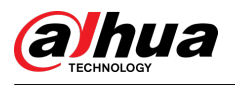

Figure 4-59 Configure protocol

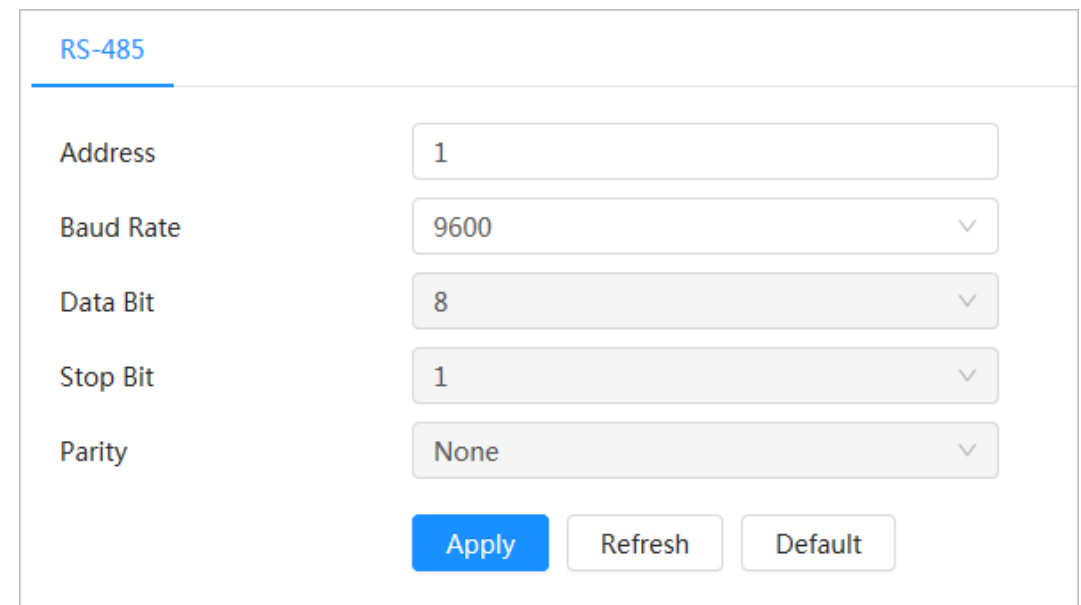

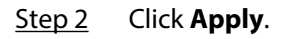

## **4.6 Event**

Click Event to configure general events, including alarm linkage exception, video detection, and audio detection.

You can go to the **Event** page through two methods. This following section uses method 1 as an example.

- Method 1: Click on the right-upper corner of the main page, and then click **Event**.
- Method 2: Click **Event** on the main page.

## **4.6.1 Setting Alarm Linkage**

### **4.6.1.1 Setting Alarm-in**

When an alarm is triggered by the device connected to the alarm-in port, the system performs the defined alarm linkage.

### Procedure

Step 1 Select  $\bullet$  > **Event** > **Alarm.** 

Step 2 Click next to **Enable** to enable alarm linkage.

<span id="page-78-0"></span>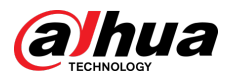

#### Figure 4-60 Alarm linkage

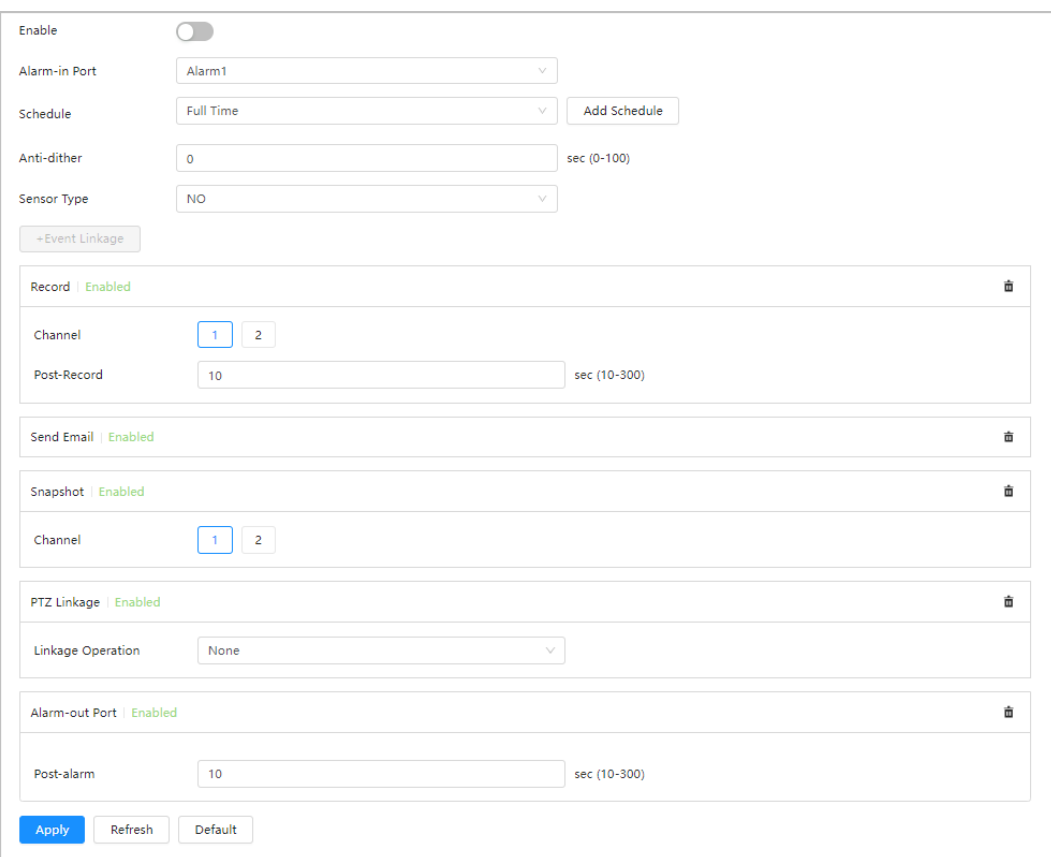

#### Step 3 Select an alarm-in port and a sensor type.

- **Anti-Dither** : Only record one alarm event during the anti-dither period.
- Sensor Type: **NO** or **NC**.
- Step 4 Select the schedule and arming periods and alarm linkage action. For details, see "4.6.1.2 Alarm Linkage".

If the exiting schedules cannot meet the scene requirement, you can click **Add Schedule**  to add new schedule. For details, see ["4.6.1.2.1 Adding Schedule".](#page-79-0)

#### Step 5 Click **Apply**.

### **4.6.1.2 Alarm Linkage**

When configuring alarm events, select alarm linkages (such as record, snapshot). When the corresponding alarm is triggered in the configured arming period, the system will trigger an alarm.

Select  $\bullet$  > **Event** > Alarm, and then click **next to Enable** to enable alarm linkage.

<span id="page-79-0"></span>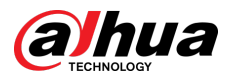

#### Figure 4-61 Alarm linkage

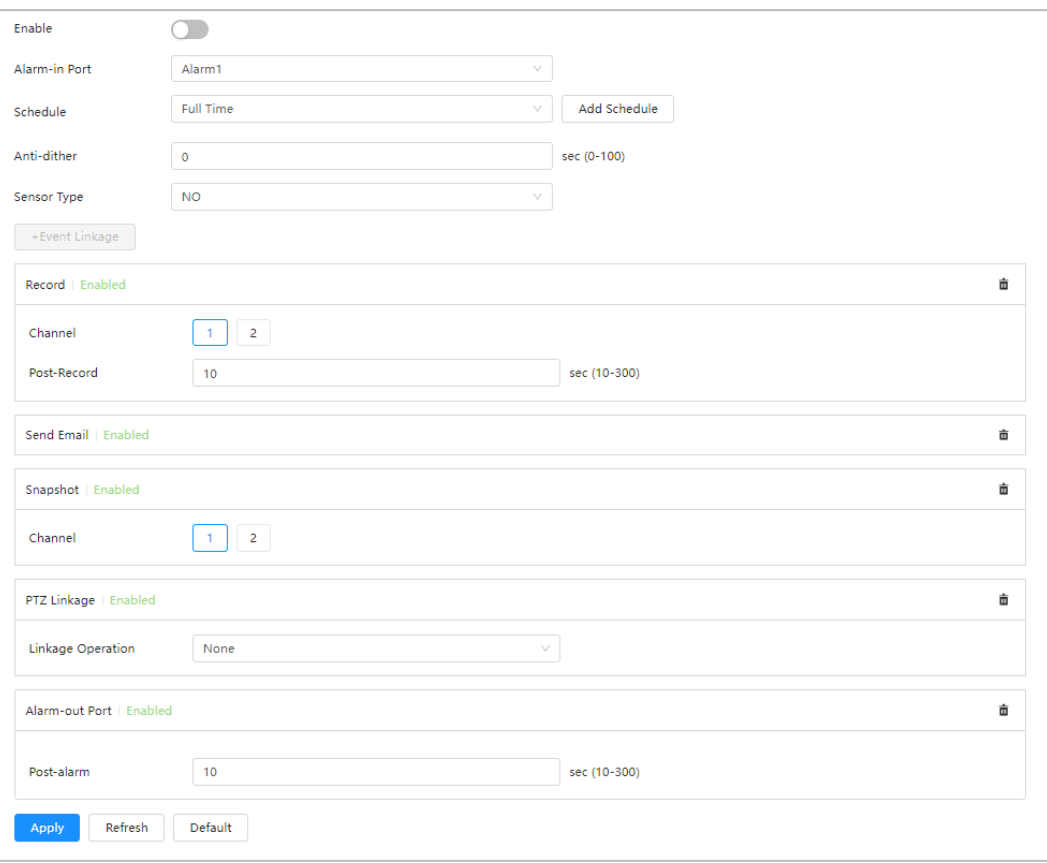

#### **4.6.1.2.1 Adding Schedule**

Configure arming schedule. The system only performs corresponding linkage action in the configured period.

### Procedure

- Step 1 Click **Add Schedule** next to **Schedule**.
- Step 2 Click **Time Plan Table**.

You can set up multiple time plan tables for selection.

- Step 3 Customize the name of the **Time Plan Table**.
- Step 4 Configure arming periods.
	- 1. Press and drag the left mouse button on the timeline to set arming periods. Alarms will be triggered in the time period in green on the timeline.

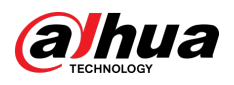

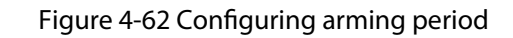

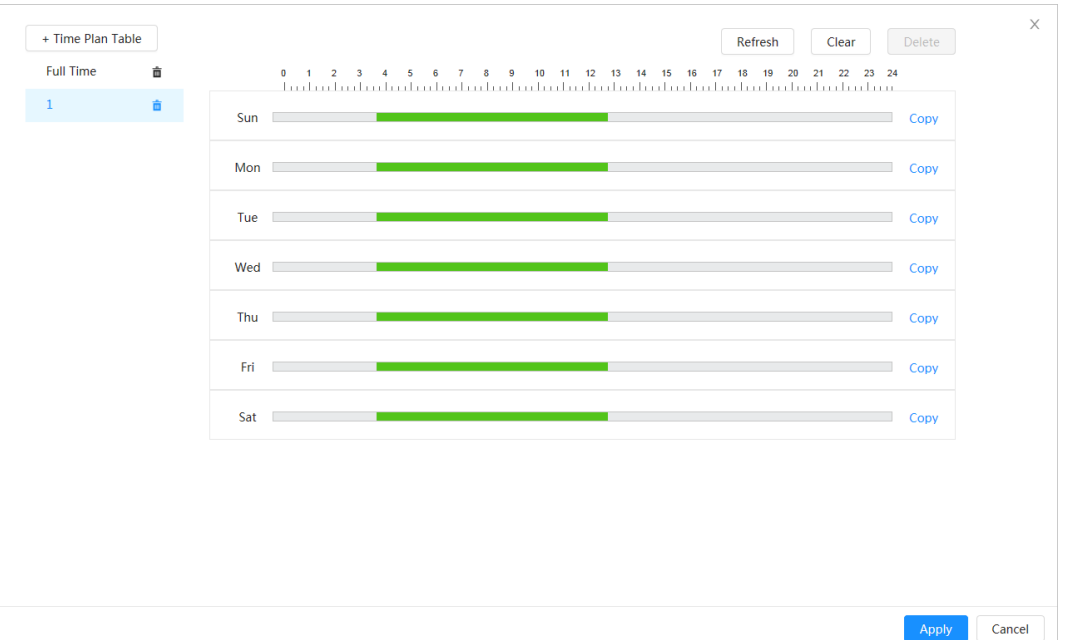

2. Click the selected time period, and then enter the specific time in the text box to configure exact arming period.

Figure 4-63 Configuring exact arming period

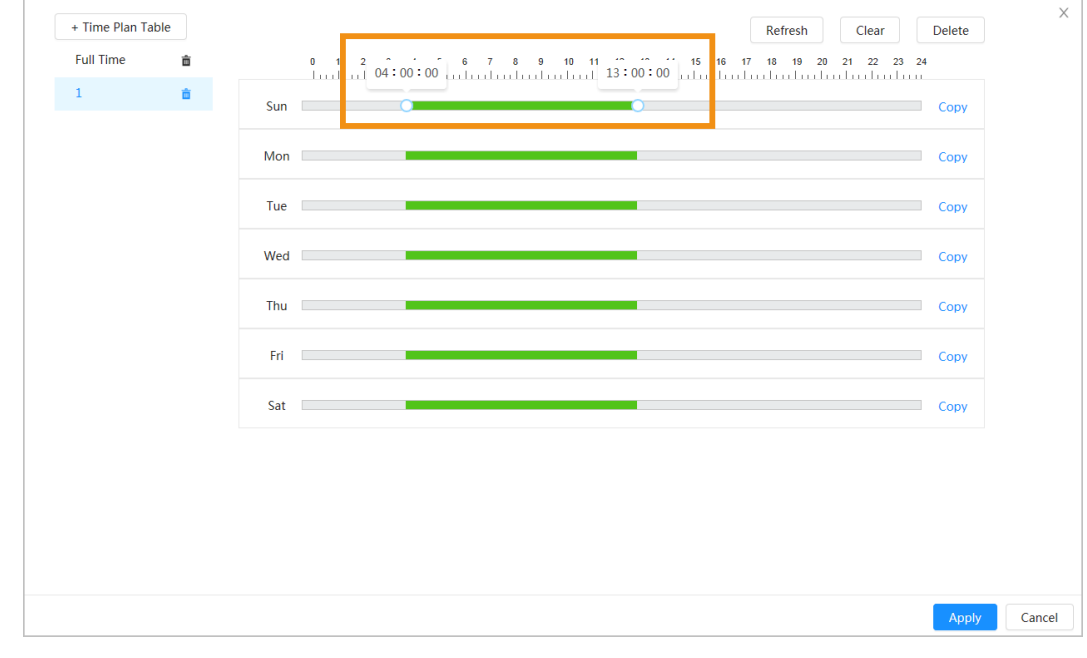

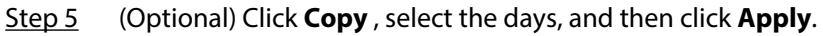

Time plans for the current day can be quickly copied to other days.

Step 6 Click **Apply**.

### **4.6.1.2.2 Record Linkage**

The system can link record channel when an alarm event occurs. After alarm, the system stops recording after an extended time period according to the **Post-Record** setting.

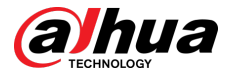

### Prerequisites

- After the corresponding alarm type (**Normal** , **Motion**, or **Alarm**) is enabled, the record channel links recording. For details, see ["6.3 Setting Record Plan".](#page-118-0)
- Enable auto record mode, the record linkage will take effect. For details, see ["6.2 Setting Record](#page-117-0) [Control"](#page-117-0).

### Setting Record Linkage

On the **Alarm** page, click **the enable record linkage**, select the channel as needed, and then set **Post-Record** to set alarm linkage and record delay.

After Post-Record is configured, alarm recording continues for an extended period after the alarm ends.

Click  $\overline{\overline{\mathbf{m}}}$  to delete record function.

Figure 4-64 Record linkage

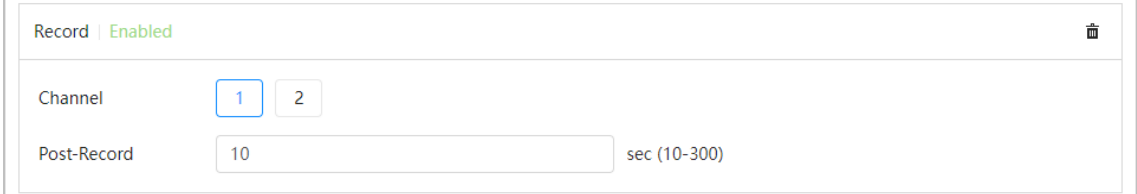

#### **4.6.1.2.3 Snapshot Linkage**

After snapshot linkage is configured, the system can automatically alarm and take snapshots when an alarm is triggered.

### Prerequisites

After the corresponding alarm type (**Normal** , **Motion**, or **Alarm**) is enabled, the snapshot channel links capturing picture. For details, see ["6.3 Setting Record Plan".](#page-118-0)

### Setting record linkage

On the **Alarm** page, click  $\Box$  to enable snapshot linkage, and select the channel as needed.

 $C$ lick  $\overline{m}$  to delete snapshot function.

Figure 4-65 Snapshot linkage

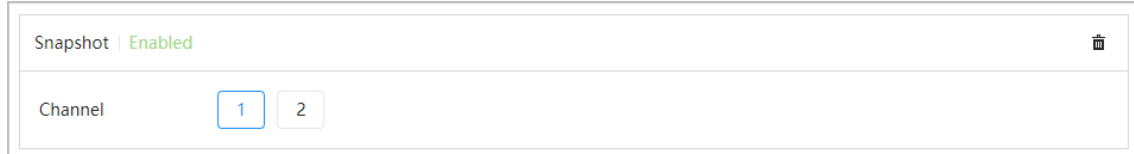

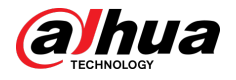

#### **4.6.1.2.4 Alarm-out Linkage**

When an alarm is triggered, the system can automatically link with alarm-out device.

On the **Alarm** page, click  $\heartsuit$  to enable alarm-out linkage, select the channel as needed, and then configure **Post alarm**.

When alarm delay is configured, alarm continues for an extended period after the alarm ends. Click

 $\overline{\overline{\mathbf{m}}}$  to delete alarm-out linkage function.

Figure 4-66 Alarm-out linkage

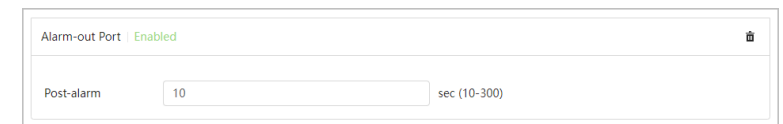

#### **4.6.1.2.5 Email Linkage**

When an alarm is triggered, the system will automatically send an email to users.

Email linkage takes effect only when SMTP is configured. For details, see ["4.4.5 Email".](#page-54-0)

On the **Alarm** page, click **Event Linkage**, and then select **Send Email**.

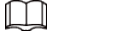

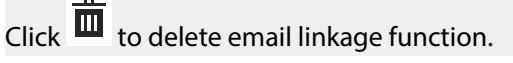

Figure 4-67 Email linkage

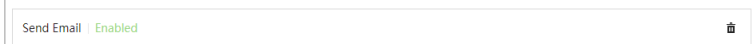

#### **4.6.1.2.6 PTZ Linkage**

When an alarm is triggered, the system will automatically link PTZ devices.

On the **Alarm** page, click **Event Linkage**, select **PTZ Linkage**, and then select the **Linkage Operation**.

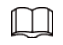

 $C$ lick  $\overline{m}$  to delete PTZ linkage function.

Figure 4-68 PTZ linkage

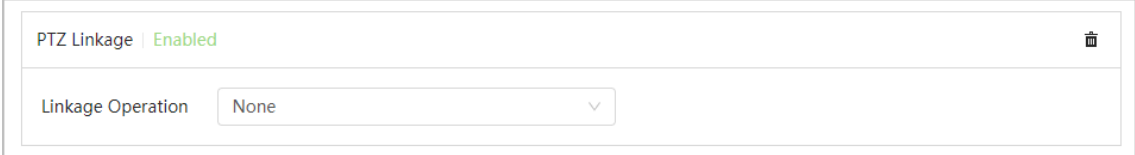

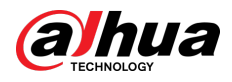

### **4.6.1.3 Subscribing Alarm**

### **4.6.1.3.1 Alarm Types**

Following are the alarm types and preparations of alarm events.

#### Table 4-25 Description of alarm types

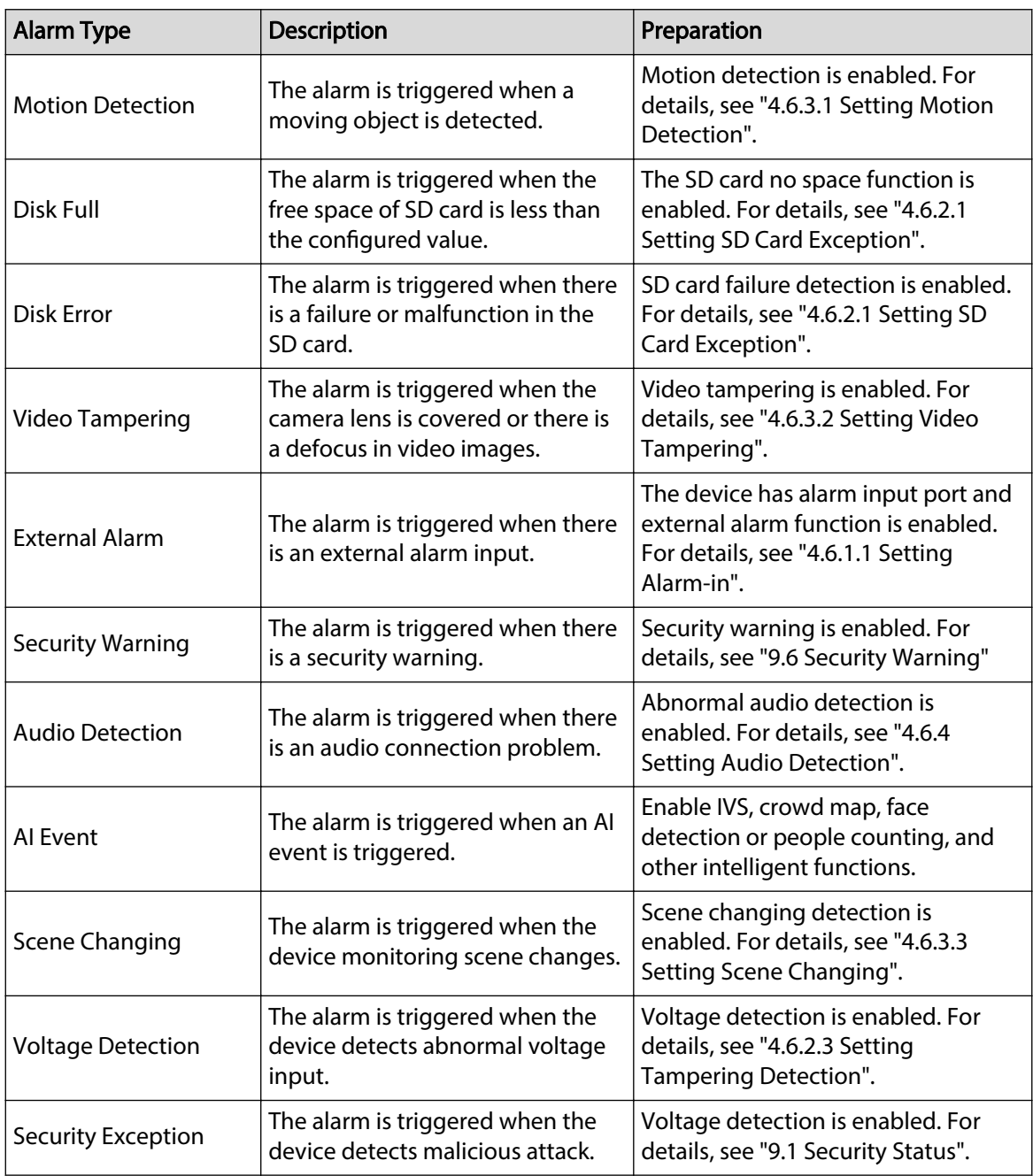

### **4.6.1.3.2 Subscribing Alarm Information**

### Background Information

You can subscribe alarm event. When a subscribed alarm event is triggered, the system records detailed alarm information on the right side of the page.

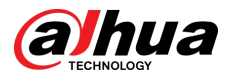

### $\Box$

Functions of different devices might vary.

### Procedure

- Step 1 Click  $\blacktriangle$  on the right-upper corner of the webpage.
- Step 2 Click **next to Alarm** to enable alarm subscription, and then the system prompts and records alarm information according to actual conditions.

When the subscribed alarm event is triggered and the alarm subscription page is not displayed, a number is displayed on  $\blacktriangle$ , and the alarm information is recorded automatically.

Click  $\mathbf{A}^3$  to view the details in the alarm list. You can click **Clear** to clear the record.

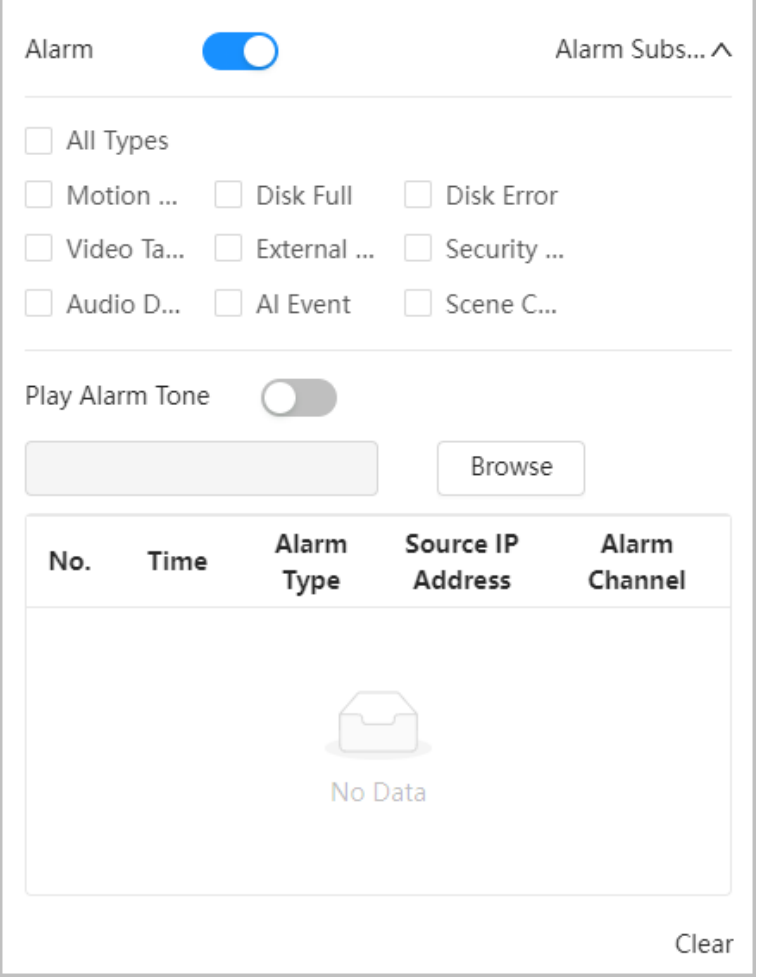

Figure 4-69 Alarm (subscription)

Step 3 Click next to **Play Alarm Tone**, and select the tone path.

The system will play the selected audio file when the selected alarm is triggered.

## **4.6.2 Setting Exception**

Abnormality includes SD card, network, illegal access, voltage detection, and security exception.

<span id="page-85-0"></span>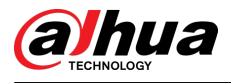

### $\Box$

Only the device with SD card has exception setting functions, including **No SD Card** , **Low SD card space**, and **SD card error**.

### **4.6.2.1 Setting SD Card Exception**

In case of SD card exception, the system performs alarm linkage. The event types include **No SD Card** , Low SD Card Space, and SD Card Error. Functions might vary with different models.

### Procedure

Step 1 Select > **Event** > **Exception** > **SD Card Exception**.

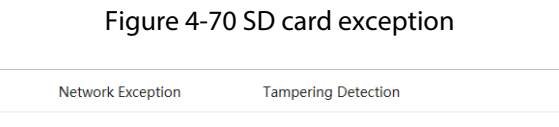

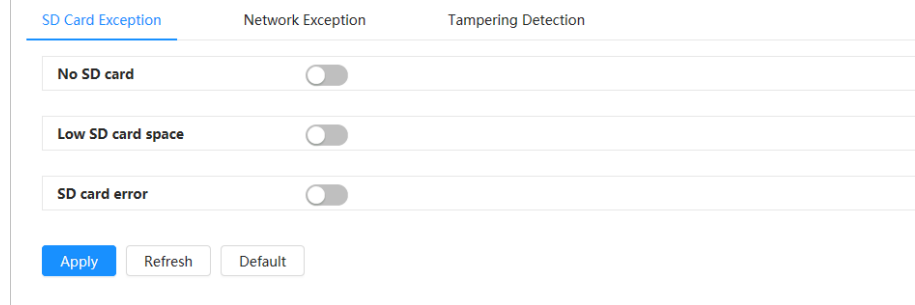

Step 2 Click  $\bigcirc$  to enable the SD card detection functions.

When **Low SD Card Space** is enabled, set **Capacity Limit**. When the remaining space of SD card is less than this value, the alarm is triggered.

- Step 3 Set alarm linkage actions. For details, see ["4.6.1.2 Alarm Linkage"](#page-78-0).
- Step 4 Click **Apply**.

### **4.6.2.2 Setting Network Exception**

In case of network exception, the system performs alarm linkage. The event types include **Offline** and **IP Conflict**.

### Procedure

Step 1 Select > **Event** > **Exception** > **Network Exception**.

<span id="page-86-0"></span>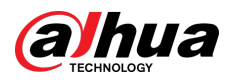

Figure 4-71 Network exception

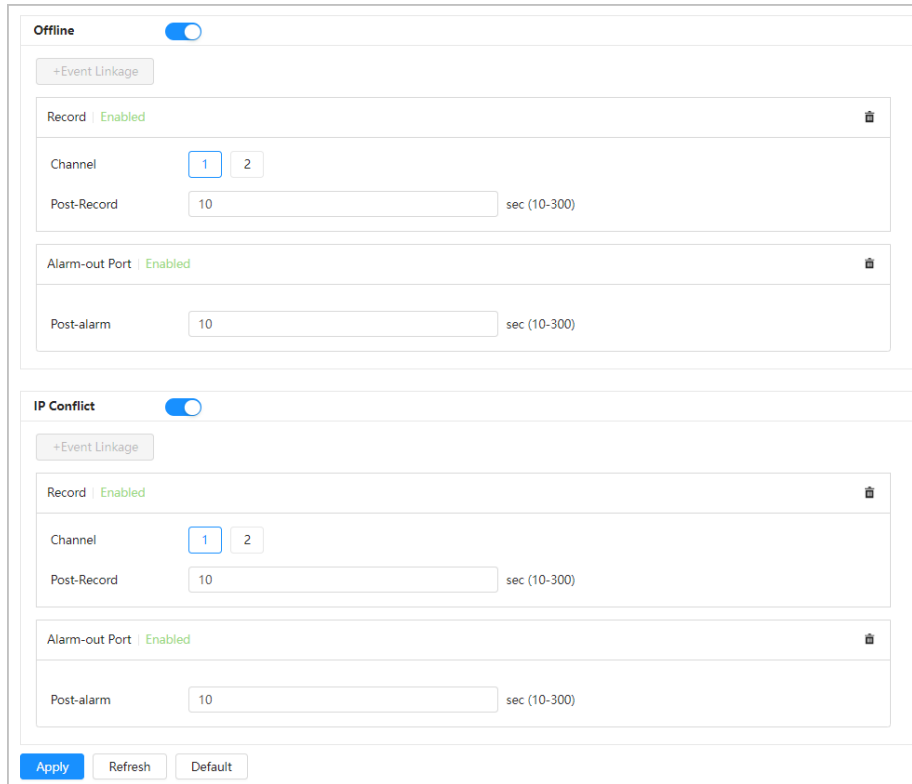

- Step 2  $Click$  to enable the network detection function.
- Step 3 Set alarm linkage actions. For details, see ["4.6.1.2 Alarm Linkage"](#page-78-0).
- Step 4 Click **Apply**.

### **4.6.2.3 Setting Tampering Detection**

### Procedure

- Step 1 Select > **Event** > **Exception** > **Tampering Detection**.
- Step 2  $C$  Click  $\bigcirc$  to enable the tampering detection function.
- Step 3 Configure alarm parameters.

<span id="page-87-0"></span>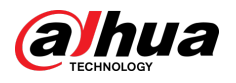

SD Card Exception Network Exception **Tampering Detection** Enable  $\blacksquare$ Sensitivity  $-5$ Alarm-out Port  $\blacksquare$ **Alarm Channel**  $1 \mid 2$  $10$ Post-alarm sec (10-300) Record  $\blacksquare$  $\vert$  2 Channel  $\vert 1 \vert$ Post-Record  $10$ sec (10-300) Send Email  $\Box$ Default Apply Refresh

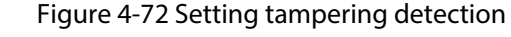

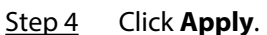

## **4.6.3 Setting Video Detection**

Check whether there are considerable changes on the video by analyzing video images. In case of any considerable change on the video (such as moving object, fuzzy image), the system performs an alarm linkage.

### **4.6.3.1 Setting Motion Detection**

### Background Information

The system performs an alarm linkage when a moving object appears in the image and its moving speed reaches the configured sensitivity.

 $\Box$ 

- If you enable motion detection and smart motion detection simultaneously, and configure the linked activities, the linked activities take effect as follows:
	- $\Diamond$  When motion detection is triggered, the camera will record and take snapshots, but other configured linkages such as sending emails, PTZ operation will not take effect.
	- $\degree$  When smart motion detection is triggered, all the configured linkages take effect.
- If you only enable motion detection, all the configured linkages take effect when motion detection is triggered.

### Procedure

Step 1 Select  $\bullet$  > **Event** > **Video Detection** > **Motion Detection**.

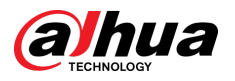

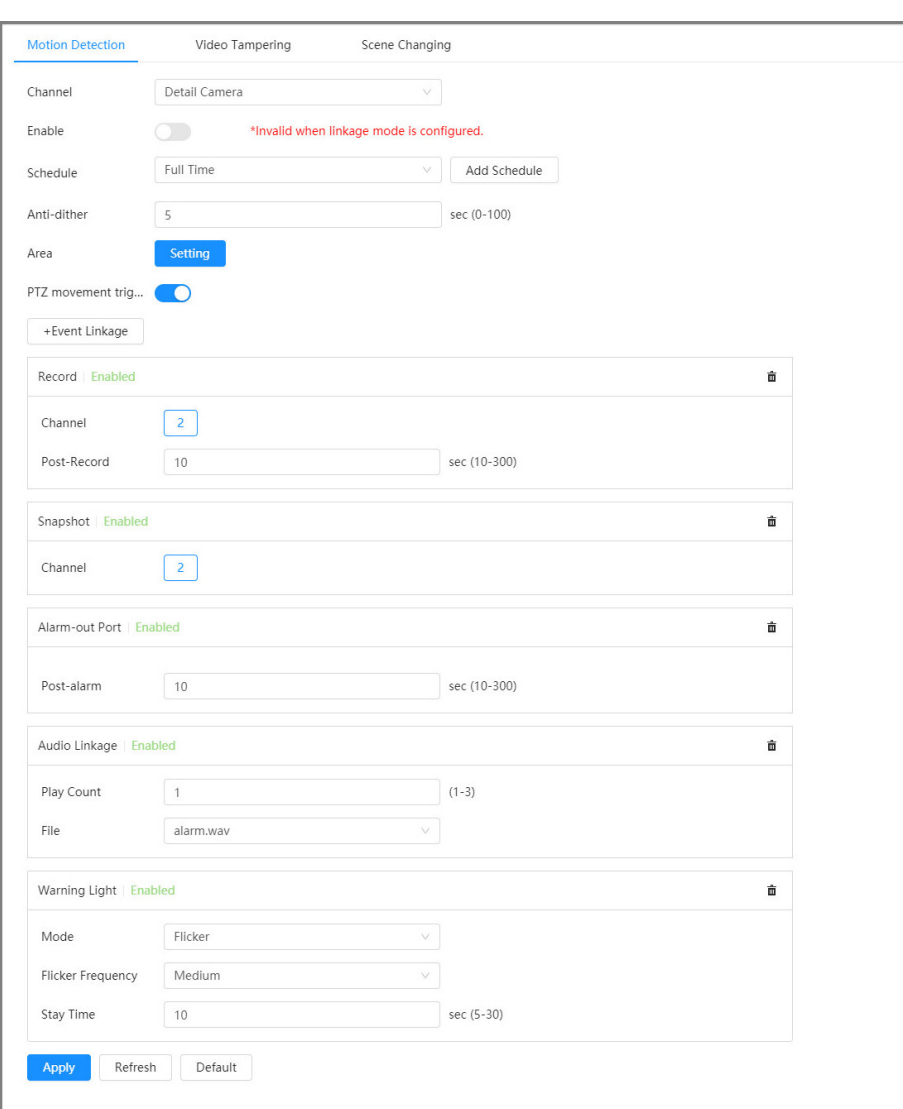

#### Figure 4-73 Motion detection

Step 2 Select the Camera from **Channel**.

Step 3  $C$  Click  $\bullet$  to enable the motion detection function.

 $\Box$ 

You cannot enable the motion detection function when linkage mode is configured.

 $Step 4$  Set the area for motion detection.

1. Click **Setting** next to **Area**.

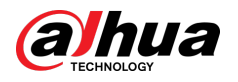

#### Figure 4-74 Area

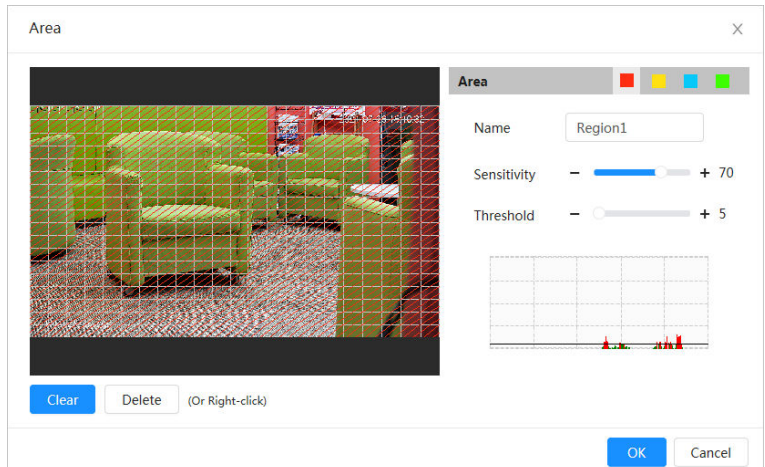

- 2. Select a color and set the region name.
	- Select a color on  $\begin{array}{c|c|c|c} \hline \end{array}$  to set different detection parameters for each region.
- 3. Select an effective area for motion detection in the image and set **Sensitivity** and **Threshold**.
	- Sensitivity: Sensitive degree of outside changes. The higher sensitivity is, the easier to trigger the alarm.
	- **•** Threshold: Effective area threshold for the motion detection. The smaller the threshold is, the easier the alarm is triggered.
	- The whole video image is the effective area for the motion detection by default.
	- The red line in the waveform indicates that the motion detection is triggered, and the green one indicates that there is no motion detection. Adjust sensitivity and threshold according to the waveform.

#### 4. Click **OK**.

Step 5 Set arming periods and alarm linkage action.

For some devices, you can set warning light linkage and audio linkage for the motion detection. For details of other linkages, see ["4.6.1.2 Alarm Linkage"](#page-78-0).

**Warning Light Linkage**: When an alarm is triggered, the warning light will automatically flicker.

The default mode is **Flicker** , you can congure **Flicker Frequency** and **Stay time** to set the frequency and duration of the warning light.

● **Audio Linkage** : When an alarm is triggered, the system will automatically activate an audio alarm.

You can configure **Play Count** to the set the number of playbacks for audio, and select an audio file from File as needed.

If the exiting schedules cannot meet the scene requirement, you can click **Add Schedule**  to add a new schedule. For details, see ["4.6.1.2.1 Adding Schedule".](#page-79-0)

Anti-dither: After the anti-dither time is set, the system only records one motion detection event in the period.

#### Step 6 Click **Apply**.

<span id="page-90-0"></span>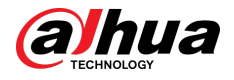

### **4.6.3.2 Setting Video Tampering**

The system performs alarm linkage when the lens is covered or video output is mono-color caused by light and other reasons.

#### Procedure

Step 1 Select > **Event** > **Video Detection** > **Video Tampering**.

Step 2 Select **Channel** and then click **Enable** to enable the video tampering detection.

Figure 4-75 Video Tampering

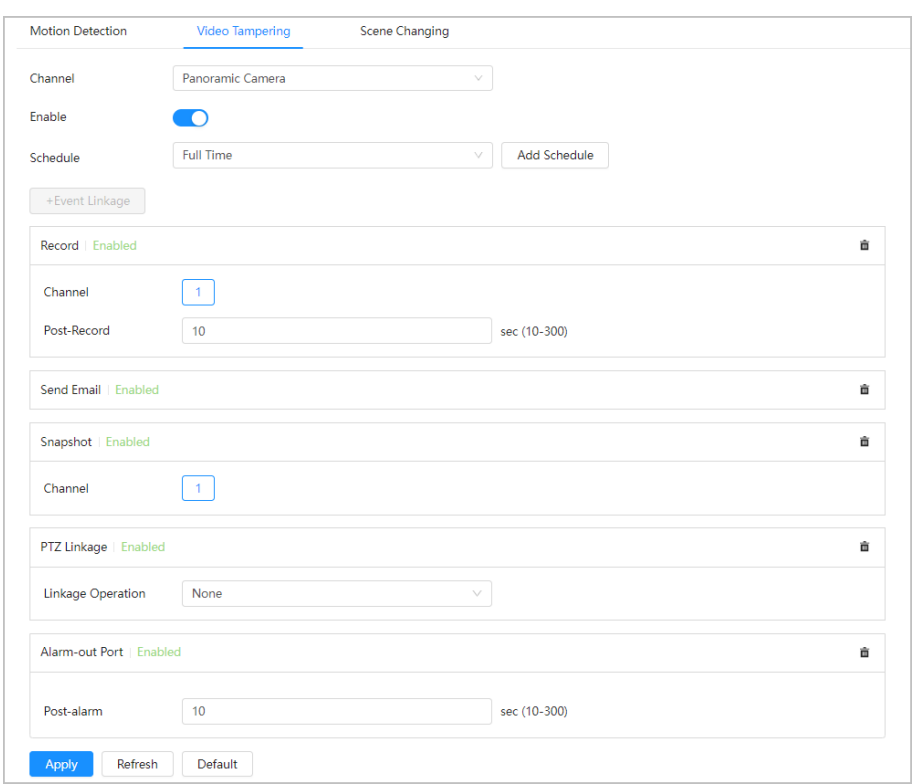

Step 3 Set arming periods and alarm linkage action. For details, see ["4.6.1.2 Alarm Linkage"](#page-78-0). If the exiting schedules cannot meet the scene requirement, you can click **Add Schedule**  to add a new schedule. For details, see ["4.6.1.2.1 Adding Schedule".](#page-79-0)

Anti-dither: After the **Anti-dither** time is set, the system only records one motion detection event in the period.

Step 4 Click **Apply**.

### **4.6.3.3 Setting Scene Changing**

The system performs alarm linkage when the image switches from the current scene to another one.

### Procedure

Step 1 Select > **Event** > **Video Detection** > **Scene Changing**. Step 2 Select **Channel** , and then click **Enable** to enable the scene changing detection.

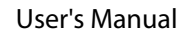

<span id="page-91-0"></span>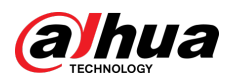

Figure 4-76 Scene changing

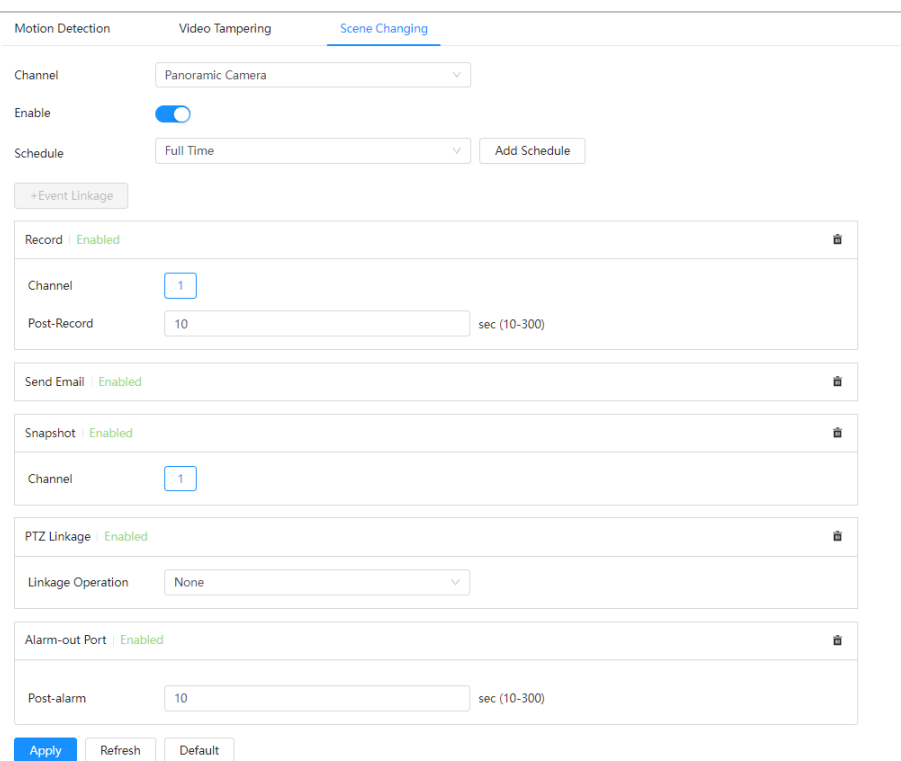

Step 3 Set arming periods and alarm linkage action. For details, see ["4.6.1.2 Alarm Linkage"](#page-78-0). If the exiting schedules cannot meet the scene requirement, you can click **Add Schedule**  to add a new schedule. For details, see ["4.6.1.2.1 Adding Schedule".](#page-79-0)

Anti-dither: After the **Anti-dither** time is set, the system only records one motion detection event in the period.

Step 4 Click **Apply**.

## **4.6.4 Setting Audio Detection**

The system performs alarm linkage when vague voice, tone change, or rapid change of sound intensity is detected.

#### Procedure

- Step 1 Select  $\bullet$  > **Event** > **Audio Detection**.
- Step 2 (Optional) Select audio channels.

When the camera supports multiple audio channels, it supports the selection of different audio channels.

- Step 3 Configure parameters of audio detection.
	- Input abnormal: Click next to **Audio Exception**, and the alarm is triggered when the system detects abnormal sound input.
	- Intensity change: Click **○** next to **Intensity Change** and then set **Sensitivity** and **Threshold**. The alarm is triggered when the system detects that the sound intensity exceeds the configured threshold.
		- $\diamond$  The alarm is easier to be triggered with higher sensitivity or smaller threshold. Set a high threshold for noisy environment.

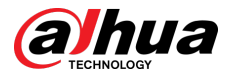

 $\degree$  The red line in the waveform indicates audio detection is triggered, and the green one indicates no audio detection. Adjust sensitivity and threshold according to the waveform.

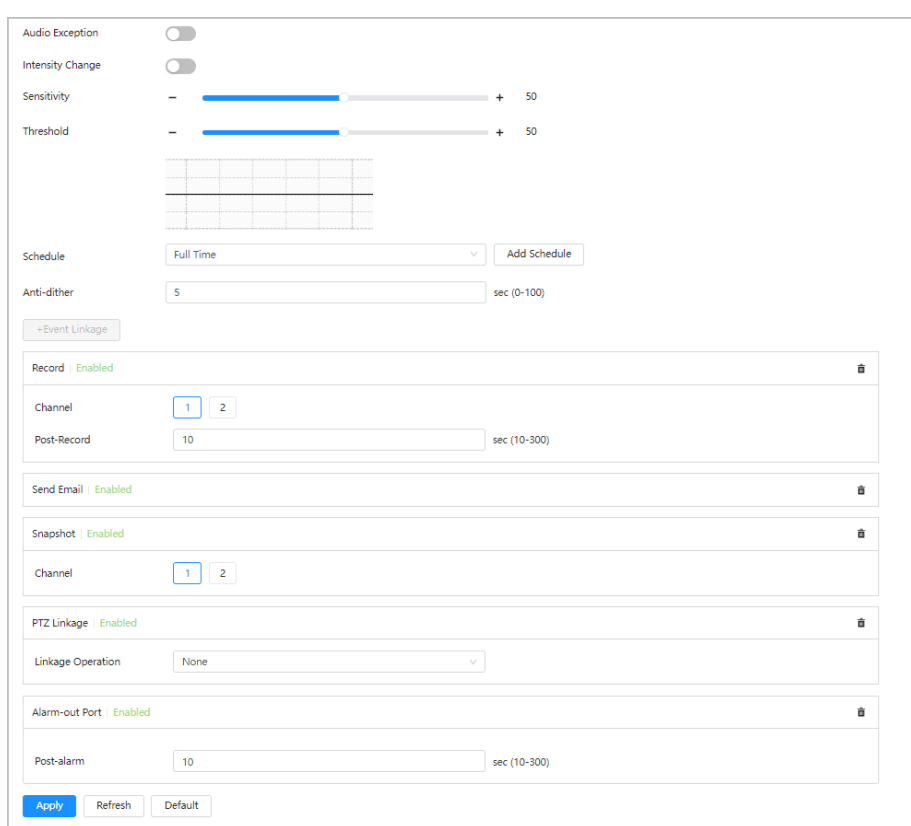

Figure 4-77 Audio detection

Step 4 Set arming periods and alarm linkage action. For details, see ["4.6.1.2 Alarm Linkage"](#page-78-0). If the exiting schedules cannot meet the scene requirement, you can click **Add Schedule**  to add a new schedule. For details, see ["4.6.1.2.1 Adding Schedule".](#page-79-0)

> Anti-dither: After the **Anti-dither** time is set, the system only records one motion detection event in the period.

Step 5 Click **Apply**.

## **4.7 Storage**

Display the information of the local SD card. You can set it as read only or read & write; you can also hot swap and format SD card.

 $\square$ 

Functions might vary with different models.

Select<sup>o</sup> > Storage.

- Click **Read-Only**, and then the SD card is set to read only.
- Click **Read & Write**, and then the SD card is set to read & write.
- Click **Hot Swap**, and then you can pull out the SD card.
- Click **Format**, and you can format the SD card.

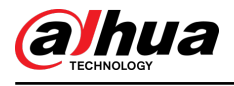

#### $\boxed{1}$

When reading SD card on PC, if the SD card capacity is much less than the nominal capacity, you need to format the SD card. Then the data in SD card will be cleared, and the SD card is formatted to be private file system. The private file system can greatly improve SD card multimedia file read/write performance. Download Diskmanager from Toolbox to read the SD card. For details, contact after-sales technicians.

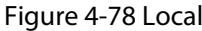

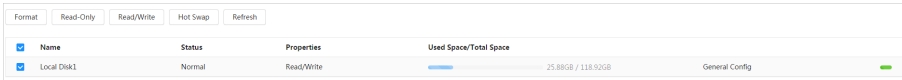

## **4.8 System**

This section introduces system configurations, including general, date & time, account, safety, PTZ settings, default, import/export, remote, auto maintain and upgrade.

## **4.8.1 General**

### **4.8.1.1 Basic**

You can configure device name, language and video standard.

### Procedure

#### Step 1 Select > **System** > **General** > **Basic**.

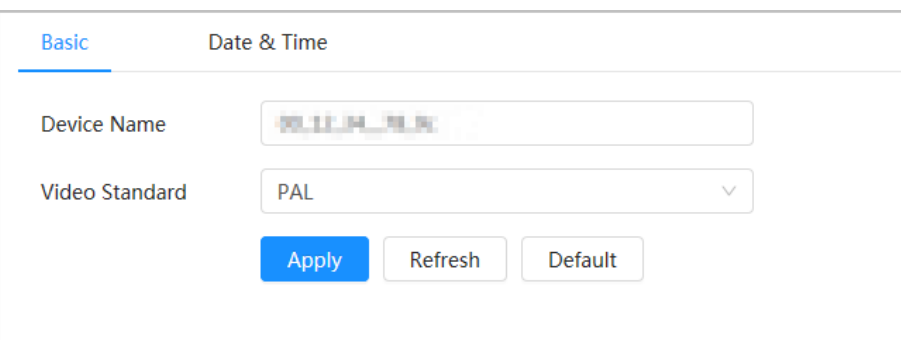

Figure 4-79 Basic

Step 2 Configure general parameters.

Table 4-26 Description of general parameters

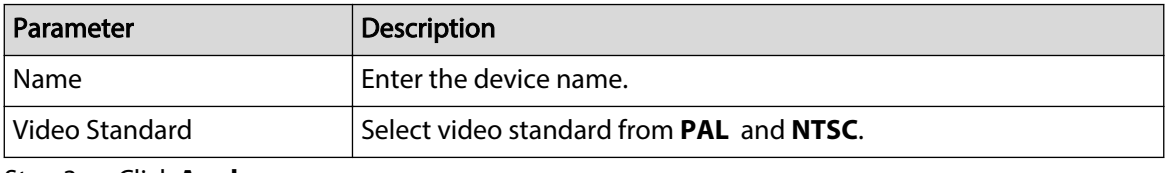

Step 3 Click **Apply**.

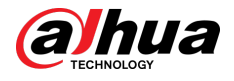

### **4.8.1.2 Date & Time**

### Background Information

You can configure date and time format, time zone, current time, DST (Daylight Saving Time) or NTP server.

### Procedure

## Step 1 Select > **System** > **General** > **Date & Time**.

Figure 4-80 Date and time

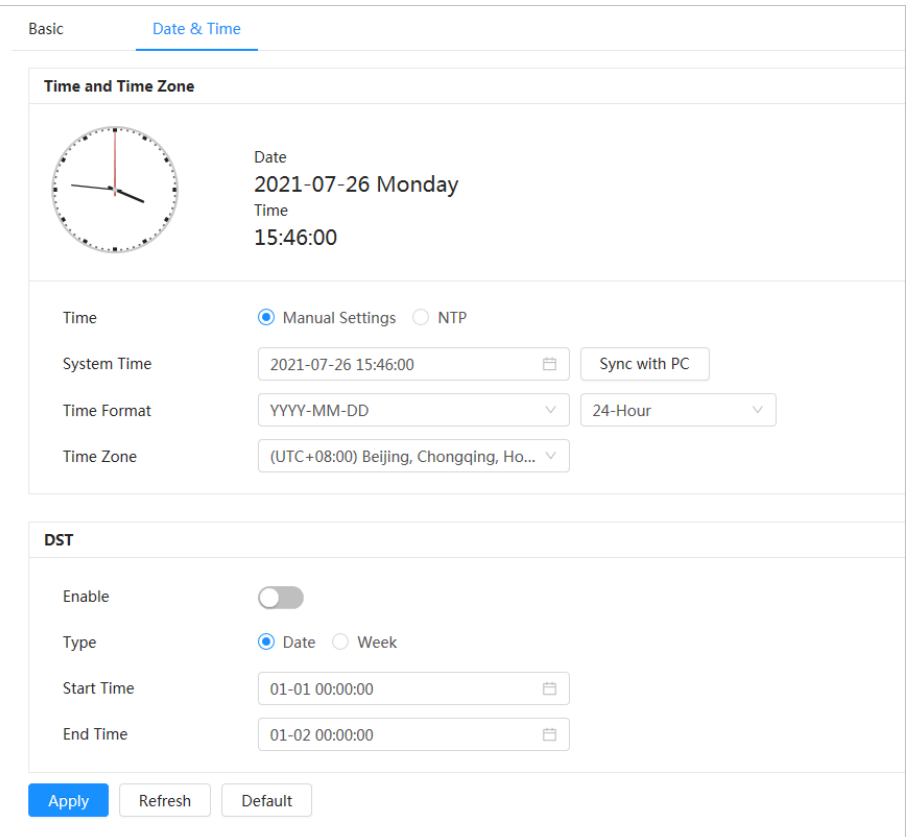

 $Step 2$  Configure date and time parameters.

Table 4-27 Description of date and time parameters

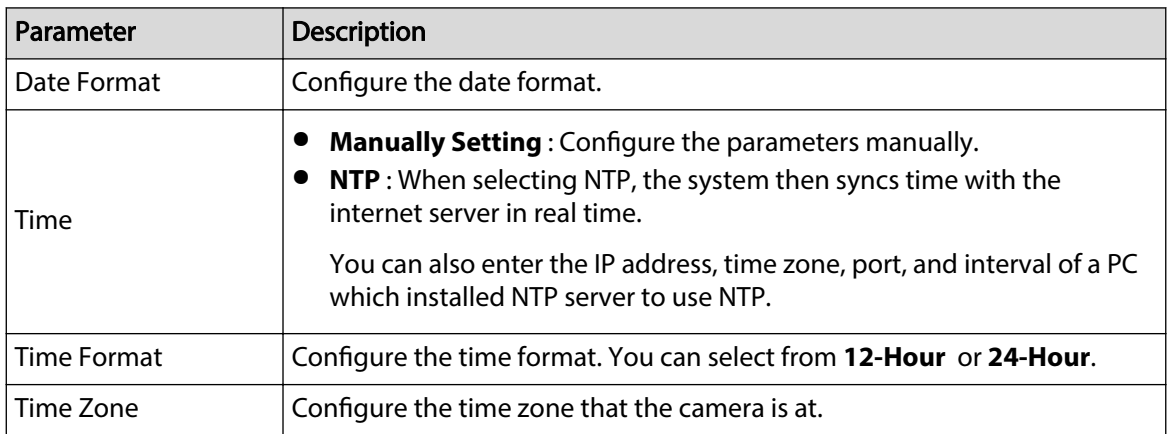

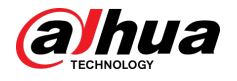

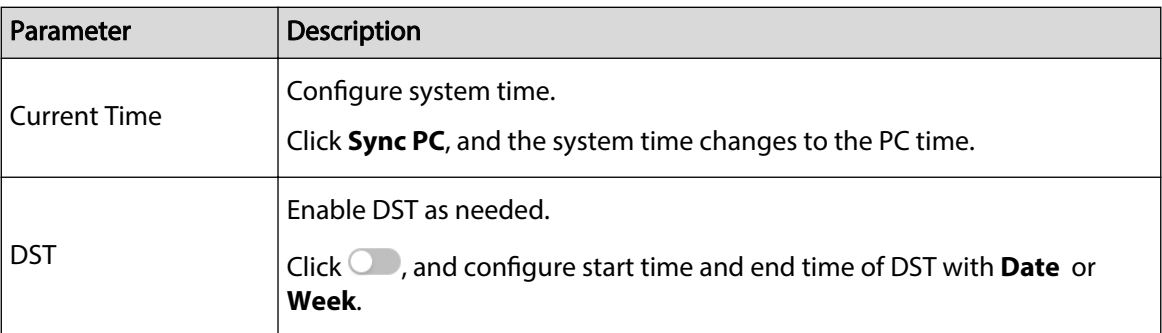

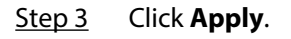

## **4.8.2 Account**

You can manage users, such as add, delete, or edit them. Users include admin, added users and ONVIF users.

Managing users and groups are only available for administrator users.

- The max length of the user or group name is 31 characters which consist of number, letter, underline, dash, dot and @.
- The password must consist of 8 to 32 non-blank characters and contain at least two types of characters among upper case, lower case, number, and special character (excluding ' " ; : &).
- You can have 18 users and 8 groups at most.
- You can manage users through a single user or group, and duplicate usernames or group names are not allowed. A user can only be in one group at a time, and the group users can own authorities within group authority range.
- Online users cannot edit their own authority.
- There is one admin by default which has highest authority.
- Select **Anonymous Login**, and then log in with only IP address instead of username and password. Anonymous users only have preview authorities. During anonymous login, click **Logout**, and then you can log in with other username.

### **4.8.2.1 Adding User**

### Background Information

You are admin user by default. You can add users, and configure different authorities.

### Procedure

Step 1 Select  $\bullet$  > **System** > **Account** > User.

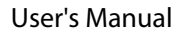

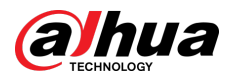

### Figure 4-81 User

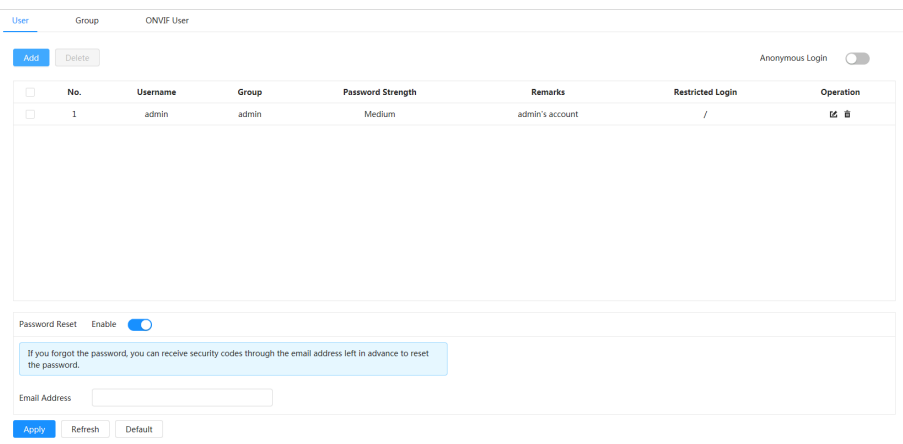

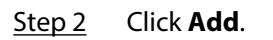

Figure 4-82 Add user (system)

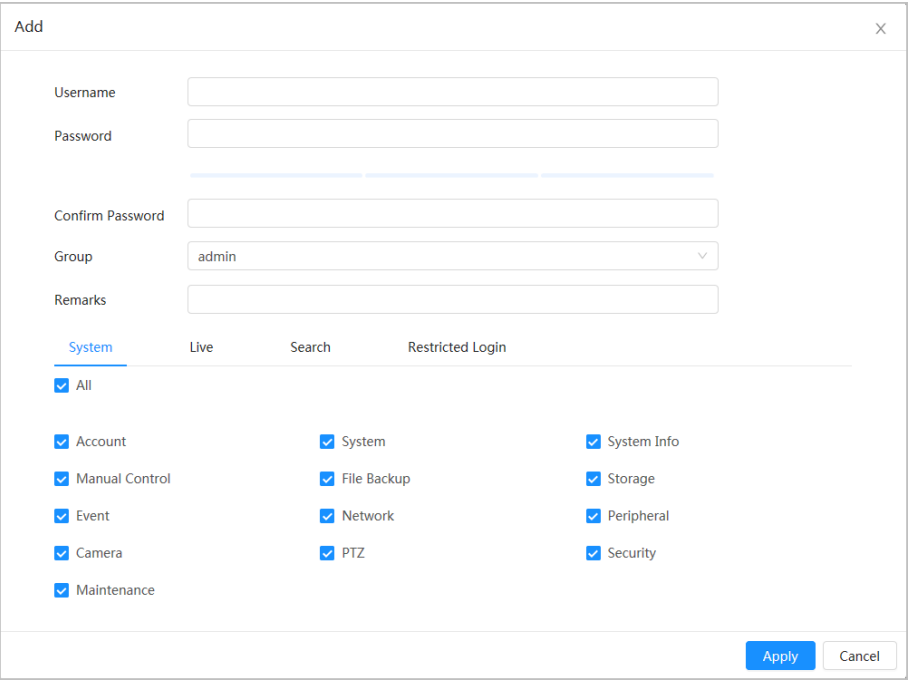

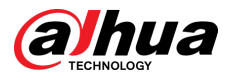

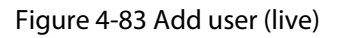

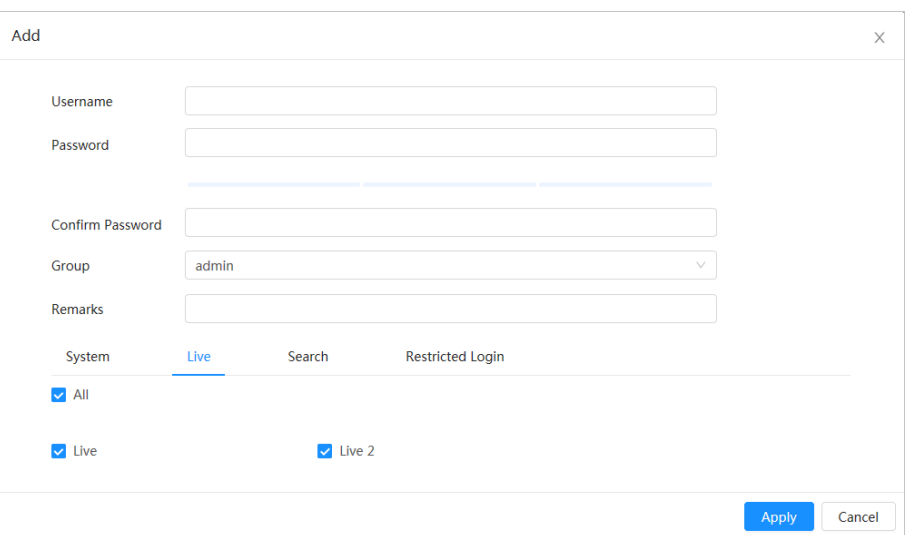

Figure 4-84 Add user (search)

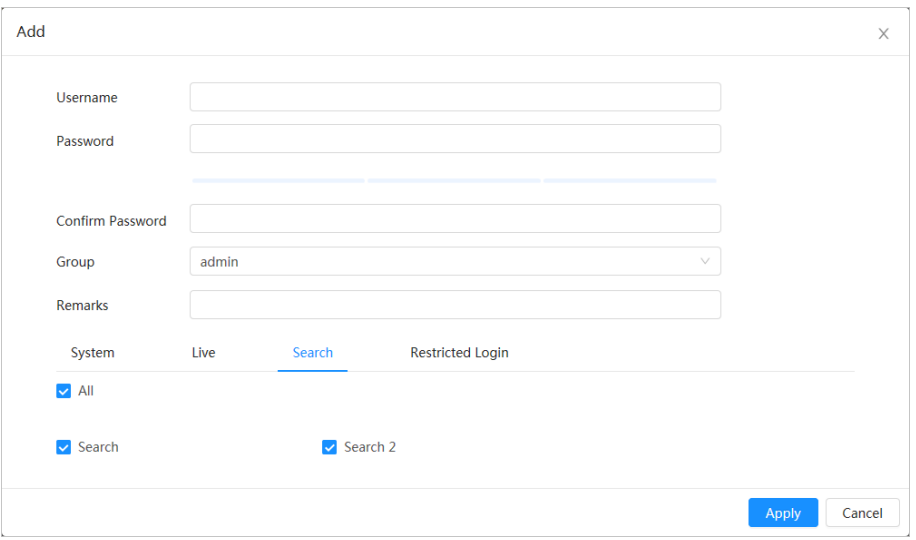

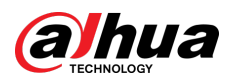

Figure 4-85 Add user (restricted log)

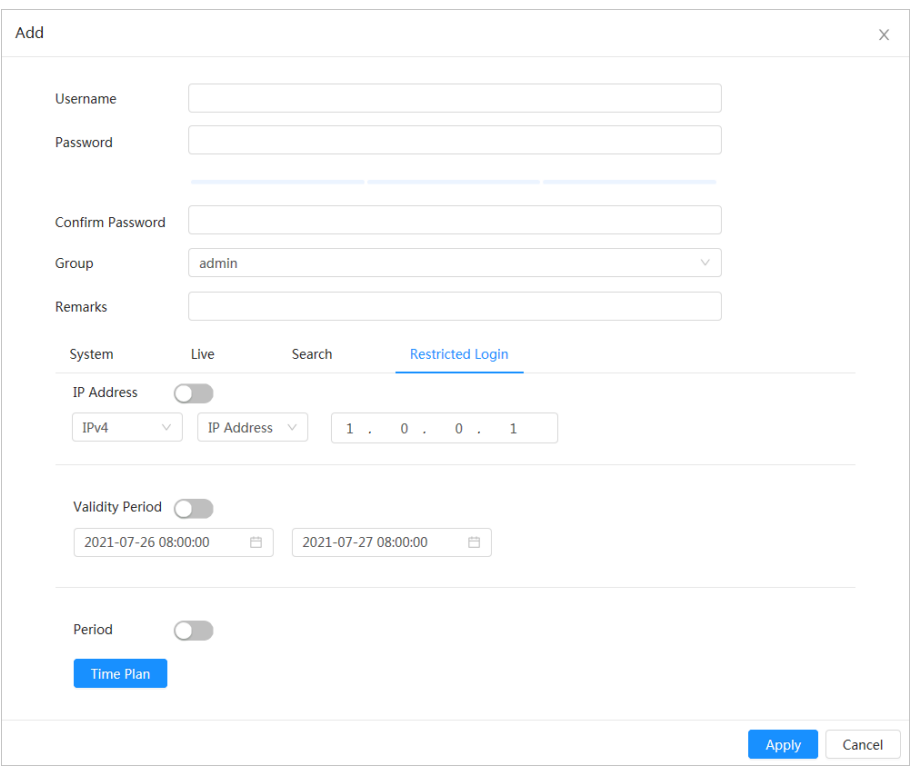

### $Step 3$  Configure user parameters.

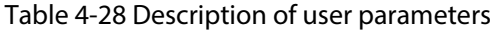

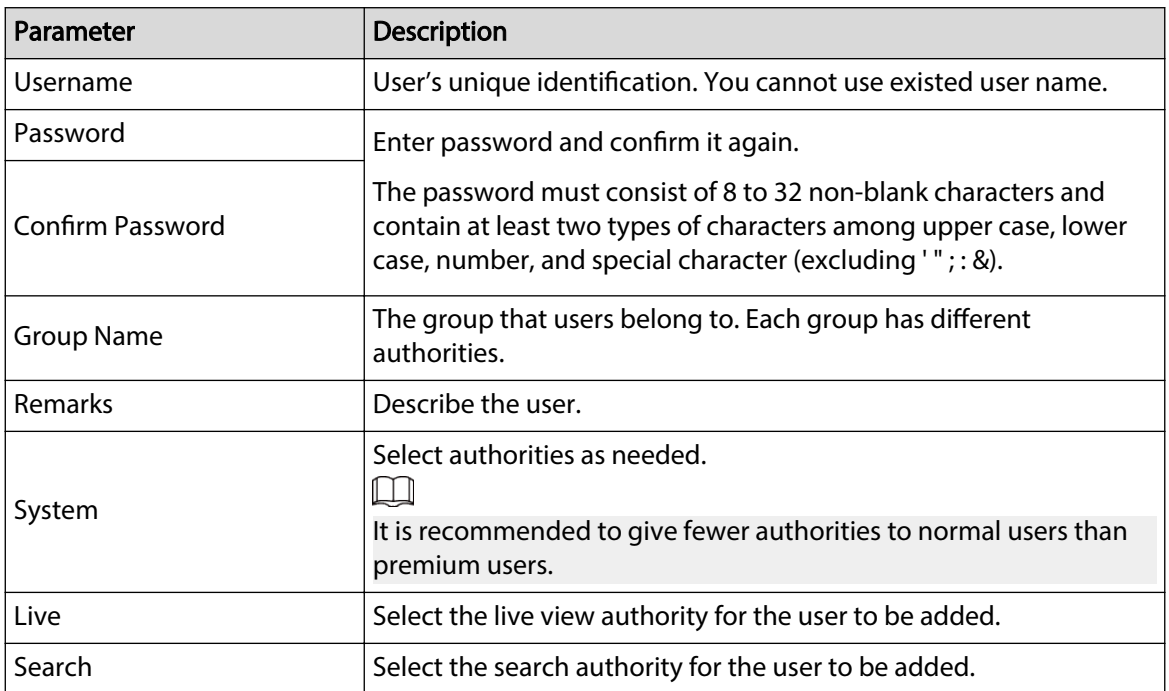

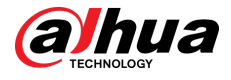

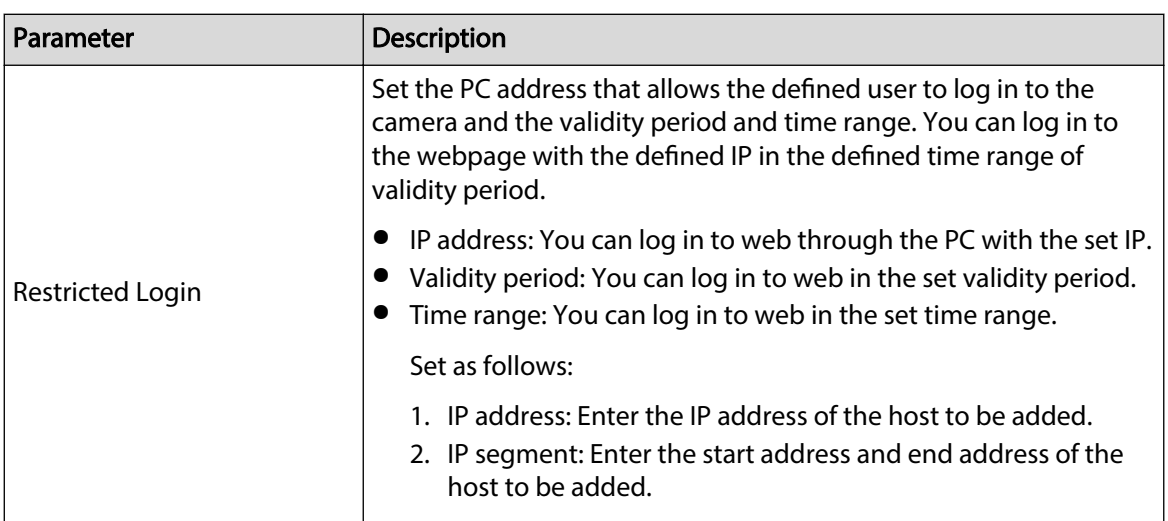

Step 4 Click **Apply**.

The newly added user is displayed in the user name list.

### Related Operations

● click  $\leq$  to edit password, group, memo or authorities.  $\Box$ 

For admin account, you can only edit the password.

● Click  $\bar{I}$  to delete the added users.  $\square$ 

The admin account cannot be deleted.

### **4.8.2.2 Resetting Password**

When you need to reset the password for the admin account, there will be a security code sent to the entered email address which can be used to reset the password.

### Procedure

Step 1 Select > **System** > **Account** > **User**.

Figure 4-86 Resetting password

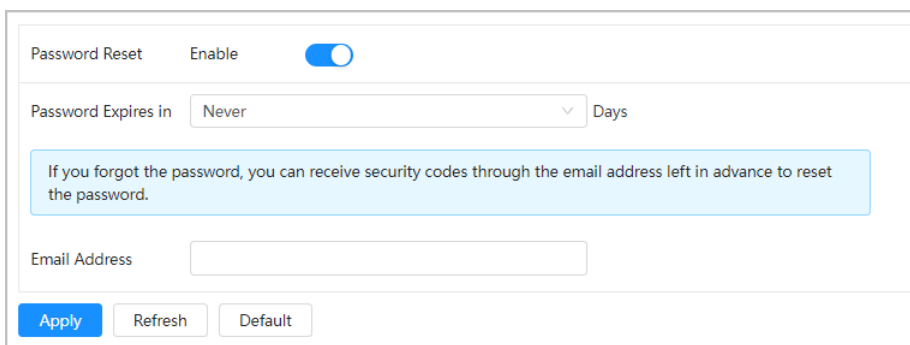

Step 2 Click next to **Enable** in **Password Reset**.

If the function is not enabled, you can only reset the password by resetting the camera.

- Step 3 Set the password expire days, and then enter the reserved email address.
- Step 4 Click **Apply**.

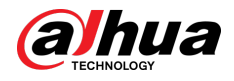

### **4.8.2.3 Adding User Group**

### Background Information

You have two groups named admin and user by default, and you can add new group, delete added group or edit group authority and memo.

### Procedure

#### $Step 1$  Select  $\bullet$  > **System** > **Account** > **Group**.

Figure 4-87 Group name

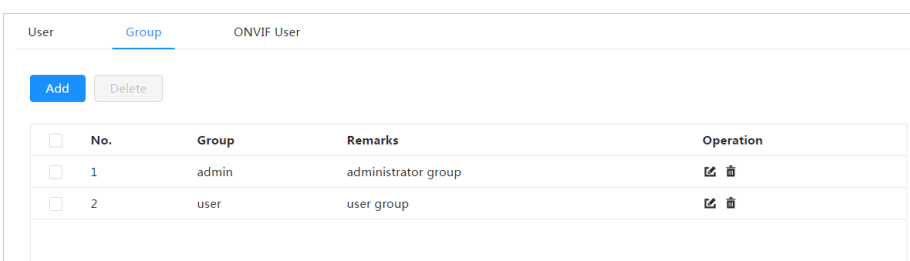

#### Step 2 Click **Add**.

#### Figure 4-88 Add group

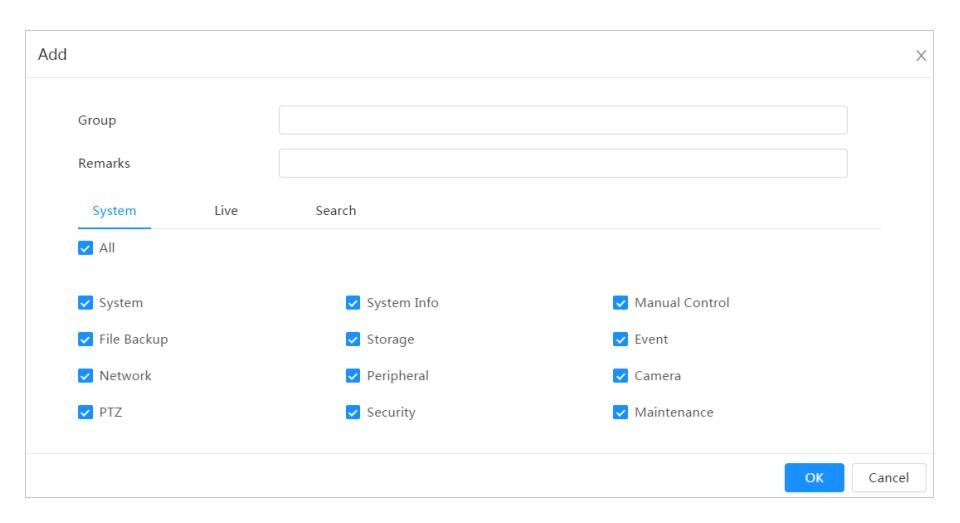

Table 4-29 Description of user group parameters

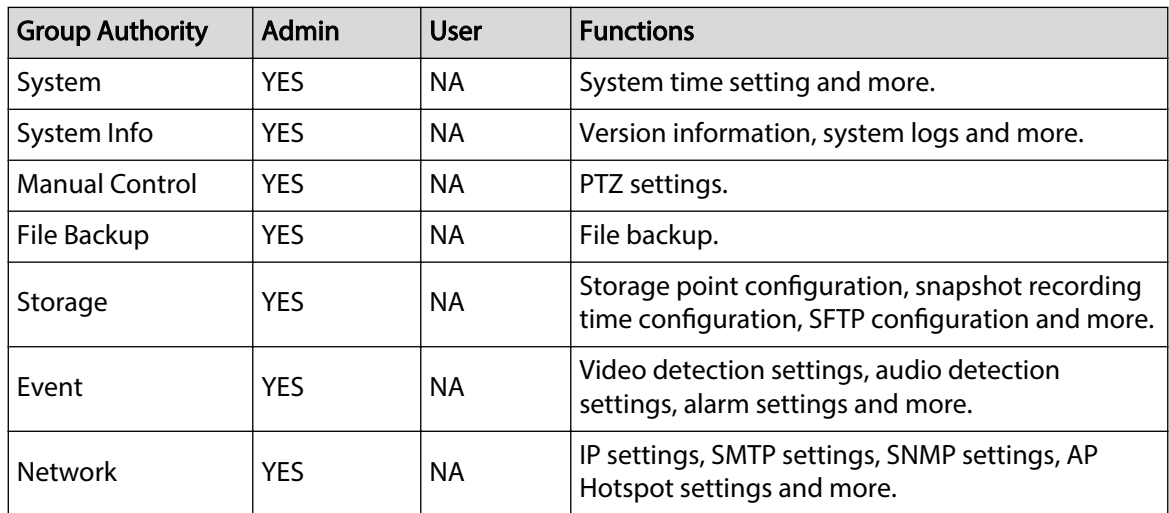

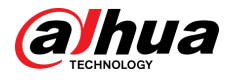

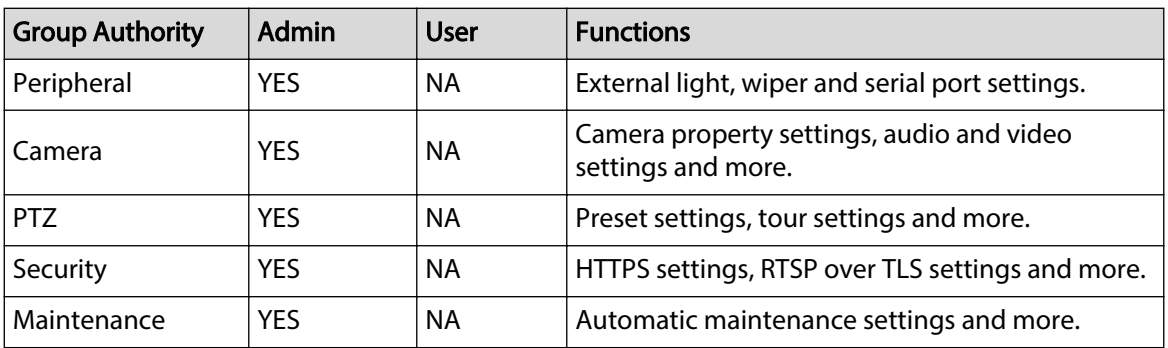

### $\Box$

- Any user in the Admin group has User authorities to modify group authorities. The User group does not have this authority.
- The functions of the device correspond to the authority control respectively. Only user with specified authority can use corresponding function; the Admin group has all the authorities.
- Step 3 Enter the group name and memo, and then select group authorities.
- Step 4 Click OK to finish configuration.

The newly added group displays in the group name list.

## Related Operations

● click  $\leq$  to edit password, group, memo or authorities.  $\square$ 

For admin account, you can only edit the password.

• Click  $\mathbf{\hat{m}}$  to delete the added users.  $\Box$ 

The admin account cannot be deleted.

### **4.8.2.4 ONVIF User**

You can add, delete ONVIF user, and change their passwords.

### Procedure

Step 1 Select > **System** > **Account** > **ONVIF User**.

Figure 4-89 ONVIF user

| Add<br>Delete<br>Edit<br><b>Password Strength</b><br>No.<br><b>Username</b><br>Group<br>区亩<br>Medium<br>admin<br>admin<br>$\mathbf{1}$ | User | Group | <b>ONVIF User</b> |  |  |
|----------------------------------------------------------------------------------------------------|------|-------|-------------------|--|--|
|                                                                                                    |      |       |                   |  |  |
|                                                                                                    |      |       |                   |  |  |
|                                                                                                    |      |       |                   |  |  |
|                                                                                                    |      |       |                   |  |  |

Step 2 Click **Add**.

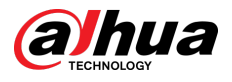

#### Figure 4-90 Add ONVIF user

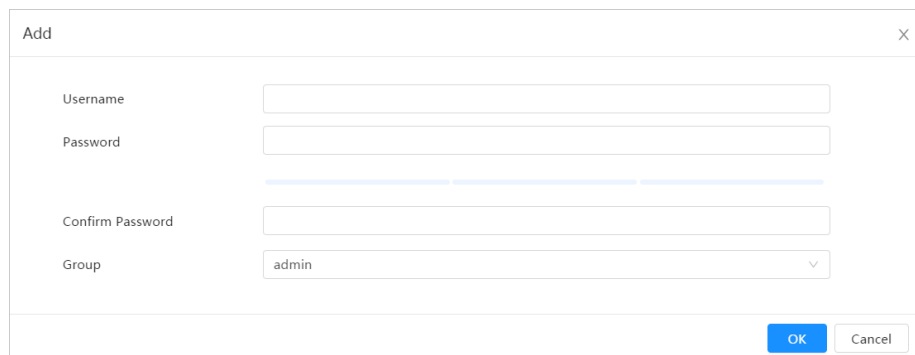

Step 3 Configure user parameters.

#### Table 4-30 Description of ONVIF user parameters

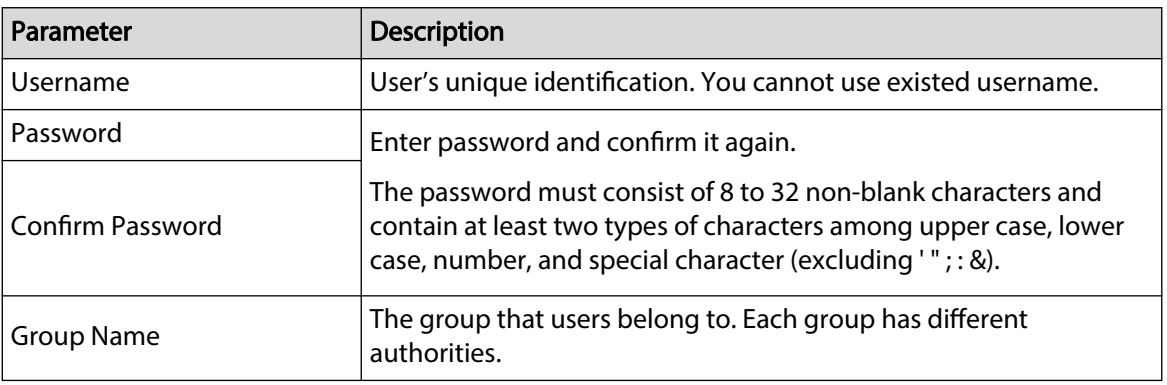

Step 4 Click **OK**.

The newly added user displays in the username list.

### Related Operations

● click  $\leq$  to edit password, group, memo or authorities.  $\Box$ 

For admin account, you can only edit the password.

 $\bullet$  Click  $\bar{m}$  to delete the added users.  $\Box$ 

The admin account cannot be deleted.

## **4.8.3 Peripheral Management**

### **4.8.3.1 Configuring Wiper**

### Procedure

Step 1 Select > **System** > **Peripheral** > **Wiper**.

Step 2 Configure working mode of wipers.

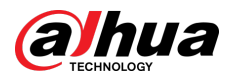

#### Figure 4-91 Wiper

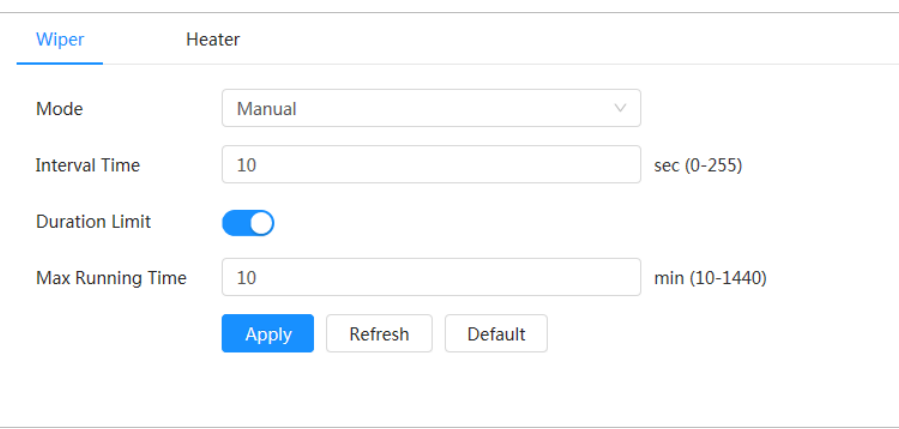

#### Table 4-31 Configure parameters of wiper

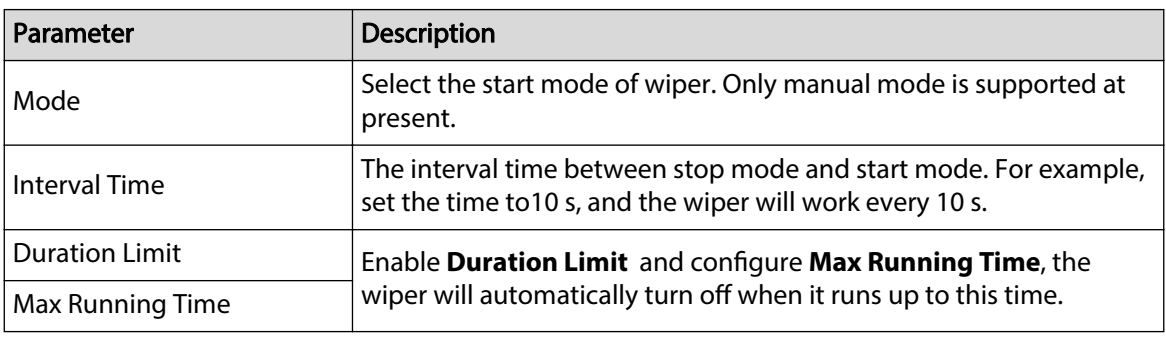

Step 3 Click **Apply**.

### **4.8.3.2 Configuring Heater**

### Procedure

Step 1 Select > **System** > **Peripheral** > **Heater**.

Figure 4-92 Heater

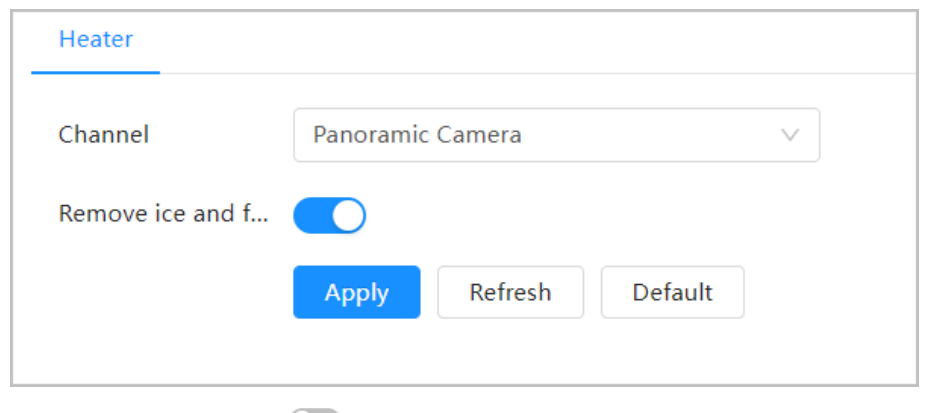

Step 2 Select the channel, click **the enable Remove ice and fog** , and then click **Apply**.

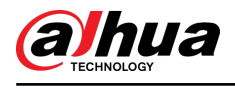

# **5 Live**

This chapter introduces the layout of the page and function configuration.

## **5.1 Live Page**

This section respectively describes the **Live** page for single-channel and double-channel devices. Click **Live** on the main webpage to enter **Live** page.

Figure 5-1 Live page

 $\Box$ 

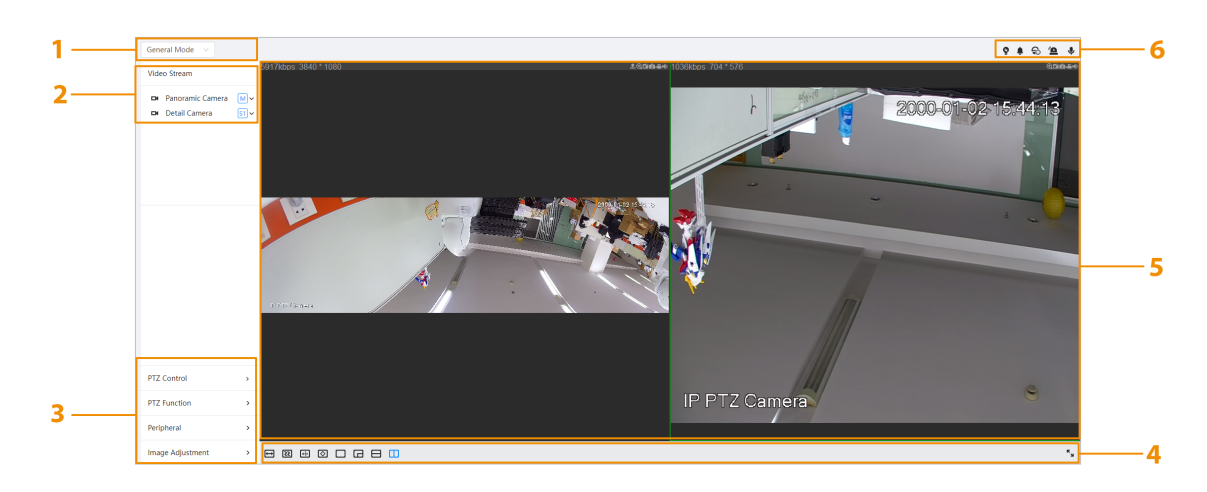

Pages might vary with different models.

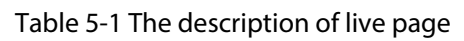

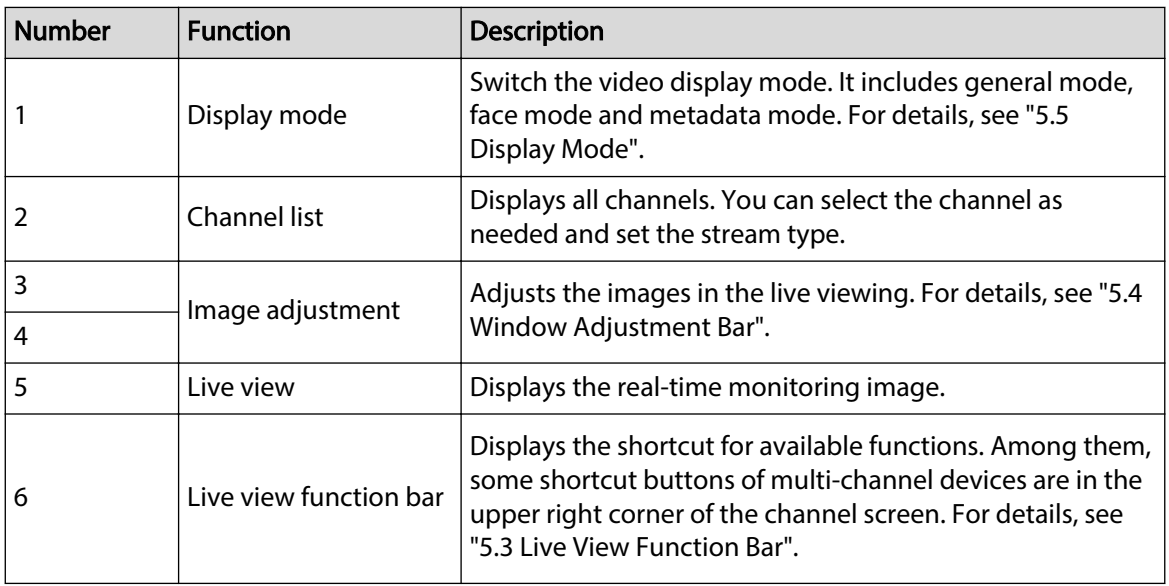

<span id="page-105-0"></span>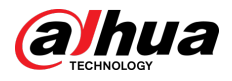

## **5.2 Configuring Encoding**

On the left side of the live page, click  $\vee$  on the right side of the video channel to select the video stream.

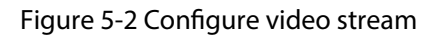

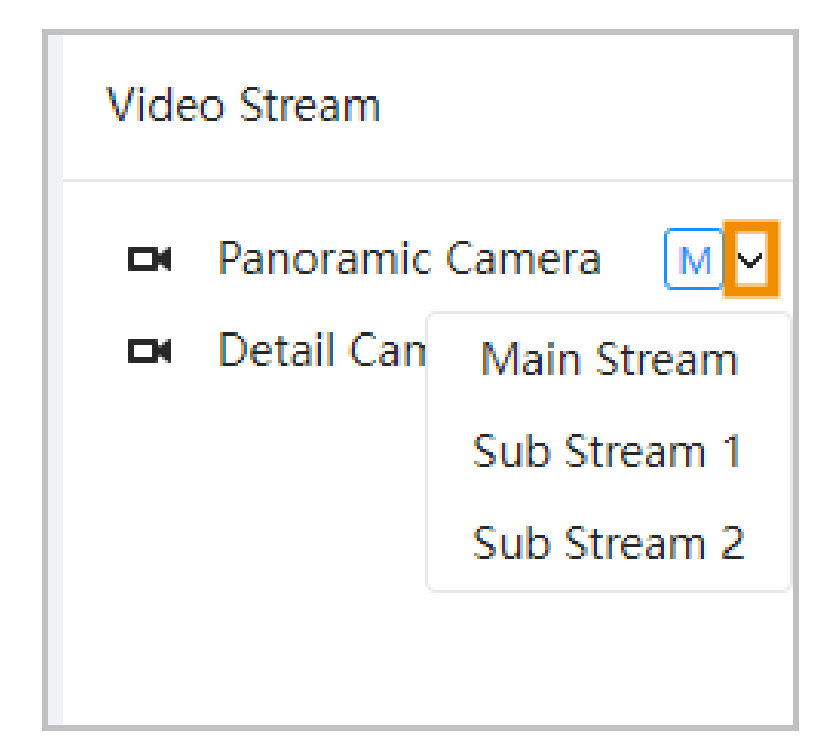

- **Main Stream**: It has large bit stream value and image with high resolution, but also requires large bandwidth. This option can be used for storage and monitoring. For details, see ["4.3.3.1](#page-34-0) [Encode"](#page-34-0).
- **Sub Stream**: It has small bit stream value and smooth image, and requires less bandwidth. This option is normally used to replace main stream when bandwidth is not enough. For details, see ["4.3.3.1 Encode"](#page-34-0).
- $\bullet$  M means the current stream is main stream; **SI** means the current stream is sub stream 1; **S2** means the current stream is sub stream 2.

Click this icon to choose whether to display the video image.

## **5.3 Live View Function Bar**

This section introduces the shortcuts supported when viewing live video.

 $\Box$ 

The live view function bar might vary depending on the different models.

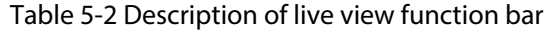

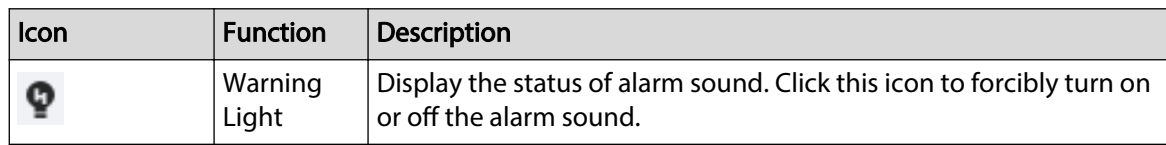

<span id="page-106-0"></span>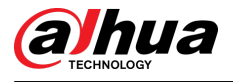

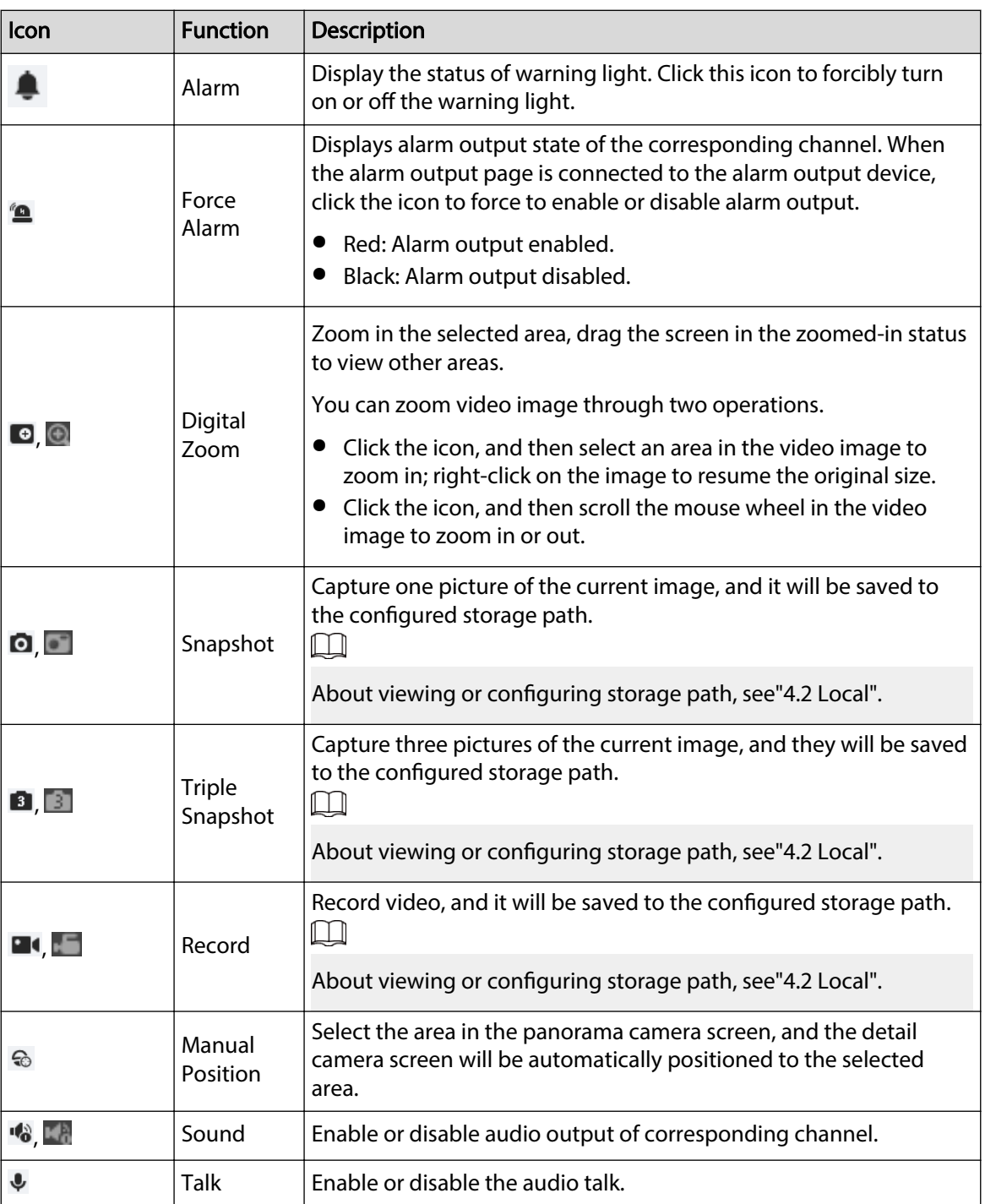

## **5.4 Window Adjustment Bar**

## **5.4.1 Adjustment**

This section introduces the adjustment of image.

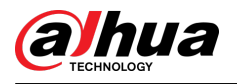

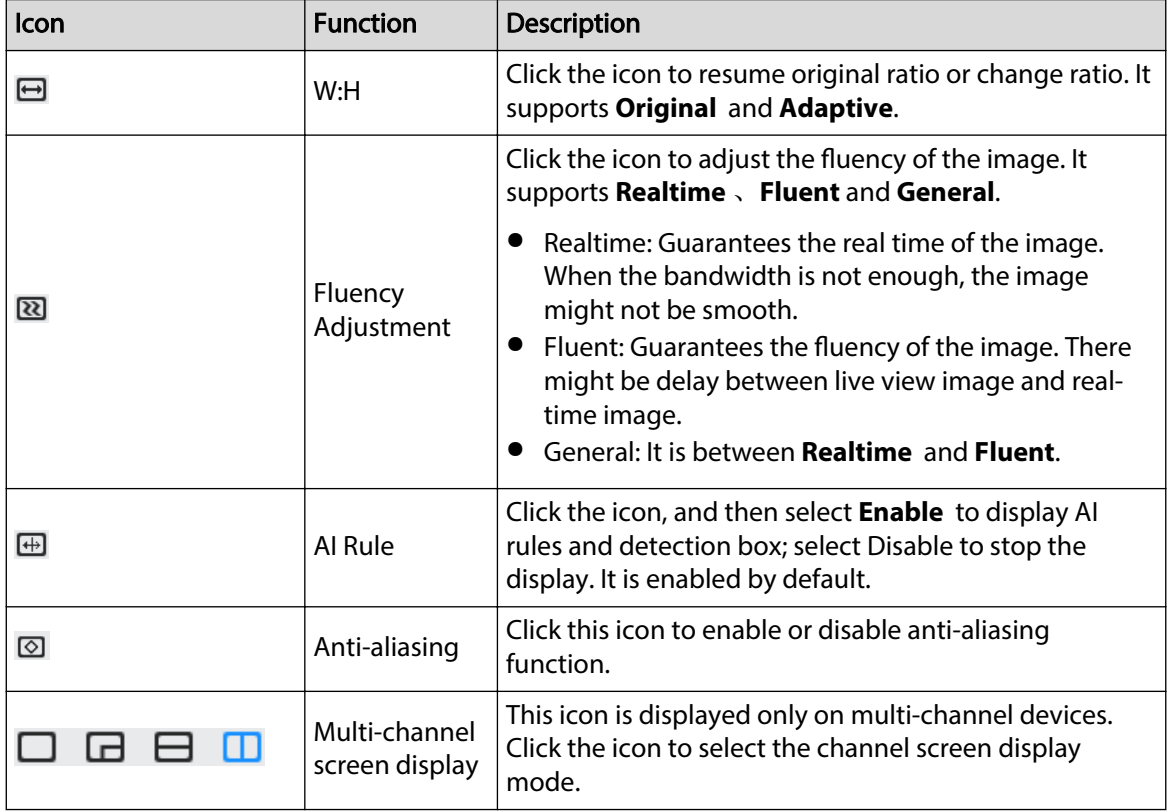

#### Table 5-3 Description of adjustment bar

## **5.4.2 PTZ Control**

You can rotate device, zoom image, and adjust iris through PTZ control.

On the **Live** page, click the **PTZ control** on the lower left corner of the page to adjust the current video screen.

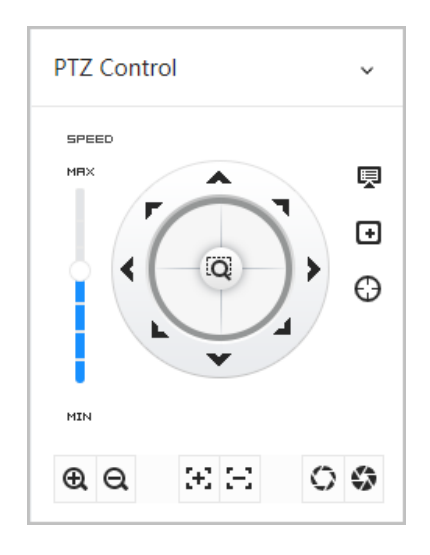

### Figure 5-3 PTZ Control
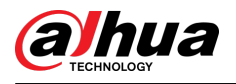

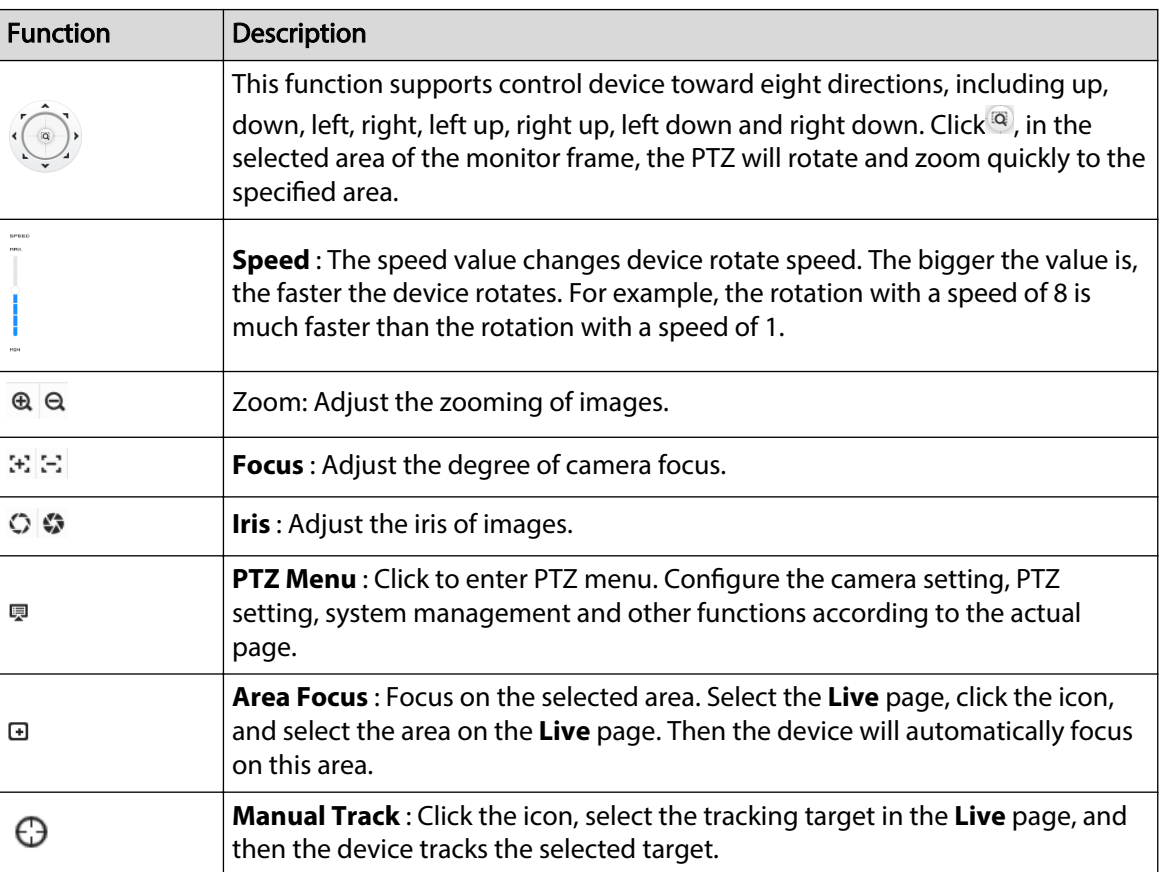

Table 5-4 Description of PTZ control functions

# **5.4.3 PTZ Function**

On the **Live** page, click the **PTZ Function** on the lower left corner of the page. Before calling PTZ function, please see ["4.5 PTZ"](#page-68-0) to configure PTZ function.

 $\boxed{1}$ 

The value range of the PTZ function (such as preset and tour) depends on the specific PTZ protocol.

Figure 5-4 PTZ function

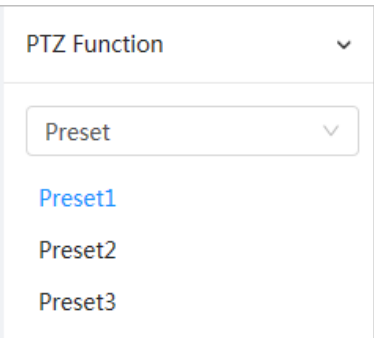

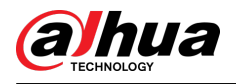

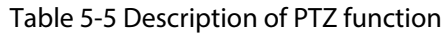

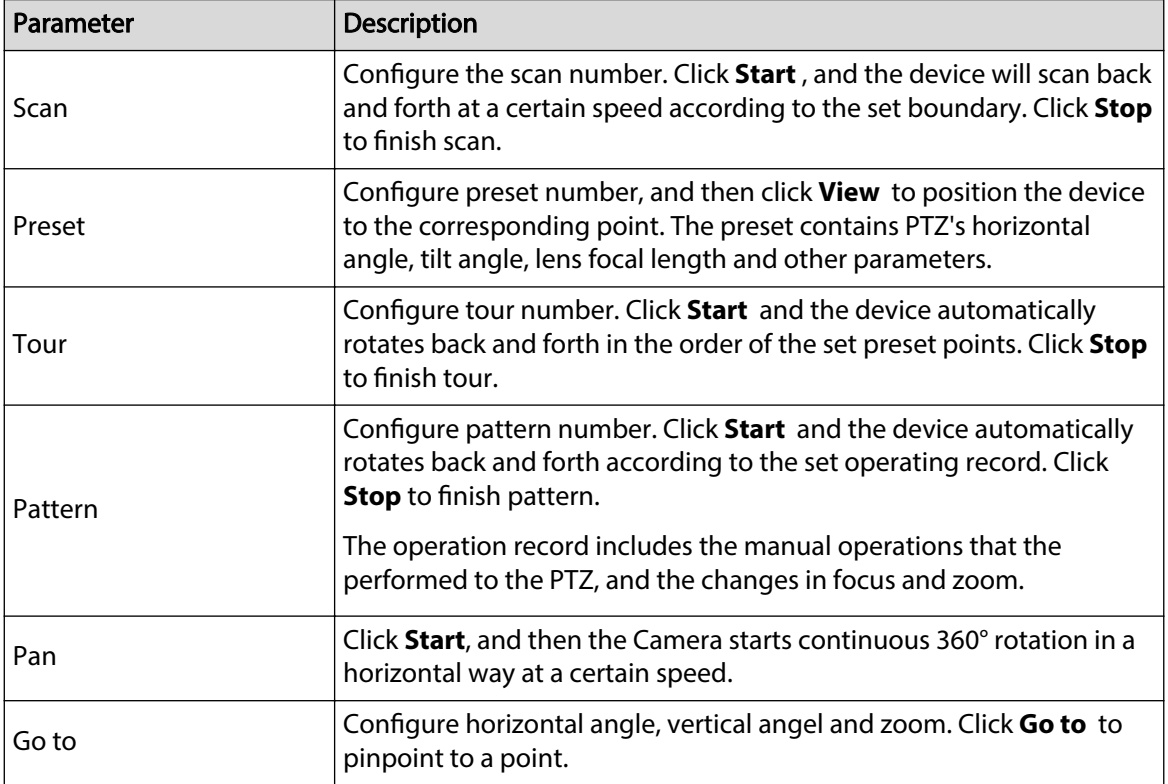

# **5.4.4 Image Adjustment**

Click **Image Adjustment** on the lower-left corner of **Live** page, and click **+** or **–** icon, or drag the slider to adjust image parameters, including brightness, contrast, hue, and saturation.

 $\square$ 

The adjustment is only available on the webpage, and it does not adjust the camera parameters.

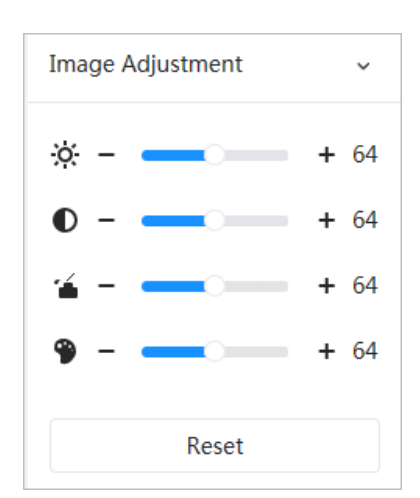

Figure 5-5 Image adjustment

- ※ (Brightness adjustment): Adjusts the overall image brightness, and changes the value when the image is too bright or too dark. The bright and dark areas will have equal changes.
- (Contrast adjustment): Changes the value when the image brightness is proper but contrast is not enough.

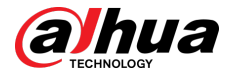

- <del>≦</del> (Saturation adjustment): Adjusts the image saturation, this value does not change image brightness.
- (Hue adjustment): Makes the color deeper or lighter. The default value is made by the light sensor, and it is recommended.

Click **Reset** to restore focus to default value.

M

You can restore the zoom if the image has poor clarity or has been zoomed too frequently.

# **5.4.5 Peripheral Management**

Configure the peripheral devices of PTZ Camera.

### Background Information

On the **Live** page, click the **Peripheral Management** on the lower left corner of the page.

Figure 5-6 Peripheral management

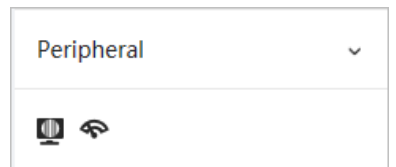

- : Water removal. Click the icon, enter the max running time, and then click **Apply**.
- $\bullet$ : Click the icon to enable or disable wiper function.

# **5.5 Display Mode**

It includes general mode, face mode and metadata mode. For general mode, see ["5.1 Live Page"](#page-104-0). Before previewing with face mode and metadata mode, configure corresponding AI function in advance.

## Preview Mode

● Select **Face Mode** on the upper left corner of the **Live** page, and then the **Live** page turns into **Face Mode**.

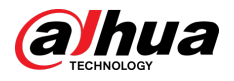

#### Figure 5-7 Face mode page

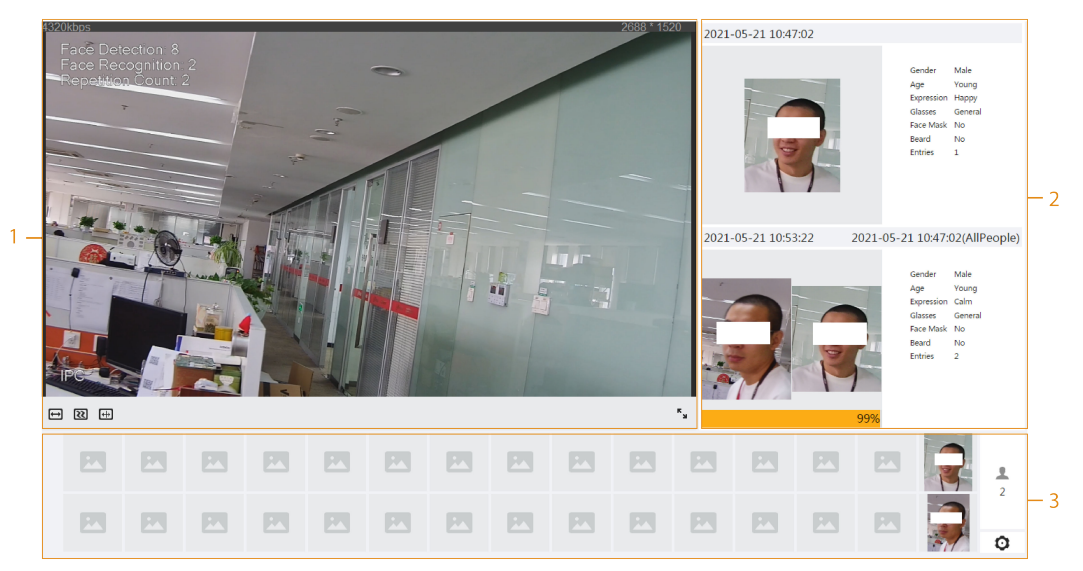

● Select **Metadata Mode** on the upper left corner of the **Live** page, and then the **Live** page turns into **Metadata Mode**.

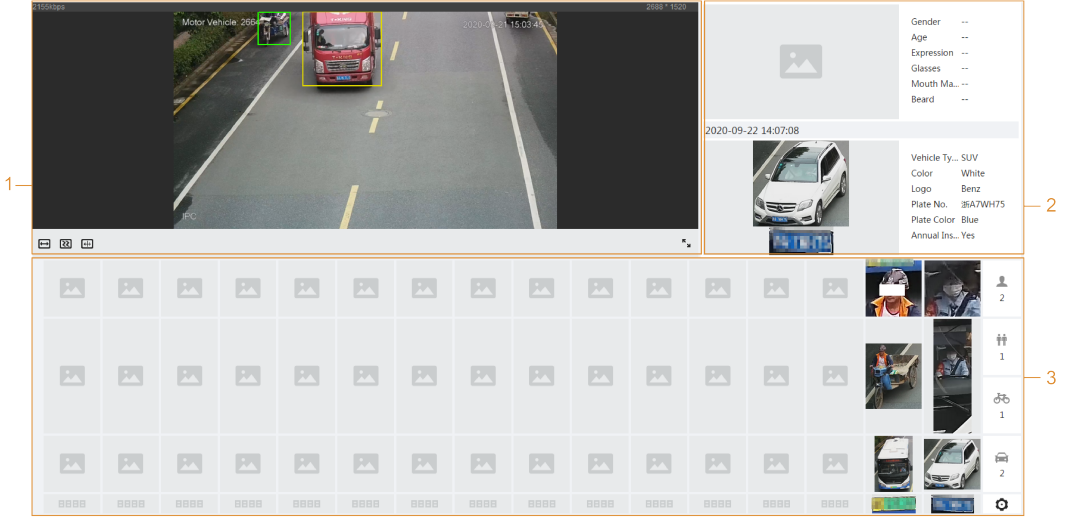

### Figure 5-8 Metadata mode page

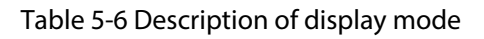

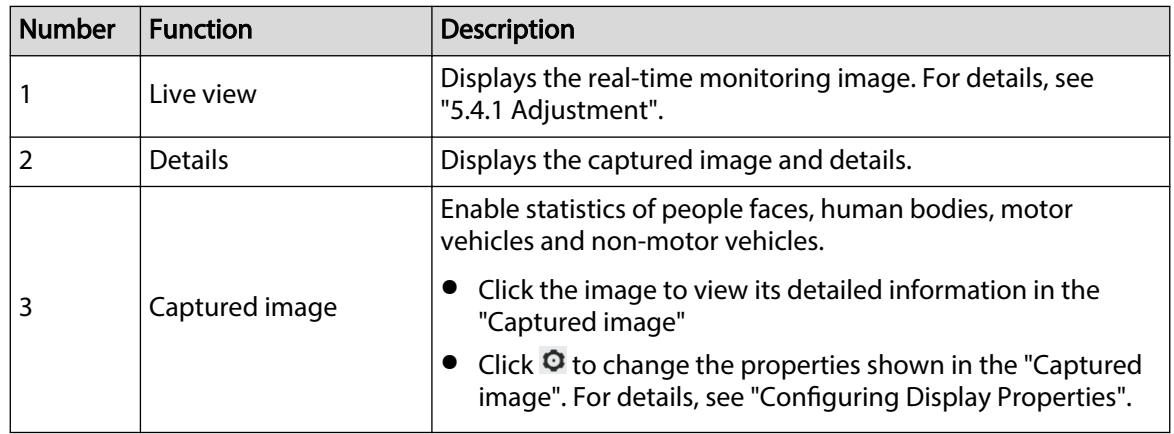

<span id="page-112-0"></span>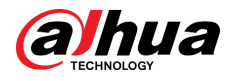

## **Configuring Display Properties**

Under face mode or metadata mode, click  $\bullet$  on the right lower corner of the page. Select the properties to be displayed on the **Live** page, and then click **Apply**. Properties shown in blue boxes indicate that they are selected, and properties shown in gray boxes indicate that they are not selected. Properties might vary depending on different modes.

Figure 5-9 Configuring detection properties (face mode)

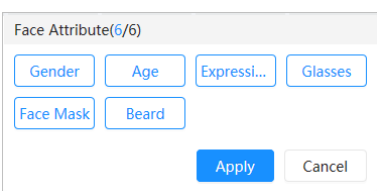

Figure 5-10 Configuring detection properties (metadata mode)

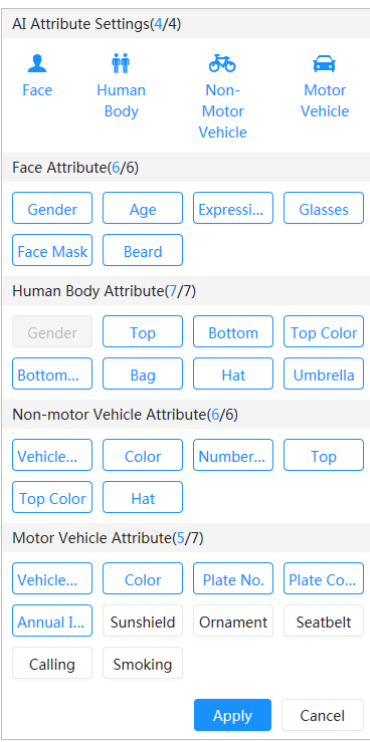

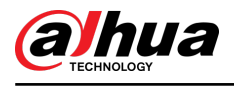

# **6 Record**

This chapter introduces the functions and operations of video playback.

# **6.1 Playback**

# **6.1.1 Playing Back Video**

This section introduces the operation of video playback.

### **Prerequisites**

- This function is available on the camera with SD card.
- Before playing back video, configure record time range, record storage method, record schedule and record control. For details, see ["6.2 Setting Record Control"](#page-117-0), ["6.3 Setting Record Plan",](#page-118-0) and ["6.4 Storage"](#page-120-0).

### Procedure

#### Step 1 Select **Record** > **Search Video**.

- Step 2 Select the channel, the record type, and record time, and then click **Search**.
	- Click **All** , and select the record type from the drop-down list, you can select from **All**, **General**, **Event**, **Alarm**, and **Manual**.

When selecting **Event** as the record type, you can select the specific event types, such as **Motion Detection**, **Video Tamper** and **Scene Changing**.

● The dates with blue dots indicate there are videos recorded on those days.

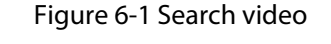

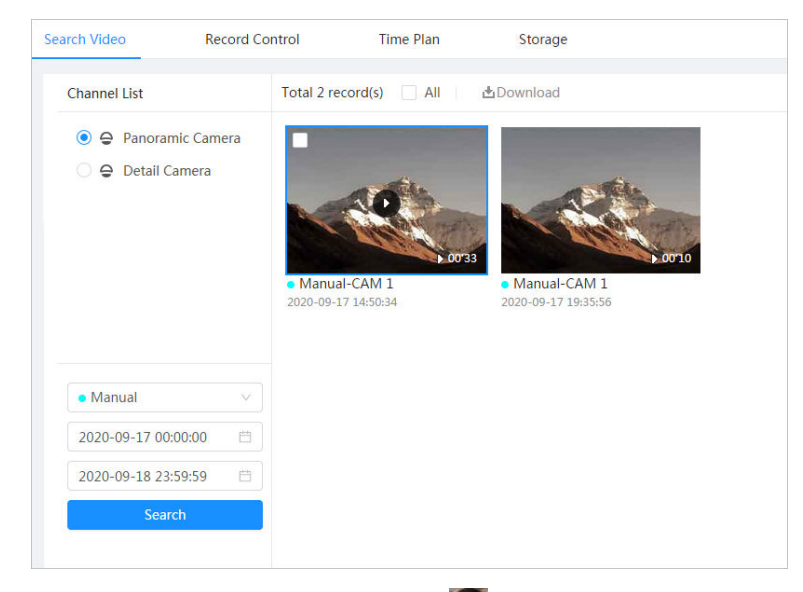

Step 3 Point to the searched video, and then click  $\Omega$  to play back the selected video.

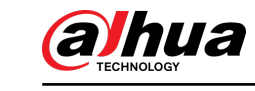

## Figure 6-2 Video playback

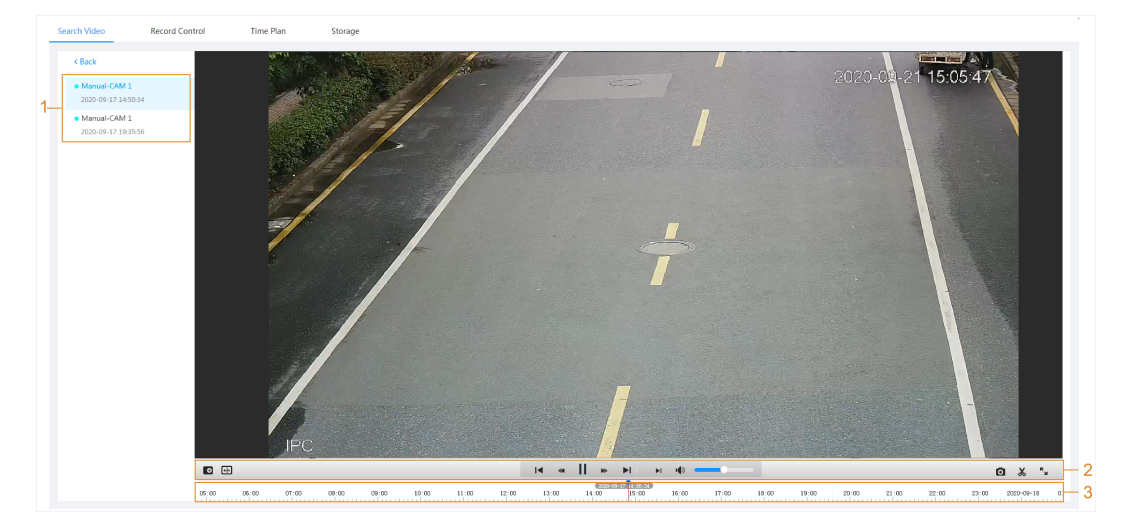

Table 6-1 Description of video playback page

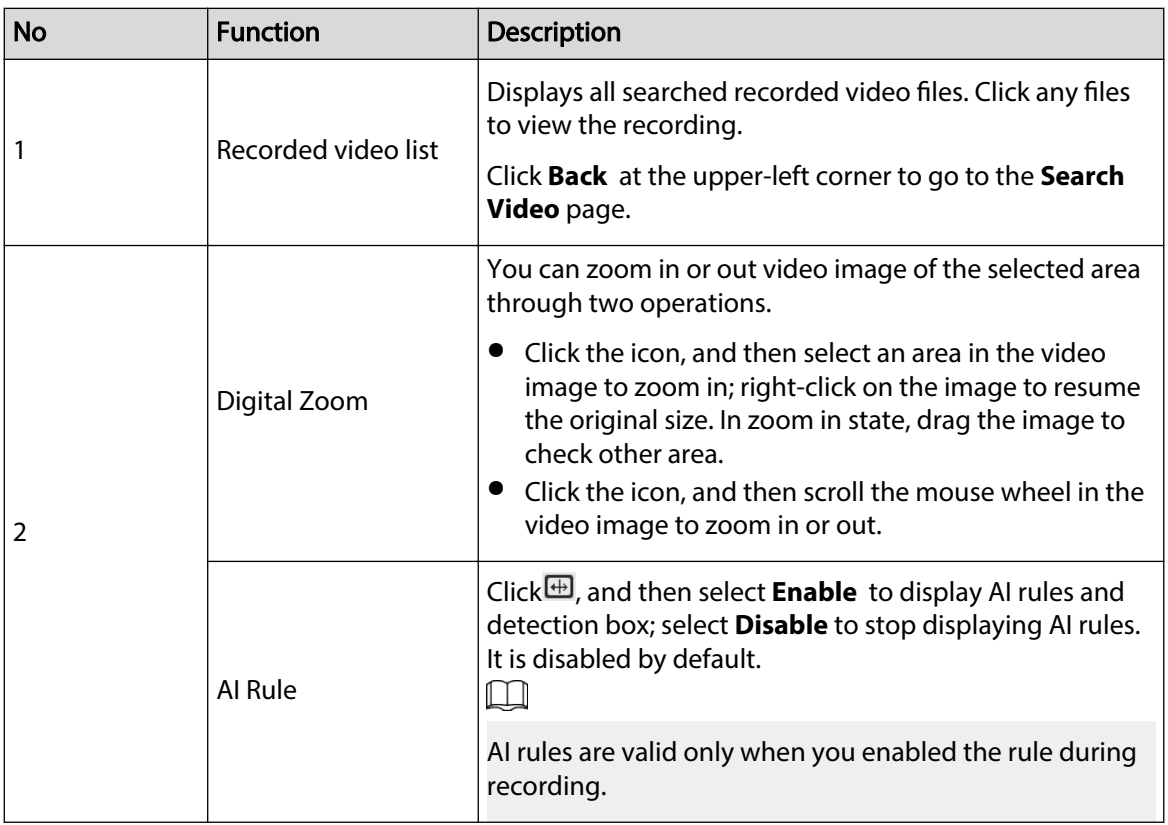

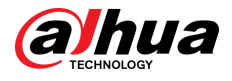

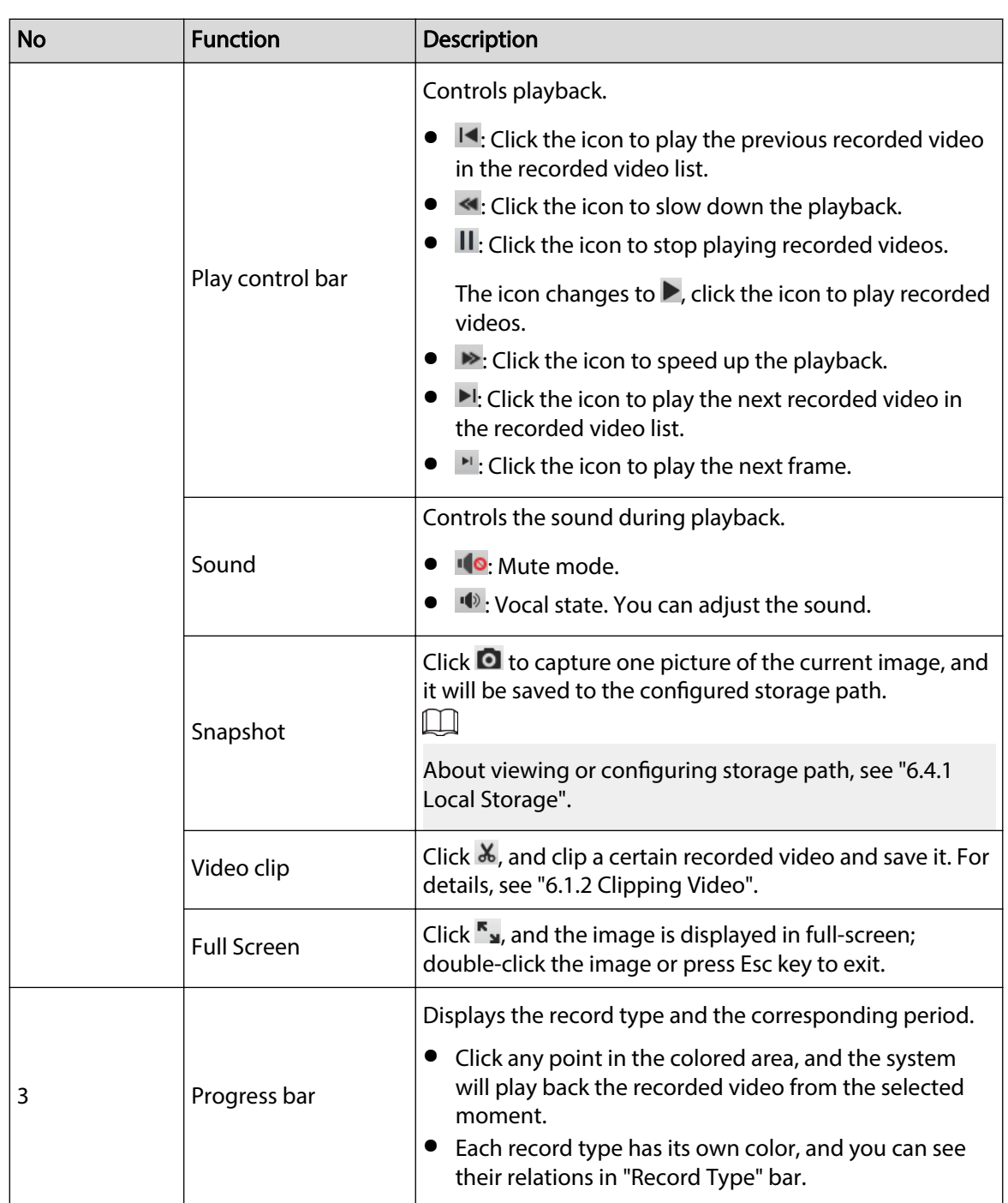

# **6.1.2 Clipping Video**

## Procedure

Step 1 Click  $\overline{u}$  below the video during playback.

Step 2 Drag the clipping box on the progress bar to select the start time and end time of the target video.

### Figure 6-3 Clipping video

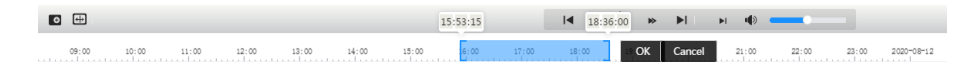

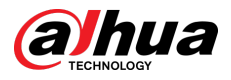

Step 3 Click OK to download the video.

Step 4 Select the download format and storage path.

Figure 6-4 Clipping video

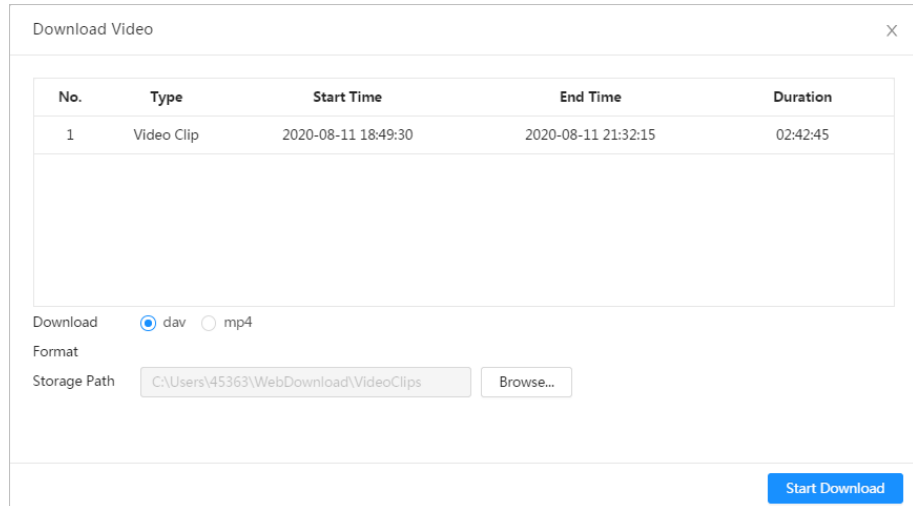

#### Step 5 Click **Start Download**.

The playback stops and the clipped file is saved in the configured storage path. For details of storage path, see ["4.2 Local".](#page-17-0)

# **6.1.3 Downloading Video**

### Background Information

Download videos to a defined path. You can download a single video, or download them in batches.

 $\Box$ 

- Playback and downloading at the same time is not supported.
- Operations might vary with different browsers.
- For details of viewing or setting storage path, see ["4.2 Local".](#page-17-0)

### Procedure

Step 1 Select **Record** > **Search Video**.

Step 2 Select the channel, the record type, and record time, and then click **Search**.

Step 3 Select videos to be downloaded.

- $\bullet$  Select  $\Box$  at the upper-right corner of each video file to select one or more videos. The icon at the upper left corner of the selected file changes to  $\vee$ .
- Select next to **Select All** to select all searched videos.

<span id="page-117-0"></span>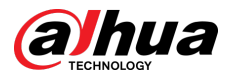

#### Figure 6-5 Select video file

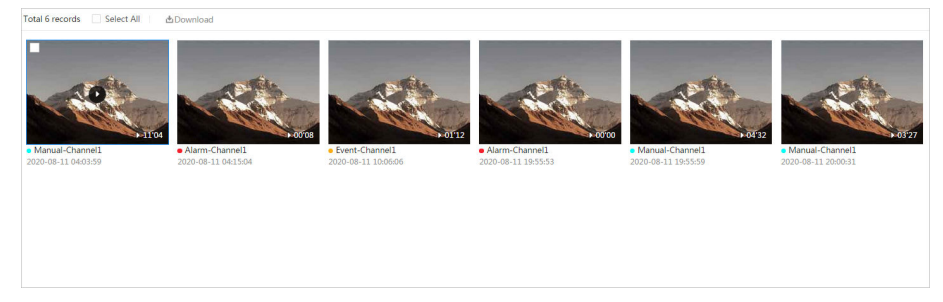

#### Step 4 Click **Download**.

Step 5 Select the download format and storage path.

#### Figure 6-6 Download video

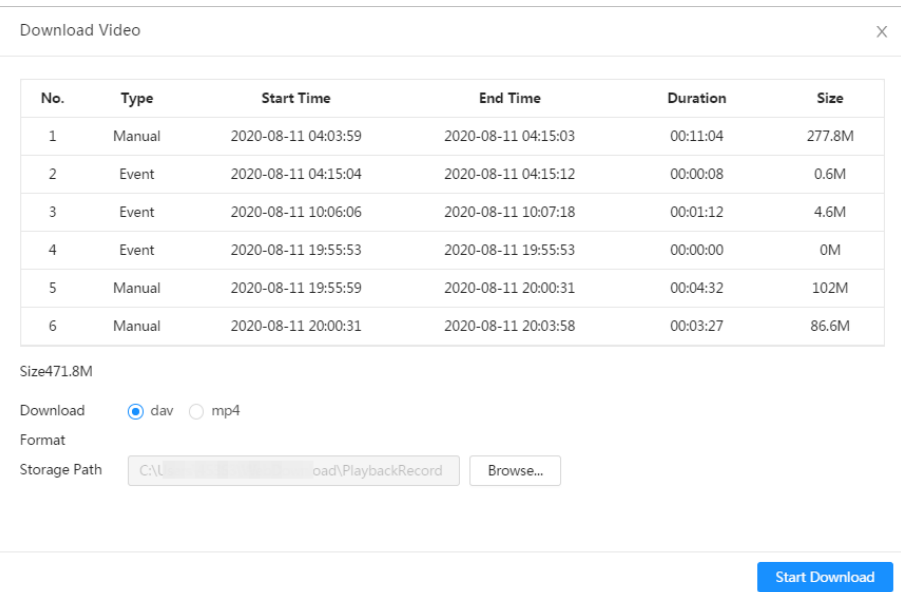

#### Step 6 Click **Start Download**.

The system starts to download the video and displays the download progress. After the video is downloaded successfully, the video file is saved in the configured storage path.

# **6.2 Setting Record Control**

## Background Information

Set parameters such as pack duration, pre-event record, disk full, record mode, and record stream.  $\square$ 

When a smart SD card is inserted into a device that supports smart SD card, make sure that the SD card has been authenticated before using the video recording function. For details, see ["4.2 Local".](#page-17-0)

### Procedure

Step 1 Click **Record** in the main page, and then click the **Record Control** tab.

<span id="page-118-0"></span>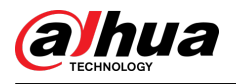

#### Figure 6-7 Record control

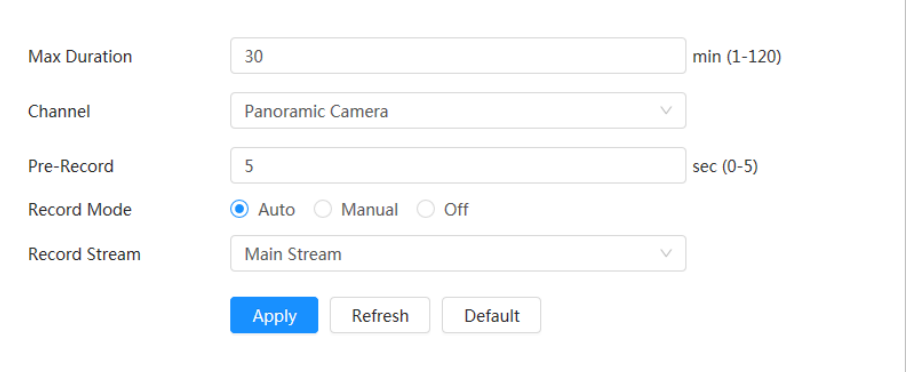

#### Step 2 Set parameters.

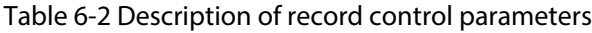

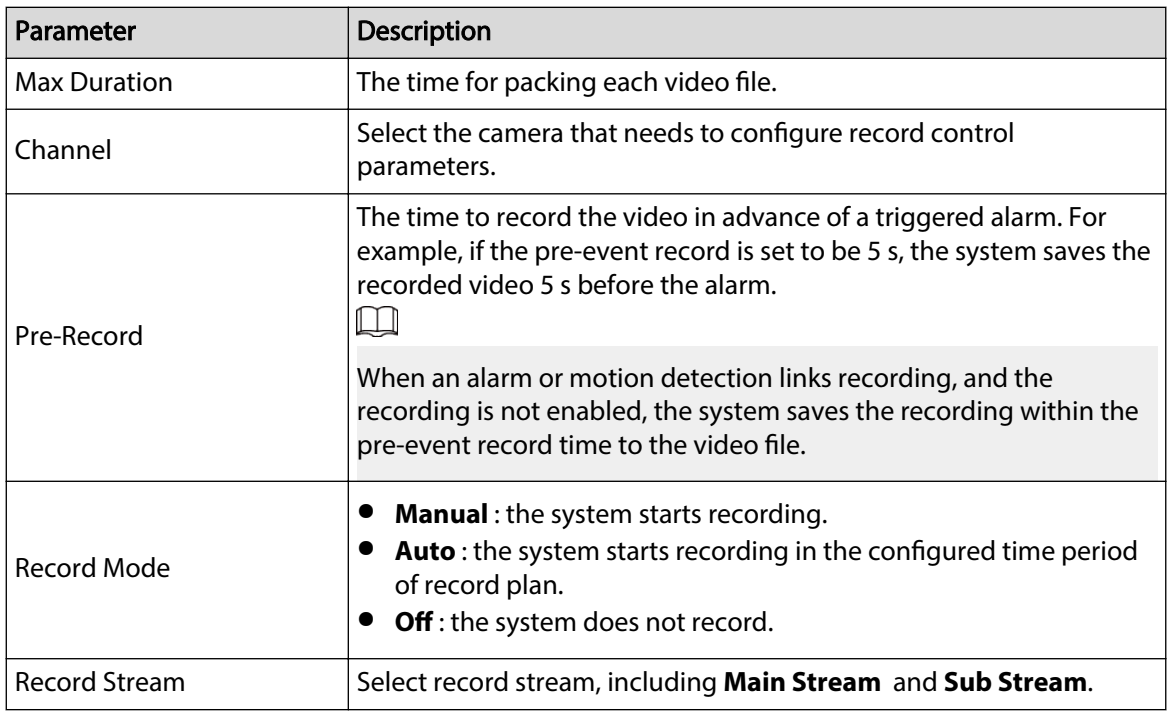

Step 3 Click **Apply**.

# **6.3 Setting Record Plan**

## Background Information

After the corresponding alarm type (**General** , **Event**, and **Alarm**) is enabled, the record channel links recording.

Set certain days as holiday, and when the **Record** is selected in the holiday schedule, the system records video as the holiday schedule.

## Procedure

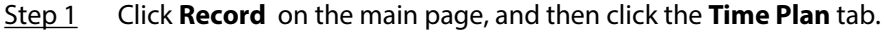

Step 2 Select record channel and then set record plan.

● Green represents normal record plan (such as timing recording).

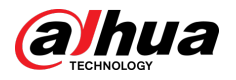

- Yellow represents motion record plan (such as recording triggered by intelligent events)
- Red represents alarm record plan (such as recording triggered by alarm-in).
- 1. Select a record type, and left-click and drag on the timeline to set the recording period of each event.

Figure 6-8 Configure through timeline

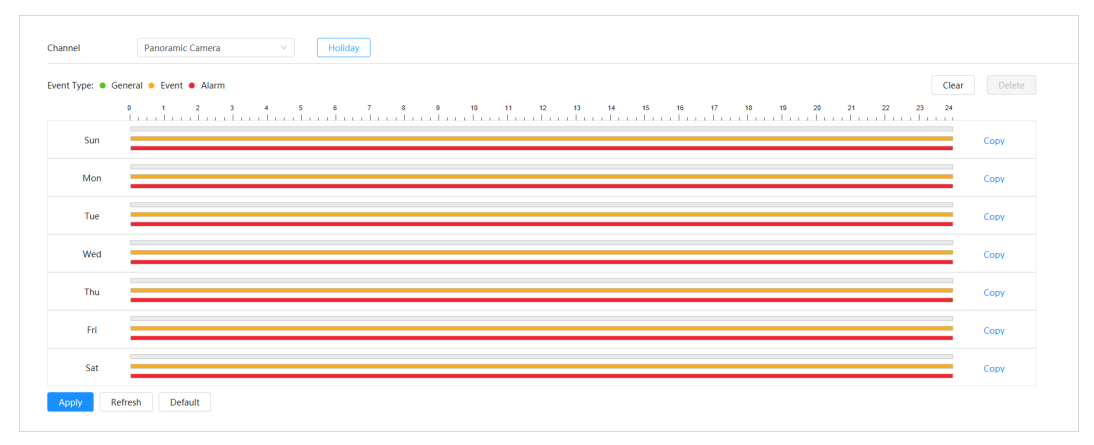

2. Click the selected time range and then set an accurate start and end time.

Figure 6-9 Configure accurate time period

|     | Event Type: • General • Event • Alarm<br>Clear                                                                                                    | Delete |
|-----|----------------------------------------------------------------------------------------------------|--------|
|     | 0 1 2 3 4 5 6 $\frac{7}{11}$ 1 $\frac{2}{100}$ 6 $\frac{9}{11}$ 1 $\frac{12}{11}$ $\frac{13}{100}$ 6 $\frac{14}{11}$ $\frac{15}{11}$ 6 $\frac{16}{11}$ 17 18 19 20 21 22 23 24 |        |
| Sun | and the state of the control of                                                                                                    | Copy   |
| Mon |                                                                                                    | Copy   |
| Tue |                                                                                                    | Copy   |
| Wed |                                                                                                    | Copy   |
| Thu |                                                                                                    | Copy   |
| Fri |                                                                                                    | Copy   |
| Sat |                                                                                                    | Copy   |

- $\square$
- Click **Copy**, and select the days that you want to copy to in the prompt page.
- Select the **Select All** check box to select all day to copy the configuration.
- You can set 6 time periods per day.
- Step 3 Click **Apply**.
- Step 4 Click **Holiday** to set holiday record plan.

<span id="page-120-0"></span>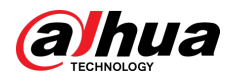

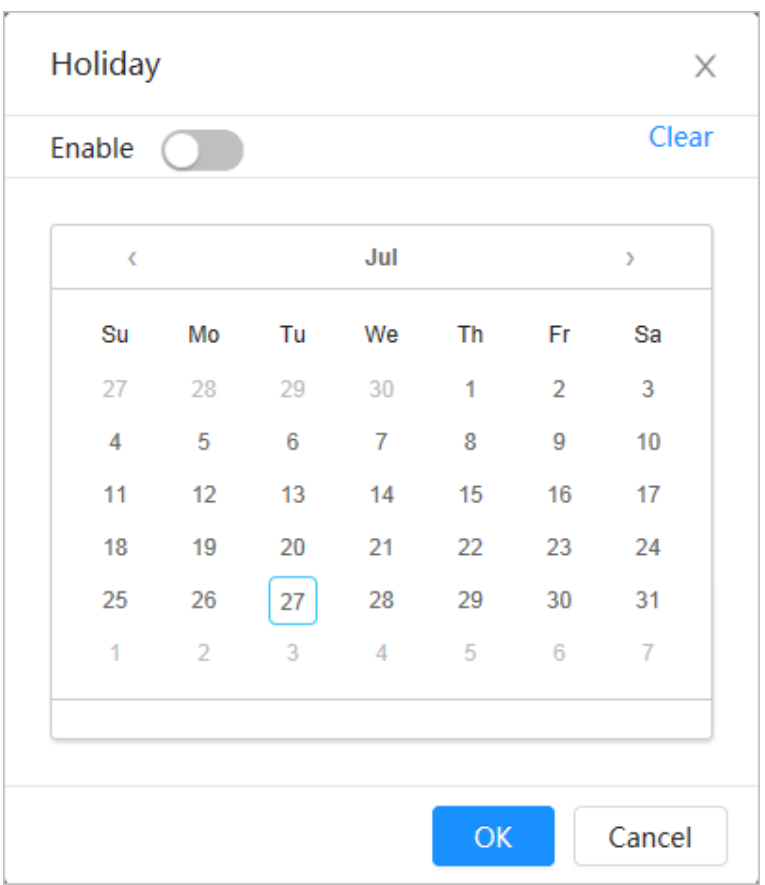

#### Figure 6-10 Holiday plan

- 1. Click  $\Box$  to enable the holiday plan, and select the days that you need to set as holiday.
- 2. Click **Clear** to cancel the selection.

### $\Box$

When holiday schedule setting is not the same as the general setting, holiday schedule setting is prior to the general setting. For example, with holiday schedule enabled, if the day is holiday, the system snapshots or records as holiday schedule setting; otherwise, the system captures or records as general setting.

Step 5 Click **OK**.

## **6.4 Storage**

This section introduces the configuration of the storage method for the recorded videos.

## Procedure

Step 1 Select **Record** > **Storage**.

<span id="page-121-0"></span>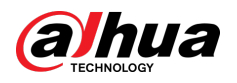

#### Figure 6-11 Live

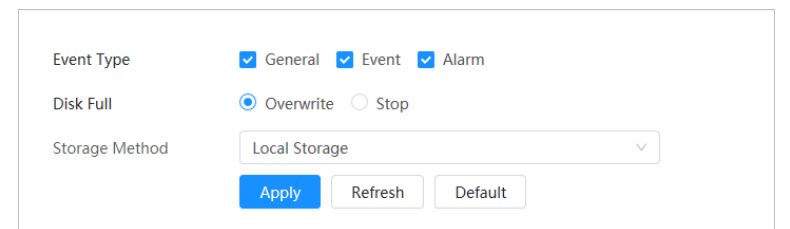

Step 2 Select the storage method that you need for different types of recorded videos.

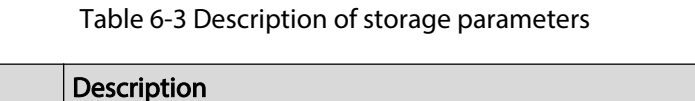

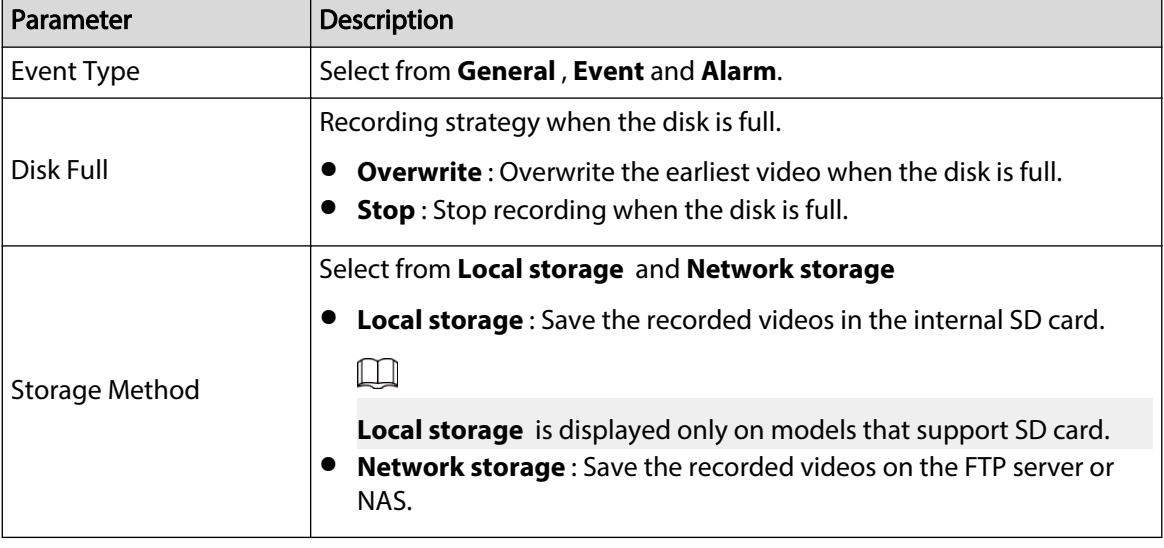

Step 3 Click **Apply**.

# **6.4.1 Local Storage**

Procedure

- Step 1 Select **Record** > **Storage**.
- Step 2 Select the recording strategy in **Disk Full**.
- Step 3 Select **Local storage** in **Storage Method** to save the recorded videos in the internal SD card.

### Figure 6-12 Local storage

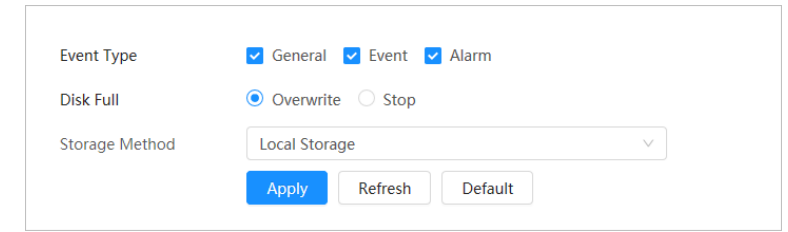

Step 4 Click **Apply**.

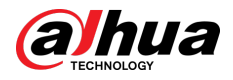

# **6.4.2 Network Storage**

You can select from **FTP** and **NAS**.

When the network does not work, you can save all the files to the internal SD card for emergency.

## **6.4.2.1 FTP**

Enable this function, and you can save all the files in the FTP server.

### Procedure

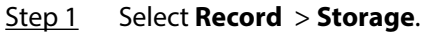

- Step 2 Select the recording strategy in **Disk Full**.
	- **Overwrite** : Cyclically overwrite the earliest video when the disk is full.
	- **Stop** : Stop recording when the disk is full.
- Step 3 Select **Network storage** in **Storage Method**, and select **FTP** to save the recorded videos in FTP server.

You select **FTP** or **SFPT** from the drop-down list. **SFPT** is recommended to enhance network security.

Step 4 Click next to **Enable** to enable the FTP function.

Figure 6-13 FTP

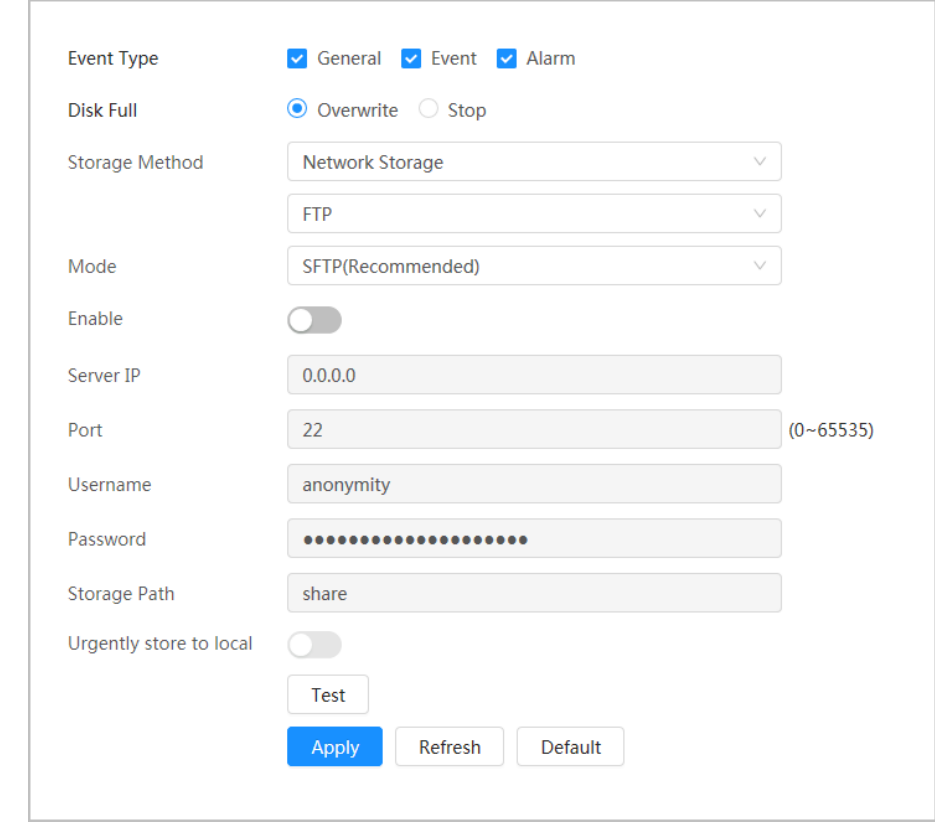

Step 5 Configure FTP parameters.

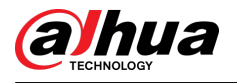

#### Table 6-4 Description of FTP parameters

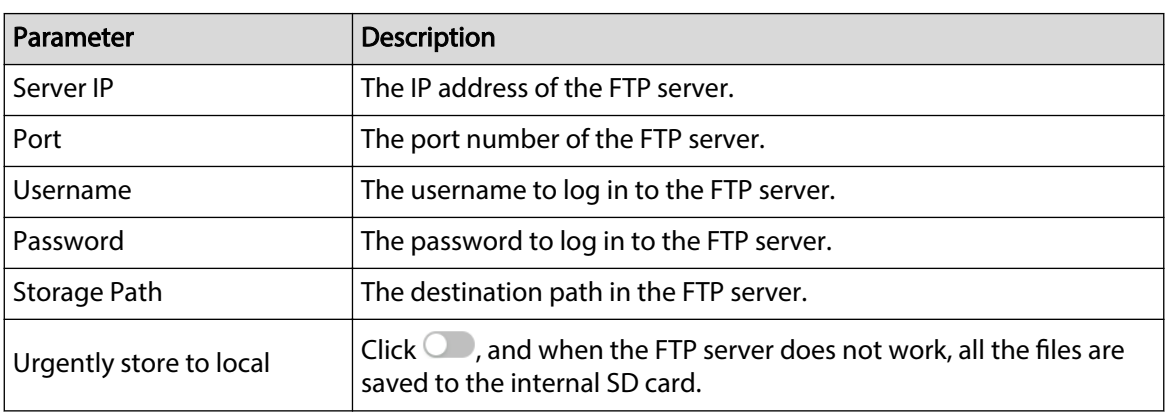

### Step 6 Click **Save**.

Step 7 Click **Test** to test whether FTP function works normally.

## **6.4.2.2 NAS**

Enable this function, and you can save all the files in the NAS.

### Procedure

- Step 1 Select **Record** > **Storage**.
- Step 2 Select the recording strategy in **Disk Full**.
	- **Overwrite** : Cyclically overwrite the earliest video when the disk is full.
	- **Stop** : Stop recording when the disk is full.
- Step 3 Select **Network storage** in **Storage Method**, and select **NAS** to save the recorded videos in NAS server.
- Step 4 Select NAS protocol type.
	- **NFS** (Network File System): A file system which enables computers in the same network share files through TCP/IP.
	- **SMB** (Server Message Block): Provides shared access for clients and servers.

Figure 6-14 NAS

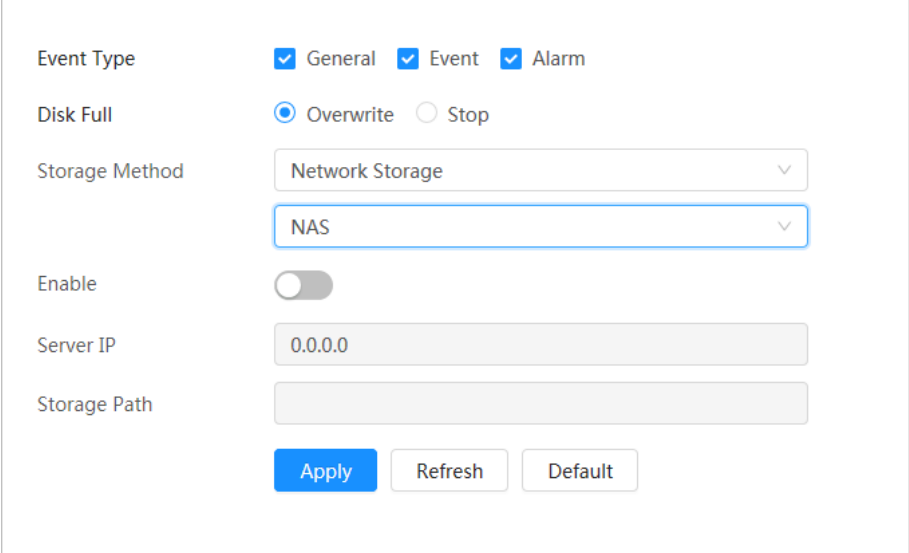

Step 5 Select **Enable**, and then configure NAS parameters.

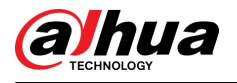

## Table 6-5 Description of NAS parameters

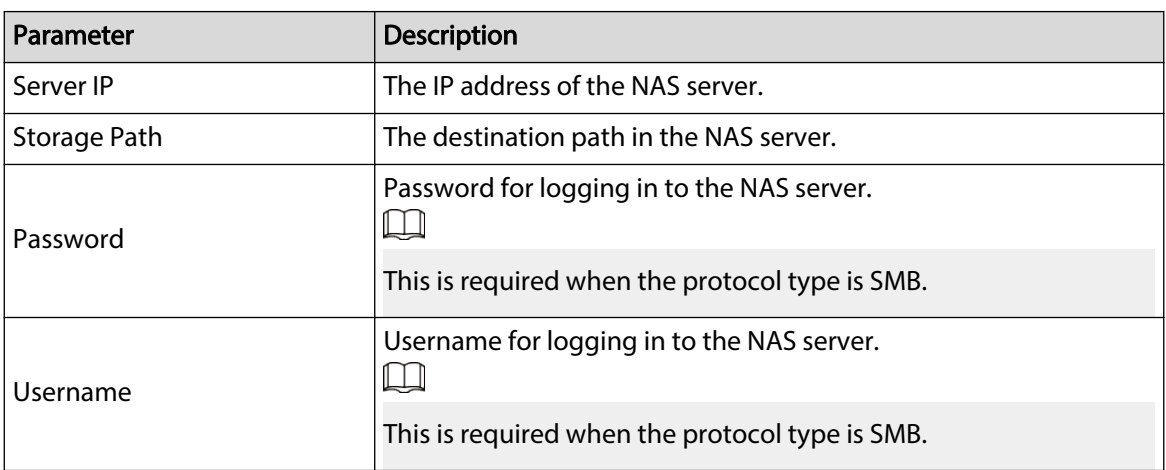

Step 6 Click **Apply**.

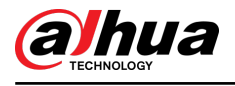

# **7 Picture**

This chapter introduces the related functions and operations of picture playback, including setting snapshot parameters, setting snapshot plan and snapshot storage.

# **7.1 Playback**

This section describes playing back pictures and downloading pictures.

# **7.1.1 Playing Back Picture**

This section introduces the operation of picture playback.

Prerequisites

- This function is available on the camera with SD card.
- Before playing back picture, configure snapshot time range, snapshot storage method, snapshot plan. For details, se[e"7.2 Setting Snapshot Parameters"](#page-128-0), ["7.3 Setting Snapshot Plan"](#page-129-0) and ["7.5](#page-131-0) [Storage".](#page-131-0)

## Procedure

- Step 1 Select **Record** > **Picture Query**.
- Step 2 Select the channel, the snapshot type, and snapshot time, and then click **Search**.
	- Click **All** , and select the record type from the drop-down list, you can select from **All**, **General**, **Event**, and **Alarm**.

When selecting **Event** as the snapshot type, you can select the specific event types, such as **Motion Detection**, **Video Tamper** and **Scene Changing**.

● The dates with blue dots indicate there are snapshots on those days.

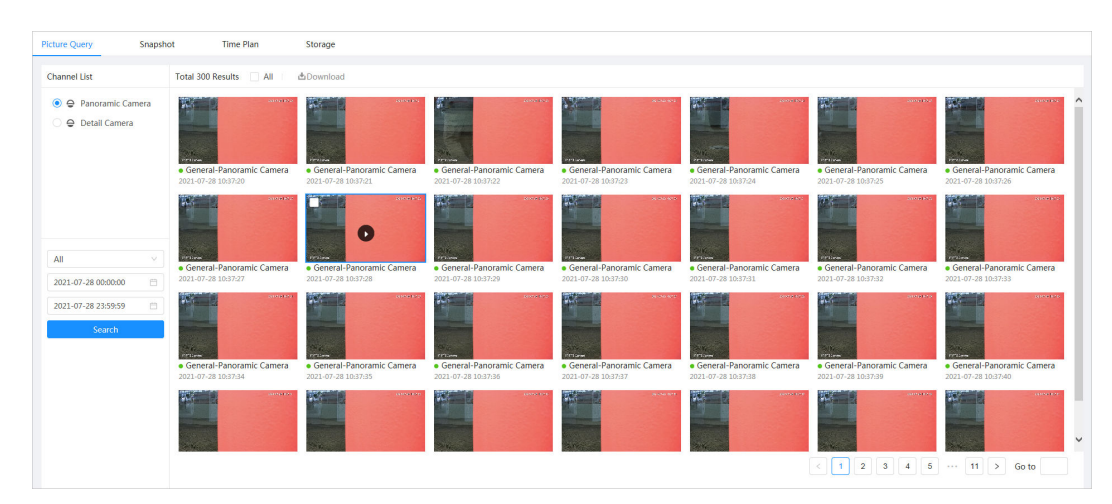

Figure 7-1 Picture query

Step 3 Point to the searched picture, and then click  $\Omega$  to play back the selected picture.

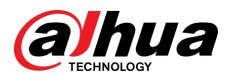

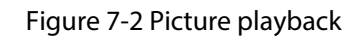

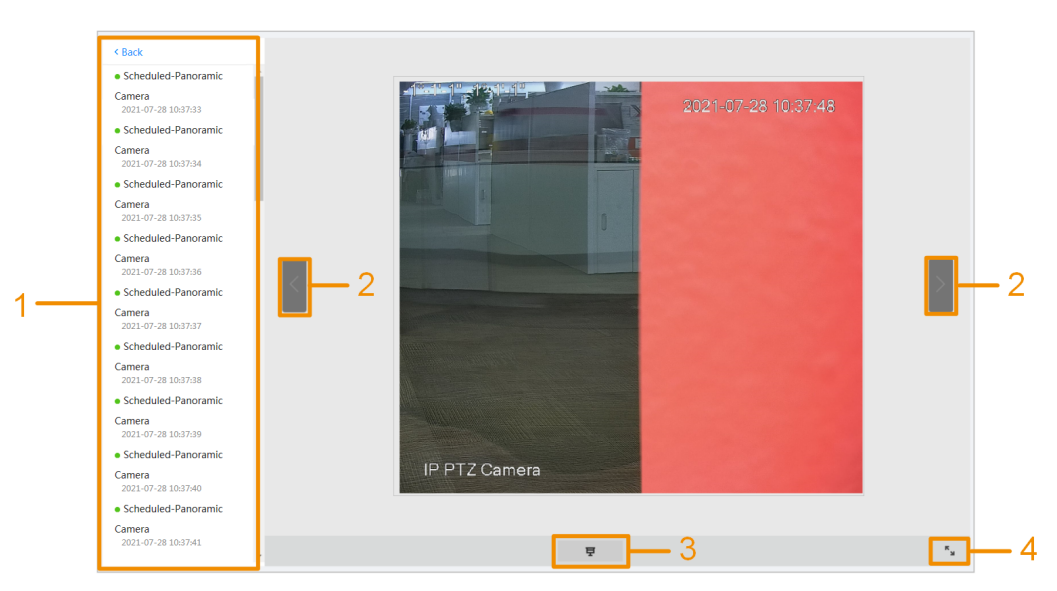

Table 7-1 Description of playback page

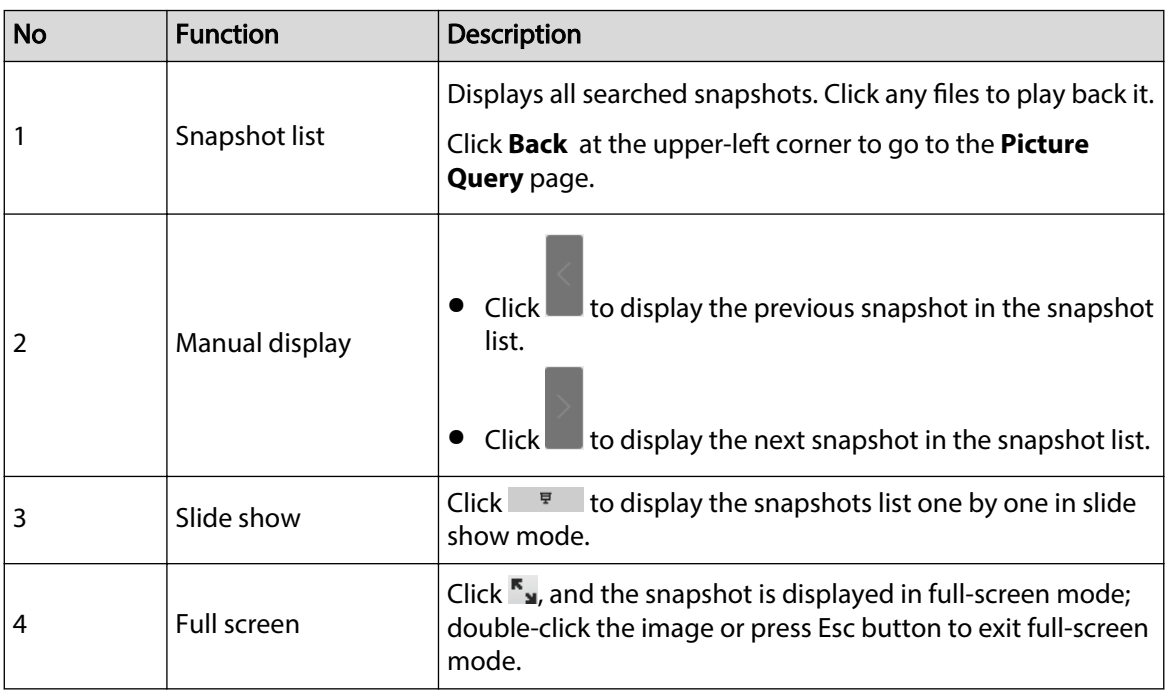

# **7.1.2 Downloading Picture**

## Background Information

Download pictures to a defined path. You can download a single picture, or download them in batches.<br> **11** 

- Operations might vary with different browsers.
- For details of viewing or setting storage path, see ["4.2 Local".](#page-17-0)

## Procedure

Step 1 Select **Picture** > **Picture Query**.

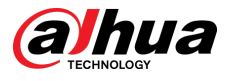

Step 2 Select the channel, the snapshot type, and snapshot time, and then click **Search**. Step 3 Select the pictures to be downloaded.

- $\bullet$  Select  $\Box$  at the upper-right corner of each picture file to select one or multiple pictures. The icon in the upper left corner of the selected file changes to  $\vee$ .
- Select next to **Select All** to select all searched pictures.

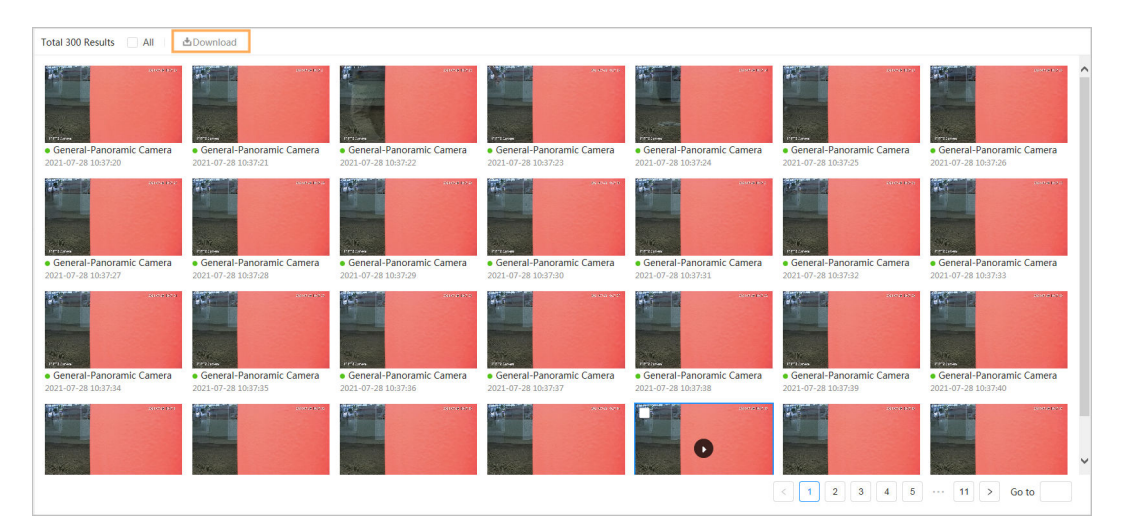

Figure 7-3 Select picture file

#### Step 4 Click **Download**.

Step 5 Select the download format and storage path.

#### Figure 7-4 Download picture

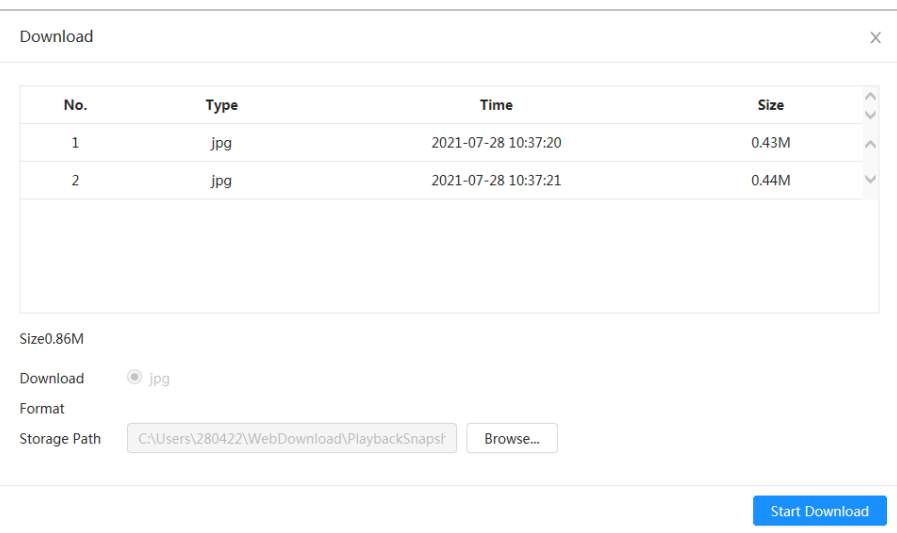

#### Step 6 Click **Start Download**.

The downloaded pictures are saved in the configured storage path. For details of storage path, see ["4.2 Local"](#page-17-0).

<span id="page-128-0"></span>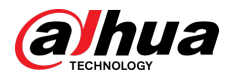

# **7.2 Setting Snapshot Parameters**

Set the snapshot parameters, including type, size, quality and interval.

### Procedure

- Step 1 Select **Picture** > **Snapshot**.
- Step 2 Select the channel and set the parameters.

Figure 7-5 Snapshot

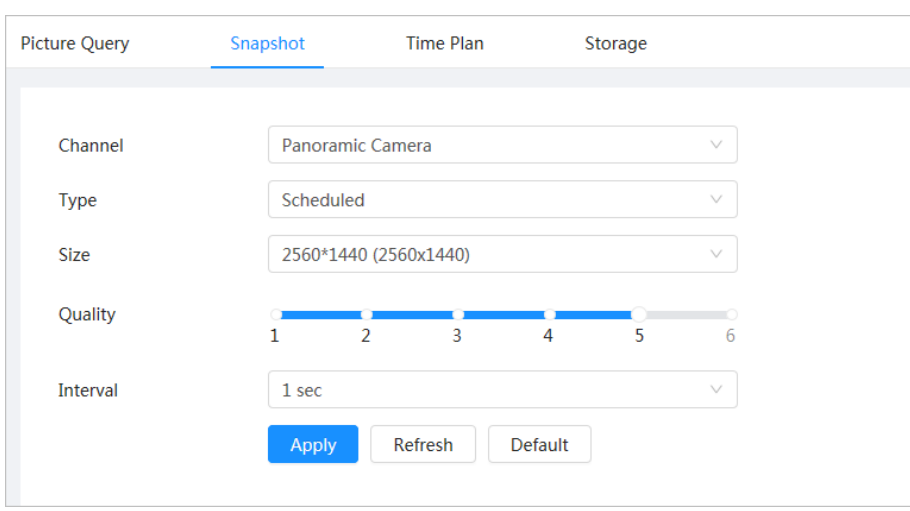

#### Table 7-2 Description of snapshot parameters

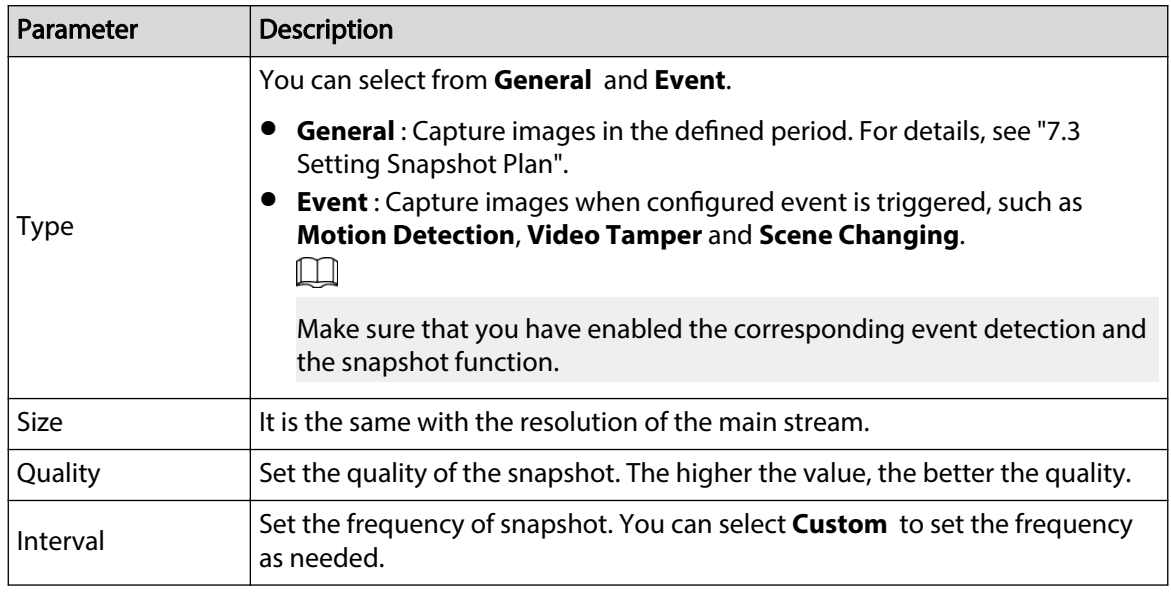

Step 3 Click **Apply**.

<span id="page-129-0"></span>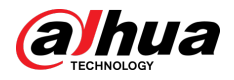

# **7.3 Setting Snapshot Plan**

According to the configured snapshot plan, the system enables or disables snapshot at corresponding time.

### Background Information

After the corresponding alarm type (**General** , **Event**, and **Alarm**) is enabled, the camera channel links snapshot.

### Procedure

- Step 1 Click **Picture** on the webpage, and then click the **Time Plan** tab.
- Step 2 Select camera channel and then set snapshot plan.

Green represents normal snapshot plan (such as timing snapshot); yellow represents motion snapshot plan (such as snapshot triggered by intelligent events); red represents alarm snapshot plan (such as snapshot triggered by alarm-in).

1. Select a snapshot type, and directly press and drag the left mouse button to set the time period for normal snapshot on the timeline.

#### Figure 7-6 Configure through timeline

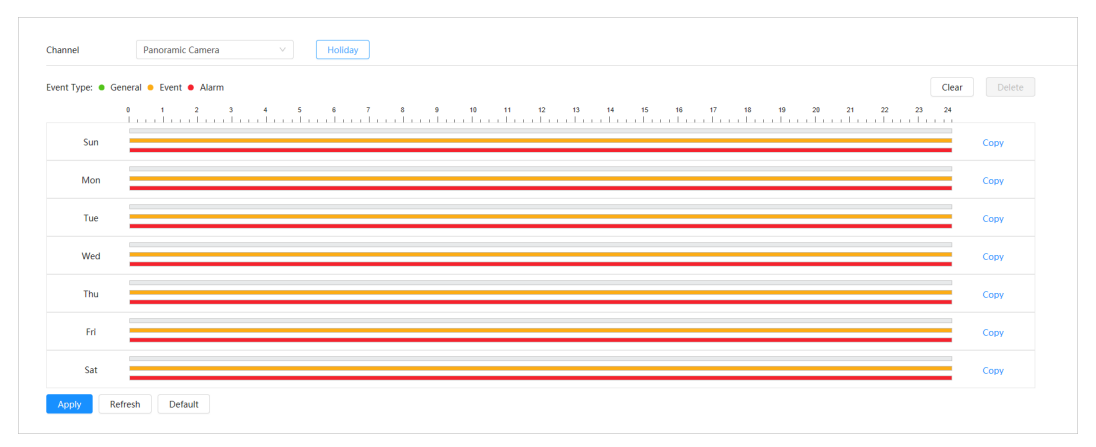

2. Click the selected time range and then enter a specific time in the time text box to configure an accurate start and end time.

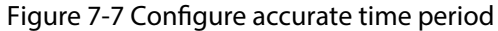

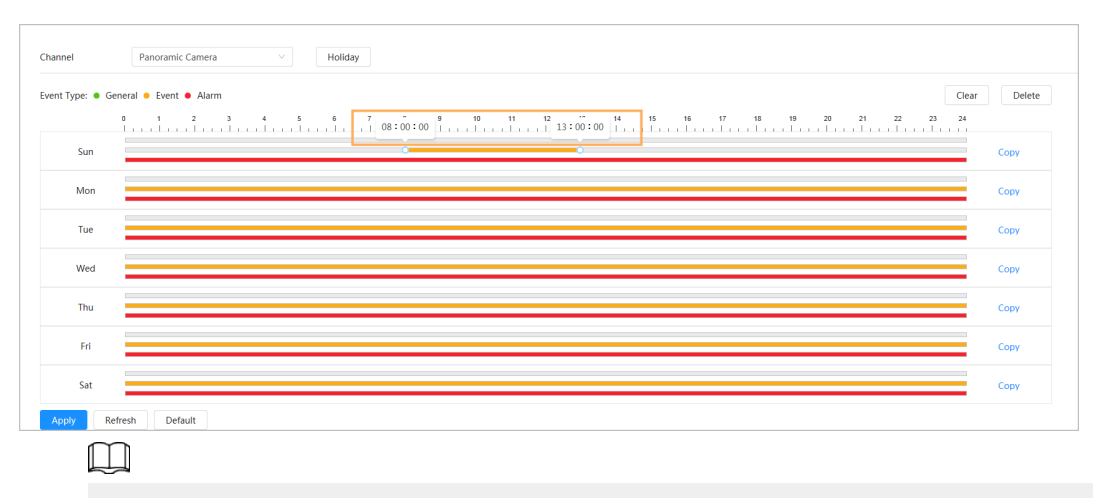

● Click **Copy** next to a day, and select the days that you want to copy to on the prompt page, you can copy the configuration to the selected days. Select the **Select All** check box to select all day to copy the configuration.

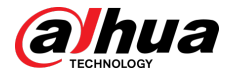

● You can set 6 time periods per day.

### Step 3 Click **Apply**.

Step 4 Click **Holiday** to set holidays snapshot plan.

Figure 7-8 Holiday plan

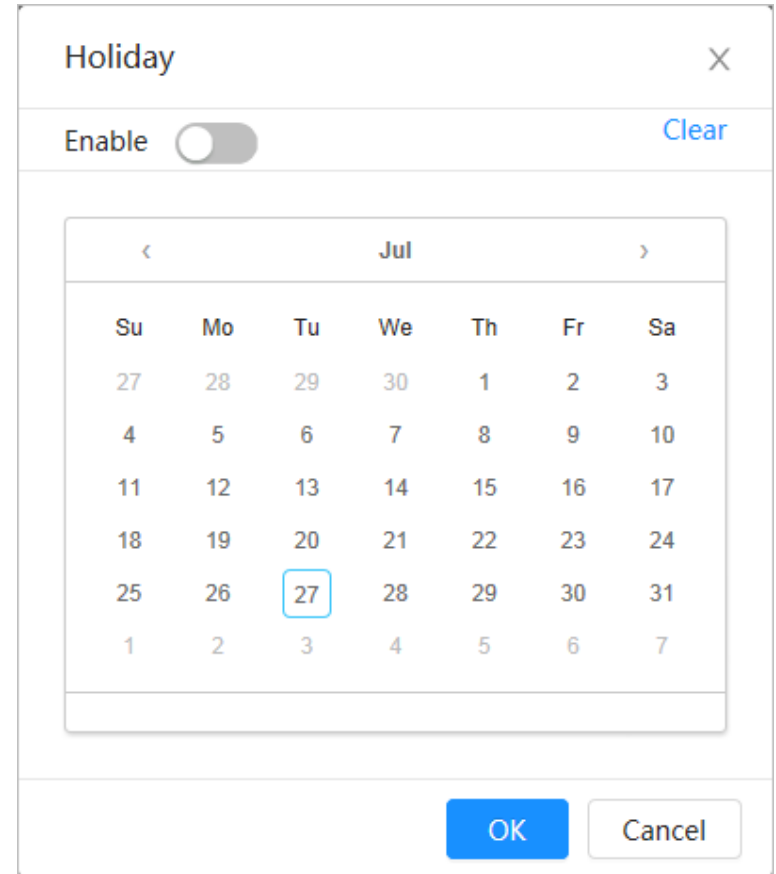

- 1. Click  $\bigcirc$  to enable the holiday configuration, and select the days that you need to set as holiday.
- 2. Click **Clear** to cancel the selection.
- $\Box$

When holiday schedule setting is not the same as the general setting, holiday schedule setting is prior to the general setting. For example, with holiday schedule enabled, if the day is holiday, the system snapshots or records as holiday schedule setting; otherwise, the system snapshots or records as general setting.

Step 5 Click **OK**.

# **7.4 Snapshot by Location**

When the Camera goes to a certain preset point, the current screen image is captured.

### **Prerequisites**

Add the presets in advance. For details of adding presets, see "4.5.1 Configuring Presets".

Procedure

### Step 1 Select **Picture** > **Snapshot by Location**.

Step 2 Click **Corresponding to the preset point to enable its capture function, or click All Enabled** to enable the capture function of all preset points.

<span id="page-131-0"></span>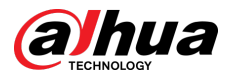

Click **All Disabled** to disable the capture function of all preset points.

### Figure 7-9 Snapshot by location

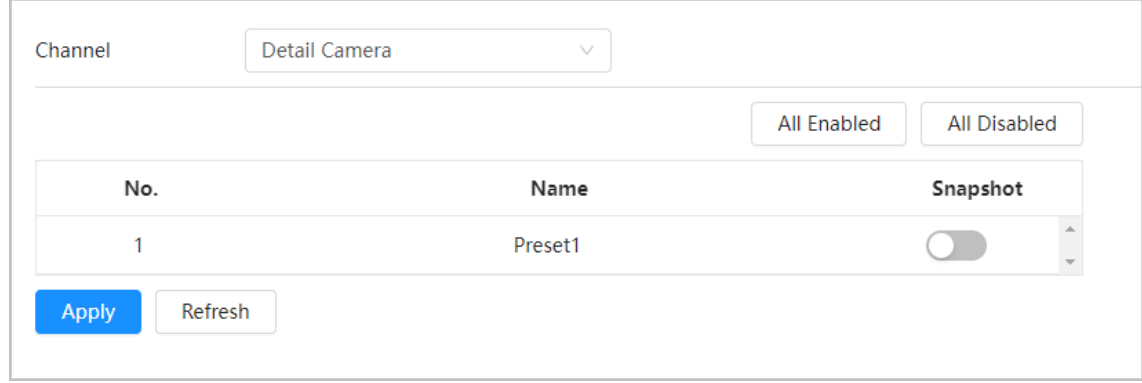

Step 3 Click **Apply**.

# **7.5 Storage**

This section introduces the configuration of the storage method for the snapshot. Procedure

### Step 1 Select **Picture** > **Storage**.

#### Figure 7-10 Live

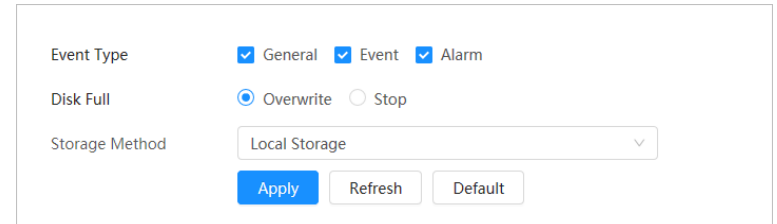

Step 2 Select the storage method that you need for different types of snapshots.

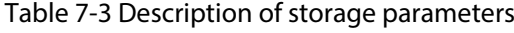

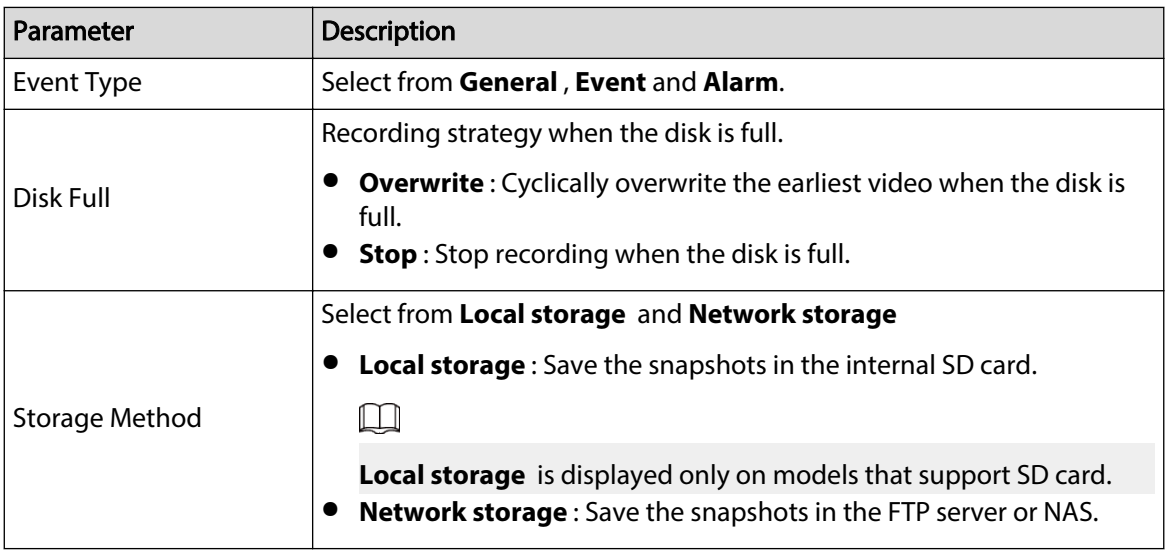

Step 3 Click **Apply**.

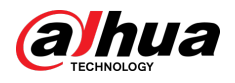

# **7.5.1 Local Storage**

## Procedure

Step 1 Select **Picture** > **Storage**.

- Step 2 Select the snapshot strategy in **Disk Full**.
	- **Overwrite** : Cyclically overwrite the earliest snapshot when the disk is full.
	- **Stop** : Stop recording when the disk is full.

Step 3 Select **Local storage** in **Storage Method** to save the snapshots in the internal SD card.

```
Figure 7-11 Local storage
```
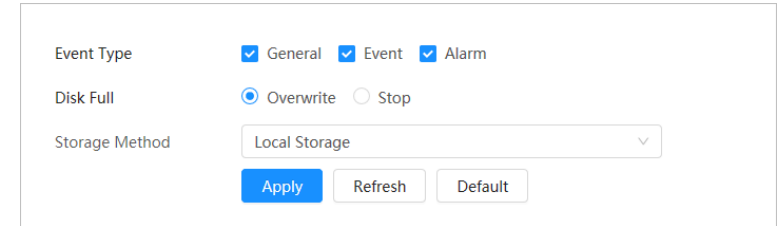

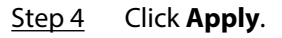

# **7.5.2 Network Storage**

You can select from **FTP** and **NAS**.

When the network does not work, you can save all the files to the internal SD card for emergency.

## **7.5.2.1 FTP**

Enable this function, and you can save all the files in the FTP server.

## Procedure

- Step 1 Select **Picture** > **Storage**.
- Step 2 Select the snapshot strategy in **Disk Full**.
	- **Overwrite** : Cyclically overwrite the earliest snapshot when the disk is full.
	- **Stop** : Stop snapshot when the disk is full.
- Step 3 Select **Network storage** in **Storage Method**, and select **FTP** to save the snapshots in FTP server.

You select **FTP** or **SFPT** from the drop-down list. **SFPT** is recommended.

Step 4 Click next to **Enable** to enable the FTP function.

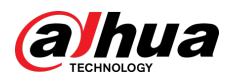

Figure 7-12 FTP

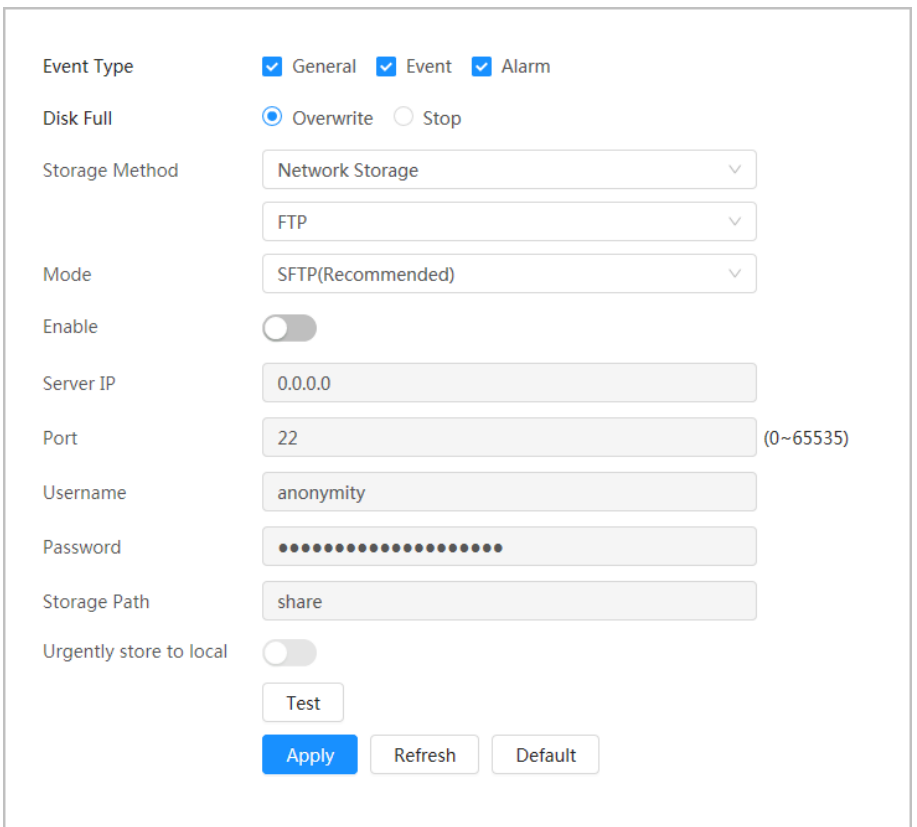

Step 5 Configure FTP parameters.

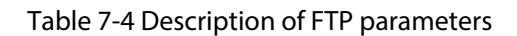

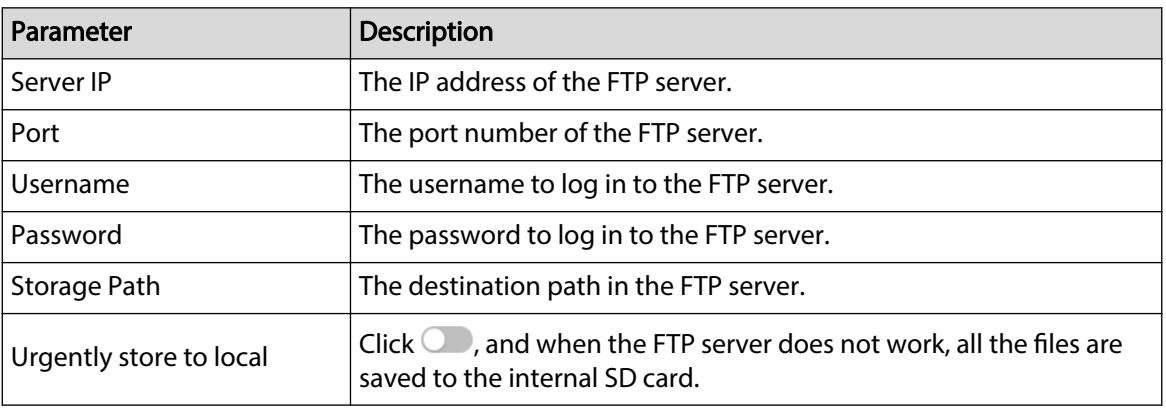

Step 6 Click **Save**.

Step 7 Click **Test** to test whether FTP function works normally.

## **7.5.2.2 NAS**

Enable this function, and you can save all the files in the NAS.

### Procedure

Step 1 Select **Picture** > **Storage**.

Step 2 Select the snapshot strategy in **Disk Full**.

● **Overwrite** : Cyclically overwrite the earliest snapshot when the disk is full.

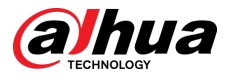

● **Stop** : Stop snapshot when the disk is full.

Step 3 Select **Network storage** in **Storage Method**, and select **NAS** to save the snapshots in NAS server.

- Step 4 Select NAS protocol type.
	- **NFS** (Network File System): A file system which enables computers in the same network share files through TCP/IP.
	- **SMB** (Server Message Block): Provides shared access for clients and servers.

Figure 7-13 NAS

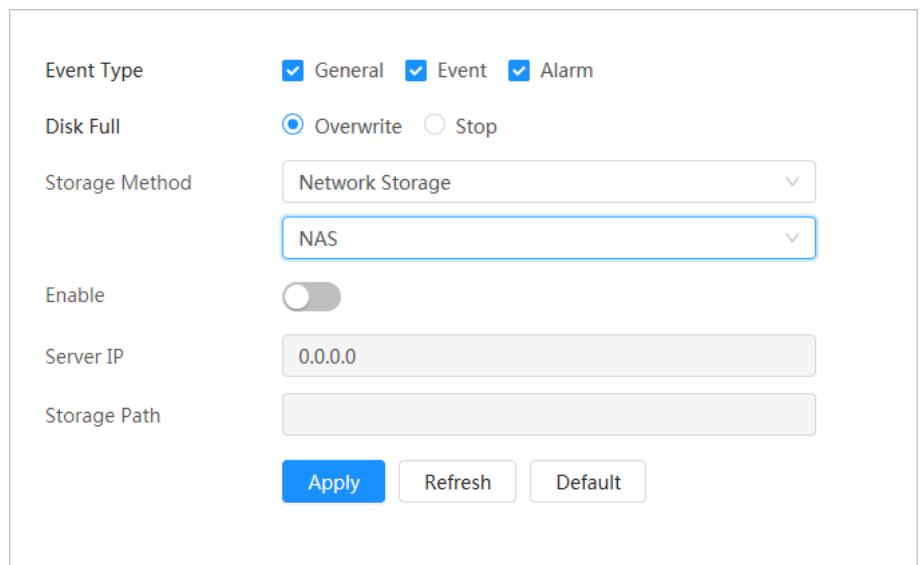

Step 5 Select **Enable**, and then configure NAS parameters.

Table 7-5 Description of NAS parameters

| Parameter    | <b>Description</b>                              |  |  |  |
|--------------|-------------------------------------------------|--|--|--|
| Server IP    | The IP address of the NAS server.               |  |  |  |
| Storage Path | The destination path in the NAS server.         |  |  |  |
| Username     | Username for logging in to the NAS server.      |  |  |  |
|              | This is required when the protocol type is SMB. |  |  |  |
| Password     | Password for logging in to the NAS server.      |  |  |  |
|              | This is required when the protocol type is SMB. |  |  |  |

Step 6 Click **Apply**.

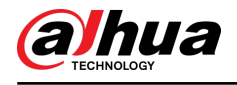

**8 AI**

This chapter describes how to configure device AI events, including smart plan, panoramic linkage and tour plan.

 $\square$ 

The device supports panoramic camera channel and detail camera channel. Snapshots and functions in this section are for reference only, and might differ from the actual models.

# **8.1 Configuring Smart Plan**

Smart plans include face detection, intelligence behavior analysis, video metadata and so on. The smart functions of the Camera cannot take effect until the smart plan has been enabled.

### Background Information

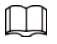

- Smart plans of different devices might vary in actual page.
- Calibrate the Camera before configuring the smart plans. For details, see ["8.5 Panoramic](#page-159-0) [Linkage"](#page-159-0).

### Procedure

#### Step 1 Click **AI > AI Config > Smart Plan.**

Step 2 Select intelligence mode.

● Independent mode: Panorama camera does not support multi-scene tour and detail camera supports multi-scene tour.

 $\Box$ 

The tour of the detail camera does not affect or interrupt the AI detection of the panoramic camera.

1. Click **Add**, and then double-click the plan to change the name.

Figure 8-1 Select intelligence mode

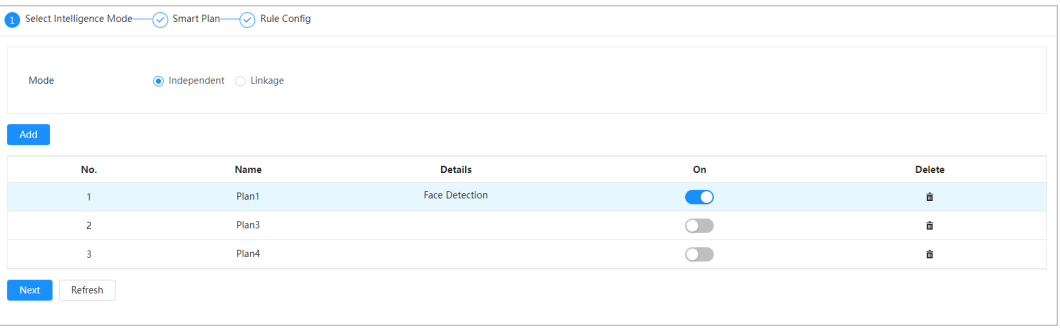

- 2. Click  $\Box$  to enable the plan, and then click **Next**.
- Linkage mode: Panorama camera carries out detection during multi-scene tour, and links detail camera to recognize and capture license plates.

For some devices, **Linkage** is referred as **TiOC Linkage Mode**.

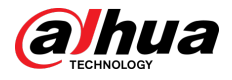

## $\Box$

Panorama camera supports adding multiple presets and detail camera only supports recognition and snapshot.

1. Click **Add**, and double click the plan to change the name of the plan.

Figure 8-2 Select linkage mode (1)

| Select Intelligence Mode- O Select Plan- O Smart Plan- O Rule Config |                         |                |    |                      |               |  |  |  |  |  |
|----------------------------------------------------------------------|-------------------------|----------------|----|----------------------|---------------|--|--|--|--|--|
| Mode                                                                 | ◯ Independent ● Linkage |                |    |                      |               |  |  |  |  |  |
| Add                                                                  |                         |                |    |                      |               |  |  |  |  |  |
| No.                                                                  | Name                    | <b>Details</b> | On | <b>Linkage Track</b> | <b>Delete</b> |  |  |  |  |  |
|                                                                      | Plan2                   | <b>IVS</b>     | -0 | o                    | 盲             |  |  |  |  |  |
| Next<br>Refresh                                                      |                         |                |    |                      |               |  |  |  |  |  |

Figure 8-3 Select linkage mode (2)

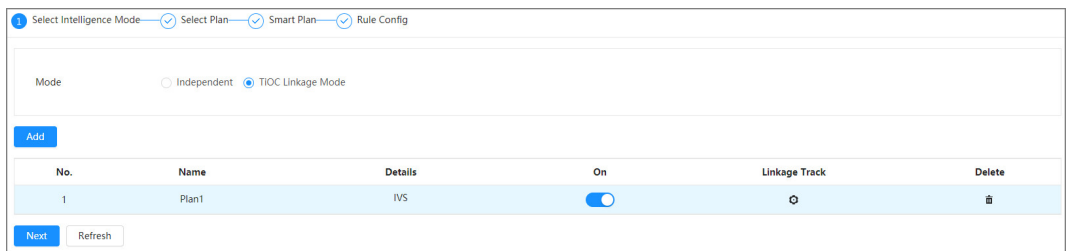

2. Click  $\Phi$  to configure linkage track parameters.

Different devices may vary in the actual page.

Figure 8-4 Configure linkage track

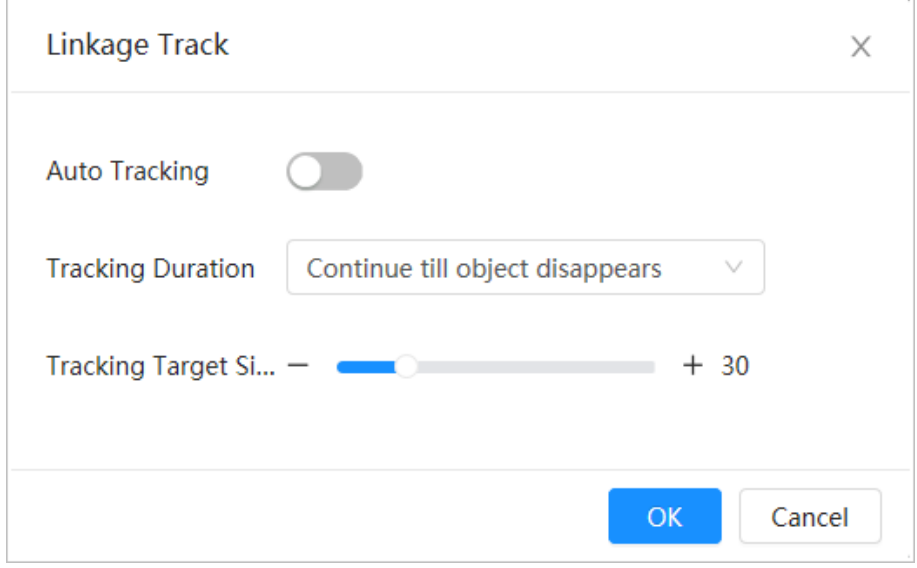

#### Table 8-1 Description of linkage track parameters

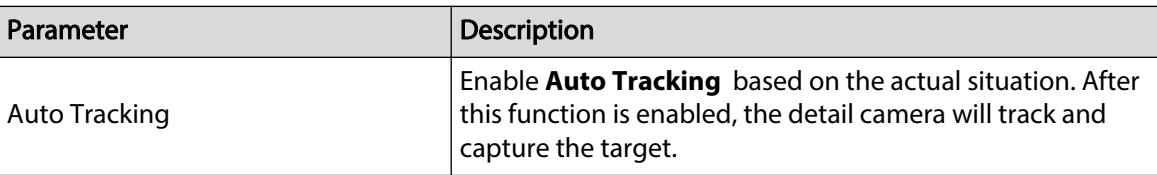

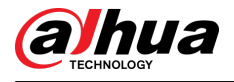

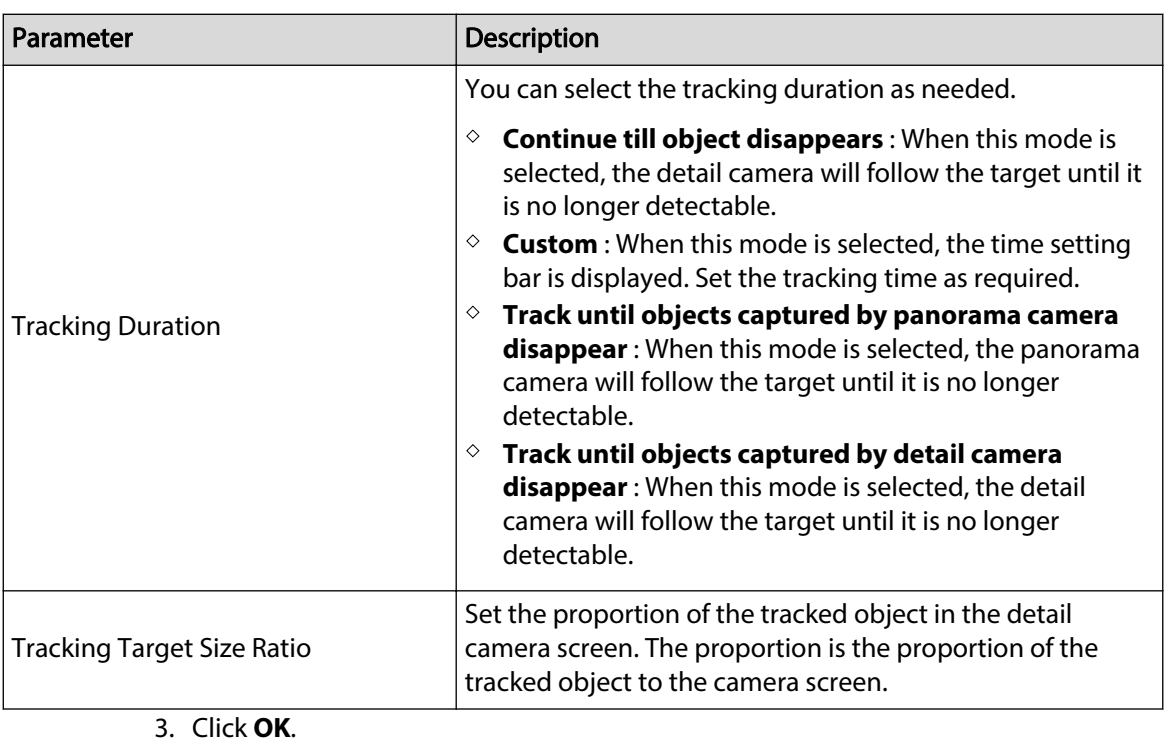

4. Select the smart plan and then click **Next**.

Step 3 Enable the intelligent functions of the **Global** and **Preset** as required, and then click **Next**.

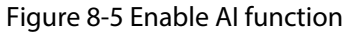

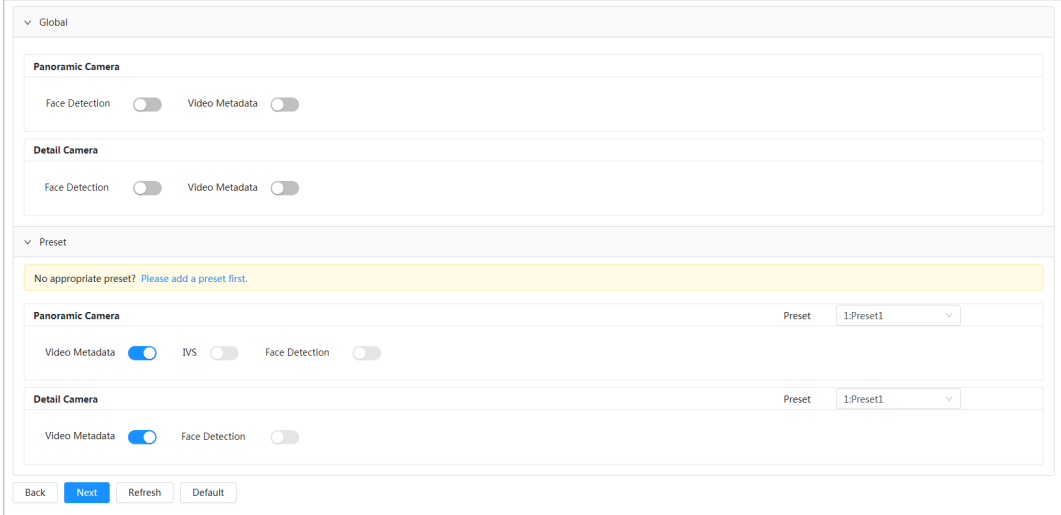

 $Step 4$  Configure smart function rule as required.

# **8.2 Configuring Face Detection**

When a face is detected in the detection area, the system performs alarm linkage, such as recording and sending emails.

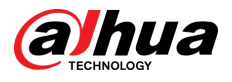

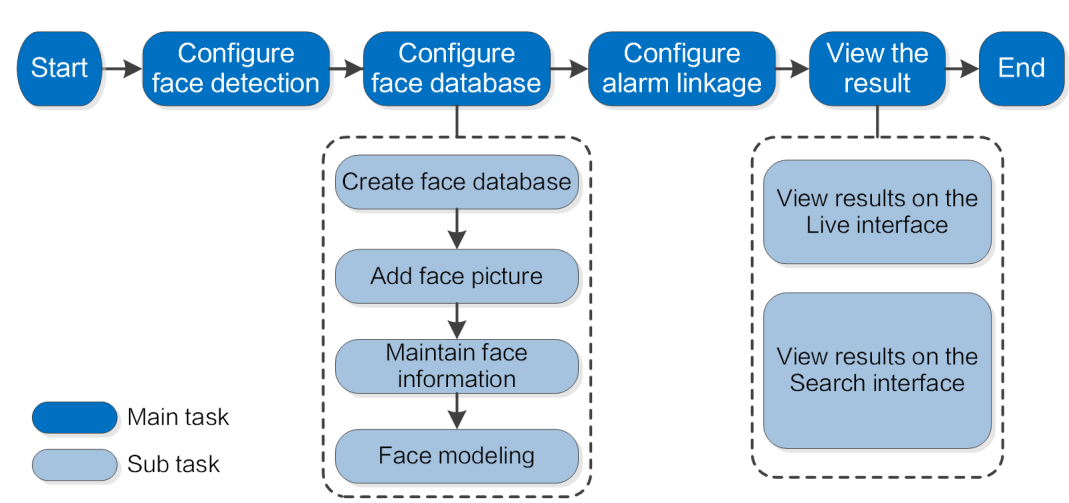

### Figure 8-6 Face detection flowchart

# **8.2.1 Configuring Face Detection Rule**

When a face is detected in the detection area, the system performs alarm linkage.

## Procedure

- Step 1 Click **AI > AI Config > Smart Plan.**
- Step 2 Click **Rule Config**, and then select **Face Detection**.
- Step 3 Select the camera to be configured from the channel drop-down list.
- Step 4 (Optional) Click the icon on the right of the screen to draw detection area, exclusion area and filtering target model on the monitoring screen.
	- $\bullet$  Click  $\mathbb R$  to draw a face detection area in the image, and right-click to finish the drawing.
	- $\bullet$  Click  $\blacksquare$  to draw an exclusion area for face detection in the image, and right-click to finish the drawing.
	- Click  $\Xi$  to draw the minimum size of the target, and click  $\Xi$  to draw the maximum size of the target. Only when the target size is between the maximum size and the minimum size, can the alarm be triggered.
	- $\bullet$  Click  $\mathbb{S}^n$ , and then press and hold the left mouse button to draw a rectangle, the pixel size is displayed.
	- $\bullet$  Click  $\ddot{m}$  to delete the detection line.
	- $\bullet$  Click  $\ddot{\bullet}$  to adjust the monitoring screen through the PTZ control panel.
- Step 5 Configure relevant parameter of face detection.

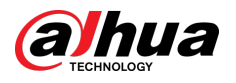

## Figure 8-7 Configure face detection rule

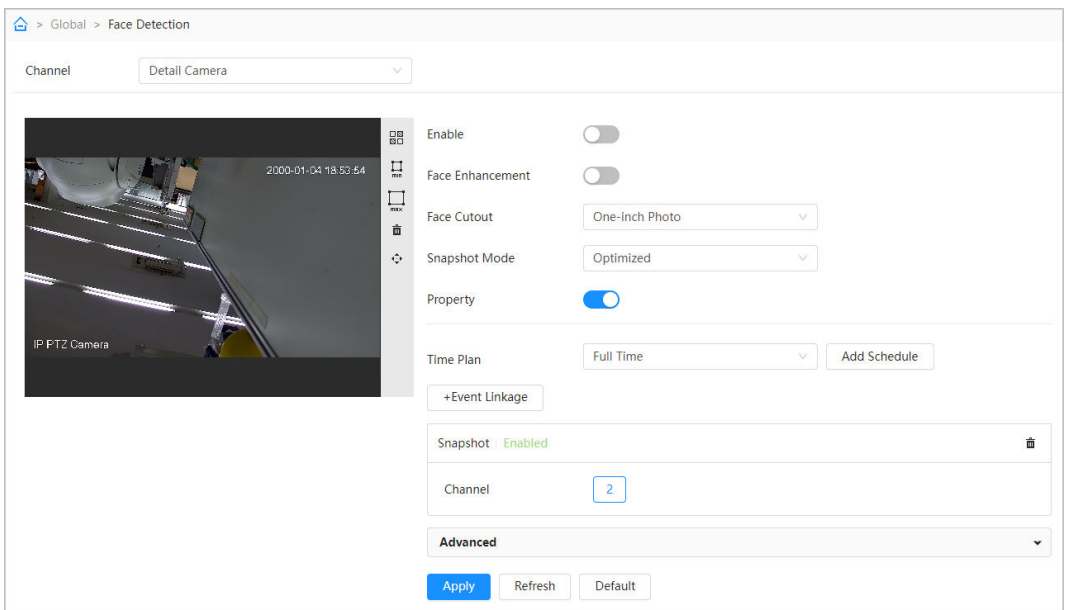

## Table 8-2 Description of face detection parameters

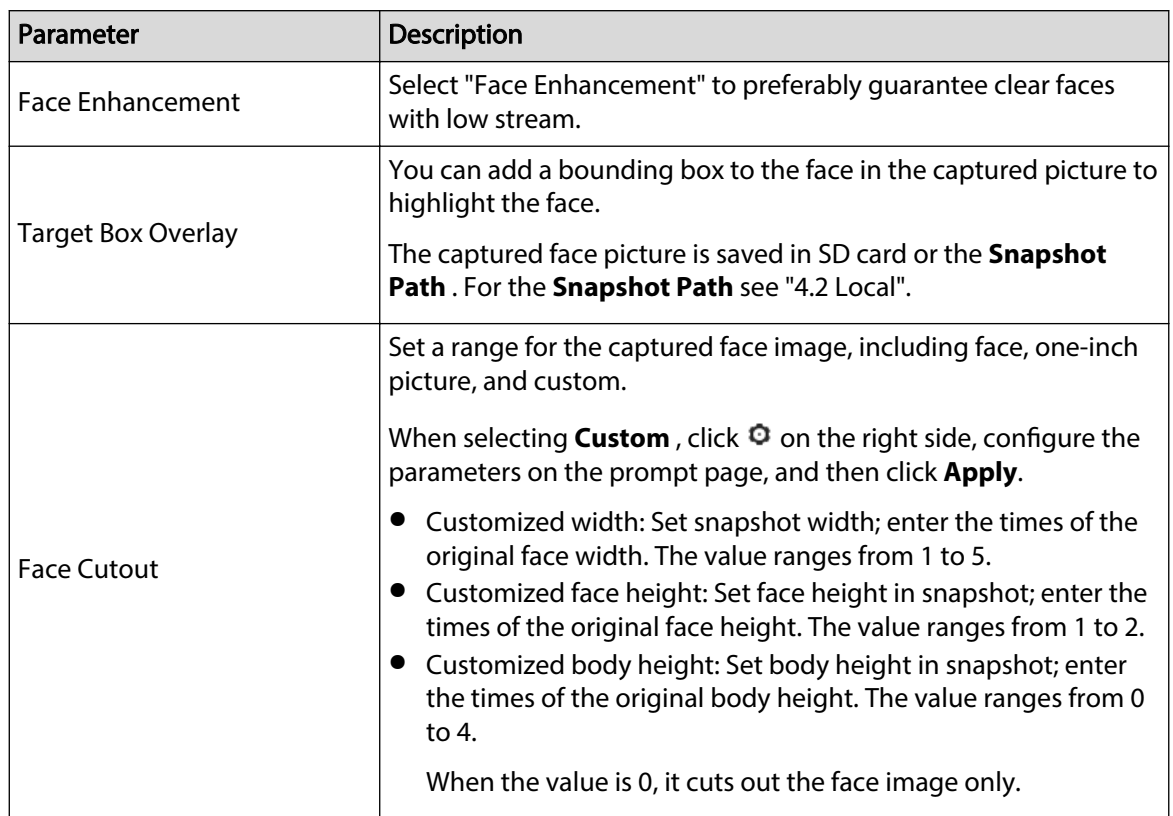

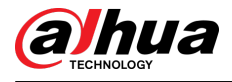

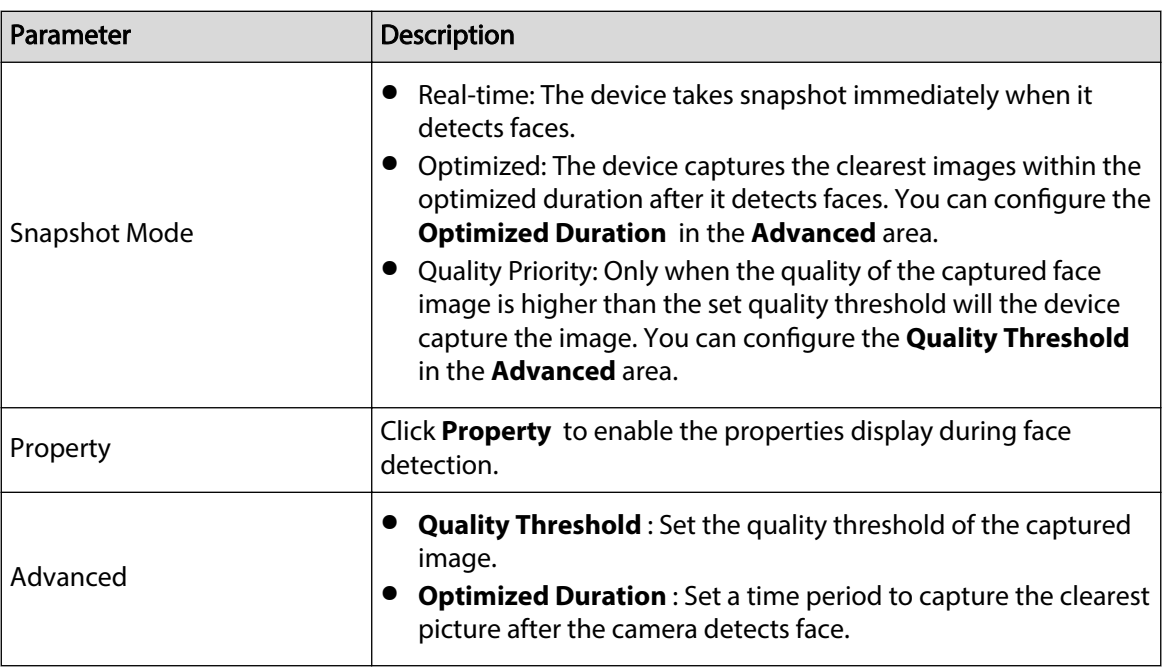

Step 6 Set arming periods and alarm linkage action.

- Click **Add Schedule** to add time plan. For details, see ["4.6.1.2.1 Adding Schedule"](#page-79-0).
- Click **Event Linkage** to set the linkage action and configure linkage parameters. For details, see ["4.6.1.2 Alarm Linkage".](#page-78-0)

Step 7 Click **Apply**.

# **8.2.2 Configuring Face Database**

### Background Information

By setting face database, the face database information can be used to compare with the face captured. The configuration process includes creating face database, adding face picture, and face modeling.

The operations for configuring face databases are all performed on Face Database Config.

## **8.2.2.1 Creating Face Database**

Face database is the management center of face data information, including face picture and face data. It also provides comparison data for the captured face pictures.

### Procedure

- Step 1 Click **AI** > **AI Cong** > **Smart Plan**.
- Step 2 Click **Rule Config**, and then select **Face Detection**.
- Step 3 Click **Face Database Config** to enter the face database configuration page.
- Step 4 Click Add to configure the name of face database.

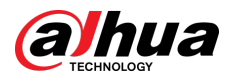

#### Figure 8-8 Add face database

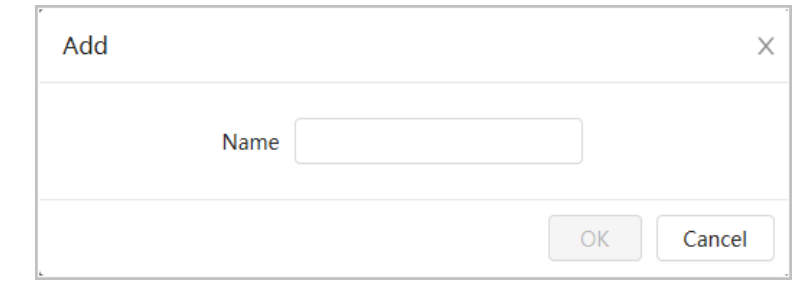

#### Step 5 Click **OK**.

The added face database information is displayed on the page.

#### Figure 8-9 Face database

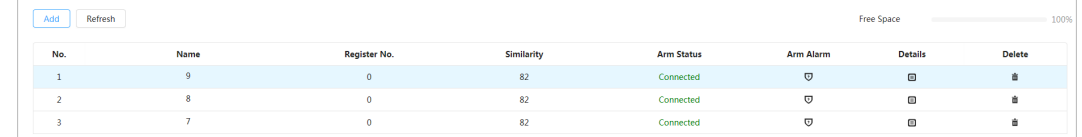

### Related Operations

● Change the name of face database.

Click the text box under the name to change the name of face database.

● Arm alarm.

Click  $\overline{\mathbb{U}}$  to configure relevant parameters of face database control and alarm. For details, see "8.2.3 Configuring Arm Alarm".

● Managing face database.

Click  $\blacksquare$  to manage face database. You can set search conditions, register people, modify people information and face modeling.

● Deleting face database.

Click  $\mathbf{\bar{m}}$  to delete face database.

## **8.2.2.2 Adding Face Pictures**

Add face pictures to the created face database. You can add them one by one or in batches.

Requirements on face pictures:

- $\bullet$  A single face picture size is 50 KB–150 KB in JPEG format. The resolution is less than 1920  $\times$  1080.
- Face size is 30%–60% of the whole picture. There must be at least 100 pixels between the ears.
- Taken in full-face view directly facing the camera without makeup, filters, glasses, and fringe. Eyebrow, mouth and other face features must be visible.

### **8.2.2.2.1 Single Adding**

Add face pictures one by one. Select this way when you need to add a small number of face pictures.

## Procedure

- Step 1 Click **AI** > **AI Cong** > **Smart Plan**.
- Step 2 Click **Rule Config**, and then select **Face Detection**.
- Step 3 Click **Face Database Config** to enter the face database configuration page.

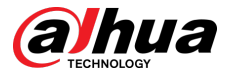

Step 4 Click  $\blacksquare$  next to the face database to be configured.

### Step 5 Click **Register**

Step 6 Click **Upload** to select the face picture you want to upload, and then click **Open**.

 $\Box$ 

After uploading the picture, select a face area and click **OK** to save the face picture. If there are multiple faces in a picture, select the target face and click **OK** to save the face picture.

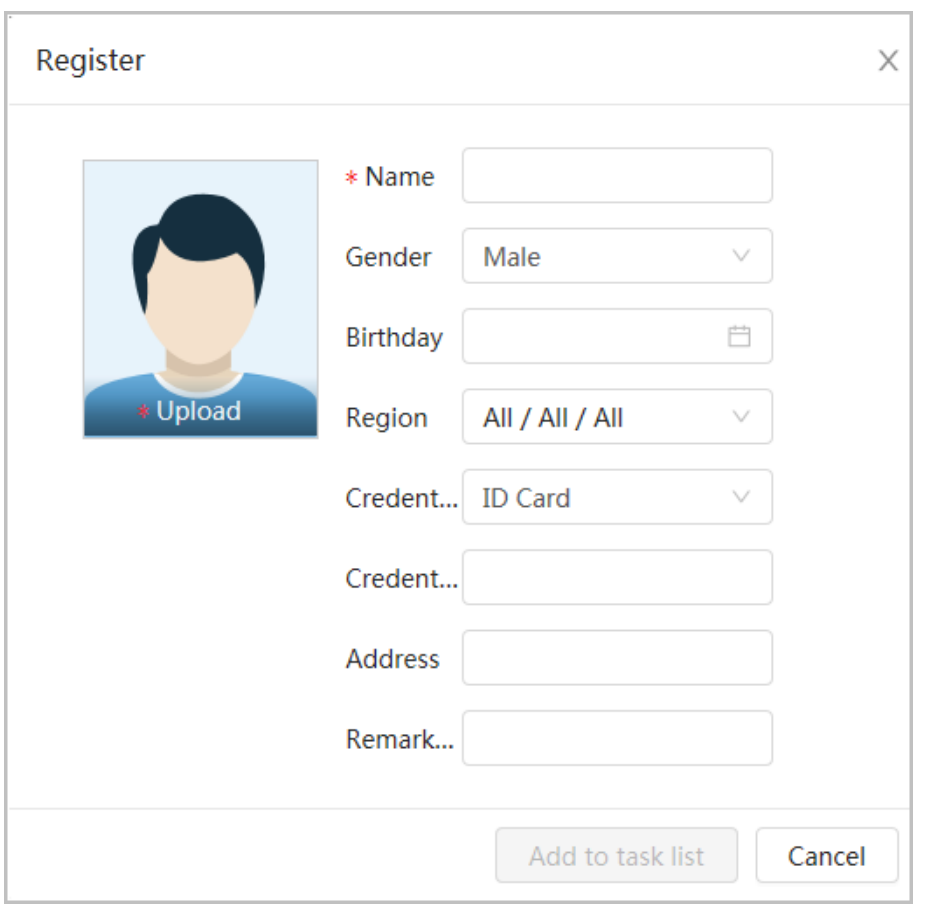

Figure 8-10 Add pictures

- Step 7 Enter the information about face picture according to the actual situation, and then click **Add to task list**.
- Step 8 Click **CREA CLICK** CREAK LIST On the upper-right corner, and then click **Operation**.
	- If picture adds successfully, it shows **Stored successfully. Modeling successful**.
	- If adding user fails, the error code is displayed on the page. View the fail reason according to error code table. For details, see "Description of error code"
	- If picture modeling fails, the error code is displayed on the page. Please modify the picture and remodel the picture. For details on face modeling operation, see ["8.2.2.4](#page-146-0) [Face Modeling".](#page-146-0)

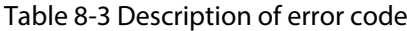

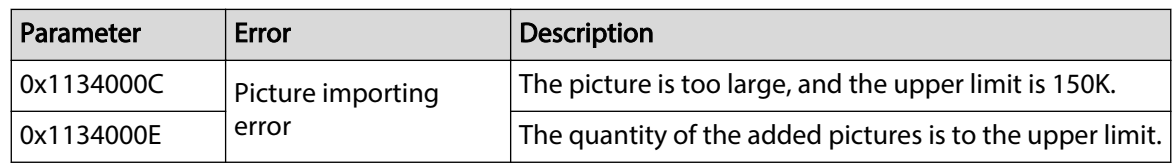

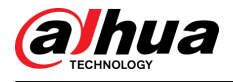

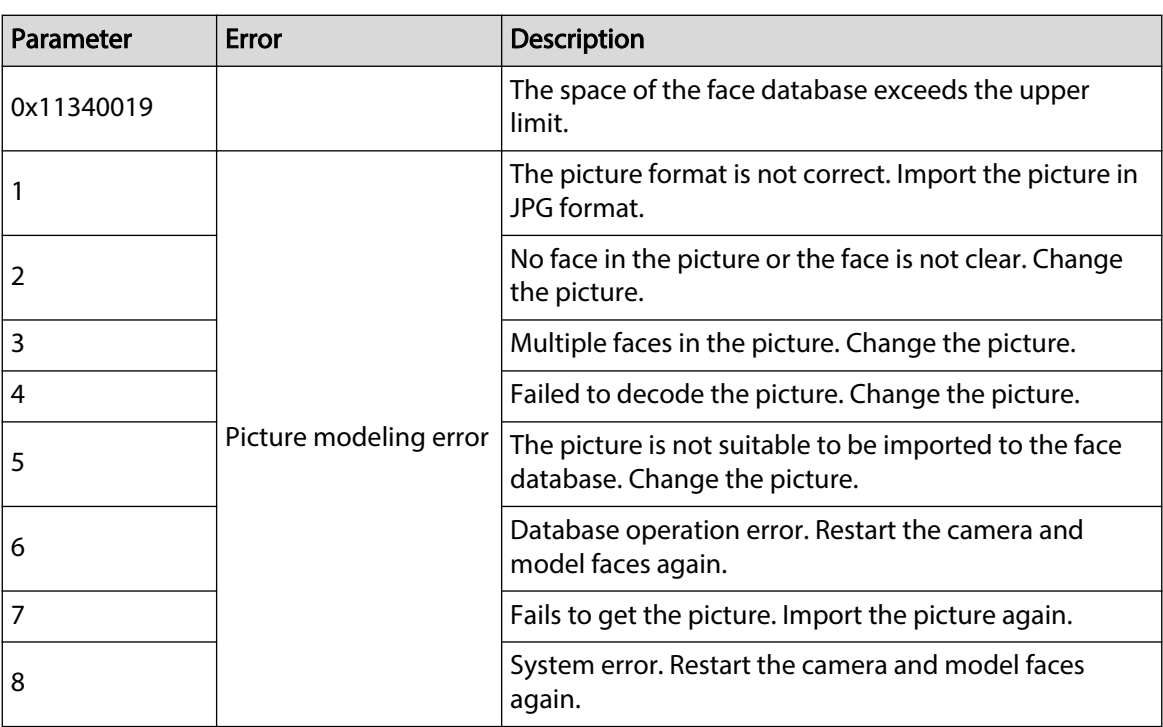

## **8.2.2.2.2 Batch Importing**

Import face pictures in batches when you need to add a large number of face pictures.

## Prerequisites

Before importing pictures in batches, name face pictures in a format of "Name#SGender#BDate of Birth#NRegion#PProvince#CCity#TCredentials Type#MID No.jpg" (for example, "John#S1#B1990-01-01#NCN#PZhejiang#CHangzhou#T1#M000000199001010000").  $\boxed{1}$ 

- The max size of a single face picture is 150K, and the resolution is less than 1920p  $\times$  1080p.
- When naming pictures, **Name** is required, and others are optional.

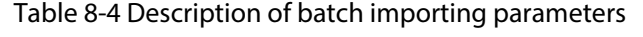

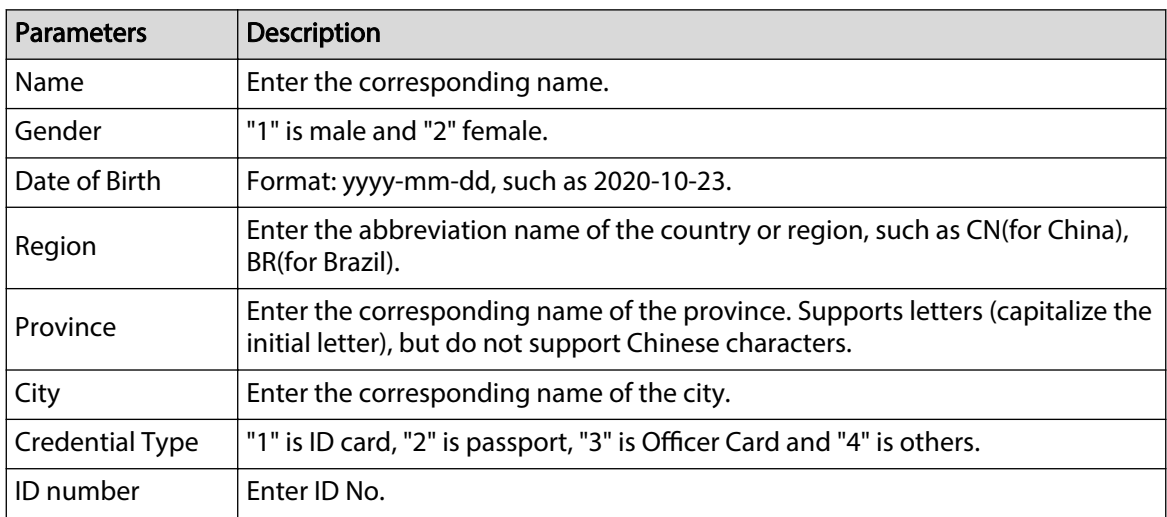

## Procedure

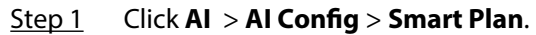
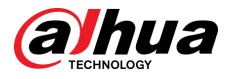

- Step 2 Click **Rule Config**, and then select **Face Detection**.
- Step 3 Click **Face Database Config** to enter the face database configuration page.
- Step 4 Click  $\Box$  next to the face database to be configured.
- Step 5 Click **Batch Register**.
- Step 6 Click **Select Picture**, and select storage path of the file.

Figure 8-11 Task list

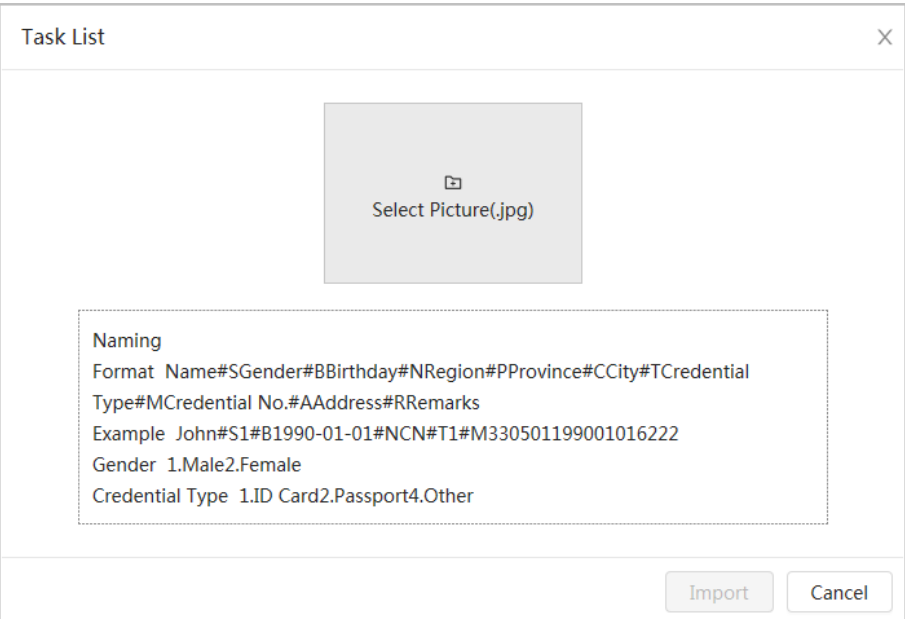

Step 7 Click **Import** to import the face pictures.

After the importing is completed, the result will be displayed.

- If the picture is imported successfully, click **Next** to do modeling operation.
- If the picture importing failed, click **Query** to view the details of the pictures and error code. For details, see [Table 8-3 .](#page-142-0)

Click **Export** to export the error details. Modify and reimport the face picture according to the error prompt.

Step 8 Click **Next** to do modeling operation.

The modeling result is displayed. If modeling failed, click **Query** and the failure details will be displayed in the list. Point to the modeling status to view the details, and then you can change picture according to the failure reason. For modeling details, see ["8.2.2.4 Face](#page-146-0) [Modeling"](#page-146-0).

## **8.2.2.3 Managing Face Pictures**

Add face pictures to face database, and then manage and maintain face pictures to ensure the information is correct.

#### **8.2.2.3.1 Modifying Face Information**

## Procedure

- Step 1 Click **AI** > **AI Cong** > **Smart Plan**.
- Step 2 Click **Rule Config** and then select **Face Detection**.
- Step 3 Click **Face Database Config** to enter the face database configuration page.

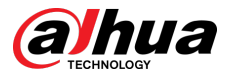

- Step 4 Click  $\blacksquare$  next to the face database to be configured.
- Step 5 Click **Query** , set the criteria as needed, and then click **Search**.
- Step 6 Select the row where the face picture or the personnel information is located, and then click  $\mathbb{Z}$ .
- Step 7 Edit face information according to the actual need. Click **Add to task list**.

Figure 8-12 Face information registration

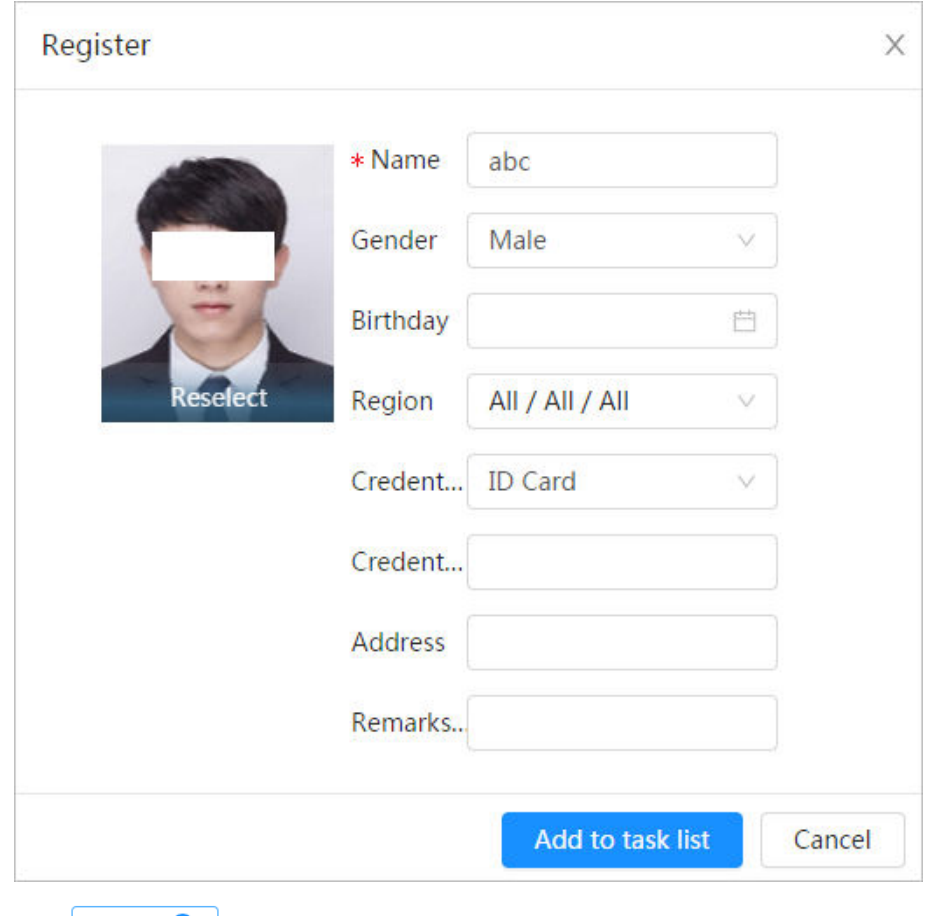

Step 8 Click <sup>Task List</sup> 1, and then click **Operation.**.

## **8.2.2.3.2 Deleting Face Data**

## Procedure

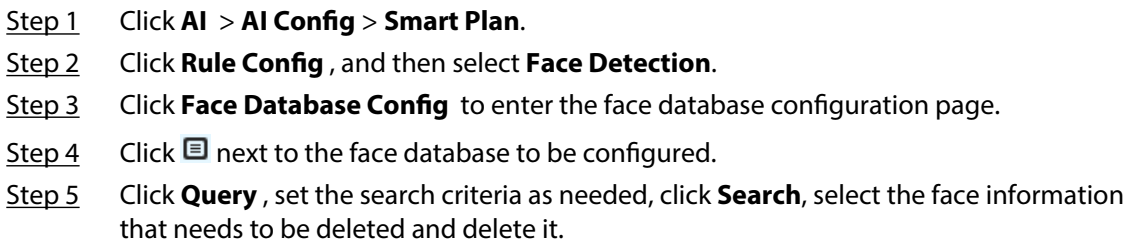

● Single delete: Select the row where the face picture or the personnel information is located, and click  $\bar{m}$  to delete the face picture.

<span id="page-146-0"></span>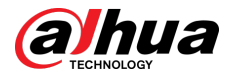

• Delete in batches: Select  $\Box$  on the upper-right corner of the face picture or  $\Box$  of the row where the personnel information is located. Select the information, click **Delete** ,

then click  $\boxed{\phantom{\begin{bmatrix} 1\text{r} \end{bmatrix}}$  . Click **Operation** to delete the selected face pictures.

 $\bullet$  Delete all: When viewing face pictures in a list, click  $\Box$  of the row where the serial number is located; when viewing by thumbnail, select **All** to select all face pictures.

Click **Delete**, click **Fask List <b>O**, and then click **Operation** to delete all face pictures.

## **8.2.2.4 Face Modeling**

Extract and import the relevant information of face pictures through face modeling, and create a face feature model for smart detection such as face detection.

Background Information

 $\square$ 

- The more face pictures you select, the longer the face modeling process will take.
- During the modeling process, some smart detection functions (such as face comparison) are temporarily unavailable and can be resumed after the modeling is completed.

## Procedure

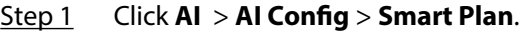

- Step 2 Click **Rule Config** and then select **Face Detection**.
- Step 3 Click **Face Database Config** to enter the face database configuration page.
- Step 4 Click  $\blacksquare$  next to the face database to be configured.
- Step 5 Start modeling.
	- Modeling selective pictures: Select the face pictures to be modeled, and then click **Modeling**.

 $\square$ 

If there are many face pictures in the face database, you can set search criteria to select the pictures that need to be modeled.

- Modeling all pictures: Click **Modeling All**, and the face pictures in invalid state in the face database are modeled
- Step 6 View the modeling result.

When the modeling failed, click **Query** to view the details.

#### Figure 8-13 Modeling result

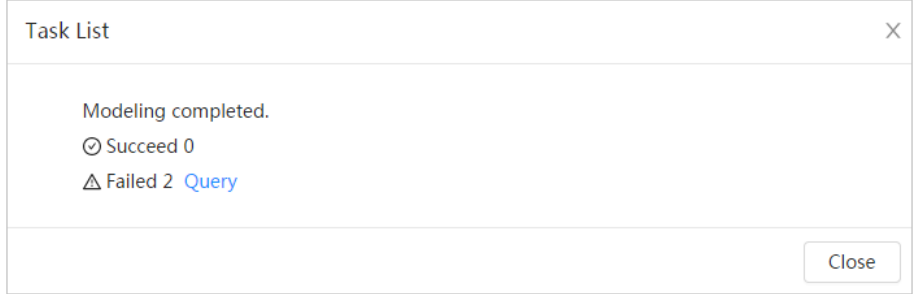

Click  $\equiv$  to view the face picture in list format; click  $\mathbb{H}$  to view the face picture in thumbnail format.

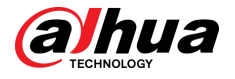

- When the modeling status is **Valid** in the list or is displayed at the lower-left corner of the thumbnail, it means the modeling is successful.
- When the modeling status is **Invalid** in the list or is displayed at the lower-left corner of the thumbnail, it means the modeling failed. Point to the modeling status in the list to view the details of the failure. Change the pictures according to the details.

Figure 8-14 Modeling status (list)

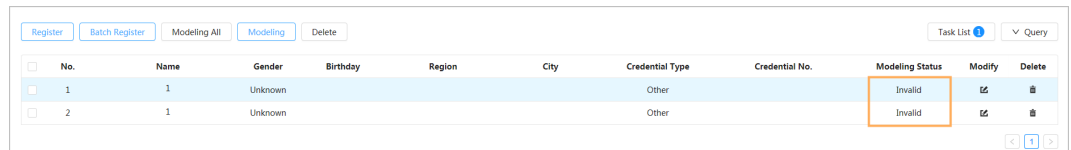

# **8.2.3 Configuring Arm Alarm**

When face detection succeeded or failed, the device outputs alarms.

#### Procedure

- Step 1 Click **AI > AI Config > Smart Plan.**
- Step 2 Click **Rule Config**, and then select **Face Detection**.
- Step 3 Click **Face Database Config** to enter the face database configuration page.
- Step 4 Click  $\overline{\mathbb{U}}$  next to the face database to be configured.
- Step 5 Arm face database.
	- 1. Click **Arm**

The snapshot will be compared to the pictures in the armed face database after this function is enabled.

2. Set similarity.

The detected face will only match the face features in the face database when the defined similarity is reached. After successful match, the comparison result is displayed on the **Live** page.

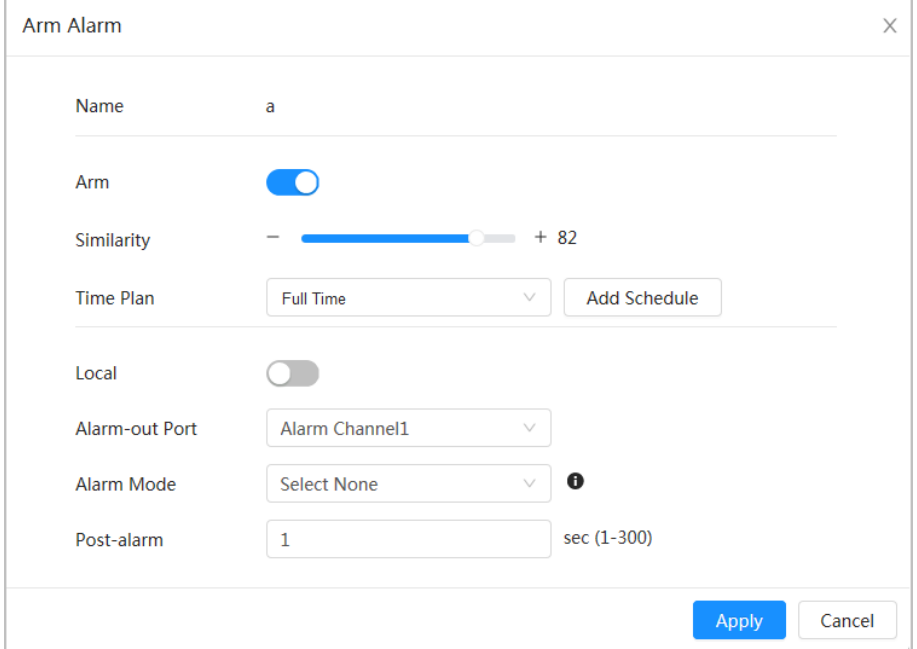

Figure 8-15 Arm alarm

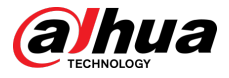

#### Step 6 Select **Alarm Mode**.

- **All** : The camera outputs alarms no matter the comparison result of the detected face and that in the face database.
- **General:** The camera outputs alarms when the detected face matches that in the face database.
- **Stranger** : The camera outputs alarms when the detected face fails to match that in the face database.
- **Select none** : The camera does not outputs alarms no matter the comparison result of the detected face and that in the face database.
- Step 7 Set arming periods and alarm linkage action.
	- Click **Add Schedule** to add time plan. For details, see ["4.6.1.2.1 Adding Schedule"](#page-79-0).
	- Set the linkage action and configure linkage parameters. For details, see ["4.6.1.2 Alarm](#page-78-0) [Linkage".](#page-78-0)

Step 8 Click **Apply**.

## **8.2.4 Viewing Face Detection Result**

Select **Face Mode** from the display mode drop-down list on the upper-right corner to view the live page of face detection.

- The live image is displayed at the left side, and the captured face pictures and attribute information are displayed at the right side. When the recognition is successful, the captured face pictures, pictures in the database and the similarity of the face pictures and pictures in the database are displayed at the right side; the snapshot counting result and thumbnails are displayed at the bottom of the live image.
- Click  $\bullet$  to set the attributes. For details, see "Configuring Display Properties".

Figure 8-16 Face detection result

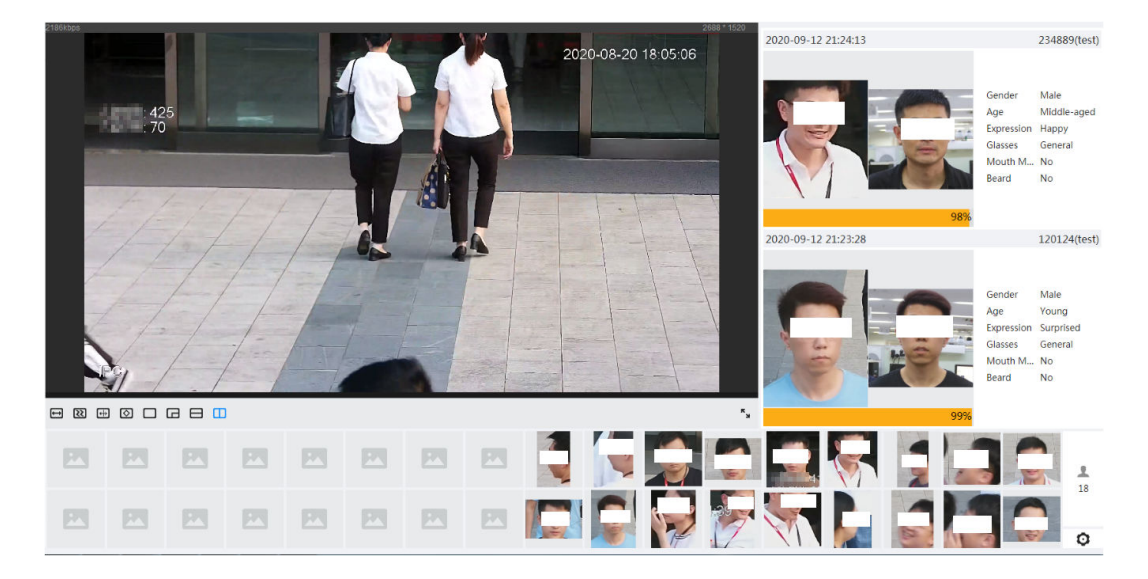

# **8.3 Configuring IVS**

This section introduces scene selection requirements, rule configuration, and global configuration for IVS (intelligent video surveillance).

Here are the basic requirements on the scene.

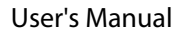

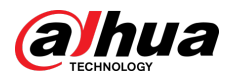

- The target should occupy no more than 10% of the whole image.
- $\bullet$  The target size in the image should be no more than 10  $\times$  10 pixels. The size of abandoned object in the image should be no less than  $15 \times 15$  pixels (CIF image). The target height and width should no more than a third of the image height and width. The recommended target height is 10% of the image height.
- The brightness difference of the target and the background should be no less than 10 gray levels.
- The target should be continuously present in the image for no less than 2 seconds, and the moving distance should be larger its width and no less than 15 pixels (CIF image) at the same time.
- Reduce the complexity of surveillance scene as much as you can. Intelligent analysis functions are not recommended to be used in scene with dense targets and frequent illumination change.
- Avoid areas such as glass, reflective ground, water surface, and areas interfered by branch, shadow and mosquito. Avoid backlight scene and direct light.

# **8.3.1 Global Configuration**

Set global rules for IVS, including calibration drawing, calibration verification and sensitivity.

## Background Information

Determine corresponding relationship between 2D image captured by the camera and 3D actual object according to one horizontal ruler and three vertical rulers calibrated by the user and the corresponding actual distance.

Applicable Scene

- Medium or distant view with installation height of more than three meters. Scenes with parallel view or ceiling-mounted are not supported.
- Calibrate horizontal plane, not vertical walls or sloping surfaces.
- This function is not applicable to scenes with distorted view, such as the distorted views captured by super wide-angle or fisheye camera.

#### Notes

- Calibration Drawing
	- $\circ$  Calibration area: The calibration area drawn should be on one horizontal plane.
	- $\Diamond$  Vertical ruler: The bottom of three vertical rulers should be on the same horizontal plane. Select three reference objects with fixed height in triangular distribution as vertical rulers, such as vehicle parked at roadside or road lamp poles. Arrange three persons to draw at each of the three positions in the monitoring scene.
	- $\Diamond$  Horizontal ruler: Select reference object with known length on the ground, such as sign on the road, or use a tape to measure the actual length.
- Calibration Verification

After setting the ruler, draw a straight line on the image, check the estimated value of the straight line, and then compare this value with the value measured in the actual scene to verify calibration accuracy. In case of major difference between the estimated value and the actual one, fine-tune or reset parameters until the error requirement is met.

## Procedure

- Step 1 Click **AI > AI Config > Smart Plan.**
- Step 2 Click **Rule Config**, and then select **IVS**.
- Step 3 Click **Global Config.**
- Step 4 Select the camera to be configured from the channel drop-down list.

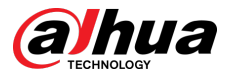

#### $\Box$

Some cameras support selecting preset.

- Step 5 Configure calibration area and rulers on the left screen.
	- 1. Click  $\Box$  and draw a calibration area in the image, and right-click to finish the drawing.
	- 2. Click the ruler icon to draw one horizontal ruler and three vertical rulers in the calibration area.

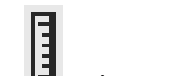

- indicates vertical ruler, and **indicates horizontal ruler.**
- Select an added ruler, and click  $\bar{I}$  to delete the ruler.
- 3. Configure the actual length.

Step 6 Configure parameters for the IVS of global configuration.

Sensitivity: Adjust the filter sensitivity. With higher value, it is easier to trigger an alarm when low-contrast object and small object are captured, and the false detection rate is higher.

#### Figure 8-17 Global configuration (IVS)

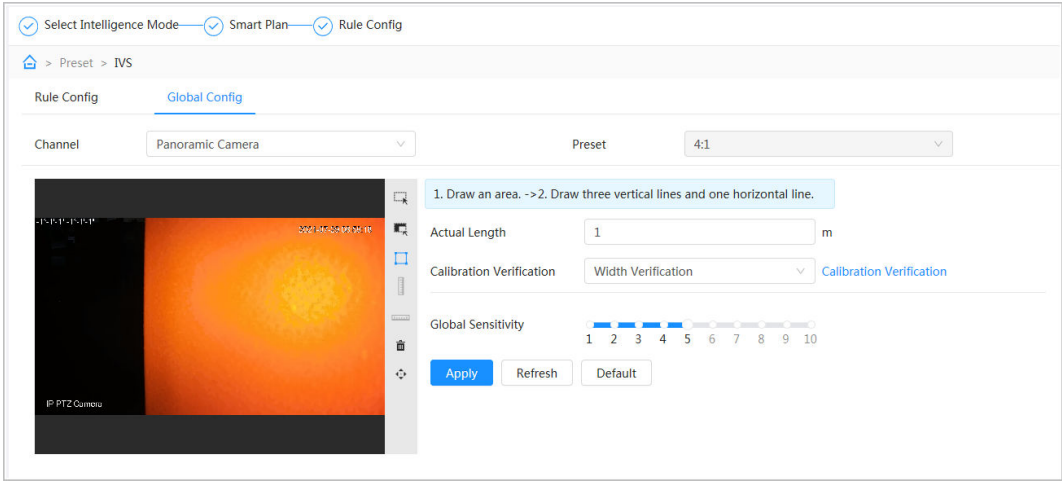

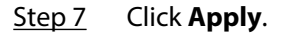

## Related Operations

1. Select the verification type, and then click **Calibration Verification**.

To verify vertical ruler and horizontal ruler, respectively select Height Verification and Width **Verification.** 

2. Draw a straight line in the image to verify whether the rulers are correctly set.

In case of major difference between the estimated value and the actual one, fine-tune or reset parameters until the error requirement is met.

# **8.3.2 Rule Configuration**

This section introduces the rules used on IVS, including tripwire, intrusion, abandoned object, missing object, fast moving, parking detection, crowd gathering, and loitering detection.

#### **Prerequisites**

The global configuration for IVS has been completed.

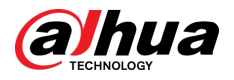

## Background Information

The roles and applicable scenes of various rules are as follows. The following section uses tripwire as an example to introduce the rule configuration of IVS.

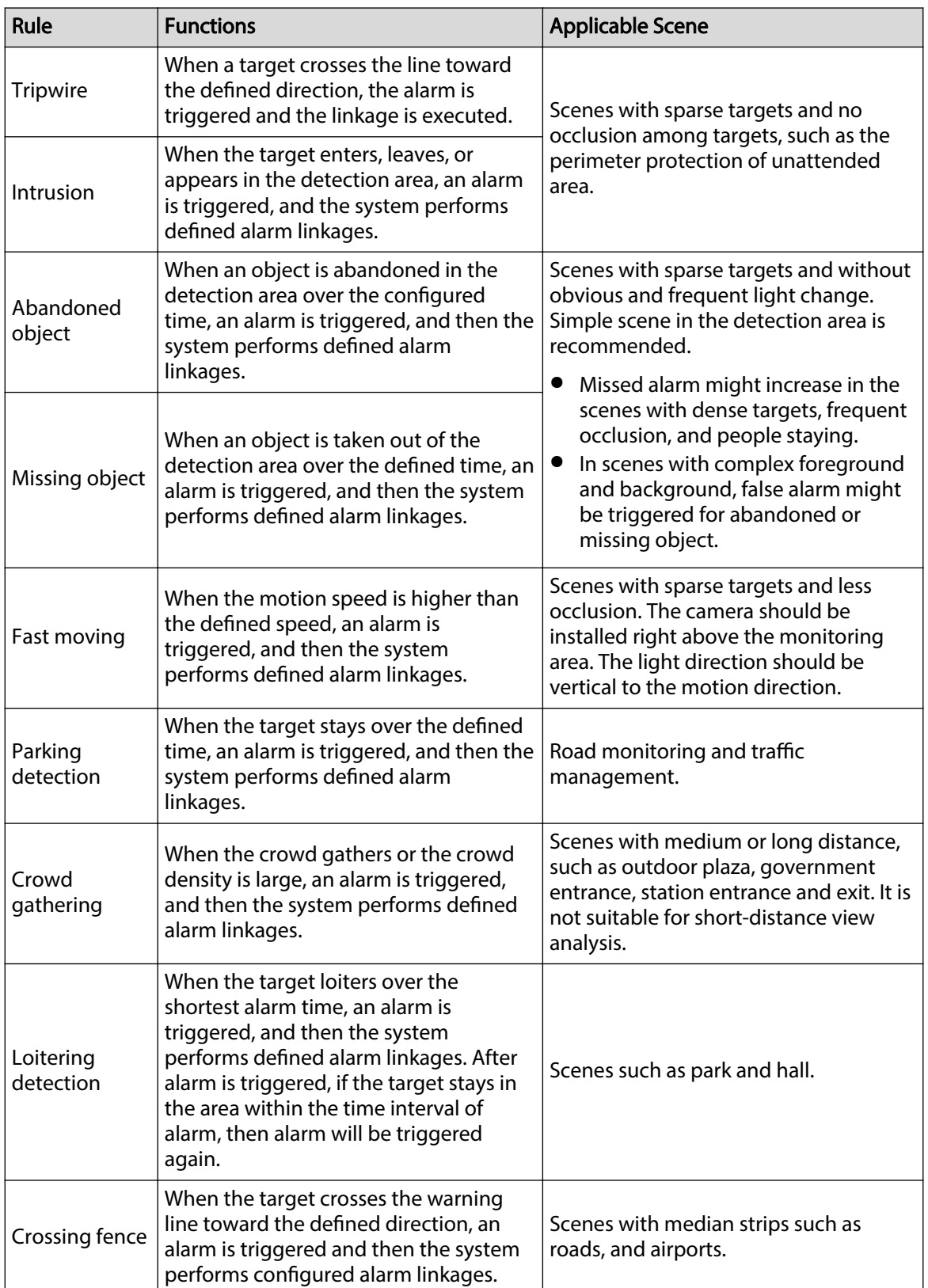

#### Table 8-5 Description of IVS functions

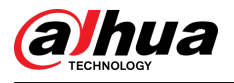

## Procedure

- Step 1 Click **AI** > **AI Cong** > **Smart Plan**.
- Step 2 Click **Rule Config** and then select **IVS**.
- Step 3 Click **Rule Config.**
- Step 4 Select the camera to be configured from the channel drop-down list.

 $\Box$ 

Some cameras support selecting preset.

Step 5 Click Add Rule on the Rule Config page and then select Tripwire from the drop-down list.

The added rules are displayed in the drop-down list. Click the name, and you can edit the rule name; the rule is enabled by default.

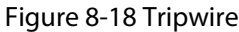

| <b>Rule Config</b> | <b>Global Config</b> |         |             |     |                |  |               |
|--------------------|----------------------|---------|-------------|-----|----------------|--|---------------|
| Channel            | Panoramic Camera     | $\vee$  | Preset      | 4:1 |                |  |               |
| Add Rule           |                      |         |             |     |                |  |               |
|                    | No.                  | Name    | <b>Type</b> |     | On             |  | <b>Delete</b> |
|                    | $\mathbf{r}$         | $IVS-1$ | Tripwire    |     | $\bullet$      |  | û             |
|                    | $\overline{2}$       | $IVS-2$ | Tripwire    |     | $\blacksquare$ |  | û             |
|                    |                      |         |             |     |                |  |               |

Step 6 Click  $\frac{1}{2}$  to draw rule lines in the image. Right-click to finish drawing.

Different rules have slightly different drawing requirements. After drawing rules, drag corners of the detection area to adjust the area range.

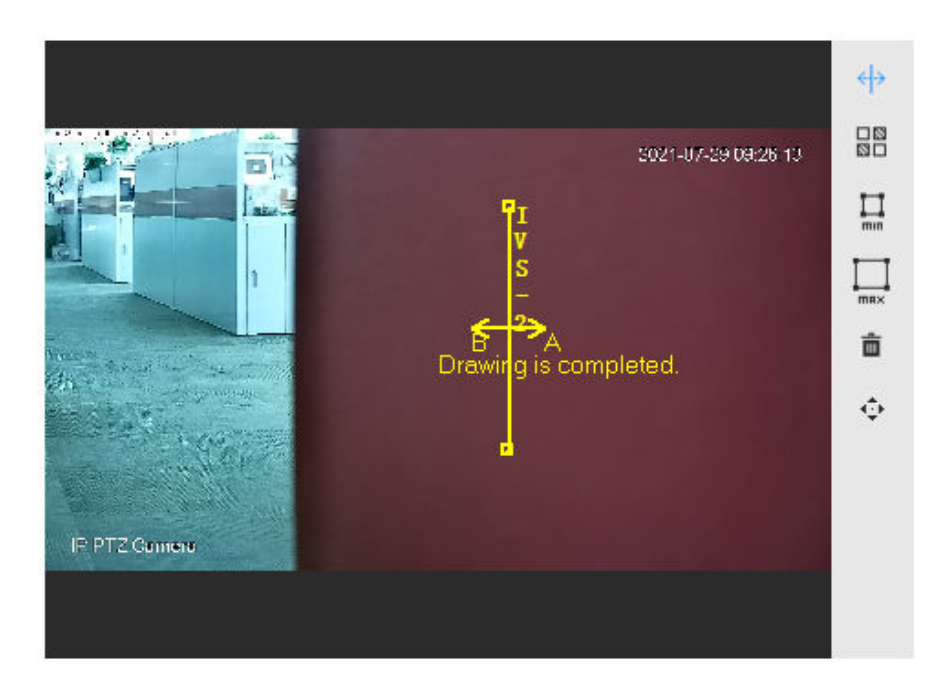

#### Figure 8-19 Draw rule

Table 8-6 Description of IVS analysis drawing rules

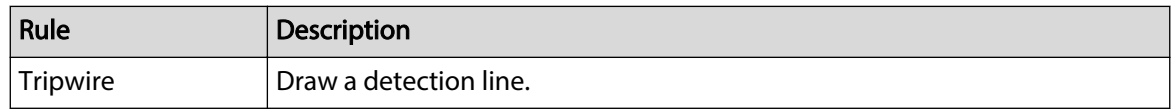

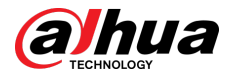

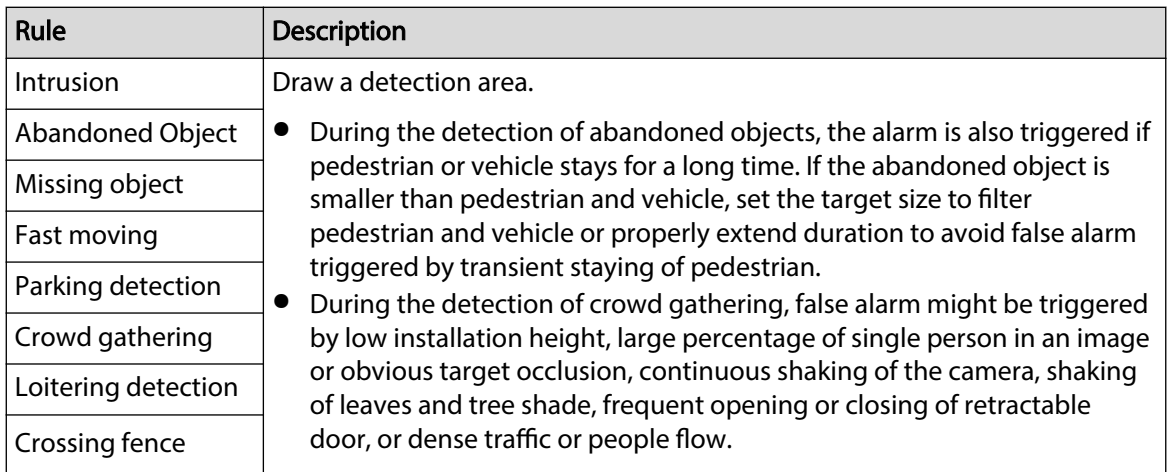

Step 7 (Optional) Click other icons at the right side of the image to filter targets in the image.

- Click  $\Xi$  to draw the minimum size of the detection target and click  $\Xi$  to draw the maximum size of the detection target. Only when the target size is between the maximum size and the minimum size, can the alarm be triggered.
- When the rule of **crowd gathering** is configured, you need to draw the minimum gathering area. Click  $\Box$  to draw the minimum gathering area in the scene. The alarm is triggered when the number of people in the detection area exceeds the minimum and the time exceeds the duration.
- Click  $\frac{180}{100}$ , and then press and hold the left mouse button to draw a rectangle, the pixel size is displayed.
- $\bullet$  Click  $\bar{m}$  to delete the detection line.
- Click  $\ddot{\mathbf{\cdot}}$  to adjust the monitoring screen through the PTZ control panel.

Step 8 Set rule parameters for IVS.

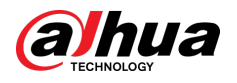

## Figure 8-20 IVS parameters

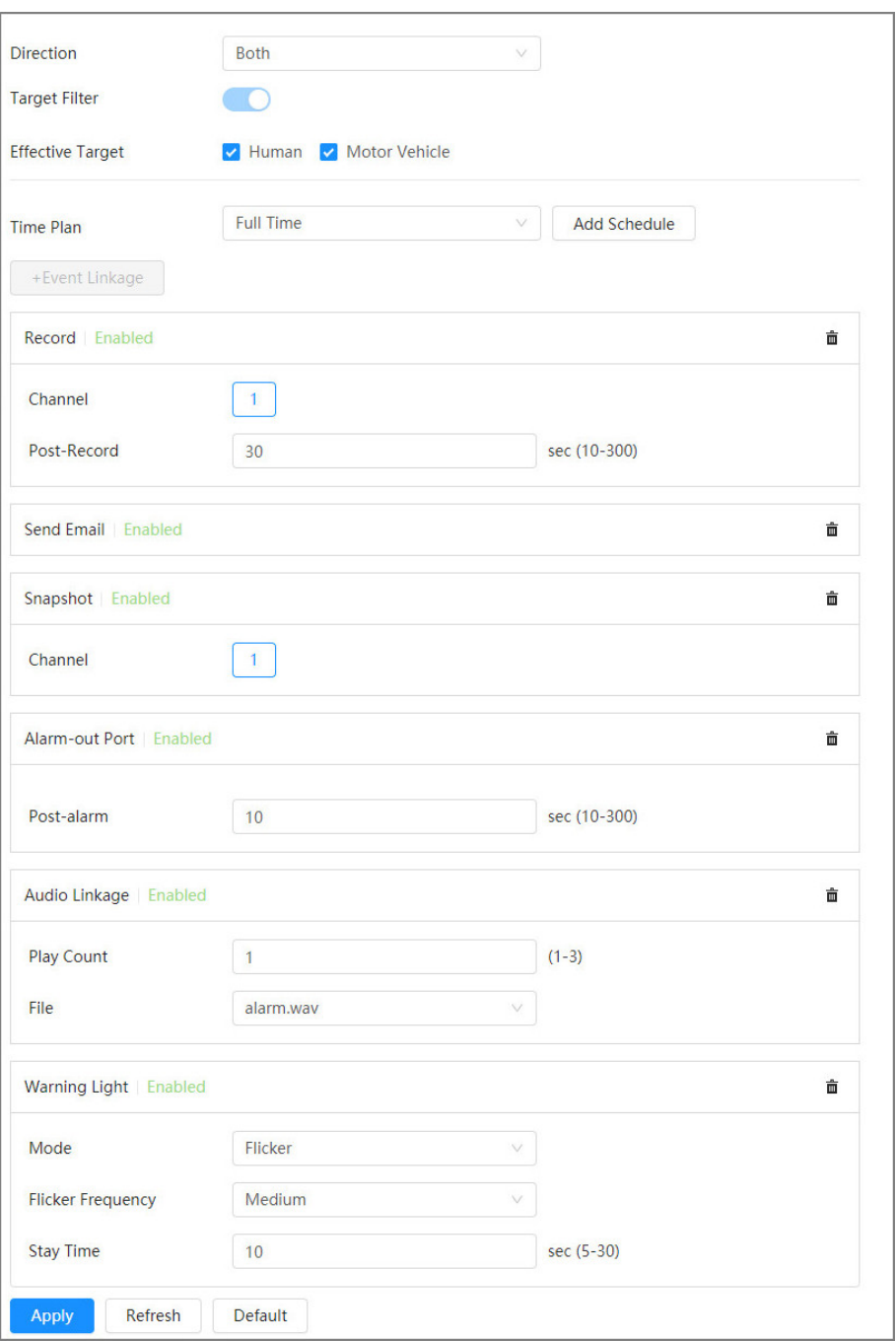

#### Table 8-7 Description of IVS parameters

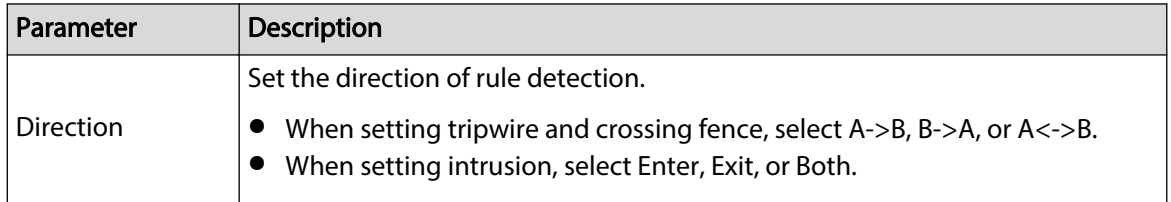

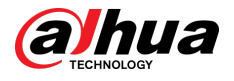

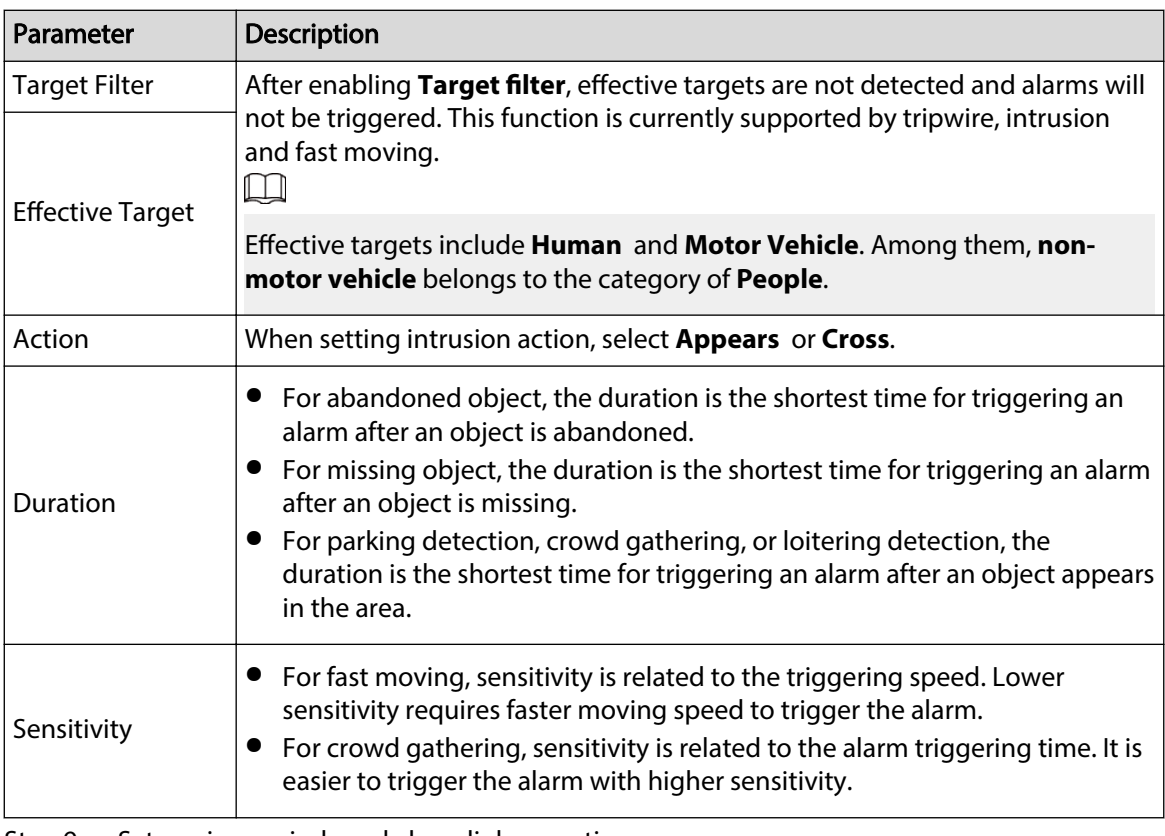

Step 9 Set arming periods and alarm linkage action.

- Click **Add Schedule** to add time plan. For details, see ["4.6.1.2.1 Adding Schedule"](#page-79-0).
- Click **Event Linkage** to set the linkage action and configure linkage parameters. For details, see ["4.6.1.2 Alarm Linkage".](#page-78-0)

#### Step 10 Click **Apply**.

If you need to click  $\triangle$  on the upper-right corner of the page to view alarm information, you need to subscribe relevant alarm event. For details, see ["4.6.1.3.2 Subscribing Alarm](#page-83-0) [Information".](#page-83-0)

# **8.4 Configuring Video Metadata**

Classify people, non-motor vehicles and motor vehicles in the captured video, and display the relevant attributes on the live page.

# **8.4.1 Global Configuration**

Configure global rules for video metadata, including global parameters for faces and scenes.

## Procedure

- Step 1 Select **AI > AI Config > Smart Plan**.
- Step 2 Click **Rule Config**, and then select Video Metadata.
- Step 3 Click **Global Config.**
- Step 4 Select the camera to be configured from the channel drop-down list.
	- $\Box$

Some cameras support selecting preset.

 $Step 5$  Configure global configuration parameters.

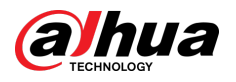

#### Figure 8-21 Global configuration

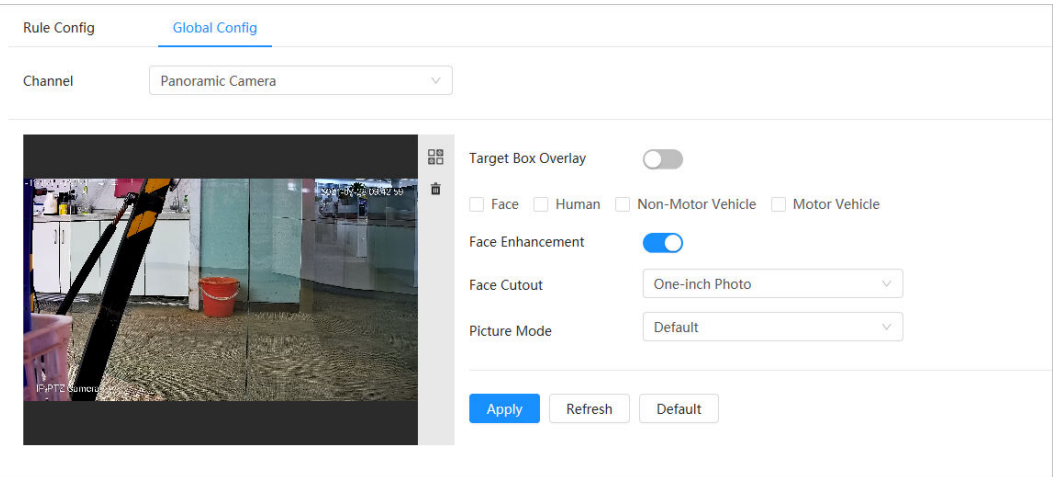

Table 8-8 Description of global configuration parameter

| Parameter                 | <b>Description</b>                                                                                                    |  |  |  |
|---------------------------|----------------------------------------------------------------------------------------------------|--|--|--|
|                           | Overlay target box on the captured pictures to mark the target<br>position.                                                                                                    |  |  |  |
| <b>Target Box Overlay</b> | Four types of target boxes are supported. Select the target box as<br>needed.                                                                                                    |  |  |  |
|                           | The captured pictures are stored in SD card or the configured<br>storage path. For details, see "4.2 Local".                                                                                                    |  |  |  |
| <b>Face Enhancement</b>   | Enable <b>Face Enhancement</b> to preferably quarantee clear face with<br>low stream.                                                                                                    |  |  |  |
| <b>Face Cutout</b>        | Set a range for matting face image, including face picture and one-<br>inch picture.                                                                                                    |  |  |  |
| Picture mode              | <b>Default</b> : Apply default image parameters to capture pictures.<br><b>Number Plate Priority: Apply the image parameters</b><br>corresponding to the number plate to capture the picture.<br><b>Face Priority:</b> Apply the image parameters corresponding to the<br>face to capture the picture. |  |  |  |

Step 6 Click Apply.

# **8.4.2 Rule Configuration**

Configure detection scenes and rules, including the rule configuration of people, non-motor vehicles and motor vehicle.

#### Prerequisites

Global configuration for Video Metadata has been completed.

## Procedure

- Step 1 Select **AI > AI Config > Smart Plan**.
- Step 2 Click **Rule Config**, and then select **Video Metadata**.
- Step 3 Click **Rule Config.**

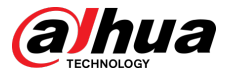

 $Step 4$  Select the camera to be configured from the channel drop-down list.

 $\Box$ 

Some cameras support selecting preset.

Step 5 Click **Add Rule** and then select rule type from the drop-down list.

The added rules are displayed in the drop-down list. Click the text box under Name to edit the rule name. The rule is enabled by default.

Figure 8-22 Rule configuration (Video Metadata)

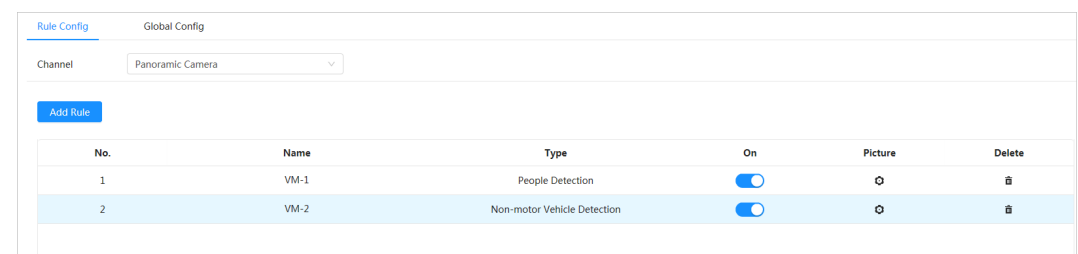

Step 6 Configure image information.

- 1. Click the  $\bullet$  after the corresponding rule.
- 2. Configure overlay information and adjust its position. This section takes the configuration of non-motor vehicle as an example.

Figure 8-23 Configure picture parameters (non-motor vehicle)

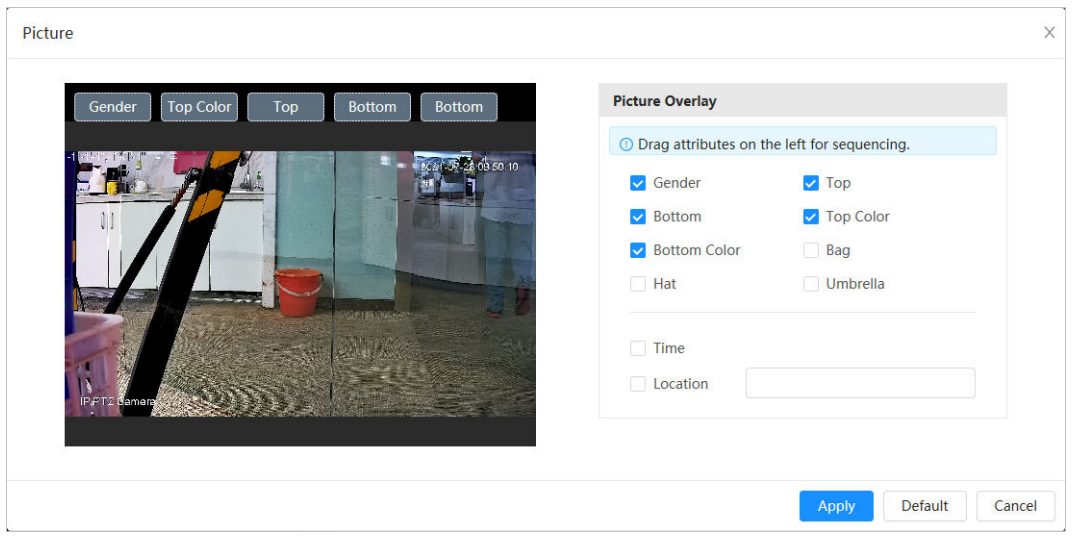

#### 3. Click **Apply**.

- Step 7 (Optional) Click the icon on the right of the screen to draw detection area, exclusion area and filtering target model on the monitoring screen.
	- After enabling the rule, the detection area is displayed in the monitoring screen. Click  $\mathbb{R}$ , and you drag any corner of the box to adjust the size of the area
	- $\bullet$  Click  $\blacksquare$ , to draw an area exclusion area for face detection in the image, and right-click to finish the drawing.
	- Click  $\Xi$  to draw the minimum size of the detection target and click  $\Xi$  to draw the maximum size of the detection target. Only when the target size is between the maximum size and the minimum size, can the alarm be triggered.
	- $\bullet$  Click  $\bar{m}$  to delete the drawn filtering rule detection line or area.
	- Click  $\ddot{\mathbf{r}}$  to adjust the monitoring screen through the PTZ control panel.

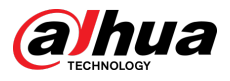

#### $Step 8$  Configure the rule parameters of video metadata.

Figure 8-24 Configure rule parameters (traffic flow statistics)

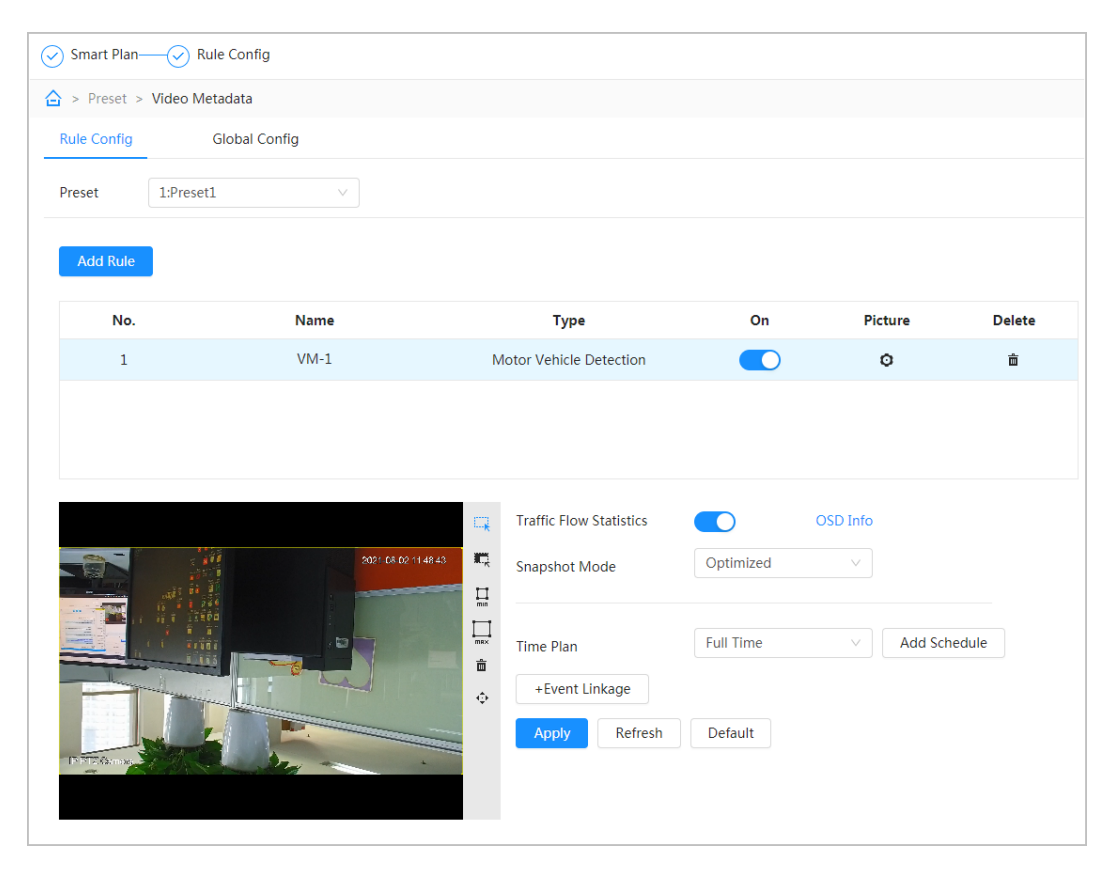

#### Table 8-9 Description of video metadata parameter

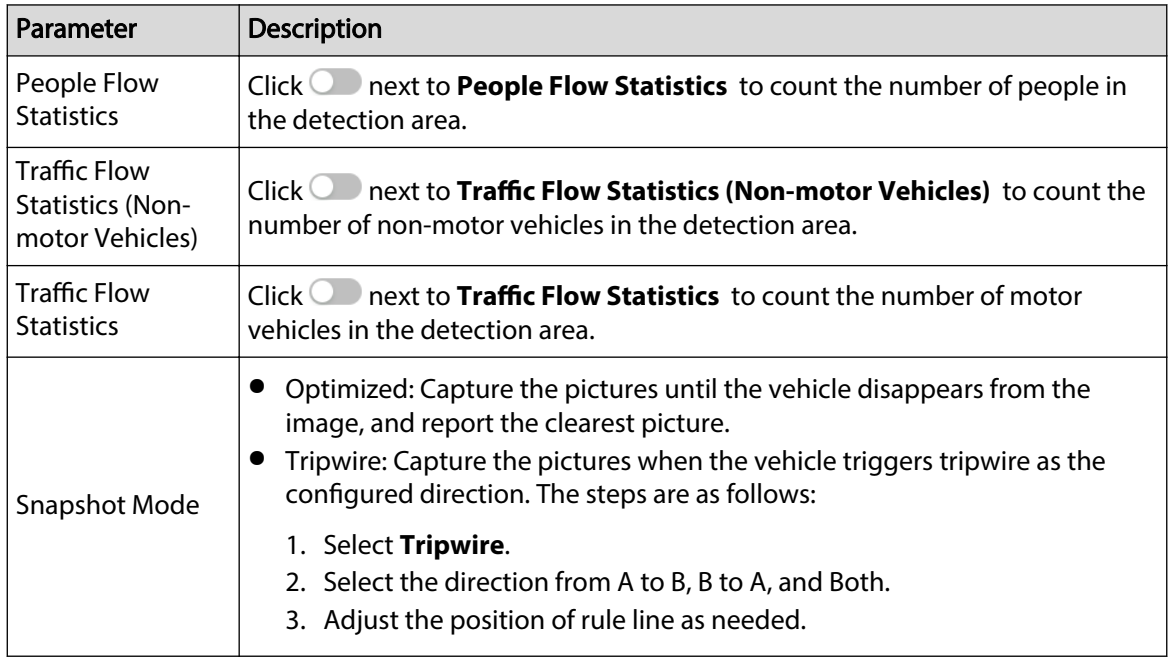

Step 9 Set arming periods and alarm linkage action.

- Click **Add Schedule** to add time plan. For details, see ["4.6.1.2.1 Adding Schedule"](#page-79-0).
- **Click Event Linkage** to set the linkage action and configure linkage parameters. For details, see ["4.6.1.2 Alarm Linkage".](#page-78-0)

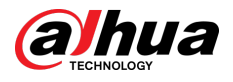

Step 10 Click **Apply**.

# **8.4.3 Viewing Video Metadata Report**

Select **Metadata Mode** on the upper-left corner of the **Live** page to view the live video picture of Video Metadata.

- The left side displays real-time live screen; The right side displays large view of the snapshot and detailed attribute information; The bottom displays the face, human body, non-motor vehicle and motor vehicle capture statistics and capture thumbnail.
- Click © to change the attributes shown in the picture. For details, see "Configuring Display [Properties"](#page-112-0).

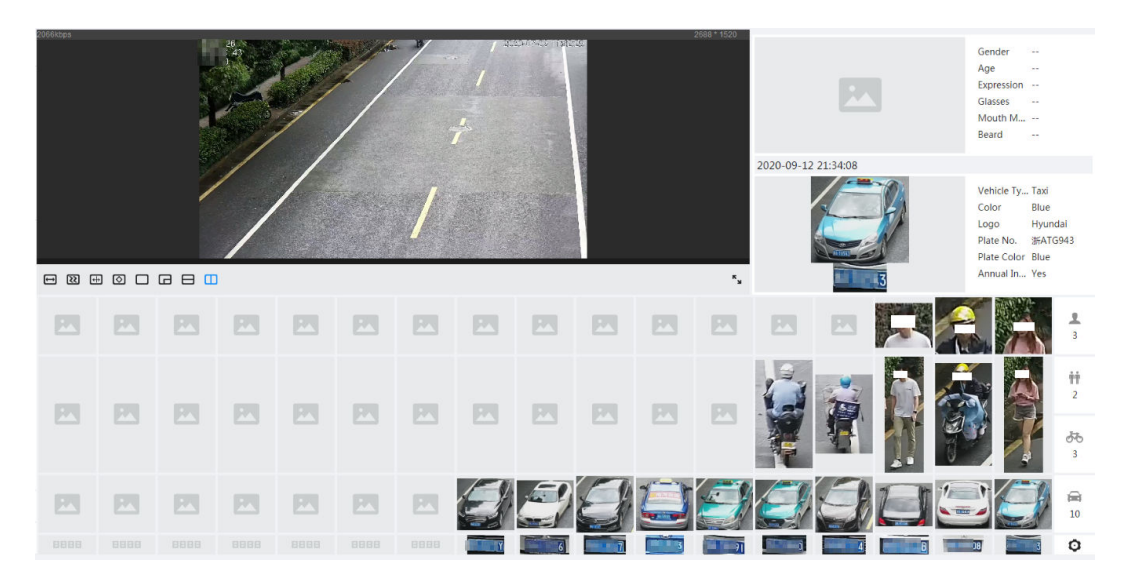

#### Figure 8-25 Video metadata report

# **8.5 Panoramic Linkage**

After the calibration of the panoramic camera and the detail camera, the panoramic camera can be used as the main camera to view panoramic images. and the detail camera can be used as a subordinate camera from to view detailed images.

Calibration types include manual calibration and automatic calibration.

- Manual calibration: Select the same point for calibration in the panoramic camera channel and the detail camera channel. When there are multiple obvious static marks in the monitoring environment, the calibration can be completed accurately with the help of the marks. If the user has special requirements for the calibration results, manual calibration can be applied.
- Auto calibration: The camera selects the calibration point in the monitoring picture through the algorithm, which has high calibration speed and accuracy. Auto calibration can be applied when the user has no special requirements for calibration results.

# **8.5.1 Manual Calibration**

## Procedure

Step 1 Click **AI** > **Panoramic Linkage**.

Step 2 Select **Manual** from the type drop-down list.

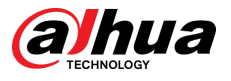

Step 3 Select the calibration scene in turn, and then adjust the detail camera PTZ to the appropriate calibration position to calibrate the panoramic camera and the detail camera.

At least 4 pairs of calibration dots are needed to ensure the views of the detail camera and the panoramic camera as similar as possible, up to 10 groups, and 6 groups are

- 1. Click **Add**.
- 2. Move the point in the panoramic camera channel on the left and the detail camera channel on the right of the monitoring picture respectively, and the two points in the two channels serve as a group of calibration.
- 3. Click  $\mathbb{D}$ .

 $\mathbb{M}$ 

- We recommend you to calibrate from far to near, clockwise or counterclockwise, and the calibration points are evenly distributed.
- The calibration point is a corner point with obvious position characteristics, such as a clear point on an object or a boundary crossing point.

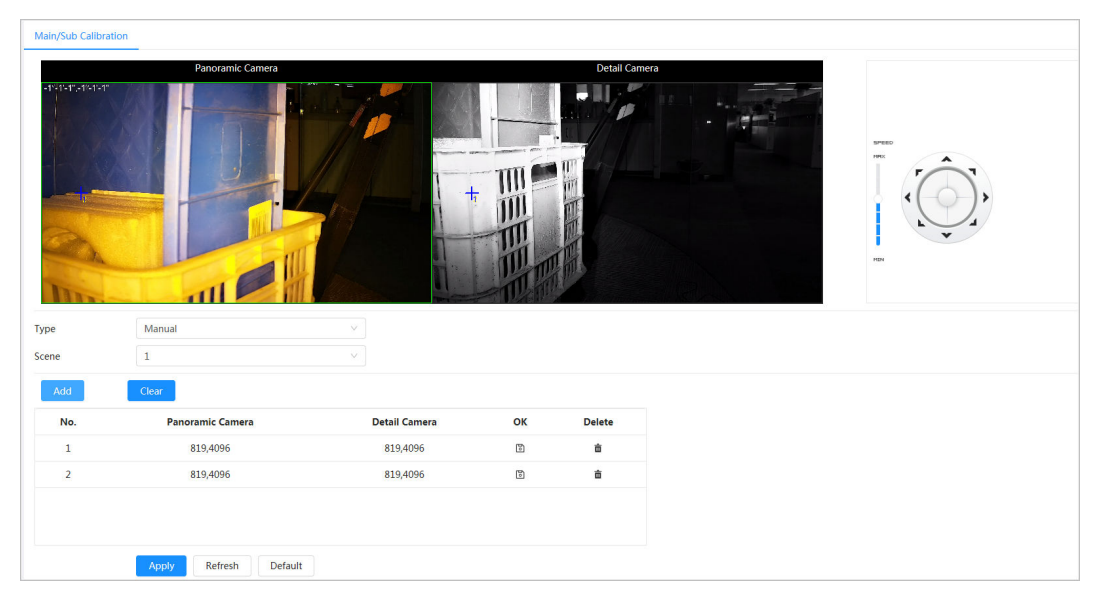

#### Figure 8-26 Main/sub calibration

Step 4 Click **Apply**.

# **8.5.2 Auto Calibration**

## Procedure

- Step 1 Click **AI** > **Panoramic Linkage**.
- Step 2 Select **Auto** from the type drop-down list.

#### Step 3 Click **Start Calibration**.

Wait for the calibration progress to complete.

 $\Box$ 

If you are not satisfied with the calibration results, you can carry out auto calibration again.

Step 4 Click **Apply**.

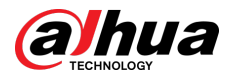

# **8.6 Configuring Tour Plan**

You can configure the tour mode and time plan for different time periods.

## Procedure

- Step 1 Select **AI** > **Tour Plan**.
- Step 2 Select **Enable** to enable tour plan function.

Step 3 Select Tour mode and Idle Interval.

- Tour mode: It only supports **Scene Priority** at present. The Device tours according to the set duration of the scene.
- Idle Interval: The time between the user manually operate the Device and the Device automatically rotates to the smart plan scene.

#### Step 4 Configure tour plan.

- 1. Set the start time and end time of the tour.
- 2. Select time period and then click **Setting** to configure multi-scenario tour.

#### Figure 8-27 Multi-scenario tour

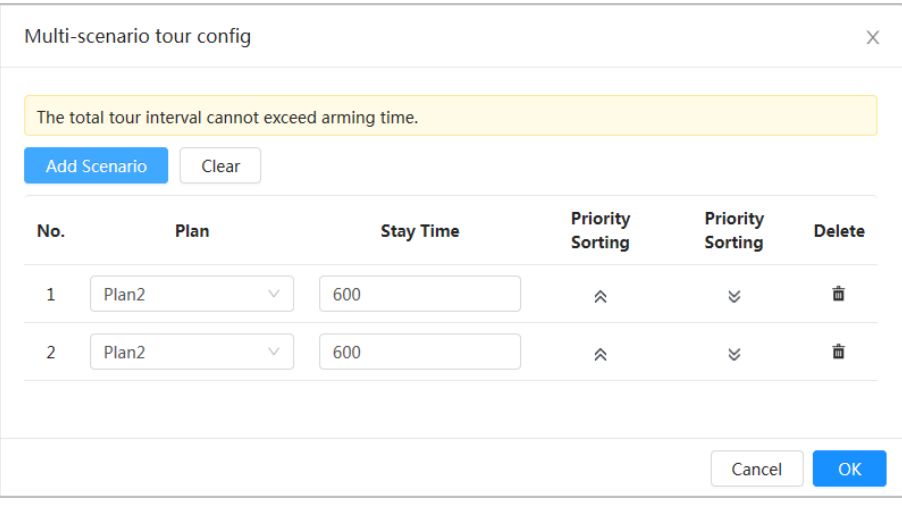

#### Table 8-10 Description of multi-scenario tour parameter

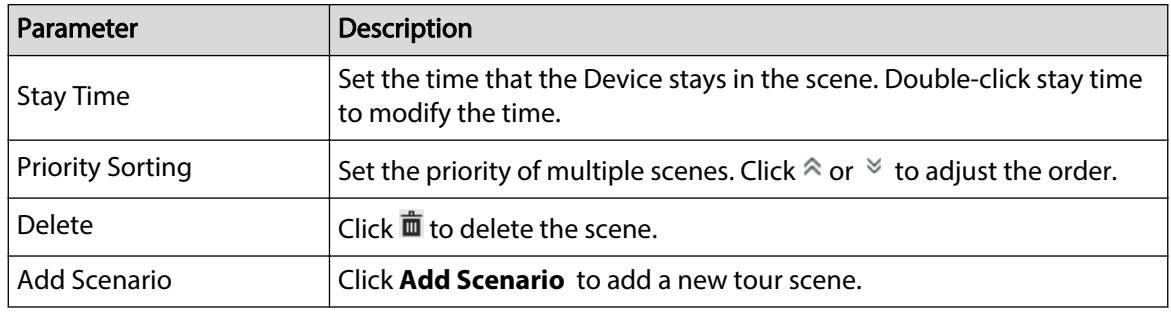

3. Click OK to complete the configuration of multi-scenario tour.

Step 5 (Optional) Click **Copy** to copy the configuration to the selected date.

Step 6 Click **OK**.

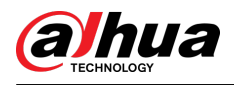

# **9 Security**

# **9.1 Security Status**

## Background Information

Detect the user and service, and scan the security modules to check the security status of the camera, so that when abnormality appears, you can process it timely.

- User and service detection: Detect login authentication, user status, and configuration security to check whether the current configuration conforms to recommendation.
- Security modules scanning: Scan the running status of security modules, such as audio/video transmission, trusted protection, securing warning and attack defense, not detect whether they are enabled.

## Procedure

#### Step 1 Select **Security** > **Security Status**.

Step 2 Click **Rescan** to scan the security status of the camera.

During the scanning, the icon is grey. When the icon turns blue, the scanning is complete.

Figure 9-1 Security status

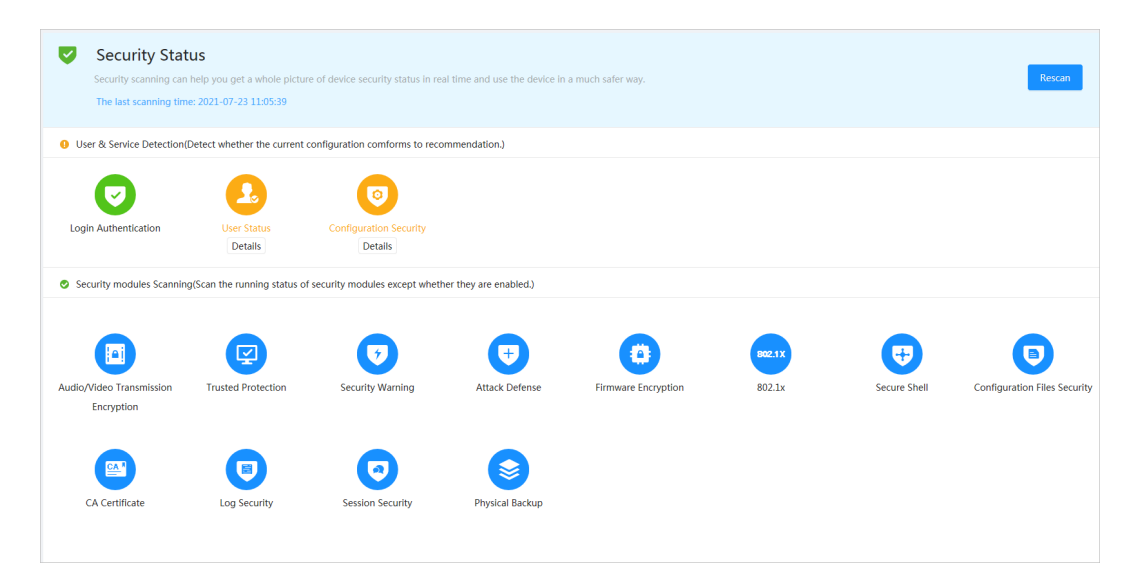

## Related Operations

After scanning, different results will be displayed with different color. Yellow indicates that the security modules are abnormal, and Green indicates that the security modules are normal.

- 1. Click **Details** to view the details of the scanning result.
- 2. Click **Ignore** to ignore the exception, and it will not be scanned in next scanning.

Click **Joint Detection**, and the exception will be scanned in next scanning.

3. Click **Optimize**, and the corresponding page is displayed, and you can edit the conguration to clear the exception.

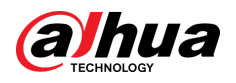

Figure 9-2 Security status

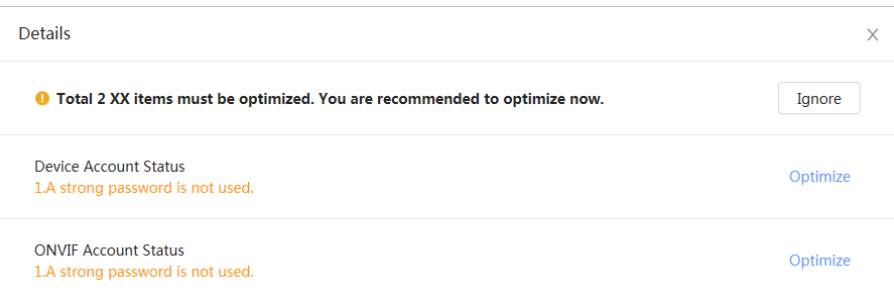

# **9.2 System Service**

Service functions can be used only after system services are enabled.

# **9.2.1 802.1x**

Cameras can connect to LAN after passing 802.1x authentication.

#### Procedure

- Step 1 Select **Security** > **System Service** > **802.1x**.
- Step 2 Select the NIC name as needed, and click  $\odot$  to enable it.
- Step 3 Select the authentication mode, and then configure parameters.
	- PEAP: Protected EAP protocol.
		- 1. Select PEAP as the authentication mode.
		- 2. Enter the username and password that has been authenticated on the server.
		- 3. (Optional) Click  $\Box$  next to CA certificate, and select the trusted CA certificate in list.  $\square$

If there is no certificate in the list, click **Certificate Management** at the left navigation bar. For details, see "9.4.2 Installing Trusted CA Certificate".

Figure 9-3 802.1x (PEAP)

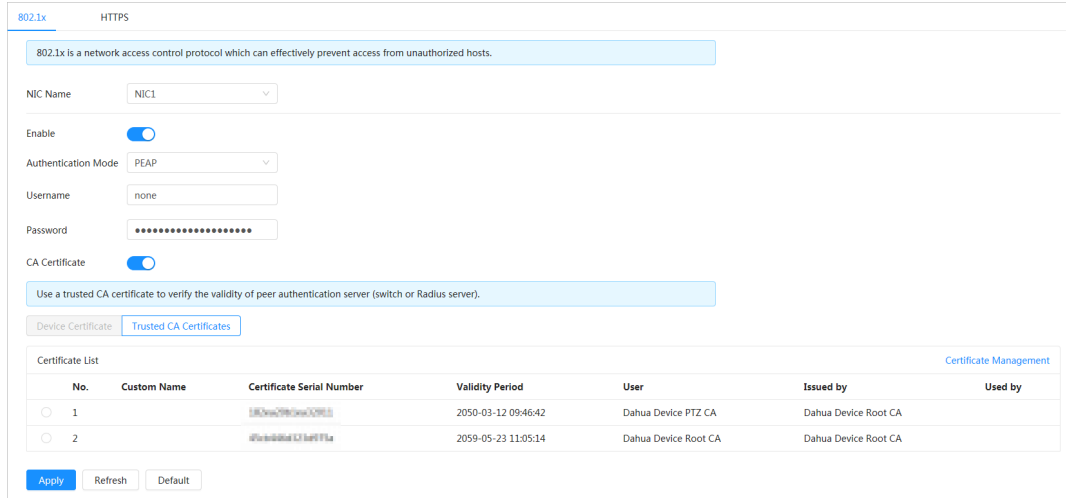

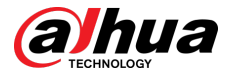

- TLS: Transport Layer Security. It is applied in two communication application programs to guarantee the security and integrity of the data.
	- 1. Select TLS as the authentication mode.
	- 2. Enter the username.
	- 3. Select the certificate from the certificate list in the "Device Certificate" page.  $\Box$

If there is no certificate in the list, click **Certificate Management** at the left navigation bar. For details, see "9.4.1 Installing Device Certificate".

4. (Optional) Click  $\Box$  next to CA certificate, and select the trusted CA certificate in list.

M

If there is no certificate in the list, click **Certificate Management** at the left navigation bar. For details, see "9.4.2 Installing Trusted CA Certificate".

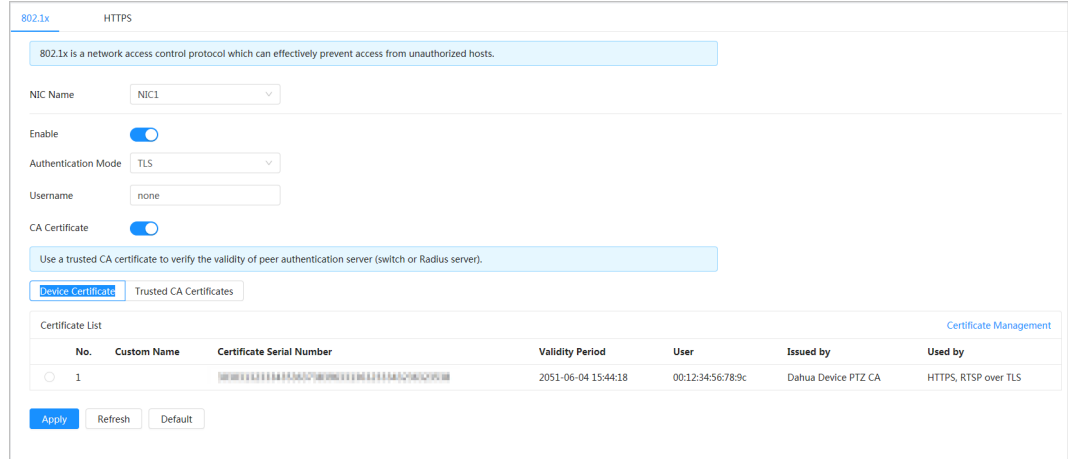

Figure 9-4 802.1x (TLS)

Step 4 Click **Apply**.

# **9.2.2 HTTPS**

## Background Information

Create a certificate or upload an authenticated certificate, and then you can log in through HTTPS with your PC. The HTTPS can protect page authenticity on all types of websites, secure accounts, and keep user communications, identity, and web browsing private.

 $\Box$ 

After HTTPS is enabled, TLSv1.1 and earlier versions are supported by default. However, earlier version of TLS may have security risks. Please select carefully.

## Procedure

Step 1 Select **Security** > **System Service** > **HTTPS**.

- Step 2  $C$  Click to enable it.
- $Step 3$  Select the certificate.

 $\Box$ 

If there is no certificate in the list, click **Certificate Management** at the left navigation bar.

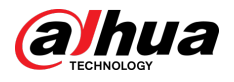

#### Figure 9-5 HTTPS

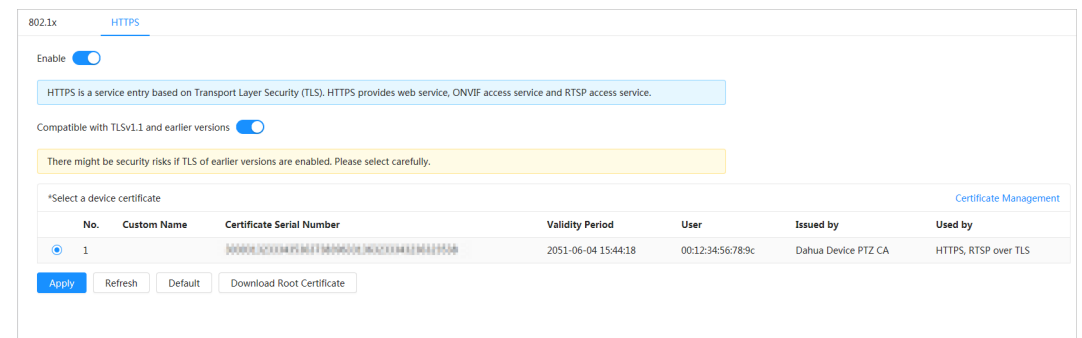

Step 4 Click **Apply**.

# **9.3 Attack Defense**

## **9.3.1 Firewall**

Configure firewall to limit access to the camera.

## Procedure

Step 1 Select **Security** > **Attack Defense** > **Firewall**.

Step 2 Click  $\bigcirc$  to enable the firewall function.

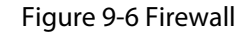

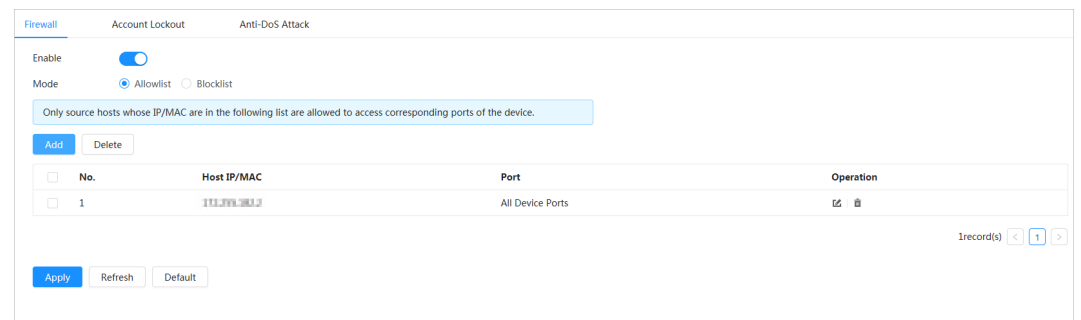

Step 3 Select the mode: **Allowlist** and **Blocklist**.

- **Allowlist** : Only when the IP/MAC of your PC in the allow list, can you access the camera. Ports are the same.
- **Blocklist** : When the IP/MAC of your PC is in the block list, you cannot access the camera. Ports are the same.
- Step 4 Click **Add** to add the host IP/MAC address to **Allowlist** or **Blocklist**, and then click **OK**.

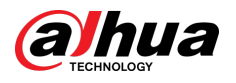

Figure 9-7 Firewall

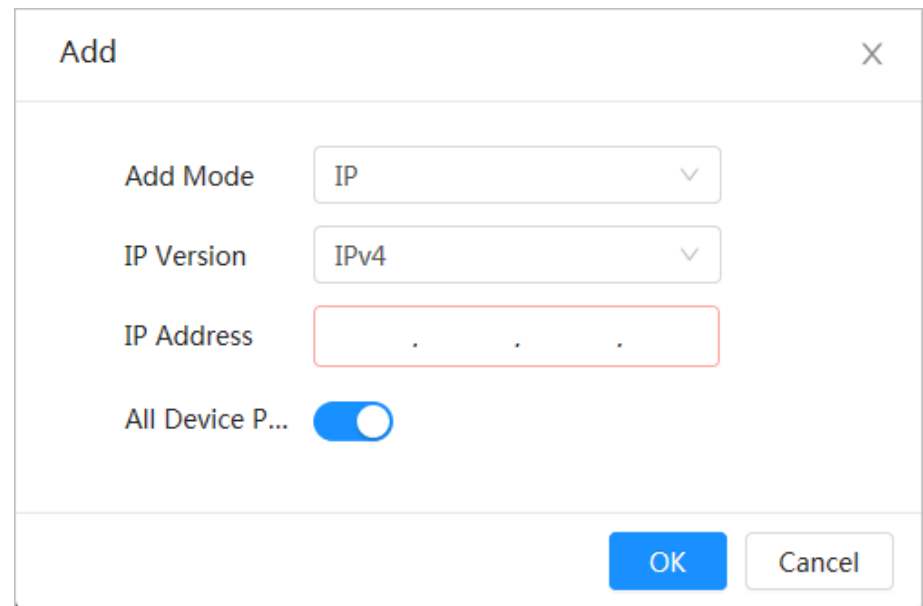

## Step 5 Click **Apply**.

## Related Operations

- Click to edit the host information.
- Click  $\bar{I}$  to delete the host information.

# **9.3.2 Account Lockout**

## Background Information

If you consecutively enter a wrong password more than the configured value, the account will be locked.

## Procedure

## Step 1 Select **Security** > **Attack Defense** > **Account Lockout**.

- Step 2 Configure the login attempt and lock time for device account and ONVIF user.
	- Login attempt: Upper limit of login attempts. If you consecutively enter a wrong password more than the configured value, the account will be locked.
	- Lock time: The period during which you cannot login after the login attempts reaches upper limit.

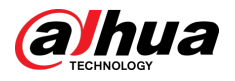

Figure 9-8 Account lockout

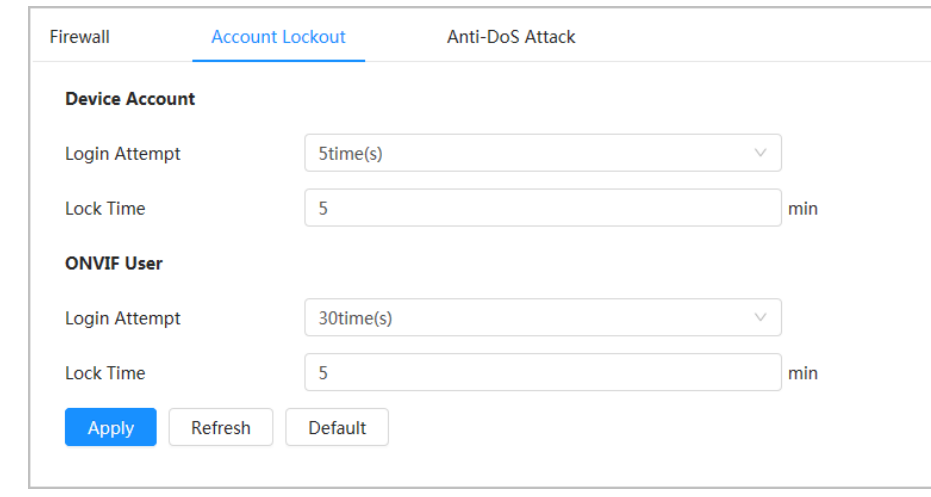

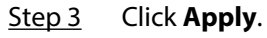

# **9.3.3 Anti-DoS Attack**

You can enable **SYN Flood Attack Defense** and **ICMP Flood Attack Defense** to defend the device against DoS attack.

## Procedure

- Step 1 Select **Security** > **Attack Defense** > **Anti-DoS Attack**.
- Step 2 Select **SYN Flood Attack Defense** or **ICMP Flood Attack Defense** to defend the device against Dos attack.

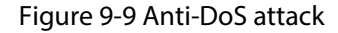

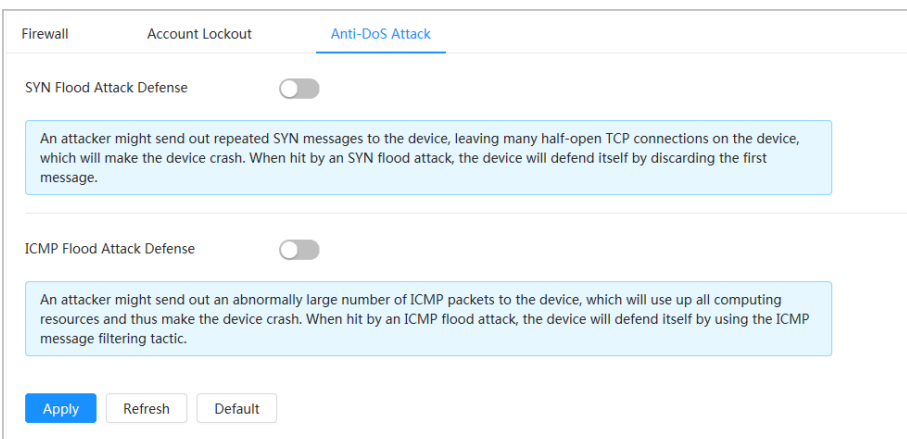

<span id="page-168-0"></span>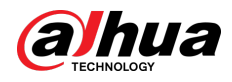

# **9.4 CA Certificate**

# **9.4.1 Installing Device Certificate**

Create a certificate or upload an authenticated certificate, and then you can log in through HTTPS with your PC.

## **9.4.1.1 Creating Certificate**

Creating certificate in the device.

#### Procedure

- Step 1 Select **Security** > **CA Certicate** > **Device Certicate**.
- Step 2 Select **Installing Device Certificate**.
- Step 3 Select **Create Certificate**, and click **Next**.
- Step 4 Enter the certificate information.

 $\Box$ 

"IP/Domain Name" fills in the IP or domain name of the device.

Figure 9-10 Certificate information (1)

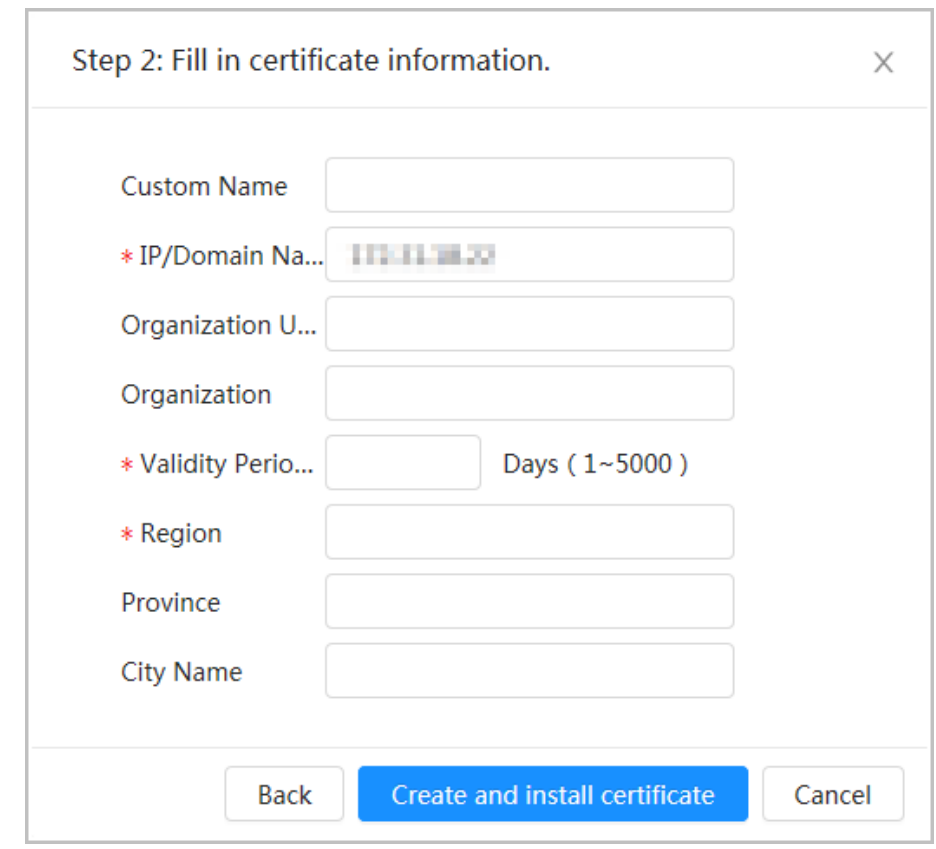

#### **Step 5** Click **Create and install certificate**.

After the certificate is created successfully, you can view the created certificate on the **Device Certificate** page.

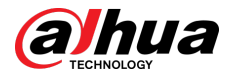

#### Related Operations

- **Click Enter Edit Mode**, you can edit the custom name of the certificate.
- Click  $\stackrel{\bullet}{\bullet}$  to download the certificate.
- Click  $\bar{I}$  to delete the certificate.

## 9.4.1.2 Applying for and Importing CA Certificate

Import the third-party CA certificate to the camera.

#### Procedure

- Step 1 Select **Security** > **CA Certicate** > **Device Certicate**.
- **Step 2** Select **Installing Device Certificate**.
- Step 3 Click **Apply for CA Certicate and Import (Recommended)** , and then click **Next**.
- Step 4 Enter the certificate information.

#### Figure 9-11 Certificate information (2)

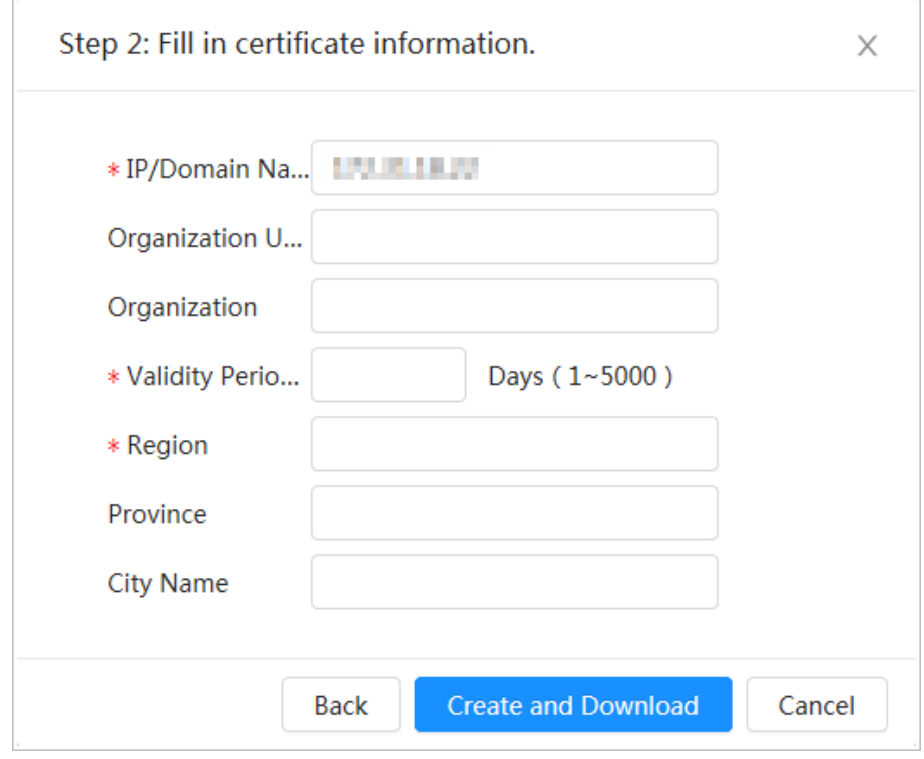

#### Step 5 Click **Create and Download**.

Save the request file to your PC.

- Step 6 Apply the CA certificate from the third-party certificate authority.
- Step 7 Import the signed CA certificate.
	- 1. Save the CA certificate to the PC.
	- 2. Select Installing Device Certificate, click Apply for CA Certificate and Import **(Recommended)**, and then click **Next**.
	- 3. Click **Browse** to select the signed CA certificate.
	- 4. Click **Install and Import**.

After the certificate is created successfully, you can view the created certificate on the **Device Certificate** page.

**• Click Recreate** to create the request file again.

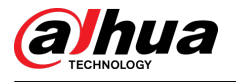

**•** Click Import Later to import the certificate next time.

Related Operations

- **Click Enter Edit Mode**, you can edit the custom name of the certificate.
- Click  $\triangle$  to download the certificate.
- Click  $\bar{I}$  to delete the certificate.

## **9.4.1.3 Installing Existing Certificate**

Import the existing third-party certificate to the camera. When apply for the third-party certificate, you also need to apply for the private key file and private key password.

#### Procedure

- Step 1 Select **Security** > **CA Certicate** > **Device Certicate**.
- Step 2 Select **Installing Device Certificate**.
- Step 3 Select **Install Existing Certificate**, and click **Next**.
- Step 4 Click **Browse** to select the certificate and private key file, and enter the private key password.

Figure 9-12 Certificate and private key

# Step 2: Select certificate and private key. X **Browse** Required **Browse**

Certificate Path **Private Kev** Required Private Key Pass... **Back Import and Install** Cancel

#### Step 5 Click **Import and Install**.

After the certificate is created successfully, you can view the created certificate on the **Device Certificate** page.

## Related Operations

- **Click Enter Edit Mode**, you can edit the custom name of the certificate.
- Click  $\triangle$  to download the certificate.
- $\bullet$  Click  $\bar{m}$  to delete the certificate.

<span id="page-171-0"></span>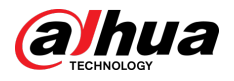

# **9.4.2 Installing Trusted CA Certificate**

CA certificate is a digital certificate for the legal identity of the camera. For example, when the camera accesses the LAN through 802.1x, the CA certificate is required.

## Procedure

- Step 1 Select **Security > CA Certificate > Trusted CA Certificates.**
- **Step 2** Select **Installing Trusted Certificate**.
- Step 3 Click **Browse** to select the certificate.

Figure 9-13 Installing trusted certificate

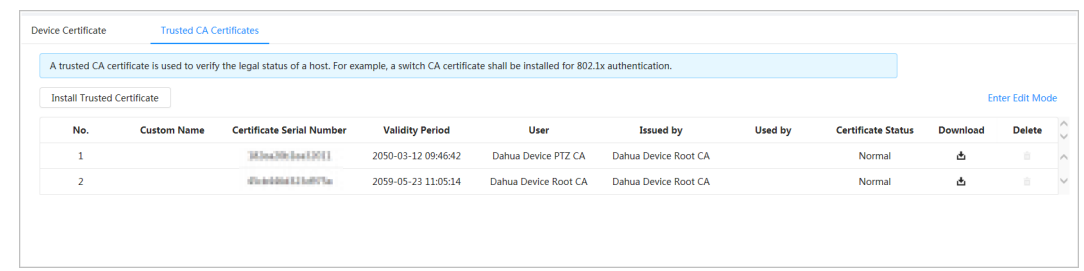

#### Step 4 Click **OK**.

After the certificate is created successfully, you can view the created certificate on the **Trusted CA Certificate** page.

#### Related Operations

- **Click Enter Edit Mode**, you can edit the custom name of the certificate.
- Click  $\triangleq$  to download the certificate.
- $\bullet$  Click  $\mathbf{\bar{m}}$  to delete the certificate.

# **9.5 A/V Encryption**

The device supports audio and video encryption during data transmission.

## Background Information

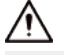

You are recommended to enable A/V Encryption function. There might be safety risk if this function is disabled.

## Procedure

- Step 1 Select **Security** > **A/V Encryption**.
- Step 2 Configure the parameters.

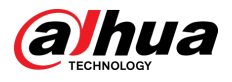

## Figure 9-14 A/V encryption

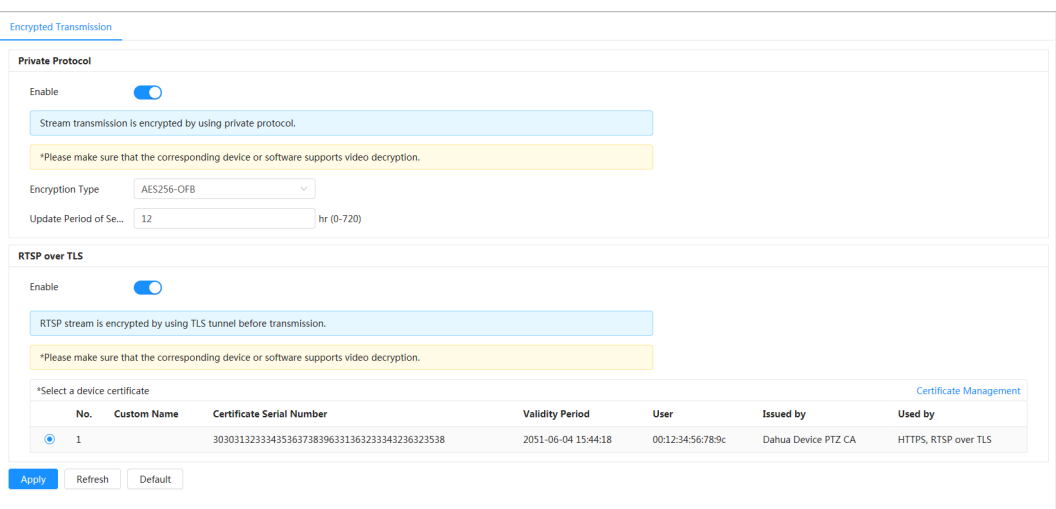

Table 9-1 A/V encryption parameter

| Area                    | Parameter                          | <b>Description</b>                                                                         |  |  |
|-------------------------|------------------------------------|--------------------------------------------------------------------------------------------|--|--|
|                         | Enable                             | Enables stream frame encryption by<br>using private protocol.                              |  |  |
|                         |                                    | There might be safety risk if this service<br>is disabled.                                 |  |  |
| <b>Private Protocol</b> | <b>Encryption Type</b>             | Use the default setting.                                                                   |  |  |
|                         |                                    | Secret key update period.                                                                  |  |  |
|                         | <b>Update Period of Secret Key</b> | Value range: 0-720 hours. 0 means<br>never update the secret key.                          |  |  |
|                         |                                    | Default value: 12.                                                                         |  |  |
|                         | Enable                             | Enables RTSP stream encryption by<br>using TLS.                                            |  |  |
| RTSP over TLS           |                                    | There might be safety risk if this service<br>is disabled.                                 |  |  |
|                         | Select a device certificate        | Select a device certificate for RTSP over<br>TLS.                                          |  |  |
|                         | Certificate Management             | For details about certificate<br>management, see "9.4.1 Installing<br>Device Certificate". |  |  |

Step 3 Click **Apply**.

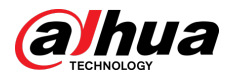

# **9.6 Security Warning**

When security exception event is detected, the camera sends a warning to remind you to process it timely, to avoid security risk.

## Procedure

- Step 1 Select **Security** > **Security Warning**.
- Step 2 Click next to **Enable** to enable security warning.
- $Step 3$  Configure the parameters.

Figure 9-15 Security warning

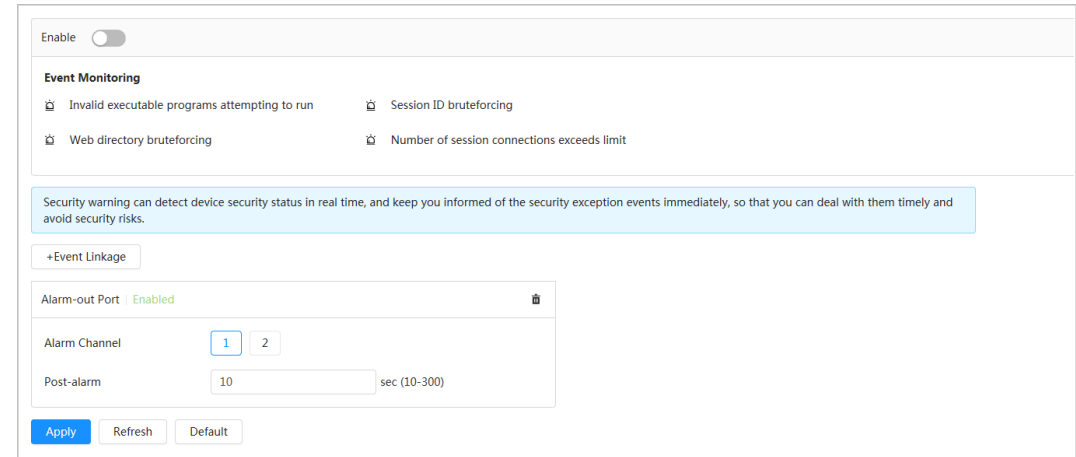

- Step 4 Set arming periods and alarm linkage action. For details, see ["4.6.1.2 Alarm Linkage"](#page-78-0). Click **+ Event Linkage** to set the linkage action.
- Step 5 Click **Apply**.

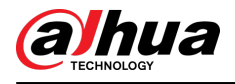

# **10 Maintenance Center**

# **10.1 One-click Diagnosis**

#### Procedure

- Step 1 Select **Maintenance Center** > **One-click Diagnosis**.
- Step 2 Click **Diagnose**.

Diagnosis information are generated and displayed on the page.

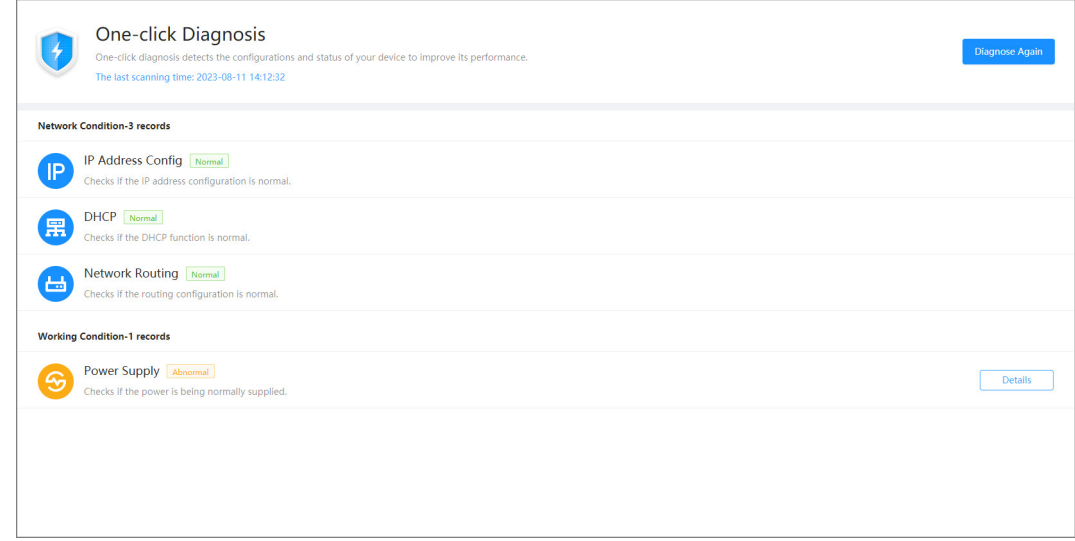

## Related Operations

After the one-click diagnosis is completed, the page displays the time and results of the last scanning. Click **Diagnose Again** to diagnose the Camera again.

Click **Details** to view the corresponding diagnosis information.

- Click **Ignore** to ignore the scanning results of the module. The module will not be scanned again when the Camera is diagnosed next time.
- Click **Processed** to trigger a new diagnosis based on the current status of the Camera.

Figure 10-1 One-click diagnosis

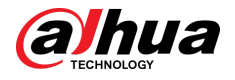

Figure 10-2 Details

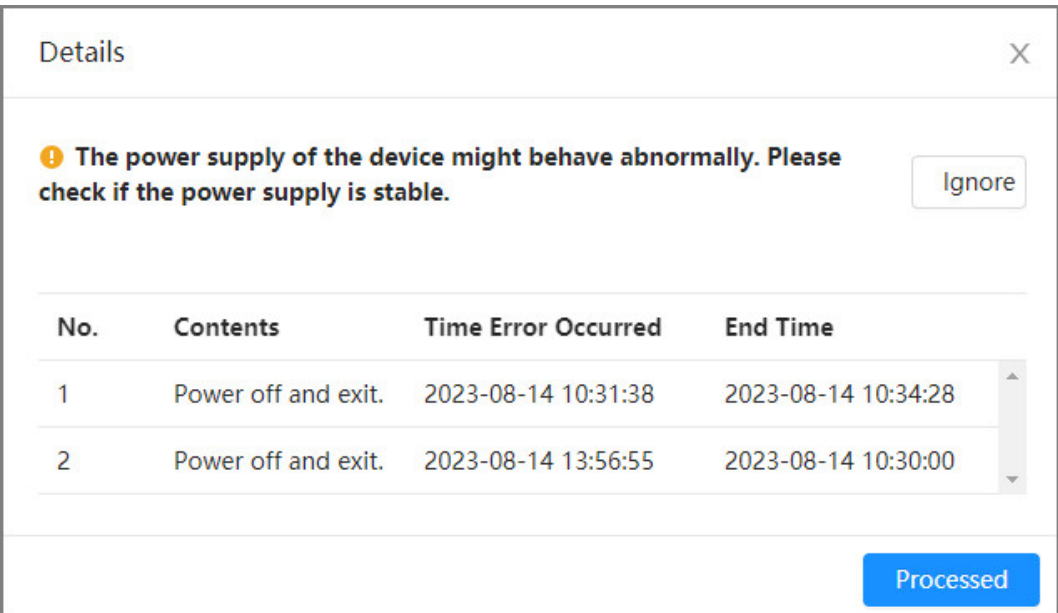

# **10.2 System Information**

# **10.2.1 Viewing Version Information**

Select **Maintenance Center** > **System Info** > **Version**. You can view the device model, system version, web version and other version information.

# **10.2.2 Viewing Online User**

Select **Maintenance Center** > **System Info** > **Online User**. You can view the information of the user who logged in the Camera.

# **10.2.3 Viewing Legal Information**

Select **Maintenance Center** > **System Info** > **Legal Info**. You can view the corresponding information under different tabs, including software license agreement, privacy policy, and open source software notice.

# **10.3 Log Information**

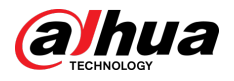

# **10.3.1 Viewing Local Log**

View and back up the log information of the system.

## Background Information

The log type includes **All** , **System**, **Cong**, **Storage**, **Alarm Event**, **Record**, **Account**, **Security**, **PTZ Operation**, and **Clear Log**.

- **System** : Includes program start, abnormal close, close, program reboot, device closedown, device reboot, system reboot, and system upgrade.
- **Config**: Includes saving configuration and deleting configuration file
- **Storage** : Includes configuring disk type, clearing data, hot swap, FTP state, and record mode.
- **Alarm Event (recording events such as video detection, AI, alarms, and anomalies)** : Includes event start and event end.
- **Record** : Includes file access, file access error, and file search.
- **Account** : Includes login, logout, adding user, deleting user, editing user, adding group, deleting group, and editing group.
- **Security** : Includes password resetting and IP filter.
- **PTZ Operation** : Includes preset, tour group, scan, pattern and other PTZ basic operations.
- **Clear Log** : Clears the log.

## Procedure

#### Step 1 Select **Maintenance** > **Log Info** > **Local Logs**.

Step 2 Configure the start time and end time, and then select the log type.

The start time should be no earlier than January 1, 2000, and the end time should be no later than December 31, 2037.

#### Step 3 Click **Search**.

- Click **B** or click a certain log to view the detailed information in **Details** area.
- Click **Backup** to back up all found logs to local PC. If you select **Encrypt Log Backup** and set **Password**, you need to enter a password when opening a local log file.
- Click **Clear** to clear logs.

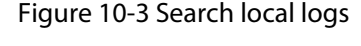

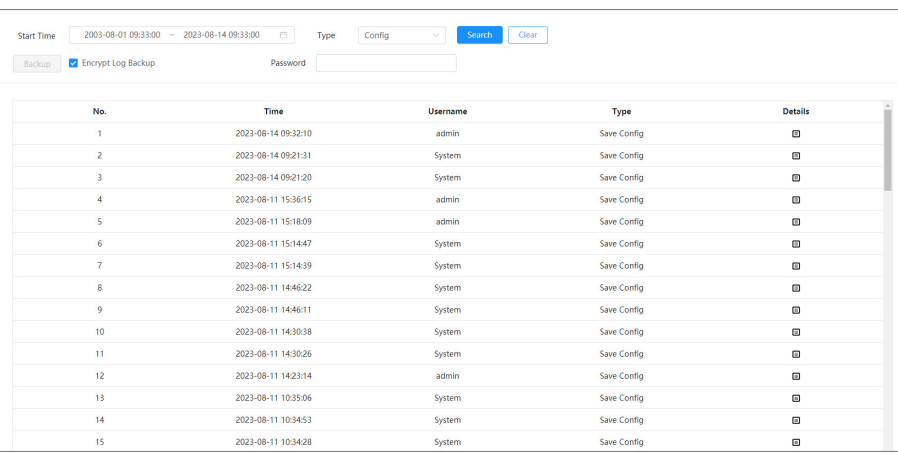

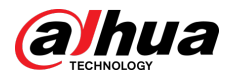

# **10.3.2 Setting Remote Log**

Configure remote log, and then you can get the related log by accessing the set address.

Procedure

- Step 1 Select **Maintenance Center** > **Log Info** > **Remote Log**.
- Step 2 Click  $\bullet$  to enable remote log function.
- $Step 3$  Configure address, port and device number.

#### Figure 10-4 Remote log

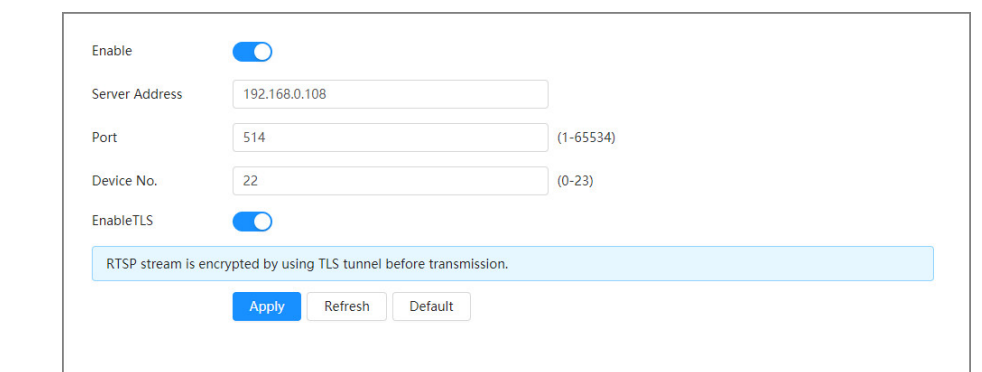

- Step 4 Click Corresponding to **EnableTLS** to encrypt RTSP stream by using TLS tunnel before transmission to prevent data leakage.
- Step 5 Click **Apply**.

# **10.4 Manager**

# **10.4.1 Requirements**

To make sure the system runs normally, maintain it as the following requirements:

- Check surveillance images regularly.
- Clear regularly user and user group information that is not frequently used.
- Change the password every three months. For details, see ["4.8.2 Account".](#page-95-0)
- View system logs and analyze them, and process the abnormity in time.
- Back up the system configuration regularly.
- Restart the device and delete the old files regularly.
- Update firmware in time.

## **10.4.2 Maintenance**

You can restart the system manually, and then set the time of auto reboot and auto deleting old files. This function is enabled by default.

#### Procedure

Step 1 Select **Maintenance Center** > **Manager** > **Maintenance**.

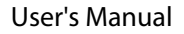

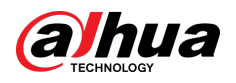

#### Figure 10-5 Maintenance

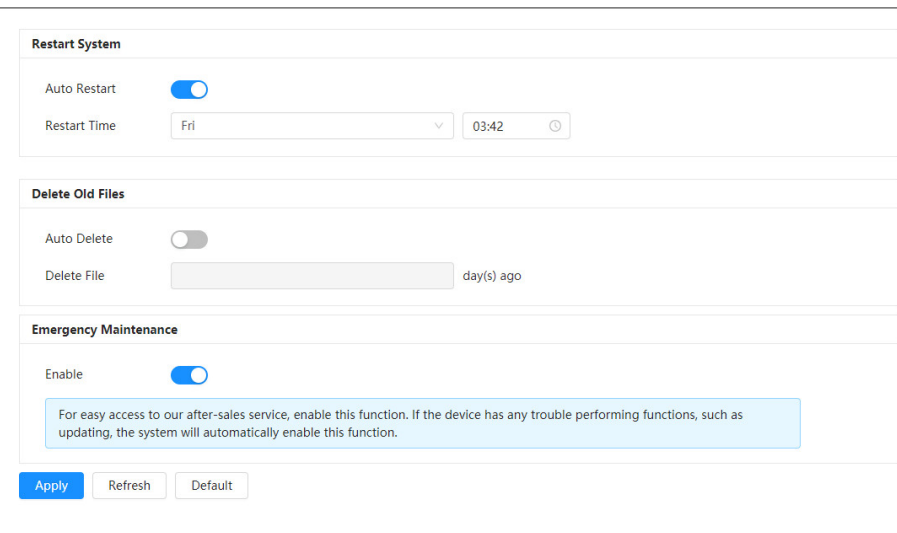

Step 2 Configure auto maintain parameters.

- Click **■** next to **Auto Restart** in **Restart System**, and set the restart time, the system automatically restarts at the set time every week.
- Click next to **Auto Delete** in **Delete Old Files**, and set the time, the system automatically deletes old files at the set time. The time range is 1 to 31 days.  $\Box$

When you enable and confirm the **Auto Delete** function, the deleted files cannot be restored. Operate it carefully.

Step 3 Click **Apply**.

# **10.4.3 Import/Export**

## Background Information

- Export the system configuration file to back up the system configuration.
- Import system configuration file to make quick configuration or recover system configuration.

## Procedure

#### Step 1 Select **Maintenance Center** > **Manager** > **Import/Export**.

Figure 10-6 Import/export

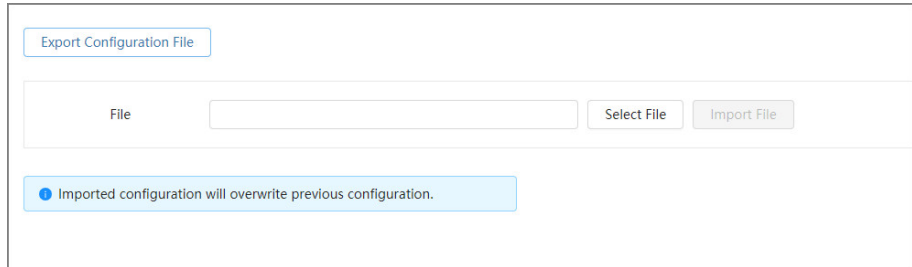

Step 2 Import and export.

**• Import: Select local configuration file, and click Import File to import the local system** configuration file to the system.

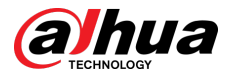

**Export: Click Export Configuration file** to export the system configuration file to local storage.

# **10.4.4 Default**

Restore the device to default configuration or factory settings.  $\Box$ 

This function will restore the device to default configuration or factory settings. Operate it carefully.

Select **Maintenance Center** > **Manager** > **Default**.

- **Click Default**, and then all the configurations except IP address and account are recovered to default.
- **Click Factory Defaults**, and all the configurations are restored to factory settings.

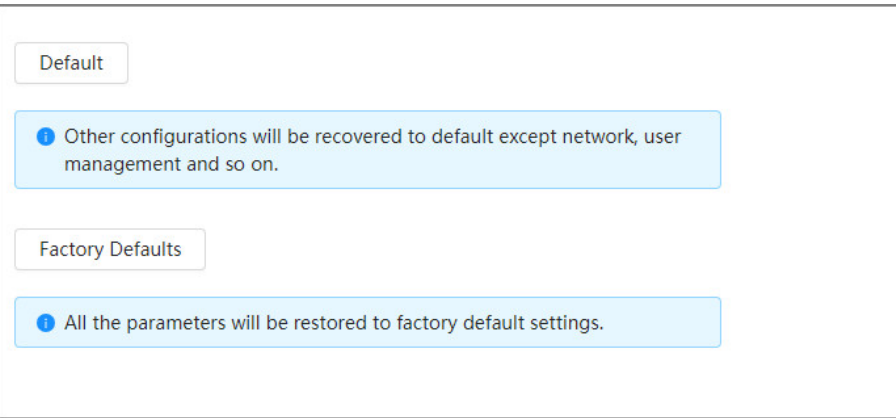

Figure 10-7 Default

# **10.5 Update**

Background Information

Upgrading to the latest system can refine camera functions and improve stability.  $\Box$ 

If wrong upgrade file has been used, restart the device; otherwise some functions might not work properly.

Procedure

Step 1 Select **Maintenance Center** > **Upgrade**.
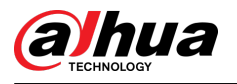

#### Figure 10-8 Upgrade

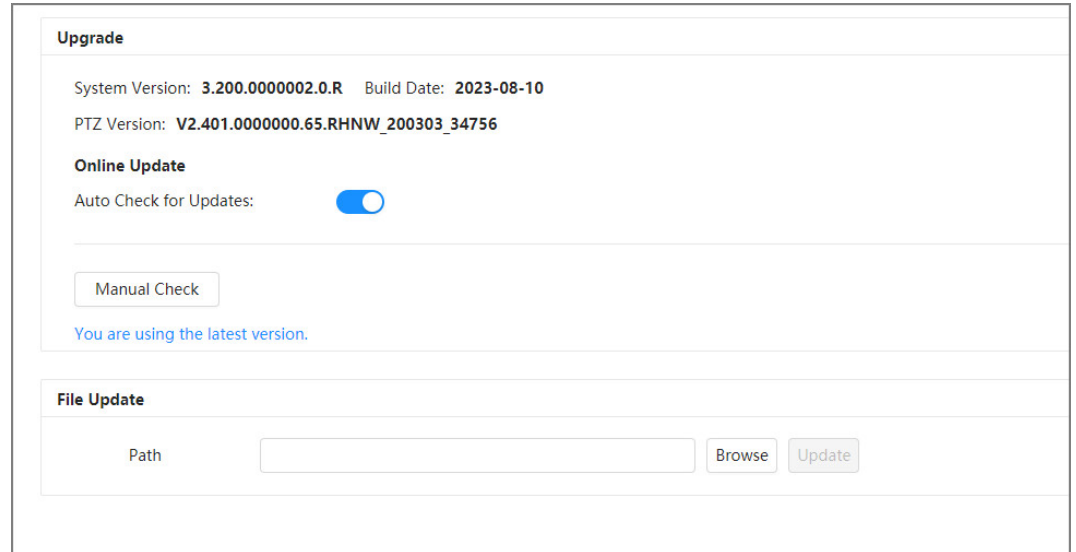

Step 2 Click **Browse**, and then upload upgrade file.

The upgrade file should be a .bin file.

- **Click** next to **Auto Check for Update**, the system regularly checks for a new version.
- Click **Manual Check**, the system immediately checks for a new version.

#### Step 3 Click **Upgrade**.

The upgrade starts.

# **10.6 Advanced Maintenance**

## **10.6.1 Export**

Export the serial number, firmware version, device operation logs, configuration information, and other information.

### Procedure

Step 1 Select **Maintenance Center** > **Advanced Maintenance** > **Export**.

Figure 10-9 Export

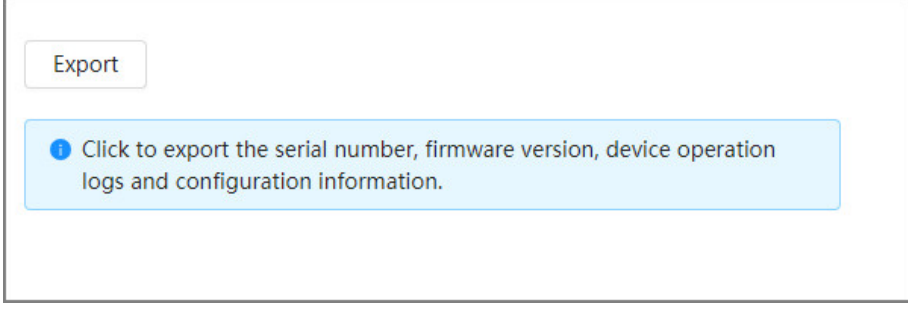

Step 2 Click **Export** , the page displays an export progress. Click **End Export** to cancel the current export.

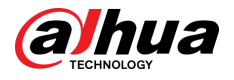

After export is completed, the page will prompt **Exported successfully**.

# **10.6.2 Packet Capture**

Retrieve network interaction data between the Camera and a specified network card on the client, and store it on the PC.

### Procedure

#### Step 1 Select **Maintenance Center** > **Advanced Maintenance** > **Packet Capture**.

Figure 10-10 Packet Capture

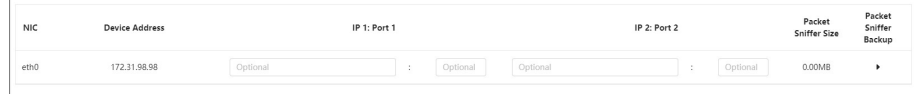

Step 2 (Optional) In the **Packet Capture** area, set the IP addresses and ports for **IP 1: Port 1** and **IP 2: Port 2** respectively.

Obtain the network interaction data between the Camera and the specified client.

- The addresses and ports of **IP 1: Port 1** and **IP 2: Port 2** cannot be exactly the same.
- **IP 1: Port 1** and **IP 2: Port 2** are optional, you can enter one IP address and port or leave them blank.

#### Step 3 Capture.

Click to start capturing. **Packet Sniffer Size** will display the size of the packet.

Click  $\Pi$  to end capturing. The capture file will be saved locally.

# **10.6.3 Run Log**

Run log refers to the serial port information automatically recorded by the Camera during operation. Viewing the run log helps to locate problems and improve work efficiency.

### Procedure

#### Step 1 Select **Maintenance Center** > **Advanced Maintenance** > **Run Log**.

Figure 10-11 Run log

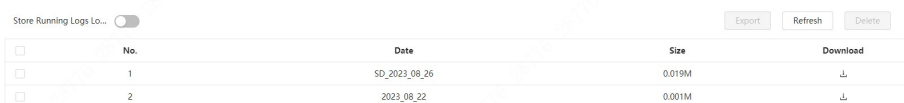

#### Step 2 Export the log.

- Select one log, and then click  $\stackrel{\mathsf{L}}{=}$  . You can export the log one by one.
- Select more than one log, and then click **Export**. You can export the logs in batch.

If a SD card is installed, click **next to Store Running Logs Locally**. The logs will be stored in real-time on the SD card.

#### Related Operations

- Click **Refresh** to refresh information displayed on the page.
- Select one or more logs, and then click **Delete** to delete the log.

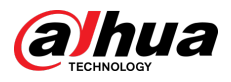

## $\Box$

After deleting the log, it cannot be recovered.

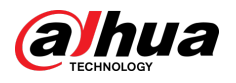

# **Appendix 1 Cybersecurity Recommendations**

Cybersecurity is more than just a buzzword: it's something that pertains to every device that is connected to the internet. IP video surveillance is not immune to cyber risks, but taking basic steps toward protecting and strengthening networks and networked appliances will make them less susceptible to attacks. Below are some tips and recommendations from Dahua on how to create a more secured security system.

#### **Mandatory actions to be taken for basic device network security:**

#### 1. **Use Strong Passwords**

Please refer to the following suggestions to set passwords:

- The length should not be less than 8 characters.
- Include at least two types of characters; character types include upper and lower case letters, numbers and symbols.
- Do not contain the account name or the account name in reverse order.
- Do not use continuous characters, such as 123, abc, etc.
- Do not use overlapped characters, such as 111, aaa, etc.

#### 2. **Update Firmware and Client Software in Time**

- According to the standard procedure in Tech-industry, we recommend to keep your device (such as NVR, DVR, IP camera, etc.) firmware up-to-date to ensure the system is equipped with the latest security patches and fixes. When the device is connected to the public network, it is recommended to enable the "auto-check for updates" function to obtain timely information of firmware updates released by the manufacturer.
- We suggest that you download and use the latest version of client software.

#### **"Nice to have" recommendations to improve your device network security:**

#### 1. **Physical Protection**

We suggest that you perform physical protection to device, especially storage devices. For example, place the device in a special computer room and cabinet, and implement well-done access control permission and key management to prevent unauthorized personnel from carrying out physical contacts such as damaging hardware, unauthorized connection of removable device (such as USB flash disk, serial port), etc.

#### 2. **Change Passwords Regularly**

We suggest that you change passwords regularly to reduce the risk of being guessed or cracked.

#### 3. **Set and Update Passwords Reset Information Timely**

The device supports password reset function. Please set up related information for password reset in time, including the end user's mailbox and password protection questions. If the information changes, please modify it in time. When setting password protection questions, it is suggested not to use those that can be easily guessed.

#### 4. **Enable Account Lock**

The account lock feature is enabled by default, and we recommend you to keep it on to guarantee the account security. If an attacker attempts to log in with the wrong password several times, the corresponding account and the source IP address will be locked.

#### 5. **Change Default HTTP and Other Service Ports**

We suggest you to change default HTTP and other service ports into any set of numbers between 1024–65535, reducing the risk of outsiders being able to guess which ports you are using.

#### 6. **Enable HTTPS**

We suggest you to enable HTTPS, so that you visit Web service through a secure communication channel.

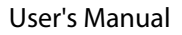

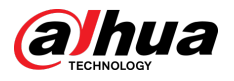

#### 7. **MAC Address Binding**

We recommend you to bind the IP and MAC address of the gateway to the device, thus reducing the risk of ARP spoofing.

#### 8. **Assign Accounts and Privileges Reasonably**

According to business and management requirements, reasonably add users and assign a minimum set of permissions to them.

#### 9. **Disable Unnecessary Services and Choose Secure Modes**

If not needed, it is recommended to turn off some services such as SNMP, SMTP, UPnP, etc., to reduce risks.

If necessary, it is highly recommended that you use safe modes, including but not limited to the following services:

- SNMP: Choose SNMP v3, and set up strong encryption passwords and authentication passwords.
- SMTP: Choose TLS to access mailbox server.
- FTP: Choose SFTP, and set up strong passwords.
- AP hotspot: Choose WPA2-PSK encryption mode, and set up strong passwords.

#### 10.**Audio and Video Encrypted Transmission**

If your audio and video data contents are very important or sensitive, we recommend that you use encrypted transmission function, to reduce the risk of audio and video data being stolen during transmission.

Reminder: encrypted transmission will cause some loss in transmission efficiency.

#### 11.**Secure Auditing**

- Check online users: we suggest that you check online users regularly to see if the device is logged in without authorization.
- Check device log: By viewing the logs, you can know the IP addresses that were used to log in to your devices and their key operations.

#### 12.**Network Log**

Due to the limited storage capacity of the device, the stored log is limited. If you need to save the log for a long time, it is recommended that you enable the network log function to ensure that the critical logs are synchronized to the network log server for tracing.

#### 13.**Construct a Safe Network Environment**

In order to better ensure the safety of device and reduce potential cyber risks, we recommend:

- Disable the port mapping function of the router to avoid direct access to the intranet devices from external network.
- The network should be partitioned and isolated according to the actual network needs. If there are no communication requirements between two sub networks, it is suggested to use VLAN, network GAP and other technologies to partition the network, so as to achieve the network isolation effect.
- Establish the 802.1x access authentication system to reduce the risk of unauthorized access to private networks.
- Enable IP/MAC address filtering function to limit the range of hosts allowed to access the device.

### More information

Please visit Dahua official website security emergency response center for security announcements and the latest security recommendations.

### ENABLING A SAFER SOCIETY AND SMARTER LIVING

 $\mathcal{L}$